# **brother.**

# Használati útmutató

# MFC-8510DN MFC-8520DN

Nem minden modell kapható az összes országban.

0 verzió **HUN** 

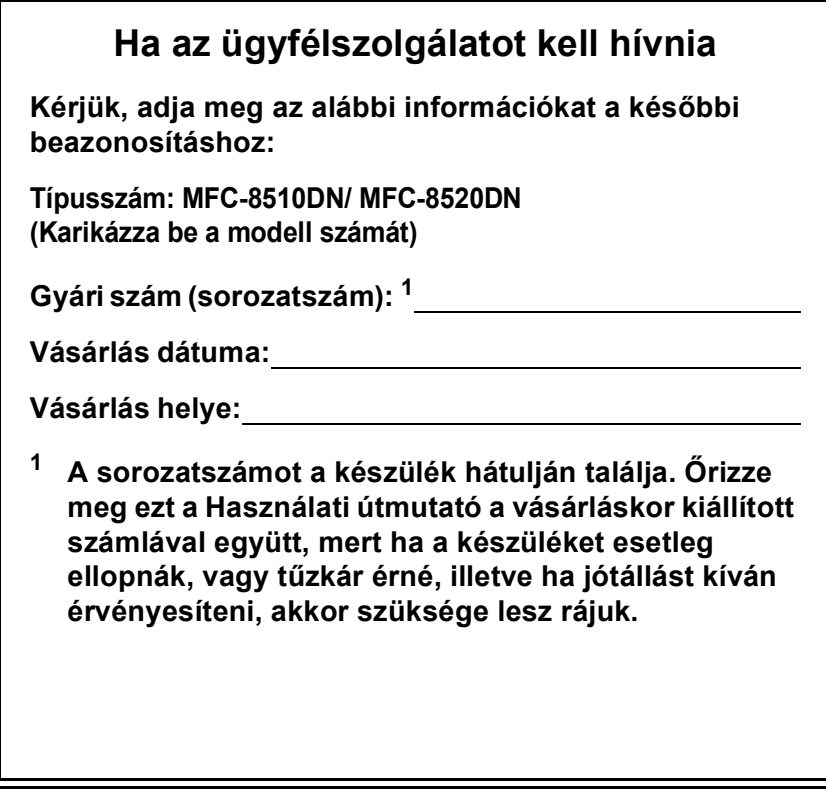

<span id="page-1-0"></span>**Regisztrálja a terméket az interneten a következő címen**

**<http://www.brother.com/registration/>**

© 2012 Brother Industries, Ltd. Minden jog fenntartva.

## **A használati útmutatók és azok megtalálása**

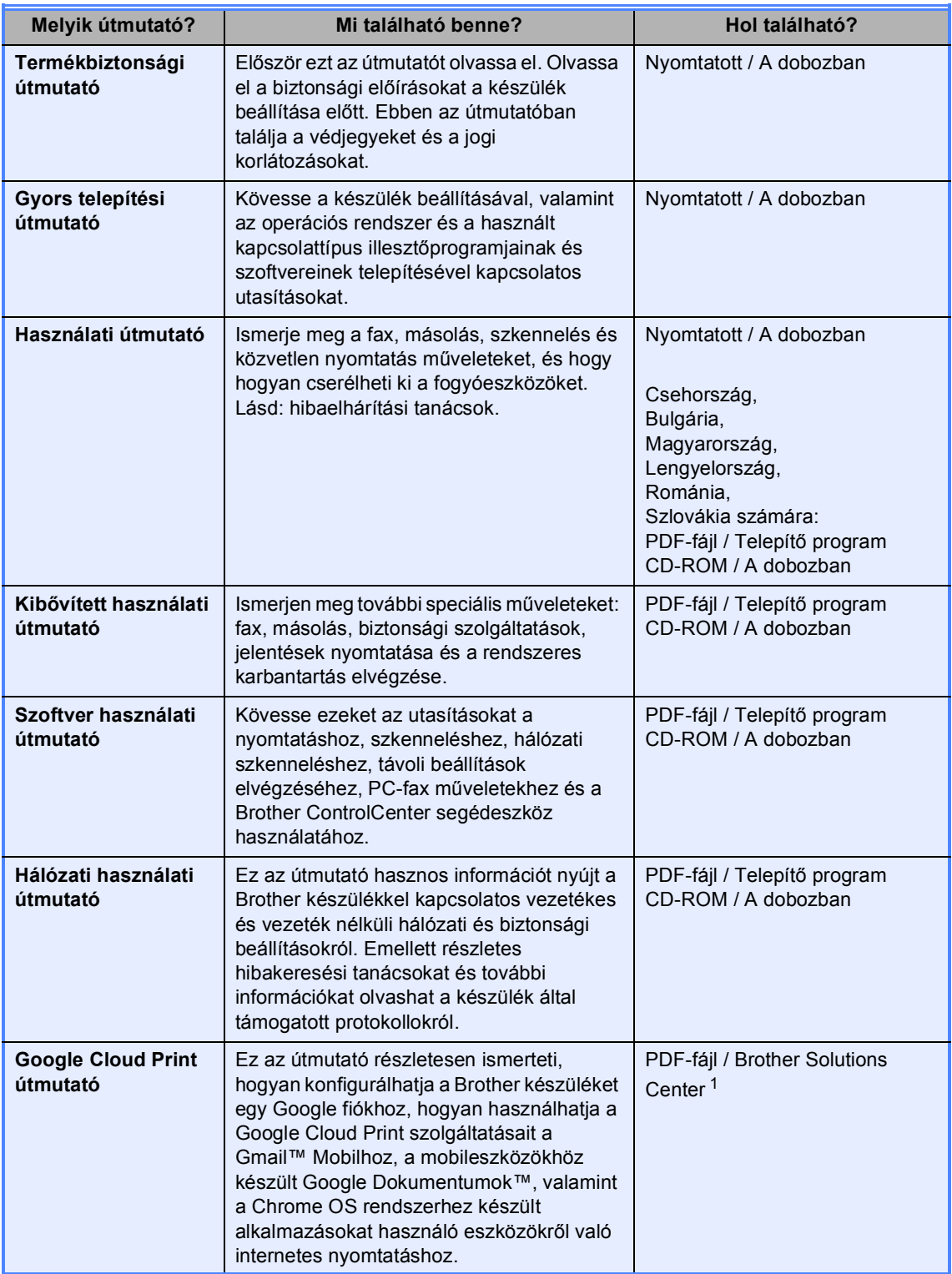

<span id="page-2-0"></span><sup>1</sup> Látogasson meg bennünket az alábbi címen: <http://solutions.brother.com/>.

## **Tartalomjegyzék (Használati útmutató)**

## **[1 Általános tudnivalók](#page-8-0) 1**

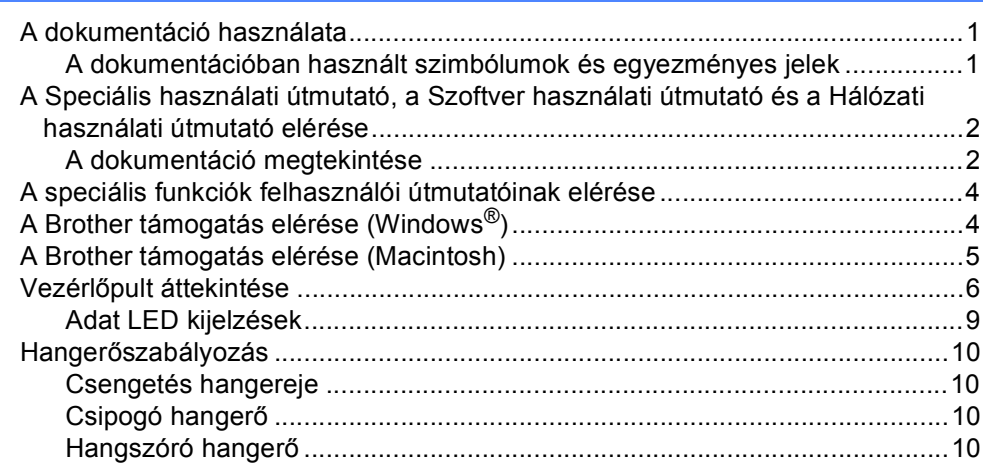

### **[2 Papír betöltése](#page-18-0) 11**

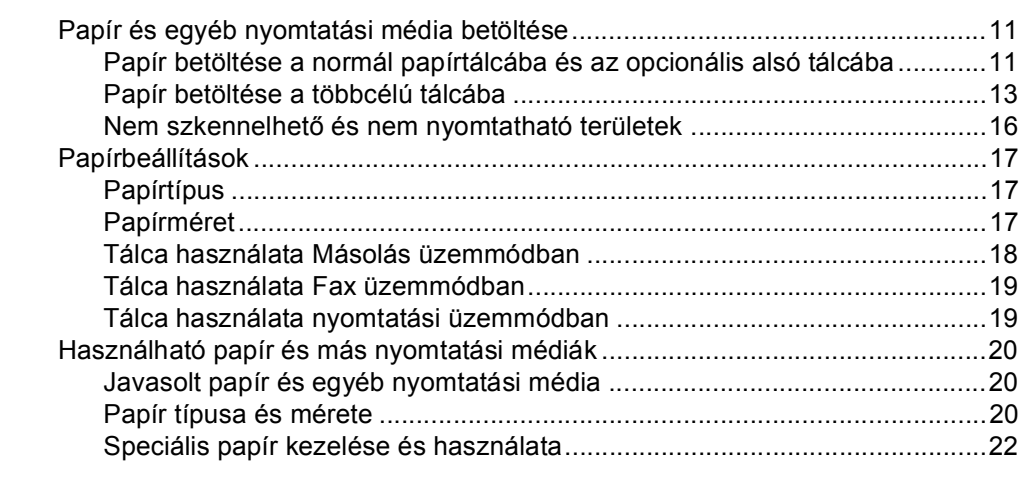

### **[3 Dokumentum-betöltés](#page-32-0) 25**

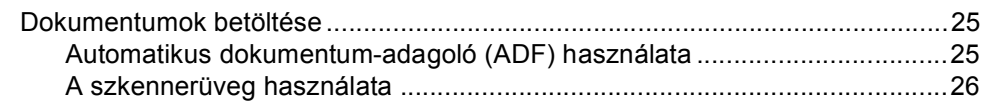

### **[4 Fax küldése](#page-34-0) 27**

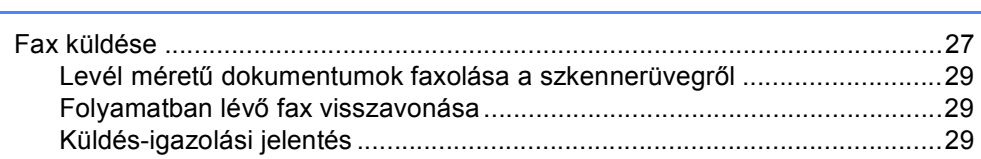

#### Fax fogadása 5

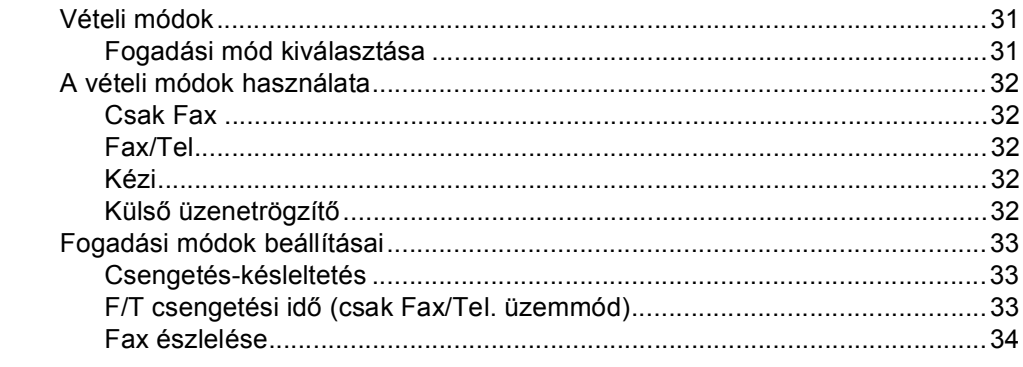

#### PC-fax használata 6

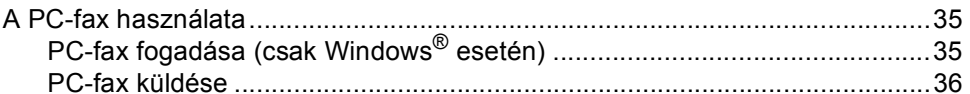

#### Telefon és külső eszközök 7

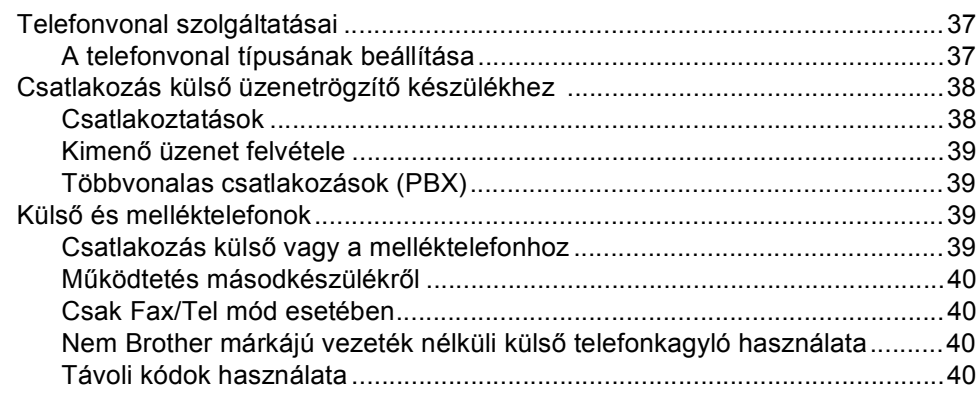

#### Tárcsázás és számok tárolása 8

Egygombos tárcsázás és a Gyorstárcsázás tárolási beállításai...................45 Az egygombos és a gyorstárcsázási számok módosítása és törlése ...........52

#### 42

 $31$ 

35

37

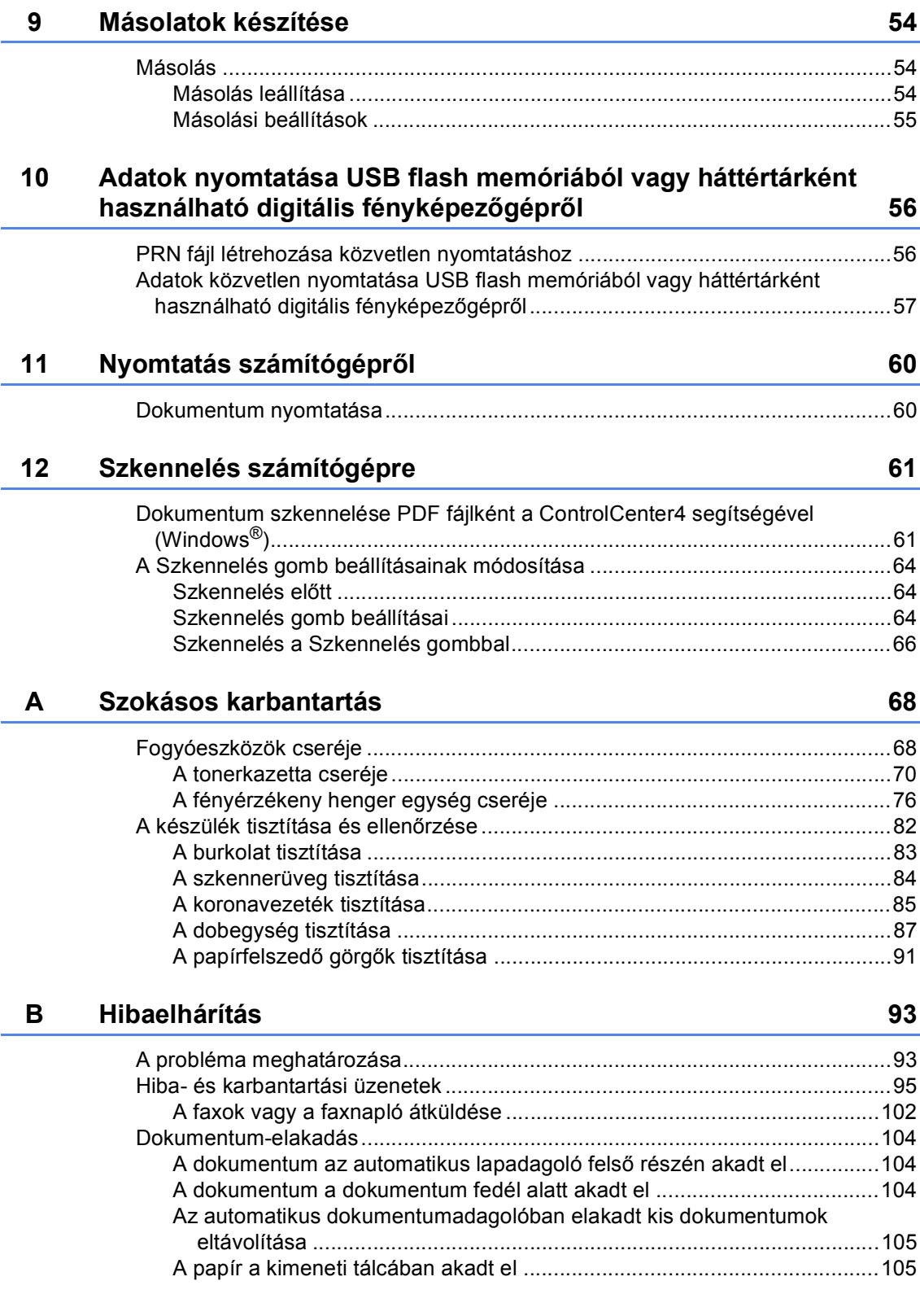

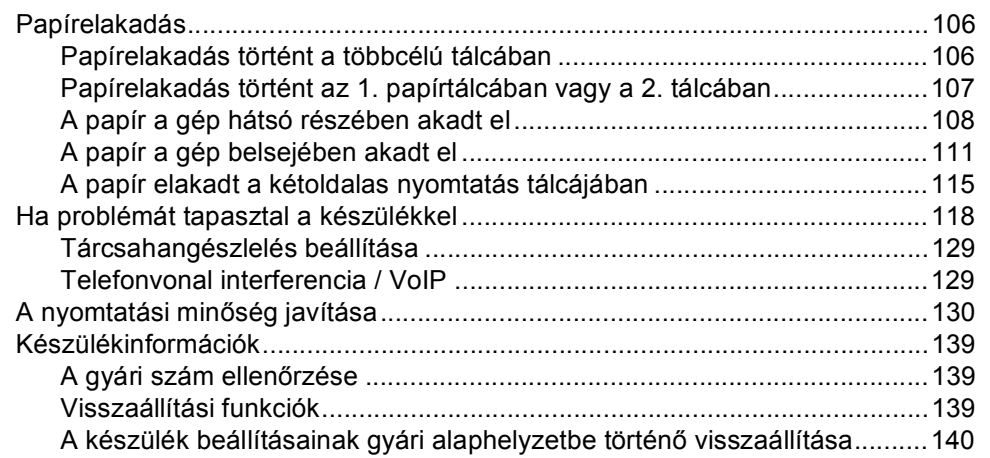

#### $\mathbf{C}$ Menü és funkciók

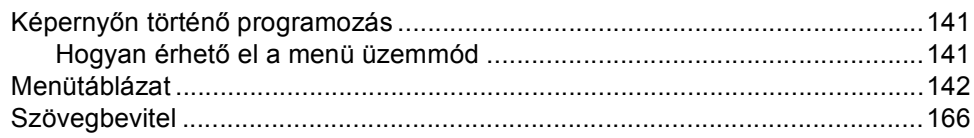

#### Műszaki adatok D

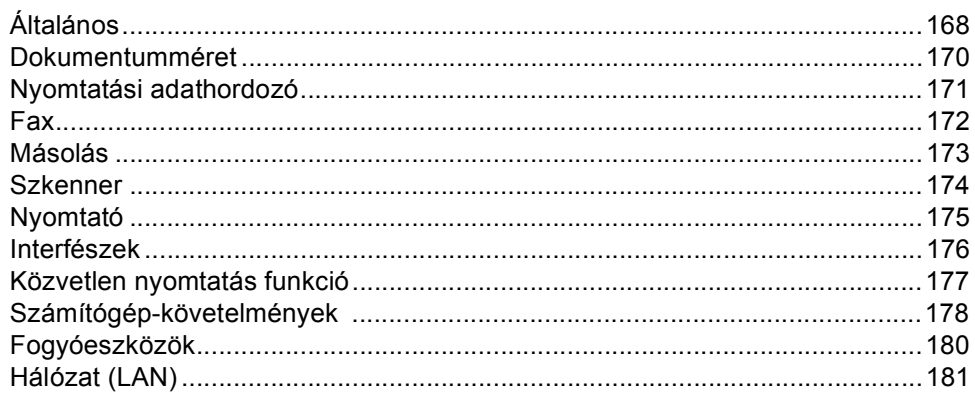

#### $E$ Index

## 182

### 168

141

## **Tartalomjegyzék (Kibővített használati útmutató)**

A Kibővített használati útmutató című dokumentumot a Telepítő program CD-ROM-ján találja. A Kibővített használati útmutató a következő funkciókat és műveleteket magyarázza el.

### *1 Általános beállítások*

*Memóriatár Automatikus nyári időszámítás Gazdaságosság Csendes üzemmód funkció LCD kontraszt Üzemmód-időzítő*

### *2 Biztonsági jellemzők*

*Secure Function Lock 2.0 Beállítási zár Híváskorlátozás*

#### *3 Fax küldése*

*További küldési lehetőségek További küldési műveletek Lehívás áttekintése*

### *4 Fax fogadása*

*Távoli fax opciók További fogadási műveletek Lehívás áttekintése*

### *5 Tárcsázás és számok tárolása*

*További tárcsázási műveletek Számok tárolásának további módjai*

### *6 Jelentések nyomtatása*

*Faxjelentések Jelentések*

### *7 Másolatok készítése*

*Másolási beállítások 2-oldalas másolás*

## *A Szokásos karbantartás*

*A készülék tisztítása és ellenőrzése Az időszakos karbantartás által érintett elemek cseréje*

*A készülék csomagolása és szállítása*

### *B Választási lehetőségek*

*Opcionális papírtálca (LT-5400) Memóriakártya*

## *C Szójegyzék*

*D Index*

**1**

## <span id="page-8-0"></span>**Általános tudnivalók <sup>1</sup>**

## <span id="page-8-1"></span>**A dokumentáció 1 használata <sup>1</sup>**

Köszönjük, hogy a Brother készüléket választotta! A dokumentáció elolvasása segíthet abban, hogy a legjobbat hozza ki a készülékéből.

## <span id="page-8-2"></span>**A dokumentációban használt szimbólumok és egyezményes jelek <sup>1</sup>**

A dokumentációban a következő szimbólumok és egyezményes jelek szerepelnek.

## FIGYELEM

A FIGYELMEZTETÉS olyan lehetséges veszélyhelyzetet jelöl, amely, ha nem kerülik el, súlyos, akár végzetes sérüléseket eredményezhet.

## **A** Fontos

A Fontos olyan lehetséges veszélyhelyzetet jelöl, amely csak anyagi kárral vagy a termék működőképességének megszűnésével járó balesethez vezethet.

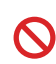

A tiltó ikonok olyan műveleteket jeleznek, amelyeket tilos elvégezni.

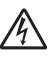

Az Áramütés-veszély ikon áramütés lehetőségére figyelmeztet.

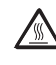

A Forró felület-ikon arra figyelmeztet, hogy ne érintsük meg a készülék forró részeit.

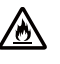

A tűzveszély ikonja tűz lehetőségére figyelmeztet.

A Megjegyzésekben útmutatót talál  $\overline{\mathscr{U}}$ a különböző helyzetek kezelésére, továbbá javaslatokat arra vonatkozóan, hogy az aktuális művelet hogyan használható más funkciókkal.

**Félkövér** Félkövér betűkkel a készülék vezérlőpultján található vagy a számítógép monitorán megjelenő gombokat jelöltük.

*Dőlt betű* A dőlt betűstílus egy fontos pont kiemelésére szolgál, vagy kapcsolódó témákhoz irányítja.

Courier New Courier New betűtípusban jelennek meg a készülék LCD kijelzőjén kijelzett üzenetek.

Vegye figyelembe a készüléken található összes figyelmeztető jelzést és utasítást.

## <span id="page-9-0"></span>**A Speciális használati útmutató, a Szoftver használati útmutató és a Hálózati használati útmutató elérése <sup>1</sup>**

Ez az Használati útmutató nem tartalmazza a készülékkel kapcsolatos összes információt, például a speciális faxolási, másolási, nyomtatási, szkennelési, PC-fax és hálózati funkciók leírását. Amikor készen áll az ilyen műveletek részletes megismerésére, olvassa el a **Kibővített használati útmutató**, **Szoftver használati útmutató** és **Hálózati használati útmutató** dokumentumokat a telepítő program CD-ROM-ján.

## <span id="page-9-1"></span>**A dokumentáció megtekintése <sup>1</sup>**

#### **A dokumentáció megtekintése (Windows®) <sup>1</sup>**

A dokumentáció megtekintéséhez a **Start** menüben válassza a **Brother**, majd **MFC-XXXX** elemet (ahol az XXXX a modell neve) a programok listájából, majd válassza a **Használati útmutató** lehetőséget.

Ha nem telepítette a szoftvert, a dokumentációt a telepítő program CD-ROMján érheti el, ha követi az alábbi lépéseket:

a Kapcsolja be számítógépét. Helyezze a telepítő program CD-ROM-ját a CD-ROM meghajtóba.

## **Megjegyzés**

Ha nem jelenik meg automatikusan a Brother képernyő, nyissa meg a **Sajátgép** ablakot (**Számítógép**), kattintson duplán a CD-ROM ikonjára, majd kattintson duplán a **start.exe** fájlra.

- b Ha megjelenik a modellnevet tartalmazó képernyő, kattintson a modell nevére.
- Ha a megjelenik a nyelveket tartalmazó képernyő, kattintson saját nyelvére. Megjelenik a CD-ROM legfelső menüje.

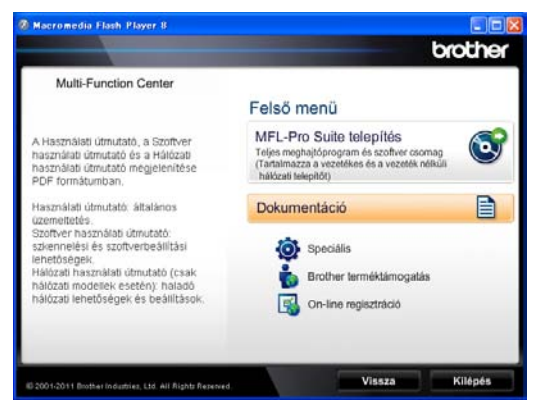

Kattintson a **Dokumentáció** gombra.

#### e Kattintson a **PDF dokumentumok** gombra. Ha megjelenik az országokat tartalmazó képernyő, akkor válassza ki az országát. A Felhasználói útmutatók listájának megjelenése után válassza ki az elolvasni kívánt útmutatót.

#### **A dokumentáció megtekintése (Macintosh) <sup>1</sup>**

a Kapcsolja be a Macintosh számítógépet. Helyezze a telepítő program CD-ROM-ját a CD-ROM meghajtóba. A következő ablak jelenik meg.

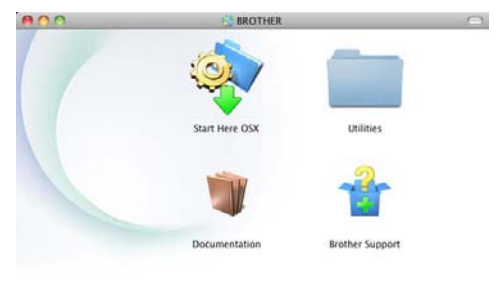

brother

- **2** Kattintson duplán a **Documentation** (Dokumentáció) ikonra.
- **6** Ha megjelenik a modellek neveit kijelző képernyő, akkor válassza ki a modell nevét, majd kattintson a **Next** (Tovább) lehetőségre.
- 4 Ha megjelenik a nyelveket tartalmazó képernyő, dupla kattintással válassza ki a nyelv mappáját.
- **6** Kattintson duplán a **top.pdf** elemre. Ha megjelenik az országokat tartalmazó képernyő, akkor válassza ki az országát.
- 6 A Felhasználói útmutatók listájának megjelenése után válassza ki az elolvasni kívánt útmutatót.

#### **Hol találhatók szkennelési utasítások <sup>1</sup>**

Számos módon szkennelhet dokumentumokat. Az utasításokat a következő helyeken találja:

#### **Szoftver használati útmutató**

- *Szkennelés*
- ControlCenter
- *Hálózati szkennelés*

#### **A Nuance™ PaperPort™ 12SE útmutatói**

#### **(Windows® felhasználók)**

■ A teljes Nuance™ PaperPort™ 12SE útmutató megtekinthető a Nuance™ PaperPort™ 12SE alkalmazás Súgó részében.

#### **Presto! PageManager használati útmutató**

#### **(Macintosh felhasználók)**

### **Megjegyzés**

A Presto! PageManager alkalmazást használat előtt le kell tölteni, és telepíteni kell. További útmutatásokhoz lásd: *[A](#page-12-1)  [Brother támogatás elérése \(Macintosh\)](#page-12-1)*  $\triangleright$  [részt a\(z\) 5. oldalon.](#page-12-1)

■ A teljes Presto! PageManager használati útmutató megtekinthető a Presto! PageManager alkalmazás Súgó részében.

#### **Hol találhatók a hálózat beállításával kapcsolatos útmutatások**

Készüléke csatlakoztatható vezetékes hálózathoz.

Alapvető telepítési útmutatások >> Gyors telepítési útmutató

A hálózati telepítéssel kapcsolatos további információkat lásd: >> Hálózati használati útmutató

## <span id="page-11-0"></span>**A speciális funkciók felhasználói útmutatóinak elérése <sup>1</sup>**

Ezen útmutatókat a Brother Solutions Center központban tekintheti meg és töltheti le, a következő címen:

#### <http://solutions.brother.com/>

A dokumentáció letöltéséhez kattintson a(z) **Kézikönyvek** lehetőségre az adott modell oldalán.

#### **Google Cloud Print útmutató <sup>1</sup>**

Ez az útmutató részletesen ismerteti, hogyan konfigurálhatja a Brother készüléket egy Google fiókhoz, hogyan használhatja a Google Cloud Print szolgáltatásait a Gmail™ Mobilhoz, a mobileszközökhöz készült Google Dokumentumok™, valamint a Chrome OS rendszerhez készült alkalmazásokat használó eszközökről való internetes nyomtatáshoz.

## <span id="page-11-1"></span>**A Brother támogatás elérése (Windows®) <sup>1</sup>**

A telepítő program CD-ROM-ján megtalálja az összes olyan kapcsolatfelvételi információt, amire szüksége lehet, például a webes támogatáshoz (Brother Solutions Center).

■ Kattintson a főmenüben a **Brother terméktámogatás** gombra. A képernyőn a következő üzenet jelenik meg:

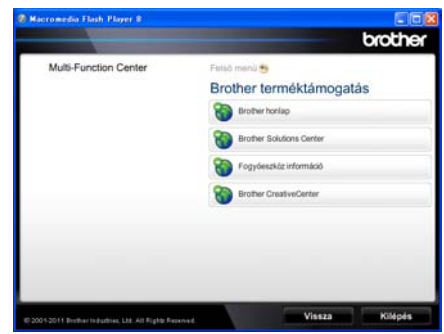

- A webhelyünk ([http://www.brother.com/\)](http://www.brother.com/) eléréséhez kattintson a **Brother honlap** elemre.
- A legfrissebb hírek és a terméktámogatási információk (<http://solutions.brother.com/>) megtekintéséhez kattintson a **Brother Solutions Center** gombra.
- Az eredeti Brother alkatrészek webhelyének meglátogatásához ([http://www.brother.com/original/\)](http://www.brother.com/original/), kattintson a **Fogyóeszköz információ** elemre.
- A Brother CreativeCenter (<http://www.brother.com/creativecenter/>) webhelyen található INGYENES fényképprojektek és kinyomtatható letöltések eléréséhez kattintson a **Brother CreativeCenter** elemre.
- A főoldalra való visszatéréshez kattintson a **Vissza** gombra, vagy ha végzett, kattintson a **Kilépés** gombra.

## <span id="page-12-1"></span><span id="page-12-0"></span>**A Brother támogatás elérése (Macintosh) <sup>1</sup>**

A telepítő program CD-ROM-ján megtalálja az összes olyan kapcsolatfelvételi információt, amire szüksége lehet, például a webes támogatáshoz (Brother Solutions Center).

 Kattintson duplán a **Brother Support** (Brother terméktámogatás) ikonra. A képernyőn a következő üzenet jelenik meg:

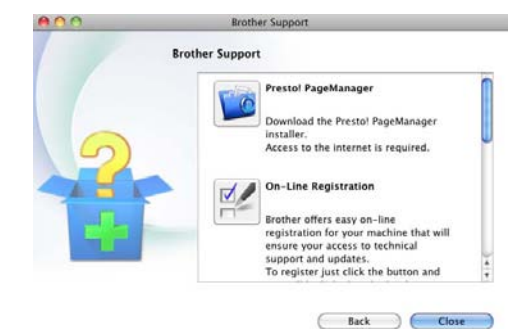

- A Presto! PageManager letöltéséhez és telepítéséhez kattintson a **Presto! PageManager** gombra.
- A készülék regisztrálásához a Brother termékregisztrációs oldalon (<http://www.brother.com/registration/>) kattintson az **On-Line Registration** (On-line regisztráció) gombra.
- A legfrissebb hírek és a terméktámogatási információk [\(http://solutions.brother.com/\)](http://solutions.brother.com/) megtekintéséhez kattintson a **Brother Solutions Center** gombra.
- Az eredeti Brother alkatrészek webhelyének meglátogatásához (<http://www.brother.com/original/>), kattintson a **Supplies Information** (Fogyóeszköz információ) elemre.

## <span id="page-13-0"></span>**Vezérlőpult áttekintése <sup>1</sup>**

Az **MFC-8510DN** és az **MFC-8520DN** modellek gombjai azonosak. Az ábrákon a **MFC-8520DN** típus látható.

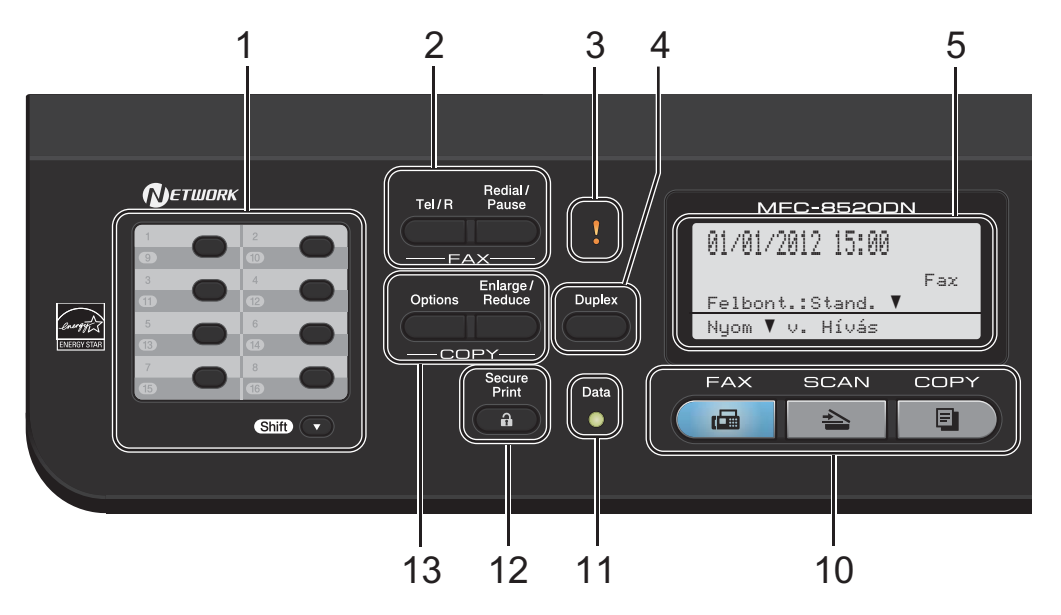

#### **1 Egygombos billentyűk**

Ez a 8 gomb azonnali hozzáférést tesz lehetővé 16 korábban tárolt számhoz.

#### **Shift (Váltás)**

Lenyomásukkal elérheti az egygombos számokat 9-től 16-ig.

#### **2 FAX gombok:**

#### **Tel/R**

Ez a gomb akkor használható, ha telefonbeszélgetést kíván folytatni miután felvette a külső telefonkagylót egy F/T gyors, dupla csengetés után.

Alközpontra való csatlakozás esetén ezt a gombot arra használhatja, hogy hozzáférjen a külső vonalhoz, visszahívja a kezelőt, vagy átkapcsolja a hívást másik mellékre.

#### **Redial/Pause (Újratárcsáz/Leállít)**

Újratárcsázza az utolsó hívott számot. Beszúr egy szünetet, amikor a gyorstárcsázható számokat programozza, vagy amikor egy számot kézzel tárcsáz.

#### **3 Hiba LED**

Narancssárgán villog, ha az LCD hibát jelez, vagy fontos állapotra vonatkozó jelzést küld.

#### **4 Duplex**

A Kétoldalas gomb használatával a papír mindkét oldalára másolhat vagy nyomtathat. Az MFC-8520DN esetén ez a gomb lehetővé teszi az automatikus 2-oldalas faxküldést, amikor a készülék Fax üzemmódban van.

#### **5 LCD**

A készülék beállítását és használatát elősegítő üzeneteket mutatja.

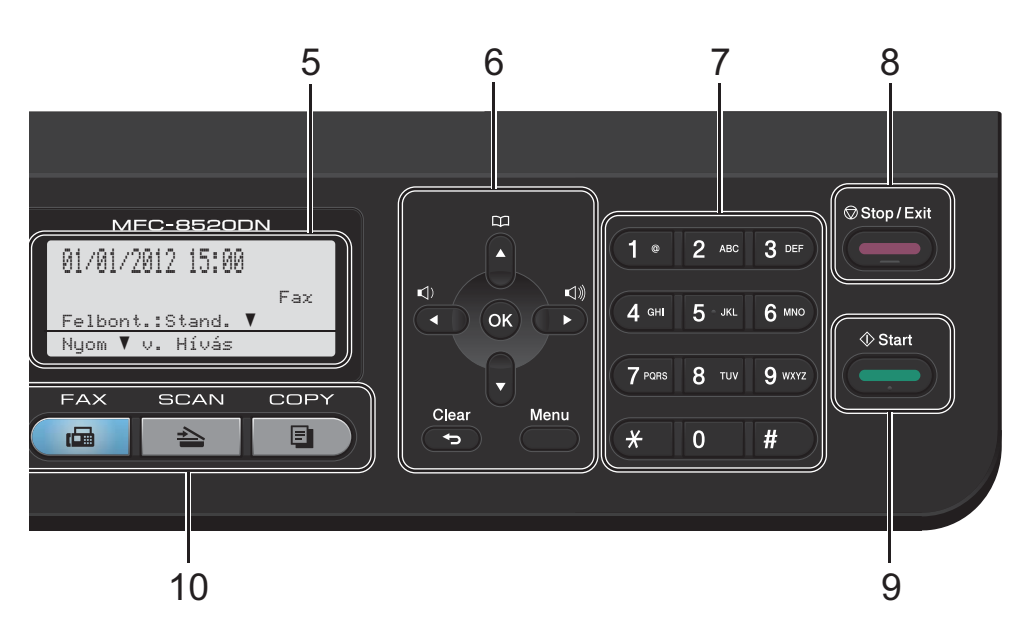

#### **6 Menügombok:**

#### **Clear (Törlés)**

Beírt adatok vagy az adott beállítás törlése.

#### **Menu (Menü)**

A gombokkal a Menübe léphet be, a beállítások megadásához, illetve adatok lekéréséhez a készülékről.

#### **OK**

Ezzel a gombbal eltárolhatja a beállításokat, és nyugtázhatja az LCD üzeneteket.

#### **Hangerő gombok:**

#### $\triangleleft$  vagy  $\blacktriangleright \triangleleft$   $\Downarrow$

A választható menük közötti vissza vagy előreböngészéshez. Nyomja meg a hangerő módosításához fax- vagy készenlétüzemmódban.

#### $\blacktriangle$  vagy  $\blacktriangledown$

Nyomja meg a menük és opciók közötti böngészéshez.

#### **Címjegyzék**

#### 日

Lehetővé teszi a tárolt számok megkeresését és hívását.

#### **7 Tárcsázófelület**

Ezekkel a gombokkal a telefon- és faxszámokat tárcsázhatja, valamint billentyűzetként használhatja, ha információt kíván beírni a készülékbe.

#### **8 Stop/Exit (Stop/Kilépés)** Művelet leállítása vagy kilépés a menüből.

#### **9 Start**

Lehetővé teszi faxok küldését vagy másolatok készítését.

#### **10 Üzemmód-gombok:**

 $\sqrt{m}$  FAX

A készüléket Fax üzemmódba helyezi.

**SCAN (Szkennel)**

A készüléket Szkennelés üzemmódba helyezi.

#### **COPY (Másolás)**

A készüléket Másolás üzemmódba helyezi.

#### **11 Data (Adatok) LED**

A LED a készülék állapotát mutatja fényjeleivel.

1. fejezet

#### **12 Secure Print (Biztonságos nyomtatás)**

Kinyomtathatja a memóriába mentett adatokat, ha beírja a négy számjegyből álló jelszavát. (**▶▶** Szoftver használati útmutató)

Amikor a Biztonságos funkciózár funkciót használja, a korlátozott felhasználók között a **Shift (Váltás)** gomb nyomva tartásával és a **Secure Print (Biztonságos nyomtatás)** gomb megnyomásával válthat. (>> Kibővített használati útmutató: *Secure Function Lock 2.0*)

#### **13 COPY (Másolás) gombok:**

#### **Options (Opciók)**

Ön könnyedén és gyorsan választhat ideiglenes másolási beállításokat.

#### **Enlarge/Reduce (Nagyít/Kicsinyít)**

Másolat lekicsinyítése vagy nagyítása.

## <span id="page-16-0"></span>**Adat LED kijelzések <sup>1</sup>**

A **Data (Adatok)** LED (fénykibocsátó dióda) a készülék állapotától függően villog.

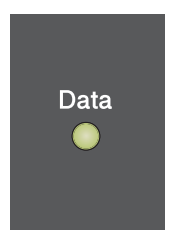

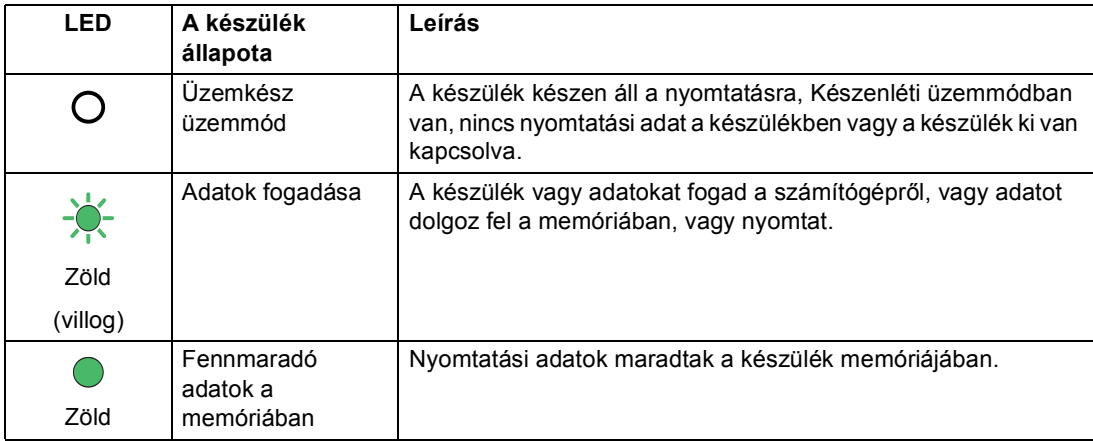

## <span id="page-17-0"></span>**Hangerőszabályozás <sup>1</sup>**

## <span id="page-17-1"></span>**Csengetés hangereje <sup>1</sup>**

A csengetés hangerejét a Hangos és a Ki értékek között változtathatja.

Fax üzemmódban nyomja meg a  $\Box$  vagy  $\Box$ gombokat a hangerő szintjének beállításához. A kijelző mutatja az aktuális beállítást, és minden gombnyomás a következő szintre módosítja a hangerőt. A készülék mindaddig megtartja az adott beállítást, amíg Ön nem módosít rajta.

A menün keresztül is módosítható a csengetés hangereje:

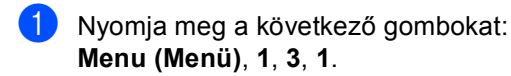

**2** Használja a  $\triangle$  vagy a  $\nabla$  gombot a Halk, Közép, Hangos vagy Ki opció kiválasztásához. Nyomja meg (a) **OK** gombot.

 $\overline{\textbf{3}}$  Nyomja meg (a) **Stop/Exit (Stop/Kilépés)** gombot.

## <span id="page-17-2"></span>**Csipogó hangerő <sup>1</sup>**

Ha a csipogó hangjelzés be van kapcsolva, hallható egy jelzés, amikor megnyom egy gombot, amikor hibázott, illetve miután faxot küldött/fogadott. A hangerőt több szint közül választhatja meg: a Hangos-tól a Ki-ig.

- a Nyomja meg a következő gombokat: **Menu (Menü)**, **1**, **3**, **2**.
- **2** Használja a  $\triangle$  vagy a  $\nabla$  gombot a Halk, Közép, Hangos vagy Ki opció kiválasztásához. Nyomja meg (a) **OK** gombot.
- $\overline{\textbf{3}}$  Nyomja meg (a) **Stop/Exit (Stop/Kilépés)** gombot.

## <span id="page-17-3"></span>**Hangszóró hangerő <sup>1</sup>**

A hangerőt több szint közül választhatja meg: a Hangos-tól a Ki-ig.

- **1** Nyomja meg a következő gombokat: **Menu (Menü)**, **1**, **3**, **3**.
- Használja a  $\blacktriangle$  vagy a  $\nabla$  gombot a Halk, Közép, Hangos vagy Ki opció kiválasztásához. Nyomja meg (a) **OK** gombot.
- $\left|3\right\rangle$  Nyomja meg (a) **Stop/Exit (Stop/Kilépés)** gombot.

**2**

## <span id="page-18-0"></span>**Papír betöltése <sup>2</sup>**

## <span id="page-18-1"></span>**Papír és egyéb nyomtatási média betöltése <sup>2</sup>**

A készülék a normál papírtálcáról, az opcionális alsó tálcából vagy a többcélú tálcából is képes a papír adagolására.

Amikor papírt tesz a tálcába, ügyeljen az alábbiakra:

■ Ha a felhasználói szoftver támogatja a papírméret kiválasztását a nyomtatás menüben, kiválaszthatja azt a szoftverrel. Ha a felhasználói szoftver nem támogatja azt, beállíthatja azt a nyomtatómeghajtón vagy a gép vezérlőpultján.

## <span id="page-18-2"></span>**Papír betöltése a normál papírtálcába és az opcionális alsó tálcába <sup>2</sup>**

Legfeljebb 250 lapot tölthet a normál papírtálcába (1. tálca) és 500 lapot az opcionális alsó tálcába (2. tálca). A papír a papírtálca jobb oldalán látható maximum papírjelzésig (▼ ▼ ) tölthető a tálcába. (Az ajánlott papír kiválasztásához lásd: *[Használható papír és más nyomtatási](#page-27-3)  médiák* ▶▶ [részt a\(z\) 20. oldalon.](#page-27-3))

**Nyomtatás az 1. vagy a 2. tálcából származó normál papírra, vékony papírra vagy újrahasznosított papírra <sup>2</sup>**

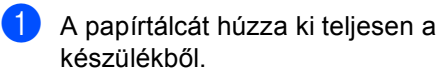

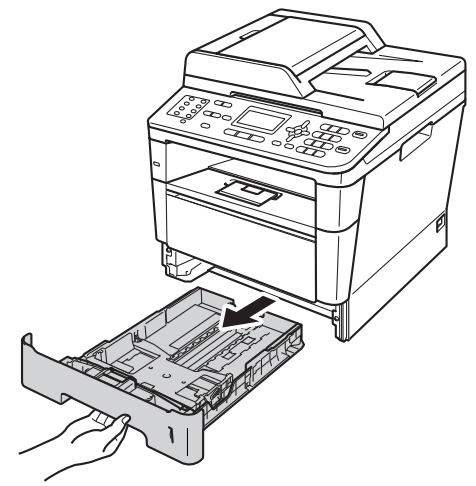

b A zöld papírvezető kioldókarját (1) nyomva tartva igazítsa a papírvezetőket a papírtálcába töltött papírhoz. Ügyeljen rá, hogy a vezetők szilárdan illeszkedjenek a vájatokba.

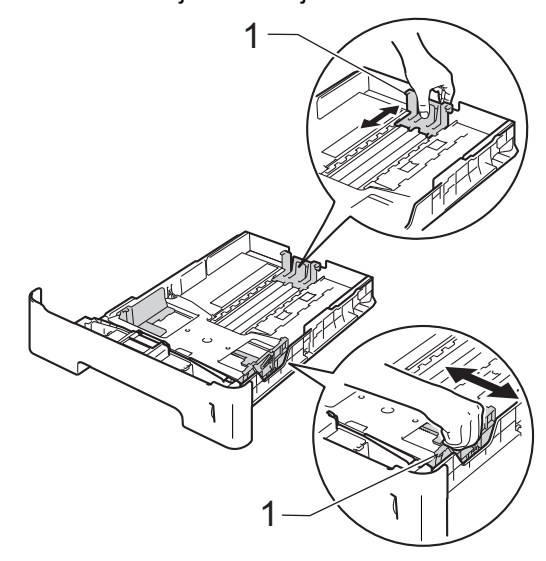

8 A papírelakadás és a félreadagolás elkerülése érdekében alaposan pörgesse át a papírköteget.

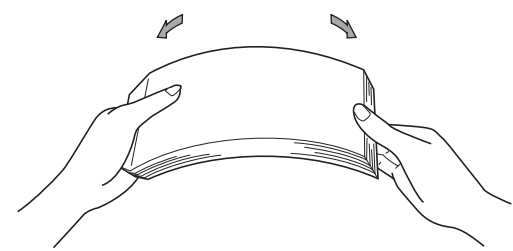

- Helyezzen papírt a tálcába, és ellenőrizze a következőket:
	- A papír a papírtálca maximum papírjelzése (▼ ▼ ) (1) alatt van-e.

A papírtálca túltöltése papírelakadást okozhat.

- A nyomtatandó oldalnak *lefele* kell néznie.
- A megfelelő lapadagolás érdekében ellenőrizze, hogy az oldalsó papírvezetők hozzáérnek-e a papír széleihez.

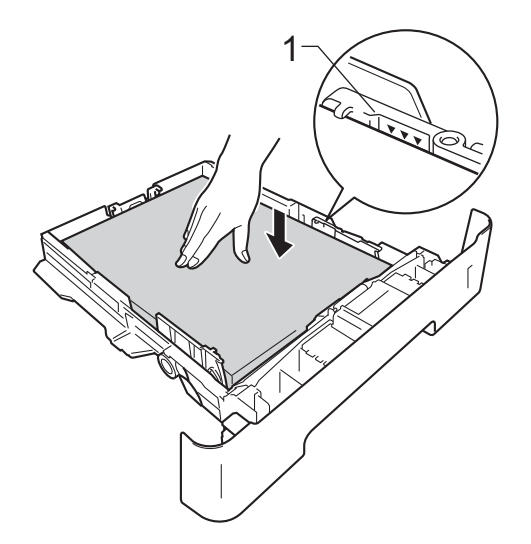

- **6** Helyezze vissza határozottan a papírtálcát. Ellenőrizze, hogy teljesen be van-e helyezve a készülékbe.
- f Emelje fel az (1) papírtartó szárnyat, hogy megakadályozza a papír kicsúszását a lefelé néző nyomatok kimeneti tálcájáról, vagy távolítsa el azonnal a papírt, ahogy kijön a készülékből.

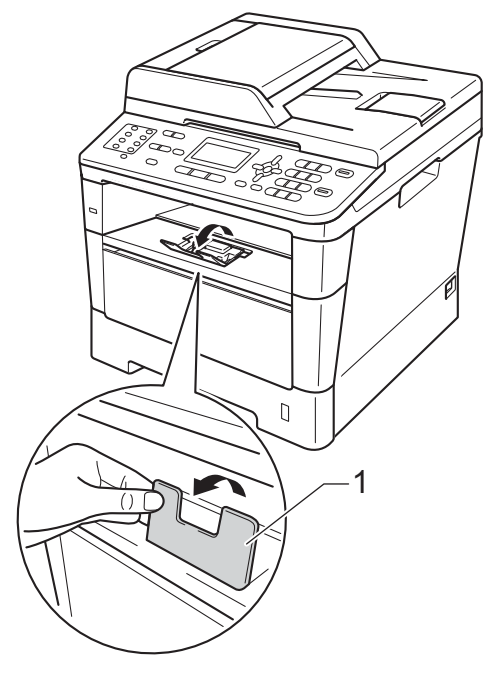

## <span id="page-20-0"></span>**Papír betöltése a többcélú tálcába <sup>2</sup>**

Legfeljebb 3 borítékot vagy speciális nyomtatási adathordozót, illetve 50 oldal normál papírt tölthet a többcélú tálcába. Ezzel a tálcával nyomtathat vagy másolhat vastag papírra, finom írópapírra, címkékre és borítékokra. (Az ajánlott papír kiválasztásához lásd: *[A papírtálcák](#page-28-0)  kapacitása* > > [részt a\(z\) 21. oldalon](#page-28-0).)

#### **Nyomtatás normál papírra, vékony papírra, újrahasznosított papírra vagy finom írópapírra a többcélú tálcából <sup>2</sup>**

a Nyissa ki a többcélú tálcát, és óvatosan engedje le.

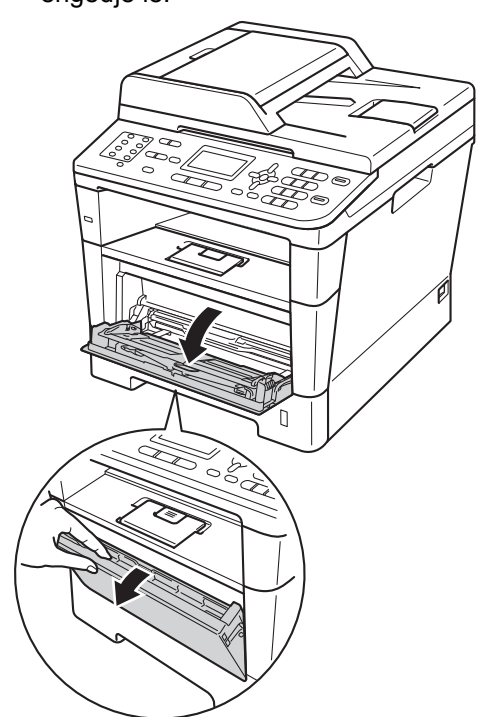

b Húzza ki a többcélú tálca (1) jelű tartóját, és hajtsa ki a (2) szárnyat.

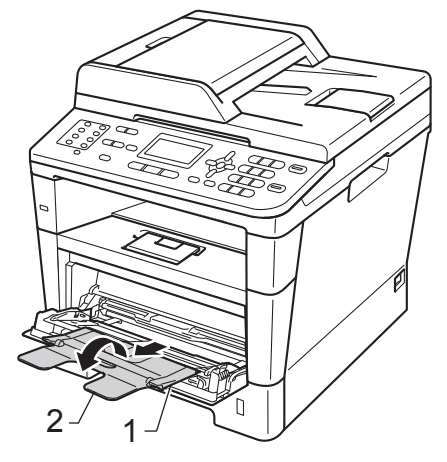

- Helyezzen papírt az MP tálcába, és ellenőrizze a következőket:
	- A papírok magassága a maximum papírjelzés (1) alatt legyen.
	- A nyomtatandó oldalnak *felfelé* kell néznie, a vezető éllel (a lap tetejével) előre (a nyomtató felé).

**2**

 A megfelelő lapadagolás érdekében ellenőrizze, hogy a papírvezetők éppen csak hozzáérnek a papír széleihez.

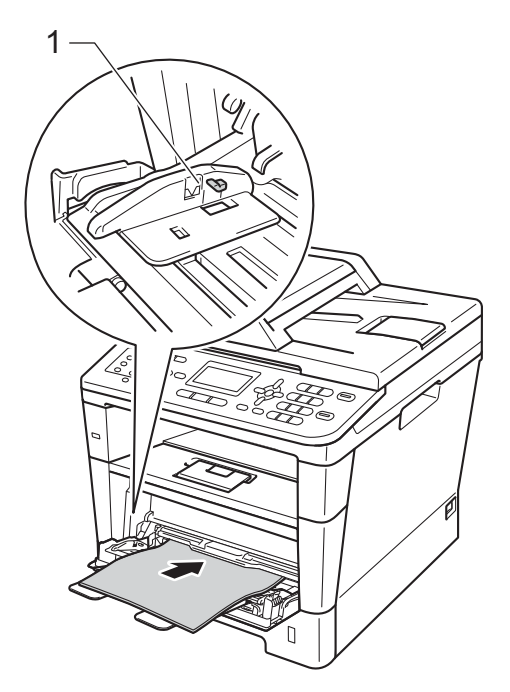

4 Emelje fel a papírtartó szárnyat, hogy megakadályozza a papír kicsúszását a lefelé néző nyomatok kimeneti tálcájáról, vagy távolítsa el azonnal a papírt, ahogy kijön a készülékből.

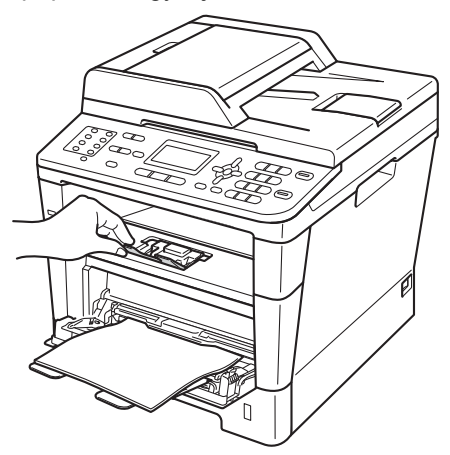

#### **Nyomtatás vastag papírra, címkékre vagy borítékokra a többcélú tálcából <sup>2</sup>**

Adagolás előtt nyomja le a borítékok oldalát és sarkait, hogy a lehető legjobban kisimuljanak.

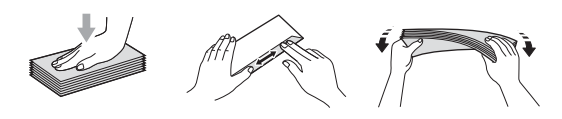

a Nyissa fel a hátsó fedelet (a felfelé néz<sup>ő</sup> nyomatok kimeneti tálcáját).

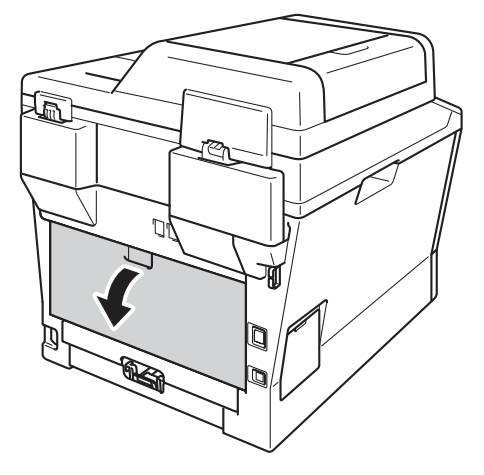

b Nyissa ki a többcélú tálcát, és óvatosan engedje le.

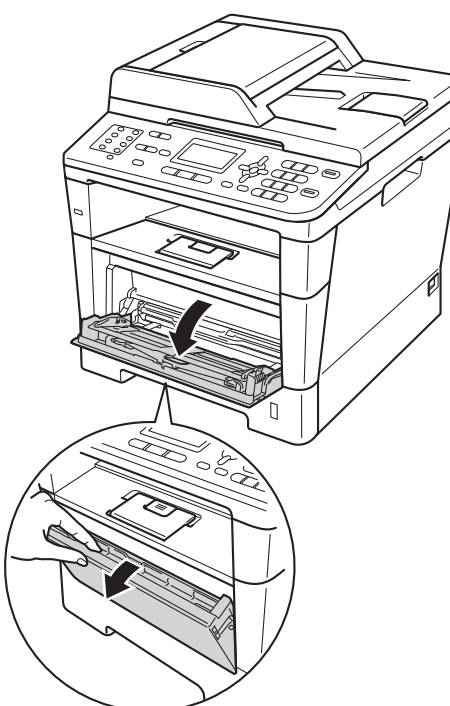

**3** Húzza ki a többcélú tálca (1) jelű tartóját, és hajtsa ki a (2) szárnyat.

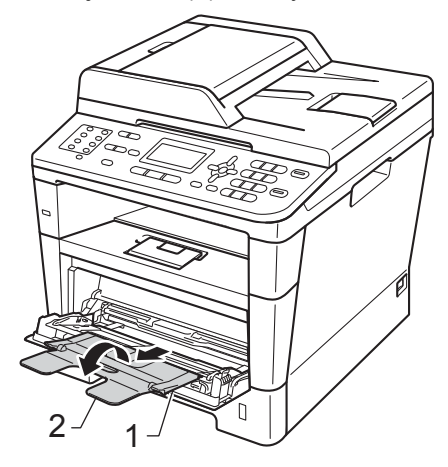

Tegyen papírt, címkéket vagy borítékokat a többcélú tálcába. Ellenőrizze a következőket:

- A többcélú tálcában legfeljebb 3 boríték van.
- A papír, címkék vagy borítékok a maximum papírjelzés (1) alatt vannak.
- Az az oldal, melyre nyomtatni kíván, felfelé nézzen.

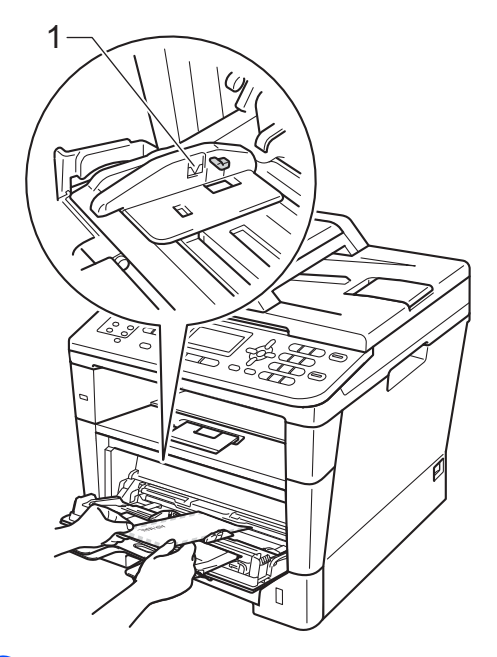

**5** Küldje a nyomtatási adatokat a készülékre.

## **Megjegyzés**

- Távolítsa el azonnal a kinyomtatott borítékot, hogy elkerülje a papír elakadását.
- Ha a vastag papír felgyűrődik nyomtatás során, egyszerre csak egy lapot helyezzen a többcélú tálcába, majd nyissa föl a hátsó fedelet (a felfelé néző nyomatok kimeneti tálcáját), hogy a nyomtatott lapok a nyomtatott oldallal felfelé fordított nyomatok kimeneti tálcáján át távozhassanak.
- 6 Csukja le a hátsó fedelet (a felfelé néző kimeneti tálcát).

## <span id="page-23-0"></span>**Nem szkennelhető és nem nyomtatható területek <sup>2</sup>**

A lenti ábrák a maximális nem szkennelhető és nem nyomtatható területeket mutatják. Ezen területek a papírmérettől és a használt alkalmazás beállításaitól függően változnak.

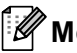

## **Megjegyzés**

1

3

BR-Script3 emuláció használata esetén a papír széleinél a nem nyomtatható terület 4,2 mm széles.

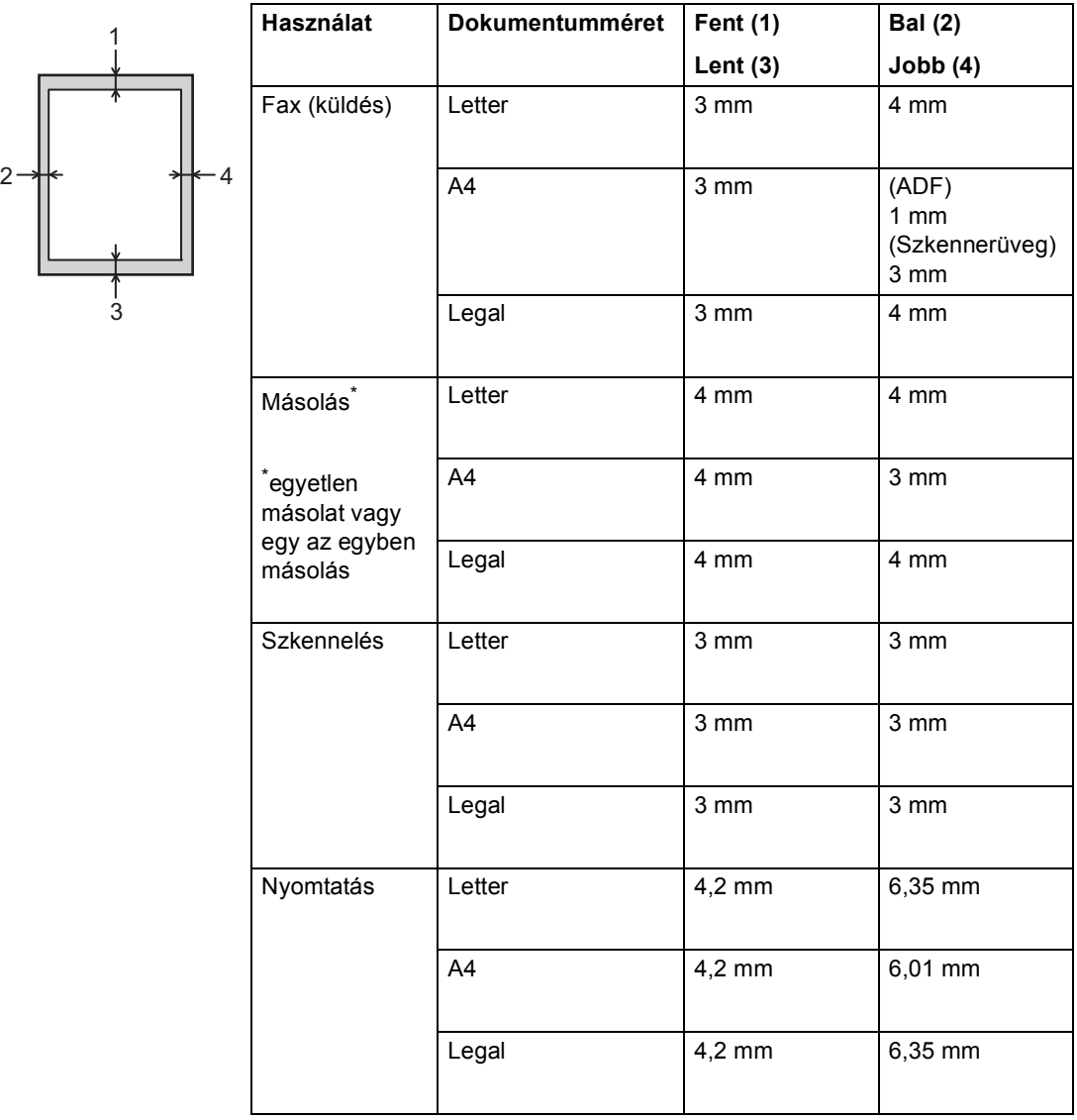

## <span id="page-24-0"></span>**Papírbeállítások <sup>2</sup>**

## <span id="page-24-1"></span>**Papírtípus <sup>2</sup>**

Állítsa be a készüléket a használt papírhoz. Így érhető el a legjobb nyomtatási minőség.

- <span id="page-24-5"></span>a Válasszon az alábbi lehetőségek közül:
	- A MPtálca papírtípusának beállításához nyomja meg a következőket: **Menu (Menü)**, **1**, **2**, **1**, **1**.
	- Az Felső papírtípusának beállításához nyomja meg a következőket: **Menu (Menü)**, **1**, **2**, **1**, **2**.
	- $\blacksquare$  A  $\text{Also}$ <sup>1</sup> papírtípusának beállításához nyomja meg a következőket: **Menu (Menü)**, **1**, **2**, **1**, **3**, ha telepítve van az opcionális alsó tálca.
- Használja a ▲ vagy ▼ gombot a következők kiválasztáshoz: Vékony, Sima, Vastag, Vastagabb, Újrapapír vagy Címke<sup>[2](#page-24-4)</sup>. Nyomja meg (a) **OK** gombot.

#### **3** Nyomja meg (a) **Stop/Exit (Stop/Kilépés)** gombot.

- <span id="page-24-3"></span><sup>1</sup> A Alsó lehetőség csak akkor jelenik meg, ha telepítve van az opcionális alsó tálca.
- <span id="page-24-4"></span><sup>2</sup> A Címke típusra vonatkozó opció csak akkor jelenik meg, h[a](#page-24-5) a többcélú tálcát választotta az @ lépésben.

## <span id="page-24-2"></span>**Papírméret <sup>2</sup>**

## **Megjegyzés**

Négyféle papírméretet választhat a faxok nyomtatásához: A4, Letter, Legal vagy Folio.

Másolatok nyomtatásához tíz különböző papírméretet használhat: A4, Letter, Legal, Executive, A5, A5 L, A6, B5, B6 és Folio. Faxok nyomtatásához pedig négyet: A4, Letter, Legal vagy Folio (8,5 hüvelyk  $\times$  13 hüvelyk).

Ha más méretű papírt tesz a papírtálcába, meg kell változtatnia a papírméret beállításait is, hogy a készülék a dokumentumot vagy a bejövő faxot helyesen tudja elhelyezni a papíron.

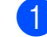

Válasszon az alábbi lehetőségek közül:

- A MPtálca papírméretének beállításához nyomja meg a következőket: **Menu (Menü)**, **1**, **2**, **2**, **1**.
- Az Felső papírméretének beállításához nyomja meg a következőket: **Menu (Menü)**, **1**, **2**, **2**, **2**.
- $\blacksquare$  A  $\text{Also}$ <sup>1</sup> papírméretének beállításához nyomja meg a következőket: **Menu (Menü)**, **1**, **2**, **2**, **3**, ha telepítve van az opcionális alsó tálca.
- Nyomja meg a  $\blacktriangle$  vagy  $\nabla$  gombot a A4, Letter, Legal, Executive, A5, A5 L, A6, B5, B6, Ívlap vagy Bármely [2](#page-24-7) elem kiválasztásához. Nyomja meg (a) **OK** gombot.

#### $\overline{3}$  Nyomja meg (a) **Stop/Exit (Stop/Kilépés)** gombot.

- <span id="page-24-6"></span><sup>1</sup> A Alsó lehetőség csak akkor jelenik meg, ha telepítve van az opcionális alsó tálca.
- <span id="page-24-7"></span> $2$  A Bármely opció csak akkor jelenik meg, amikor a többcélú tálcát választja.

## **Megjegyzés**

- Ha a Bármely lehetőséget választja a többcélú tálca papírméretéhez, a Csak MP lehetőséget kell választania a tálcahasználati beállítások számára. A többcélú tálcához nem használhatja a Bármely papírméretet, amikor N az 1 ben másolatokat készít. Egy másik elérhető papírméretet kell választania a többcélú tálcához.
- Az A5 L és A6 méret nem érhető el a Alsó esetében.

## <span id="page-25-0"></span>**Tálca használata Másolás üzemmódban <sup>2</sup>**

Módosíthatja a prioritást élvező tálca beállítását a készülékkel készített másolatok nyomtatásához.

Amikor az Csak Tálca#1, Csak MP vagy Csak Tálca#2<sup>[1](#page-25-1)</sup> lehetőséget választja, a készülék csak a megadott tálcáról adagolja a papírt. Ha a kiválasztott tálcából kifogyott a papír, a Nincs Papír üzenet jelenik meg az LCD kijelzőn. Helyezzen papírt az üres tálcába.

A tálca beállításának módosításához kövesse az alábbi utasításokat:

- a Nyomja meg a következő gombokat: **Menu (Menü)**, **1**, **6**, **1**.
- **2** Használja a  $\triangle$  vagy a  $\nabla$  gombot a Csak Tálca#[1](#page-25-1), Csak Tálca#2<sup>1</sup>, Csak MP,  $TC > T1 > T2$  $TC > T1 > T2$  $TC > T1 > T2$ <sup>1</sup> vagy T[1](#page-25-1)>T2<sup>1</sup>>TC opció kiválasztásához. Nyomja meg (a) **OK** gombot.

 $3$ ) Nyomia meg (a) **Stop/Exit (Stop/Kilépés)** gombot.

<span id="page-25-1"></span><sup>1</sup> A Csak Tálca#2 és T2 lehetőség csak akkor jelenik meg, ha telepítve van az opcionális alsó tálca.

### **Megjegyzés**

- Amikor az ADF adagolóba tölt dokumentumokat és az TC>T1>T2 vagy T1>T2>TC lehetőséget választja, a készülék megkeresi azt a tálcát, amelyben a legmegfelelőbb papír van, és arról adagolja a papírt. Ha egyik tálcában sincs megfelelő papír, a készülék a prioritást élvező tálcából adagolja a papírt.
- A szkennerüveg használatakor a dokumentumot a készülék akkor is a prioritást élvező tálcából másolja, ha megfelelőbb papír van egy másik papírtálcában.

## <span id="page-26-0"></span>**Tálca használata Fax üzemmódban <sup>2</sup>**

Módosíthatja az alapértelmezett tálca beállítását a fogadott faxokhoz.

Amikor az Csak Tálca#1, Csak MP vagy Csak Tálca#2<sup>1</sup> lehetőséget választja, a készülék csak a megadott tálcáról adagolja a papírt. Ha a kiválasztott tálcából kifogyott a papír, a Nincs Papír üzenet jelenik meg az LCD kijelzőn. Helyezzen papírt az üres tálcába.

Ha a T[1](#page-26-2)>T2<sup>1</sup>>TC lehetőséget választja, a készülék az 1. tálcából fogja adagolni a papírt, majd ha az kifogyott, a 2. tálcából, végül pedig a többcélú tálcából. Ha az TC>T1>T2<sup>1</sup> lehetőséget választja, a készülék a többcélú tálcából fogja adagolni a papírt, majd ha az kifogyott, az 1. tálcából, végül pedig a 2. tálcából.

## **Megjegyzés**

- Négyféle papírméretet választhat a faxok nyomtatásához: A4, Letter, Legal vagy Folio. Ha egyik tálcában sincs megfelelő méretű papír, a fogadott faxok a készülék memóriájában tárolódnak, és a Rossz méret üzenet jelenik meg az LCD kijelzőn. (Részletekért lásd: *[Hiba- és](#page-102-0)  [karbantartási üzenetek](#page-102-0)* ▶▶ [részt a\(z\) 95. oldalon.](#page-102-0))
- Ha a tálcából kifogy a papír és a fogadott faxok a készülék memóriájába kerülnek, a Nincs Papír üzenet jelenik meg az LCD kijelzőn. Helyezzen papírt az üres tálcába.
- **1** Nyomja meg a következő gombokat: **Menu (Menü)**, **1**, **6**, **2**.
- **2** Használja a  $\triangle$  vagy a  $\nabla$  gombot a Csak Tálca#1, Csak Tálca#2 [1,](#page-26-2) Csak MP,  $TC > T1 > T2$  $TC > T1 > T2$  $TC > T1 > T2$ <sup>1</sup> vagy T[1](#page-26-2)>T2<sup>1</sup>>TC opció kiválasztásához. Nyomja meg (a) **OK** gombot.

#### Nyomja meg (a) **Stop/Exit (Stop/Kilépés)** gombot.

<span id="page-26-2"></span><sup>1</sup> A Csak Tálca#2 és T2 lehetőség csak akkor jelenik meg, ha telepítve van az opcionális alsó tálca.

## <span id="page-26-1"></span>**Tálca használata nyomtatási üzemmódban <sup>2</sup>**

Módosíthatja az alapértelmezett tálca beállítását a számítógépről végzett nyomtatáshoz és a Közvetlen nyomtatáshoz.

a Nyomja meg a következő gombokat: **Menu (Menü)**, **1**, **6**, **3**.

Használja a ▲ vagy a ▼ gombot a Csak Tálca#1, Csak Tálca#2 [1,](#page-26-3) Csak MP,  $TC > T1 > T2$  $TC > T1 > T2$  $TC > T1 > T2$ <sup>1</sup> vagy T[1](#page-26-3)>T2 <sup>1</sup>>TC opció kiválasztásához. Nyomja meg (a) **OK** gombot.

#### Nyomja meg (a) **Stop/Exit (Stop/Kilépés)** gombot.

<span id="page-26-3"></span><sup>1</sup> A Csak Tálca#2 és T2 lehetőség csak akkor jelenik meg, ha telepítve van az opcionális alsó tálca. **2**

## <span id="page-27-3"></span><span id="page-27-0"></span>**Használható papír és más nyomtatási médiák <sup>2</sup>**

A nyomtatás minősége a használt papír típusától függően változhat.

A következő nyomtatási médiatípusokat használhatja: normál papír, vékony papír, vastag papír, vastagabb papír, finom írópapír, újrahasznosított papír, címke vagy boríték.

A legjobb eredmény elérése érdekében kövesse az alábbi utasításokat:

- NE tegyen különböző típusú papírt egyszerre a tálcába, mert papírelakadást és hibás adagolást eredményezhet.
- A helyes nyomtatáshoz ugyanazt a papírméretet kell beállítani a felhasználói szoftverben, mint ami a papírtálcában van.
- $\blacksquare$  Ne érintse meg a papír frissen nyomtatott felületét.
- Nagyobb mennyiségű papír beszerzése előtt kisebb mennyiséggel végezzen próbanyomtatást annak ellenőrzésére, hogy megfelelő-e a papír.
- Lézernyomtatókhoz alkalmas címkéket használjon.

## <span id="page-27-1"></span>**Javasolt papír és egyéb nyomtatási média <sup>2</sup>**

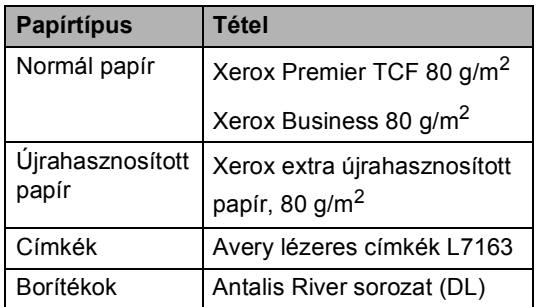

## <span id="page-27-2"></span>**Papír típusa és mérete <sup>2</sup>**

A készülék a telepített normál papírtálcából, a többcélú tálcából vagy az opcionális alsó tálcából is képes a papír adagolására.

#### **A nyomtató-illesztőprogramban és a kézikönyvben a papírtálcák elnevezése a következő: <sup>2</sup>**

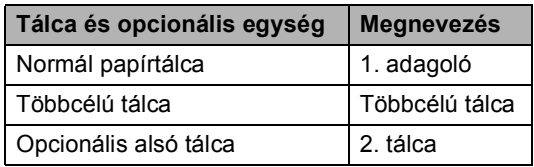

### <span id="page-28-0"></span>**A papírtálcák kapacitása <sup>2</sup>**

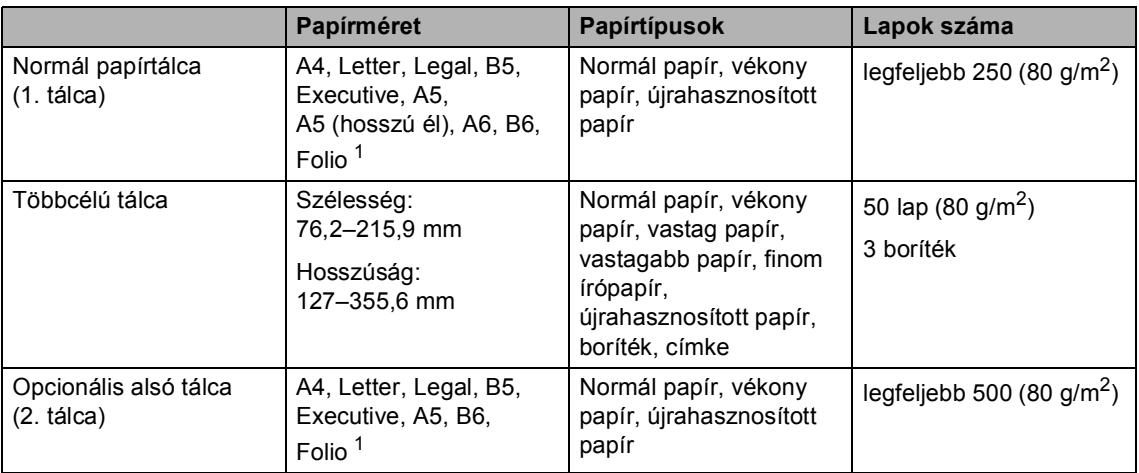

<span id="page-28-1"></span><sup>1</sup> Folio méret: 8,5 hüvelyk  $\times$  13 hüvelyk

#### **Ajánlott papír-specifikációk <sup>2</sup>**

Az alábbi papír-specifikációk felelnek meg készülékének.

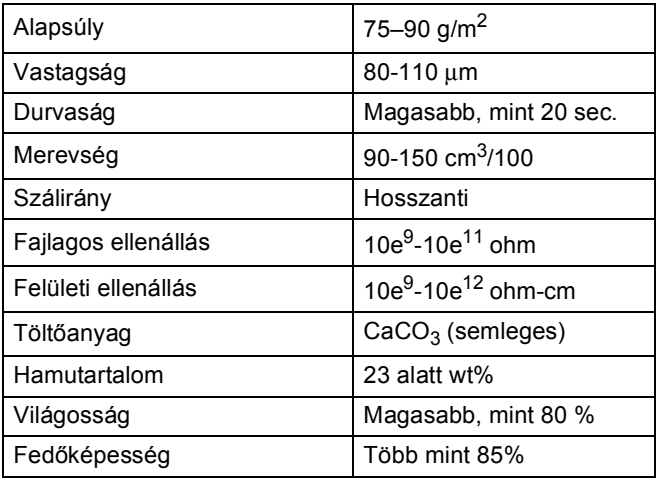

- Használjon normál, másolásra alkalmas papírt.
- Használjon 75–90 g/m<sup>2</sup> súlyú papírt.
- Használjon hosszanti szálirányú, semleges Ph-értékű papírt, amelynek nedvességtartalma 5% körüli.
- Ezzel a készülékkel a DIN 19309 műszaki adatoknak megfelelő újrahasznosított papír használható.

## <span id="page-29-0"></span>**Speciális papír kezelése és használata <sup>2</sup>**

A készülék kialakítása lehetővé teszi, hogy a legtöbb xerográfiai és finom írópapír-típussal jól működjön. Azonban előfordulhat, hogy bizonyos papírjellemzők befolyásolják a nyomtatási minőséget és a kezelés megbízhatóságát. A megfelelő teljesítmény érdekében mindig próbálja ki mintákkal a hatást, mielőtt vásárolna. Tárolja a papírt az eredeti csomagolásban, és tartsa lezárva. Vigyázzon, hogy a papír ne gyűrődjön meg, és óvja azt a nedvesség, közvetlen napfény és hő káros hatásaitól.

Néhány fontos irányelv papír választásához:

- NE használjon tintasugaras nyomtatóba való papírt, mert papírelakadást vagy károsodást okozhat.
- Az előnyomtatott papíron csak olyan tinta lehet, amely ellenáll a készülék beégetési folyamata során alkalmazott hőnek 200  $^{\circ}$ C.
- Ha finom írópapírt, durva felszínű papírt vagy ráncos, hullámos papírt használ, akkor gyengébb teljesítményt tapasztalhat.

#### **Elkerülendő papírtípusok <sup>2</sup>**

#### **Fontos**

Bizonyos papírtípusok nem nyújtanak elég jó teljesítményt, vagy akár a gép károsodását is okozhatják.

NE használjon olyan papírt:

- ami erősen mintázott
- ami nagyon sima vagy fényes
- ami hullámos vagy felgyűrődött

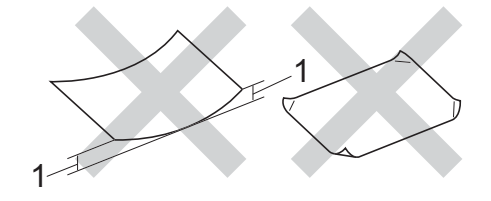

- **1 A 2 mm-es vagy nagyobb hullámosodás elakadást okozhat.**
- ami bevonatos vagy vegyileg felületkezelt
- ami sérült, gyűrött vagy behajtott
- ami túllépi az ebben az útmutatóban ajánlott súlyhatárt
- amin hajtókák, pántok, címkék, kapcsok vannak
- amelyek alacsony hőmérsékletű festéket vagy termográfiát használó fejlécekkel rendelkeznek
- ami többrétegű vagy indigó nélküli (szénmentes) többmásolatos papír
- ami tintasugaras nyomtatáshoz készült

Ha a fenti listában felsorolt papírokat használja, károsodhat a készüléke. Az ilyen jellegű kárt semmilyen Brother jótállás vagy szerviz-megállapodás nem fedi, védi.

#### **Borítékok <sup>2</sup>**

Készülékében használható a legtöbb, lézernyomtatóhoz tervezett borítéktípus. Azonban elképzelhető, hogy bizonyos borítékok az elkészítési módjukból kifolyólag adagolási vagy nyomtatási minőségproblémákat okoznak. A megfelelő borítékok egyenes, jól vasalt hajtásúak. A boríték legyen lapos, sima, ne pedig buggyos, vékonyka. Olyan szállítótól szerezze be a papírt, aki megértette, hogy a borítékokat lézeres készülékben fogja nyomtatni.

A borítékokat csak a többcélú tálcáról töltheti be.

Ajánlatos tesztnyomtatást végezni a borítékkal, hogy ellenőrizni tudja a nyomtatási minőséget.

#### **Elkerülendő borítéktípusok <sup>2</sup>**

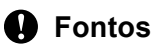

NE használjon olyan borítékot:

- ami sérült, felpödörődött, begyűrődött vagy szokatlan formájú
- ami túlzottan csillog, vagy mintázott
- ami kapcsokkal, patentokkal, csatokkal, zsinórokkal rendelkezik
- ami öntapadó lezárású
- ami buggyos szerkezetű
- ami nem élesen hajtott
- ami domborított (kiemelkedő írás van rajta)
- amelyre korábban már lézeresen nyomtattak
- amely belül előnyomtatott
- amit nem lehet szépen egymásra pakolni
- ami a specifikációkban meghatározott papírnál nehezebb papírból készült
- amit nem egyenes élek és derékszögek szegélyeznek
- amelyen ablakok, rések, lyukak, kivágások vagy perforációk vannak
- amely az alábbi ábrán látható módon ragasztós a felszínén

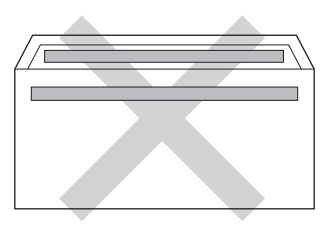

• amely az ábrán látható módon kettős hajtókával rendelkezik

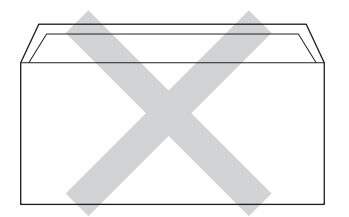

- ami olyan hajtókákkal rendelkezik, amelyek a vásárláskor nincsenek lehajtva
- amelynek minden oldala hajtogatott, ahogy az alábbi ábrán látható

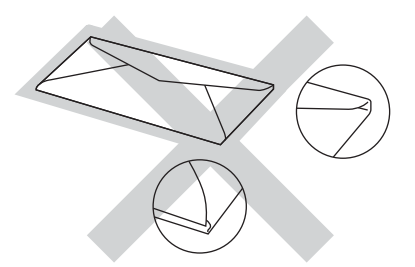

Ha a fenti listában felsorolt borítékokat használja, károsodhat a készüléke. Elképzelhető, hogy az ilyen jellegű kárt semmilyen Brother jótállás vagy szervizmegállapodás nem fedi, védi.

Esetenként papíradagolási nehézségekbe ütközhet, amelyet a használt boríték vastagsága, mérete vagy a lehajtható rész formája eredményez.

#### **Címkék <sup>2</sup>**

A készülék a legtöbb lézeres készülékre tervezett címketípusra tud nyomtatni. A címkéknek akrilbázisú ragasztófelülettel kell rendelkezniük, mert ez az anyag sokkal stabilabb marad a beégető egység által eredményezett magas hőmérsékleten. A ragasztónak a készülék semmilyen részével nem szabad érintkeznie, mert a címkeanyag hozzáragadhat a dobegységhez vagy a görgőkhöz, és elakadást vagy nyomtatásminőségi problémákat okozhat. A címkék között nem türemkedhet ki ragasztóanyag. A címkéknek a papír teljes hosszában és szélességében kell elhelyezkednie. Ha üres területek vannak az íven, egyes címkék felpödörődhetnek, ami komoly elakadást okozhat, vagy nyomtatási problémához vezethet.

A készülékben használt címkéknek ellen kell állnia 200 °C hőmérsékletnek 0,1 másodperces időtartamig.

A címkéket csak a többcélú tálcáról töltheti be.

#### **Kerülendő címketípusok <sup>2</sup>**

Ne használjon olyan címkéket, amelyek sérültek, felpödörődöttek, begyűrődöttek vagy szokatlan formájúak.

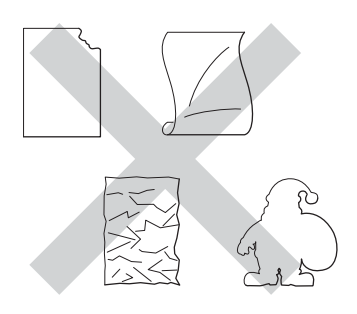

#### **Fontos**

- NE használjon részben használt címkeíveket. A használt hordozó tönkreteheti a készülékét.
- A címkéket tartalmazó ív súlya nem haladhatja meg az ezen Használati útmutatóban megadott előírt értékeket. Az előírt értéket meghaladó adottságú címkék lehet, hogy nem töltődnek vagy nyomtatódnak majd helyesen, esetleg károsíthatják a készüléket.
- NE használjon újra vagy illesszen be olyan címkéket, amelyeket korábban használt, vagy amelyek lapjáról hiányzik néhány címke.

**3**

## <span id="page-32-0"></span>**Dokumentum-betöltés <sup>3</sup>**

## <span id="page-32-1"></span>**Dokumentumok betöltése <sup>3</sup>**

Faxolhat, másolatokat készíthet és szkennelhet az ADF-ről (az automatikus dokumentumadagolóról) és a szkenner üvegéről.

## <span id="page-32-2"></span>**Automatikus dokumentumadagoló (ADF) használata <sup>3</sup>**

Az ADF legfeljebb 35 lapot tartalmazhat és a lapokat egyenként adagolja. Szabványos 80 g/m<sup>2</sup> tömegű papír használata ajánlott, és mindig pörgesse végig a lapokat az ADF-be történő betöltés előtt.

### **Támogatott dokumentumméretek <sup>3</sup>**

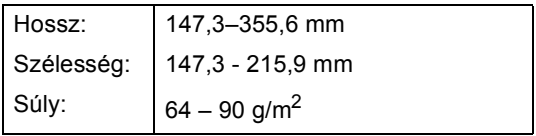

### **Dokumentumok betöltése <sup>3</sup>**

## **Fontos**

- NE hagyjon vastag dokumentumokat a beolvasó üvegén. Ellenkező esetben az ADF-ben papírelakadás keletkezhet.
- NE használjon hullámos, felpödrődött, gyűrött, hajtogatott, tépett, kapcsos, papírkapcsos vagy ragasztós, maszatos, fűzött papírt.
- NE használjon kartonpapírt, újságot vagy ruhaanyagot.
- A készülék megsérülését elkerülendő, az ADF használata közben NE rángassa a papírt adagolás közben.

## **Megjegyzés**

- Az ADF-fel nem használható dokumentumok szkennelésével kapcsolatban lásd: *[A szkennerüveg](#page-33-1)  használata* >> [részt a\(z\) 26. oldalon.](#page-33-1)
- Az ADF könnyebben használható, ha többoldalas dokumentumot tölt be.
- Ügyeljen, hogy a folyékony hibajavítóval javított vagy tintával írt dokumentumok teljesen megszáradtak.
- Hajtsa le az ADF dokumentumtartóját (1). Emelje fel és hajtsa le az ADF dokumentumkiadó papírtartó szárnyát (2).

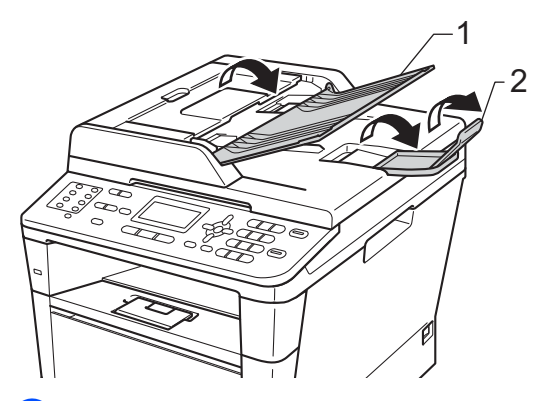

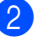

Alaposan levegőztesse át az oldalakat.

Rendezze el lépcsőzetesen a dokumentumokat a beolvasandó oldalukkal *felfelé és felső élükkel előre* az ADF-be, amíg az LCD kijelzőn látható üzenet meg nem változik, és érzi, hogy a legfelső lap eléri az adagolóhengereket.

 $\overline{4}$  Igazítsa az (1) papírvezetőket úgy, hogy illeszkedjenek a dokumentum szélességéhez.

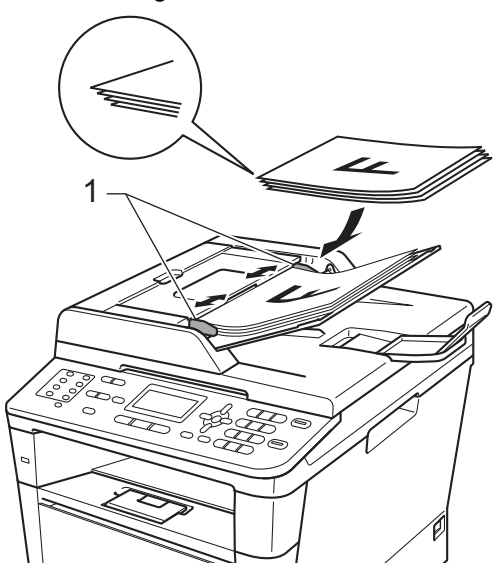

## **Megjegyzés**

Nem szabványos méretű dokumentumok szkenneléséhez lásd: *[A szkennerüveg](#page-33-1)  használata* > > [részt a\(z\) 26. oldalon.](#page-33-1)

## <span id="page-33-1"></span><span id="page-33-0"></span>**A szkennerüveg használata <sup>3</sup>**

A szkennerüveget egy-egy oldal, illetve könyvek lapjainak fénymásolására és szkennelésére használhatja.

#### **Támogatott dokumentumméretek <sup>3</sup>**

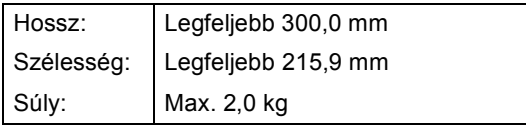

#### **Dokumentumok betöltése <sup>3</sup>**

## **Megjegyzés**

A szkennerüveg használatához az ADFnek üresnek kell lennie.

- - Emelje fel a dokumentumfedelet.
- b A bal oldali és a fels<sup>ő</sup> dokumentumvezető használatával helyezze a dokumentumot *lefelé* fordítva a bal felső sarokba a szkennerüvegen.

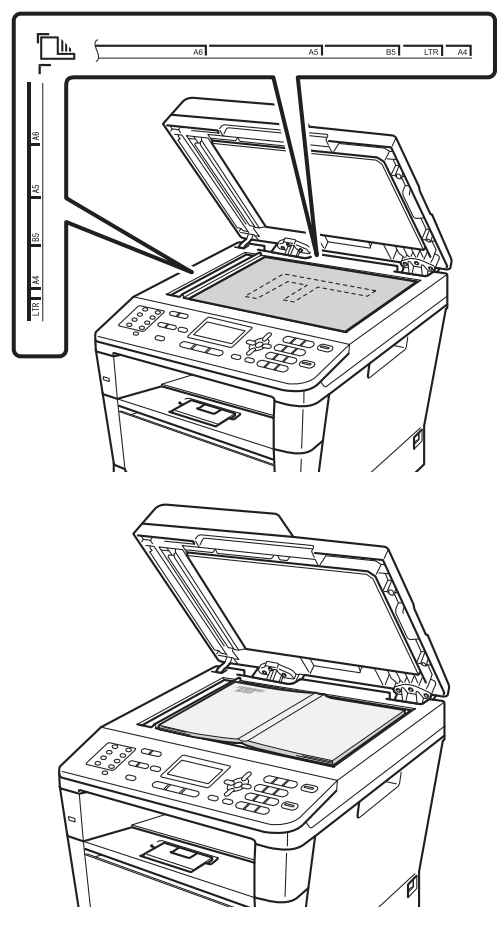

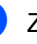

8 Zárja vissza a dokumentumfedelet.

#### **Fontos**

Ha a dokumentum egy könyv vagy más vastag tárgy, ne csapja rá vagy ne nyomja rá a dokumentumfedelet.

**4**

## <span id="page-34-0"></span>**Fax küldése <sup>4</sup>**

## <span id="page-34-1"></span>**Fax küldése <sup>4</sup>**

A következő lépések bemutatják, hogyan küldhet faxot.

**i** Ha faxot szeretne küldeni, vagy módosítani kívánja a faxküldési vagy fogadási beállításokat, nyomja meg a **(a)** (FAX) gombot. Ekkor az kéken világítani kezd.

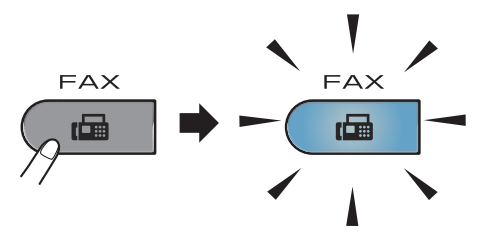

■ Az LCD kijelzőn megjelenik a következő üzenet:

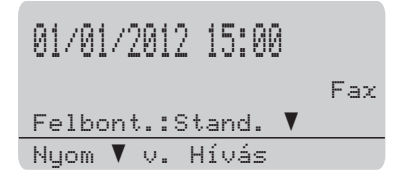

b Végezze el a következők egyikét a dokumentum betöltéséhez:

- Helyezze a dokumentumot a *nyomtatott oldalával felfelé* az ADFbe. (Lásd: *[Automatikus](#page-32-2)  [dokumentum-adagoló \(ADF\)](#page-32-2)  használata* ▶▶ [részt a\(z\) 25. oldalon.](#page-32-2))
- A dokumentumot a *faxolni kívánt oldalával lefelé* tegye a szkennerüvegre. (Lásd: *[A](#page-33-0)  [szkennerüveg használata](#page-33-0)*  $\triangleright$  [részt a\(z\) 26. oldalon.](#page-33-0))

## **Megjegyzés**

Többoldalas faxok elküldéséhez használja az ADF-et.

- Válasszon az alábbi lehetőségek közül:
	- Ha módosítani szeretné a faxolási felbontást, nyomja meg a ▼ gombot, majd nyomja meg a  $\triangleleft$  vagy a  $\triangleright$ gombot a faxolási felbontás kiválasztásához.

Nyomja meg (a) **OK** gombot.

 A dokumentum elküldéséhez lépjen a [d](#page-34-2) lépésre.

#### <span id="page-34-2"></span>(MFC-8520DN)

Válasszon az alábbi opciók közül:

- Ha egyoldalas dokumentumot sz[e](#page-34-3)retne küldeni, folytassa az @ lépéssel.
- Ha 2-oldalas dokumentumot szeretne elküldeni, nyomja meg a **Duplex** gombot.

## **Megjegyzés**

- 2-oldalas dokumentumokat az ADF adagolóból küldhet.
- Ha a készülék készen áll a 2-oldalas dokumentumok szkennelésére, az LCD kijelzőn megjelenik a  $\boxed{\text{D}}$  kétoldalas ikon a jobb alsó sarokban.
- <span id="page-34-3"></span>**6** Írja be a faxszámot a számgombok (legfeljebb 40 számjegy) vagy az egygombos billentyűk használatával, illetve a (**Címjegyzék**) gomb kétszeri megnyomásával, majd egy három számjegyből álló gyorstárcsázási szám beírásával.

f Nyomja meg (a) **Start** gombot.

#### **Faxolás az ADF-ből**

A készülék megkezdi a szkennelést.

#### **Faxolás a szkennerüvegről**

 A készülék elkezdi az első oldal szkennelését.

Válasszon az alábbi lehetőségek közül:

- Egyetlen oldal elküldéséhez nyomja meg a **2** gombot a Nem (Küldés) kiválasztásához, vagy nyomja meg ismét a **Start** gombot. A gép megkezdi a dokumentum elküldését.
- Több oldal elküldéséhez nyomja meg az **1** gombot az Igen kiválasztásához, és helyezze a következő oldalt a szkennerüvegre. Nyomja meg (a) **OK** gombot. A gép megkezdi az oldal szkennelését. (Minden további oldal esetében ismételje meg ezt a lépést.) Az összes oldal szkennelésének befejezését követően nyomja meg a **2** gombot a Nem (Küldés) kiválasztásához. A gép megkezdi a dokumentum elküldését.

## **Megjegyzés**

Az épp folyamatban lévő fax leállításához nyomja meg a **Stop/Exit (Stop/Kilépés)** gombot.

#### **Faxbeállítások <sup>4</sup>**

A faxbeállítások módosíthatók.

(**▶▶ Kibővített használati útmutató: Fax** *küldése*)

- Kétold. scan (2-oldalas faxelrendezés) (az MFC-8520DN esetén)
- Kontraszt
- Fax felbontás
- Adás
- Közvetl.küld
- Tengertúli-mód
- Időzítő
- Körfax
- Fedőlap (Beállítás)
- Fedőlap (Üzenet)
- Célállomás
- Lehívó adás
#### **Levél méretű dokumentumok faxolása a szkennerüvegről <sup>4</sup>**

Ha a faxolásra kijelölt dokumentumok Levél méretűek, akkor a szkennerüveg méretét Letter értékre kell állítani, ellenkező esetben a faxolt képen a dokumentum egyes részei hiányozni fognak.

- **Győződjön meg róla, hogy a készülék** Fax üzemmódban van  $\boxed{m}$ .
- **2** Nyomja meg a következő gombokat: **Menu (Menü)**, **1**, **9**, **1**.
- **3** Használja a  $\triangle$  vagy a  $\nabla$  gombot a(z) Letter opció kiválasztásához. Nyomja meg (a) **OK** gombot.
- $\overline{4}$  Nyomja meg (a) **Stop/Exit (Stop/Kilépés)** gombot.

#### **Folyamatban lévő fax visszavonása <sup>4</sup>**

A faxátvitel megszakításához nyomja meg a **Stop/Exit (Stop/Kilépés)** gombot. Ha megnyomja a **Stop/Exit (Stop/Kilépés)** gombot a hívás vagy küldés során, az LCD a művelet megerősítésére szólítja fel.

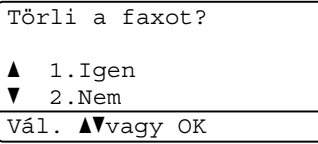

A faxátvitel megszakításához nyomja meg a **1** gombot.

### **Küldés-igazolási jelentés <sup>4</sup>**

Az Átvitelt megerősítő jelentés funkció segítségével megbizonyosodhat a faxok sikeres átküldéséről. (>> Kibővített használati útmutató: *Küldés-igazolási jelentés*) Ez a jelentés tartalmazza a fogadó nevét vagy faxszámát, az átvitel idejét és dátumát, az átvitel időtartamát, az elküldött oldalak számát, és azt, hogy az átvitel sikeres volt-e.

Különböző beállítások használhatók az Átvitel-megerősítési jelentés számára:

- Be: Minden elküldött fax után jelentést nyomtat.
- $\blacksquare$  Be+Kép: Minden elküldött fax után jelentést nyomtat. A jelentésen megjelenik a fax első oldalának egy részlete.
- $\blacksquare$  Ki: Jelentést nyomtat, ha a faxküldés átviteli hiba miatt sikertelen. Az alapértelmezés szerinti beállítás: Ki.
- Ki+Kép: Jelentést nyomtat, ha a faxküldés átviteli hiba miatt sikertelen. A jelentésen megjelenik a fax első oldalának egy részlete.
- a Nyomja meg a következő gombokat: **Menu (Menü)**, **2**, **4**, **1**.
- Használja a ▲ vagy a ▼ gombot a Be, Be+Kép, Ki vagy Ki+Kép opció kiválasztásához. Nyomja meg (a) **OK** gombot.
- Nyomja meg (a) **Stop/Exit (Stop/Kilépés)** gombot.

### **Megjegyzés**

- Ha a Be+Kép vagy a Ki+Kép lehetőséget választja, akkor a kép csak akkor kerül az átvitelt megerősítő jelentésre, ha a valósidejű átvitel Ki értékre van kapcsolva. (>> Kibővített használati útmutató: *Valós idejű küldés*)
- Ha az átvitel sikeres volt, akkor az OK jelenik meg a EREDM mellett a Küldésigazolási jelentésben. Ha az átvitel sikertelen volt, akkor az HIBA jelenik meg a EREDM mellett.

**Fax fogadása <sup>5</sup>**

### **Vételi módok <sup>5</sup>**

#### **Megjegyzés**

**5**

Négyféle papírméretet választhat a faxok nyomtatásához: A4, Letter, Legal vagy Folio.

Válasszon fogadási módot attól függően, hogy milyen külső készülék csatlakozik a berendezéshez, és milyen szolgáltatások érhetők el a hálózaton.

#### <span id="page-38-0"></span>**Fogadási mód kiválasztása <sup>5</sup>**

Alapértelmezés szerint a készülék automatikusan fogad minden kapott faxot. Az alábbi ábra segít a megfelelő üzemmód kiválasztásában. (Fogadási módokról bővebb információkért lásd: *[A vételi](#page-39-0)  módok használata* > > [részt a\(z\) 32. oldalon.](#page-39-0))

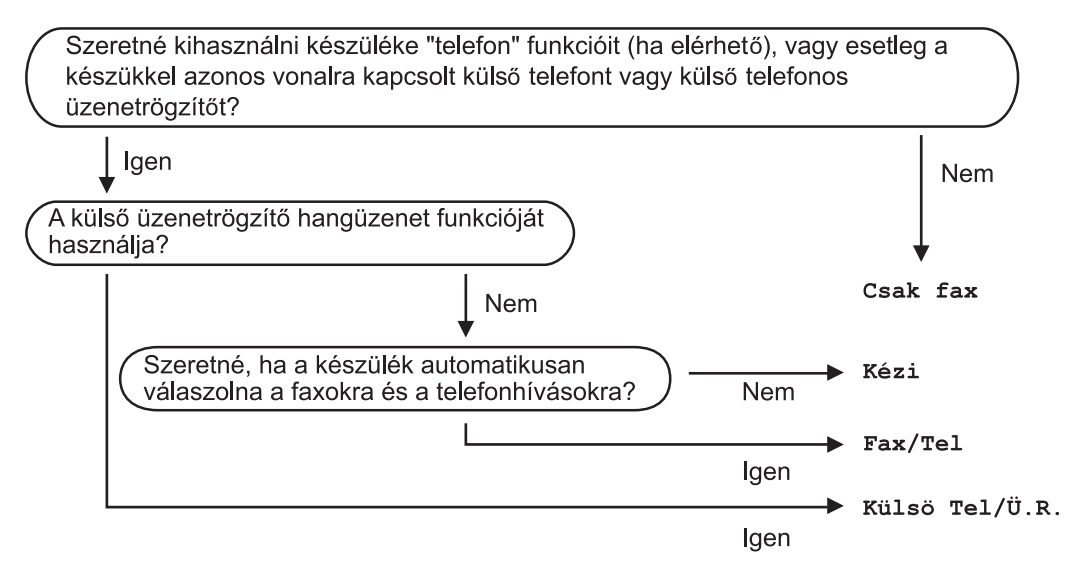

A fogadási mód beállításához kövesse az alábbi utasításokat.

a Nyomja meg a következő gombokat: **Menu (Menü)**, **0**, **1**.

2) Válassza ki a  $\triangle$  és a  $\triangledown$  gombokkal az Ön által előnyben részesített vételi üzemmódot. Nyomja meg az **OK** gombot a kiválasztás megerősítéséhez.

**<sup>3</sup>** Nyomja meg (a) Stop/Exit (Stop/Kilépés) gombot.

Az LCD kijelzőn megjelenik az aktuális fogadási mód.

### <span id="page-39-0"></span>**A vételi módok használata <sup>5</sup>**

Némely fogadási módban a készülék automatikusan válaszol (Csak fax és Fax/Tel). Előfordulhat, hogy módosítani kívánja a csengetés késleltetését, mielőtt ezeket a módokat választaná. (Lásd: *[Csengetés-késleltetés](#page-40-0)* ▶▶ [részt a\(z\) 33. oldalon](#page-40-0).)

#### Csak Fax

Csak fax módban minden hívás automatikusan faxként kerül megválaszolásra.

#### **Fax/Tel <sup>5</sup>**

A Fax/Tel mód segít automatikusan kezelni a beérkező hívásokat, mivel felismeri, hogy fax- vagy telefonhívásról van-e szó, és az alábbi módok egyikén kezeli őket:

- A beérkező faxokat automatikusan fogadja.
- A telefonhívások az F/T csengéssel érkeznek, ami figyelmeztet a hívás fogadására. Az F/T csengés egy gyors, kettős csengetés, amelyet a készülék ad ki.

(Lásd még: *[F/T csengetési id](#page-40-1)ő (csak Fax/Tel. üzemmód)* ▶▶ [részt a\(z\) 33. oldalon](#page-40-1) és *[Csengetés-késleltetés](#page-40-0)* ▶▶ [részt a\(z\) 33. oldalon](#page-40-0).)

#### **Kézi <sup>5</sup>**

A Kézi mód kikapcsolja az összes automatikus válaszadási funkciót, kivéve.

Faxok kézi módban történő fogadásához vegye fel egy külső telefonkészülék kagylóját. Ha faxhangokat hall (rövid, ismétlődő hangjelzések), a fax fogadásához nyomja meg a **Start**, majd a **2** gombot. Használhatja a Fax érzékelés funkciót is faxok fogadására olyan esetekben, mikor a telefonkagylót a készülékkel megegyező vonalon veszi fel.

(Lásd: *[Fax észlelése](#page-41-0)*  $\rightarrow$  [részt a\(z\) 34. oldalon](#page-41-0).)

### **Külső üzenetrögzítő <sup>5</sup>**

Külsö Tel/Ü.R. módban egy külső üzenetrögzítő készülék kezelheti a bejövő hívásokat. A bejövő hívások kezelésére a következő módokon van lehetőség:

- A beérkező faxokat automatikusan fogadja.
- Hívó személyek hangüzeneteit a külső TAD (üzenetrögzítő) tárolja.

(Bővebben lásd: *[Csatlakozás küls](#page-45-0)ő üzenetrögzítő [készülékhez](#page-45-0)* ▶▶ [részt a\(z\) 38. oldalon](#page-45-0).)

### **Fogadási módok beállításai <sup>5</sup>**

#### <span id="page-40-0"></span>**Csengetés-késleltetés <sup>5</sup>**

A csengetés-késleltetés beállítása meghatározza a hívás fogadását megelőző csöngetések számát Csak fax vagy Fax/Tel módban.

Ha külső- vagy másodkészülékeket használ ugyanazon a telefonvonalon mint a készülék, akkor a maximális csengetésszámot válassza. (Lásd: *[Fax észlelése](#page-41-0)* uu [részt a\(z\) 34. oldalon](#page-41-0) és *Mű[ködtetés](#page-47-0)  [másodkészülékr](#page-47-0)ől*

▶▶ [részt a\(z\) 40. oldalon.](#page-47-0))

- a Győződjön meg róla, hogy a készülék Fax üzemmódban van  $\boxed{m}$ .
- **2** Nyomja meg a következő gombokat: **Menu (Menü)**, **2**, **1**, **1**.
- **6** Használja a  $\triangle$  vagy a  $\triangledown$  gombot annak kiválasztásához, hogy a készülék hány csengetés után válaszoljon a hívásra. Nyomja meg (a) **OK** gombot.
- $\overline{4}$  Nyomja meg (a) **Stop/Exit (Stop/Kilépés)** gombot.

#### <span id="page-40-1"></span>**F/T csengetési idő (csak Fax/Tel. üzemmód) <sup>5</sup>**

Ha valaki hívja a készüléket, Ön és a hívó fél is normális telefoncsengést hall majd. A csengetések száma a csengetési késleltetés beállításban határozható meg.

Ha a hívás faxhívás, akkor a készülék fogadni fogja, ha azonban a hívás hanghívás, a készülék az F/T csengéssel (gyors, kettős csengetés) jelez majd, olyan hosszan, ahogyan az F/T csengetési időt beállításában megadta. Ha az F/T csengetést hallja, azt jelenti, a másik oldalon egy hívó személy várja, hogy vegye fel a kagylót.

Mivel az F/T csengetést a készülék adja ki, mellék- és külső telefonok *nem* fognak csengetni; de a hívást bármelyik telefonról megválaszolhatja. (Bővebben lásd: *[Távoli](#page-47-1)  kódok használata* >> [részt a\(z\) 40. oldalon](#page-47-1).)

- a Győződjön meg róla, hogy a készülék Fax üzemmódban van  $\left(\begin{array}{c} \hline \hline \hline \hline \end{array}\right)$ .
- b Nyomja meg a következő gombokat: **Menu (Menü)**, **2**, **1**, **2**.
- Használja a ▲ vagy a ▼ gombot a beérkező hívás-figyelmeztetés hosszának beállításához (20, 30, 40 vagy 70 másodperc). Nyomja meg (a) **OK** gombot.
- Nyomja meg (a) **Stop/Exit (Stop/Kilépés)** gombot.

#### <span id="page-41-1"></span><span id="page-41-0"></span>**Fax észlelése <sup>5</sup>**

#### **Ha a Fax érzékelés a Be értékre van állítva: <sup>5</sup>**

A készülék automatikusan fogadja a faxhívást akkor is, ha a felhasználó fogadja a hívást. Ha a Vétel üzenet jelenik meg az LCD-n, vagy kattogáshoz hasonló hangjelzések hallhatók a telefonkagylóban, akkor egyszerűen tegye a helyére a kagylót. A további feladatokat a készülék ellátja.

#### **Ha a Fax érzékelés a Ki értékre van állítva: <sup>5</sup>**

Ha a készülék közelében van, és a faxhívást a telefonkagyló felvételével fogadja, akkor nyomja meg a **Start** gombot, majd a **2** gombot a fogadáshoz.

Ha egy melléktelefonnál válaszolt, nyomja meg a következőket: **l51**. (Lásd: *Mű[ködtetés](#page-47-0)  [másodkészülékr](#page-47-0)ől*

▶▶ [részt a\(z\) 40. oldalon](#page-47-0).)

#### $\mathscr{U}$ **Megjegyzés**

- A Távvezérlési kódok beállításait be kell kapcsolnia, hogy a \*51 fax-aktiválási kódot használhassa. (Lásd: *[Távoli kódok](#page-47-1)  használata* >> [részt a\(z\) 40. oldalon.](#page-47-1))
- Ha ez a funkció Be lehetőségre van állítva, de a készülék nem fogadja a faxhívást, amikor felveszi a melléktelefonon a telefonkagylót, akkor adja meg a faxfogadási kódot: **l51**.
- Ha ugyanazon a telefonvonalon lévő számítógépről faxokat küld, és a készülék fogadja azokat, a fax észlelést kapcsolja Ki állásba.
	- Győződjön meg róla, hogy a készülék Fax üzemmódban van  $\boxed{m}$ .
- b Nyomja meg a következő gombokat: **Menu (Menü)**, **2**, **1**, **3**.
- Nyomja meg a ▲ vagy a ▼ gombot, és válassza a Be vagy a Ki beállítást. Nyomja meg (a) **OK** gombot.
- Nyomja meg (a) **Stop/Exit (Stop/Kilépés)** gombot.

**6**

# **PC-fax használata <sup>6</sup>**

### **A PC-fax használata <sup>6</sup>**

#### **PC-fax fogadása (csak Windows® esetén) <sup>6</sup>**

Ha bekapcsolja a PC-fax fogadási funkciót, akkor a készülék tárolja a fogadott faxokat a memóriában, és automatikusan elküldi azokat a számítógépre. Ezután a számítógépén megnézheti és tárolhatja ezeket a faxokat.

Még ha ki is kapcsolta a számítógépet (például éjszakára vagy a hétvégére), a készülék akkor is fogadja és tárolja a faxokat a memóriában. Az LCD kijelző mutatni fogja a tárolt fogadott faxok számát, például: PC faxüzenet:001

Ha elindítja számítógépét és fut a PC-Fax fogadás szerver, a készülék automatikusan erre a számítógépre továbbítja a faxokat.

A fogadott faxok számítógépre továbbításához a számítógépen futnia kell a PC-fax fogadására szolgáló szoftvernek.

A Windows® **Start** menüben válassza a **Minden program**, **Brother**, **MFC-XXXX**, **PC-FAX vétel** elemet, majd a **Fogadás** lehetőséget. (Az XXXX a modell nevét jelöli.)

Ezután hajtsa végre a következő lépéseket a készüléken.

a Nyomja meg a következő gombokat: **Menu (Menü)**, **2**, **5**, **1**.

**2** Használja a  $\triangle$  vagy a  $\triangledown$  gombot a(z) PC fax fogadás opció kiválasztásához. Nyomja meg (a) **OK** gombot.

**3** Az LCD emlékeztetőt jelenít meg, hogy indítsa el a PC-fax fogadására szolgáló programot a számítógépen. Ha elindította a PC-fax fogadására szolgáló programot, nyomja meg az **OK** gombot. Ha nem indította el a PC-fax fogadására szolgáló programot, lásd >> Szoftver használati útmutató: *PC-FAX fogadás*.

- Használja a ▲ vagy a ▼ gombot az <USB> vagy a számítógép nevének kiválasztásához, ha a készülék hálózaton működik. Nyomja meg (a) **OK** gombot.
- Nyomja meg a  $\blacktriangle$  vagy a  $\nabla$  gombot, és válassza a Be vagy a Ki beállítást.

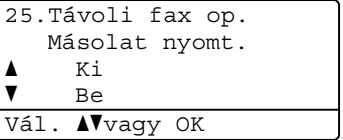

Nyomja meg (a) **OK** gombot.

Nyomja meg (a) **Stop/Exit (Stop/Kilépés)** gombot.

#### **Fontos**

Ha bekapcsolja a biztonsági másolat nyomtatását, a készülék ki is nyomtatja a faxot, így egy másolata is lesz. Ez egy biztonsági funkció a fax számítógépre továbbítása előtti áramszünet esetére.

### **Megjegyzés**

- Mielőtt beállítja a PC-fax fogadást, telepítenie kell az MFL-Pro Suite szoftvert a számítógépére. Ellenőrizze, hogy a PC csatlakoztatva van-e, és be van-e kapcsolva. (>> Szoftver használati útmutató: *PC-FAX fogadás*)
- Ha a készülékkel gond van, és képtelen a memóriából kinyomtatni a faxokat, használhatja ezt a funkciót a faxok számítógépre továbbításához. (Lásd: *[A](#page-109-0)  [faxok vagy a faxnapló átküldése](#page-109-0)* ▶▶ [részt a\(z\) 102. oldalon](#page-109-0).)
- A PC-fax fogadás nem támogatott a Mac OS rendszeren.

#### **PC-fax küldése <sup>6</sup>**

A Brother PC-fax funkció lehetővé teszi, hogy a számítógép használatával egy alkalmazásból szokványos faxként küldjön el egy dokumentumot. A számítógépen bármilyen alkalmazásban létrehozott fájlt küldhet PC-fax formátumban. Még fedőlapot is csatolhat.

Részletes információk >> Szoftver használati útmutató: *PC-FAX küldése*

#### **PC-fax küldése: <sup>6</sup>**

Lépjen kapcsolatba az alkalmazás forgalmazójával, ha további támogatásra van szüksége.

- **1** Az alkalmazásban válassza a **Fájl**, majd a **Nyomtatás** lehetőséget. Megjelenik a Nyomtatás párbeszédpanel. (Ezek a lépések az adott alkalmazástól függenek.)
- b Válassza a **Brother PC-FAX v.3** elemet.
- **3** Kattintson a OK gombra. Megjelenik a **Brother PC-FAX** felhasználói felület.
- 4 Adja meg a címzett faxszámát a számítógép billentyűzetét használva vagy a **Brother PC-FAX** felhasználói felületén található számbillentyűzet segítségével. A **Címlista** használatával kiválaszthat egy tárolt számot is.

Kattintson a  $\Box$  gombra, ha a számítógép billentyűzetét vagy a számbillentyűzetet használja.

**6** Kattintson a **Start** gombra. A dokumentumot a rendszer a Brother készülékre továbbítja, majd elfaxolja a fogadó félnek.

**7**

# **Telefon és külső eszközök <sup>7</sup>**

### **Telefonvonal szolgáltatásai <sup>7</sup>**

#### **A telefonvonal típusának beállítása <sup>7</sup>**

Ha a berendezést olyan telefonvonalra köti, amely a faxküldéshez és -fogadáshoz alközponti (PBX) vagy ISDN szolgáltatást biztosít, módosítani kell a Telefonvonal típusának beállítását. Ehhez végezze el az alábbi lépéseket. Ha olyan vonalat használ, amely alközponti szolgáltatást nyújt (PBX), akkor beállíthatja, hogy készüléke mindig hozzáférjen-e a külső vonalhoz (a megadott előtag használatával), vagy csak akkor férjen hozzá, ha megnyomja a **Tel/R** gombot.

**1** Nyomja meg a következő gombokat: **Menu (Menü)**, **0**, **6**.

**2** Használja a  $\triangle$  vagy a  $\triangledown$  gombot a PBX, ISDN (vagy a Normál) kiválasztásához. Nyomja meg (a) **OK** gombot.

**3** Válasszon az alábbi lehetőségek közül:

- Ha ISDN vagy Normál lehetőség közül választ, menjen a  $\bullet$ . lépésre.
- $\blacksquare$  Ha a PBX beállítást választotta, a  $\spadesuit$  $\spadesuit$  $\spadesuit$ lépéssel folytassa.
- <span id="page-44-2"></span><span id="page-44-1"></span>4 Válasszon az alábbi lehetőségek közül:
	- Ha meg szeretné változtatni az aktuális előhívó számot, nyomja meg az 1 gombot, és folytassa az **@** lépéssel.
	- Ha nem szeretné megváltoztatni az aktuális előhívó számot, nyomja meg a **2** gombot, és folytassa a [g](#page-44-0) lépéssel.
	- Írja be az előhívószámot (max. 5 számjegy) a tárcsázó billentyűzeten. Nyomja meg (a) **OK** gombot.

#### **Megjegyzés**

• A következő karakterek használhatók: számok 0–9,  $#$ ,  $*$  és !.

(A felkiáltójelet "!" a Tel/R megnyomása eredményezi.)

- Ha a Be opciót választja, a **Tel/R** megnyomásával (a monitoron "!") hozzáférhet a külső vonalhoz.
- Ha a Mindig beállítást választotta, a külső vonalhoz nem szükséges megnyomnia a **Tel/R** gombot.
- **6** Nyomja meg a  $\triangle$  vagy a  $\nabla$  gombot, és válassza a Be vagy a Mindig beállítást. Nyomja meg (a) **OK** gombot.
	- Nyomja meg (a) **Stop/Exit (Stop/Kilépés)** gombot.

#### <span id="page-44-0"></span>**PBX és TRANSFER <sup>7</sup>**

A gép gyári beállításban Normál módra van állítva, ami lehetővé teszi, hogy a szabványos PSTN (Public Switched Telephone Network/Nyilvános kapcsolt telefonhálózat) vonalhoz csatlakozzon. Mindemellett, számos irodában használatos egy központi telefonhálózat vagy egy házi alközpont (PBX). Berendezése csatlakoztatható a legtöbb alközponti hálózathoz. A berendezés újrahívó funkciója kizárólag timed break recall (időzített szüneteltetett lekérdezőhívás, TBR) megoldást támogat. A TBR a legtöbb alközponti rendszerrel működik, és lehetővé teszi, hogy hozzáférjen külső vonalhoz, vagy átirányítsa a hívásokat másik mellékre. A funkció akkor működik, ha a **Tel/R** meg van nyomva.

### <span id="page-45-0"></span>**Csatlakozás külső üzenetrögzítő készülékhez 7**

Készülékével egy vonalon csatlakoztatható TAD (Telephone Answering Device, üzenetrögzítő). Ha a TAD hívásra válaszol, készüléke "figyel, vár" a CNG (fax hívási) hangokra, amelyeket a másik készülék küld. Ha meghallja azokat, átveszi a hívást és fogadja a faxot. Ha nem hall ilyen hangokat, hagyja, hogy a TAD rögzítse az üzenetet, és a kijelzőn a Telefon üzenet jelenik meg.

A külső TAD-nak 4 csengetésen belül kell válaszolnia, (mi 2 csengetés beállítását javasoljuk). Erre azért van szükség, mert készüléke nem képes a CNG hangokat addig meghallani, amíg a külső TAD nem fogadja a hívást. A küldő készülék ezt követően már csak kb. 8 - 10 másodpercig küld CNG hangokat. Nem javasoljuk a távolsági beszélgetési díj-csökkentő funkció bekapcsolását a külső TAD-on, ha annak aktiválásához több mint 4 csengetésre van szükség.

#### **Megjegyzés**

Ha problémája adódik faxok fogadásakor, csökkentsen a külső TAD csengetés késleltetés beállításain.

#### **Csatlakoztatások <sup>7</sup>**

A külső üzenetrögzítőnek (TAD) az alábbi ábrán bemutatott módon kell csatlakoznia.

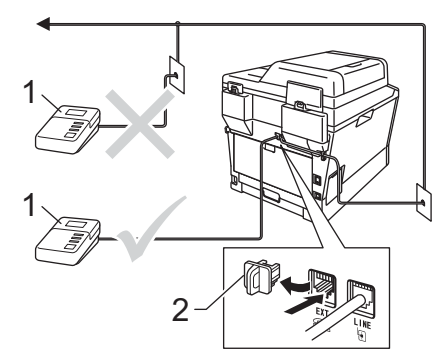

- **1 TAD**
- **2 Védőkupak**
	- a A külső üzenetrögzítőt egy vagy két csengetésre állítsa. (A készülék Késleltetett csengetés funkciója erre nem vonatkozik.)
- **2** Rögzítse kimenő üzenetét a külső TADn (üzenetrögzítő).
- c Állítsa be a TAD-ot hívások fogadására.
- d A Fogadási üzemmódot állítsa Külsö Tel/Ü.R. értékűre a készüléken. (Lásd: *[Fogadási mód](#page-38-0)  kiválasztása* >> [részt a\(z\) 31. oldalon](#page-38-0).)

### **Kimenő üzenet felvétele <sup>7</sup>**

- **Rögzítsen 5 másodpercnyi szünetet az** üzenet megkezdése előtt. Ez lehetővé teszi készülékének, hogy fax hangokat észleljen.
- **2** Az üzenet ne legyen 20 másodpercnél hosszabb.
- **3** A 20 másodperces üzenet végén adja meg a távoli aktiválás kódját a kézi faxtovábbításhoz. Például: "A sípszó után hagyjon üzenetet, vagy nyomja meg a **l51** gombokat, és a **Start** gomb megnyomásával küldje el a faxot."

#### **Megjegyzés**

- A Távoli kódok beállítást Be értékűre kell állítania a \*51 fax-aktiválási kód használatához. (Lásd: *[Távoli kódok](#page-47-2)  használata* >> [részt a\(z\) 40. oldalon.](#page-47-2))
- Javasoljuk, hogy a kimenő üzenetet 5 másodperc szünettel indítsa, mert lehet, hogy a készülék nem képes faxhangokat hangokon keresztül érzékelni. Megpróbálhatja ezt a szünetet kihagyni, de ha faxfogadási gondjai adódnak, vegye fel újra a kimenő üzenetet a szünettel.

#### **Többvonalas csatlakozások (PBX) <sup>7</sup>**

Javasoljuk, hogy azt a céget kérje készüléke bekötésére, aki az alközpontot is telepítette. Ha többvonalas rendszere van, kérje, hogy az egységet a rendszer utolsó vonalára kössék. Ez megelőzi, hogy a készülék minden egyes, a rendszerre érkező híváskor bekapcsoljon. Ha minden bejövő hívást telefonközpontos vesz fel, javasoljuk, hogy a fogadási módot Kézi üzemmódra állítsa.

Nem garantálható, hogy készüléke PBX-re kapcsolva minden körülmények között megfelelően fog működni. Minden, a küldéssel/fogadással kapcsolatos problémát először a PBX-et kezelő cégnek jelentsen.

### **Külső és melléktelefonok <sup>7</sup>**

#### **Megjegyzés**

A távolsági hozzáférés kódjait be kell kapcsolnia, hogy használhassa az \*51 távoli aktiválási kódot és a #51 távoli kikapcsolási kódot. (Lásd: *[Távoli kódok](#page-47-2)  használata* >> [részt a\(z\) 40. oldalon.](#page-47-2))

#### <span id="page-46-0"></span>**Csatlakozás külső vagy a melléktelefonhoz <sup>7</sup>**

Közvetlenül csatlakoztathat egy különálló telefonkészüléket készülékéhez, ahogy az alábbi ábra mutatja.

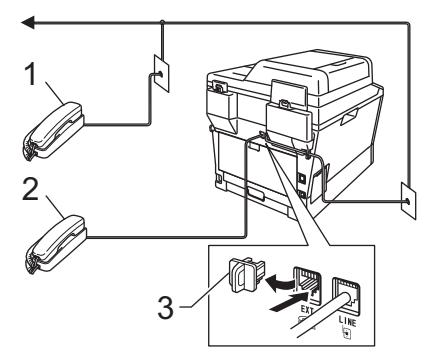

- **1 Melléktelefon**
- **2 Külső telefon**
- **3 Védőkupak**

Ha a külső telefont használja, az LCD üzenete: Telefon.

#### <span id="page-47-0"></span>**Működtetés másodkészülékről <sup>7</sup>**

Ha olyan külső telefonról vagy

melléktelefonról válaszol faxhívásra, amely a megfelelő módon van a készülékhez csatlakoztatva egy T-csatlakozón keresztül, készülékét a távoli aktiválás kódjával utasíthatja a hívás fogadására. Ha megnyomja a **l51** távoli aktiválás kódot, a készülék elkezdi a fax fogadását.

#### **Ha válaszol a hívásra és senki nincs a vonalban: <sup>7</sup>**

Valószínű, hogy kézileg küldött faxot kap.

Írja be a **l51** kódot, és várja meg a ciripelést, vagy azt, hogy az LCD kijelzőn megjelenjen a Vétel felirat, majd tegye le a kagylót.

#### **Megjegyzés**

Használhatja a Fax észlelése funkciót is, hogy készüléke automatikusan fogadja a hívást. (Lásd: *[Fax észlelése](#page-41-1)* >> [részt a\(z\) 34. oldalon.](#page-41-1))

#### **Csak Fax/Tel mód esetében <sup>7</sup>**

Ha a készülék Fax/Tel. üzemmódban van, az F/T csengetési időt (gyors kettős csengés) használja arra, hogy figyelmeztesse Önt a hívás fogadására.

Emelje fel a külső telefon kagylóját, és nyomja meg a **Tel/R** gombot a válaszadáshoz.

Ha melléktelefonnál tartózkodik, fel kell emelnie a telefonkagylót az F/T csengetési idő alatt, majd megnyomnia a **#51** gombokat a gyors kettős csengetés alatt. Ha senki nincs a vonalban, vagy ha valaki faxolni szeretne Önnek, a hívást küldje vissza készülékhez a **l51** kód beírásával.

#### **Nem Brother márkájú vezeték nélküli külső telefonkagyló használata <sup>7</sup>**

Ha nem Brother vezeték nélküli telefonja a telefonvonal kábeléhez van csatlakoztatva (lásd: [39. oldal\)](#page-46-0), és általában elviszi valahova máshova a vezeték nélküli telefonkagylót, egyszerűbb a hívásokra a csengetéskésleltetés alatt válaszolni.

Ha először a készüléket hagyja válaszolni, akkor majd oda kell mennie a géphez, és megnyomnia a **Tel/R** gombot, hogy a hívást a vezeték nélküli egységre átirányíthassa.

### <span id="page-47-2"></span><span id="page-47-1"></span>**Távoli kódok használata <sup>7</sup>**

#### **Távoli aktiválási kód <sup>7</sup>**

Ha faxhívásra külső vagy melléktelefonról válaszol, utasíthatja a gépet a fax fogadására, ha megnyomja a távoli aktiválás kódot:  $*51$ . Várjon a "ciripelésre", és helyezze vissza a kagylót. (Lásd: *[Fax](#page-41-1)*  észlelése >> [részt a\(z\) 34. oldalon.](#page-41-1)) A fax elküldéséhez a hívónak meg kell nyomnia a start gombot.

Ha faxhívást külső telefonkészüléken fogad, akkor a készüléket utasítania kell a fax fogadására a **Start** megnyomásával.

#### **Távoli kikapcsolási kód <sup>7</sup>**

Ha hanghívást kap és a készülék F/T üzemmódban van, F/T csengetéssel (gyors kettős csengetés) jelez a kezdeti csengetéskésleltetés után. Ha a melléktelefont veszi fel, kikapcsolhatja az F/T csengetést a **#51** kód beütésével (ügyeljen rá, hogy a csengetések *között* üsse be a kódot).

Ha a készülék fogadja a hanghívást, és gyors kettős csengetést hallat, akkor fogadhatja a hívást a külső telefonon a **Tel/R** gomb megnyomásával.

#### **Távoli kódok bekapcsolása <sup>7</sup>**

A Távoli kódok beállítást Be értékűre kell állítania a Fax fogadási kód és Hívásválaszolás kód használatához.

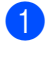

**Győződjön meg róla, hogy a készülék** Fax üzemmódban van  $\overline{m}$ .

- **2** Nyomja meg a következő gombokat: **Menu (Menü) 2**, **1**, **4**.
- **3** Használja a  $\triangle$  vagy a  $\nabla$  gombot a(z) Be opció kiválasztásához. Nyomja meg (a) **OK** gombot.
- 4 Ha nem akarja módosítani a távoli aktiválási kódot, akkor nyomja meg az **OK** gombot.
- **b** Ha nem akarja módosítani a távoli kikapcsolási kódot, akkor nyomja meg az **OK** gombot.
- $\begin{pmatrix} 6 \\ 0 \end{pmatrix}$  Nyomja meg (a) **Stop/Exit (Stop/Kilépés)** gombot.

#### **Távoli kódok módosítása <sup>7</sup>**

Az előre beállított távoli aktiválás kód: **l51**. Az előre beállított távoli kikapcsolási kód: **#51**. Ha mindig megszakad a kapcsolat a külső TAD (telefonos üzenetrögzítő) elérésekor, próbálja megváltoztatni a háromjegyű távoli kódokat, például: **###** és 555.

- **Győződjön meg róla, hogy a készülék** Fax üzemmódban van  $\boxed{m}$ .
- **2** Nyomja meg a következő gombokat: **Menu (Menü)**, **2**, **1**, **4**.
- <span id="page-48-0"></span>Nyomja meg a ▲ vagy a ▼ gombot, és válassza a Be vagy a Ki beállítást. Nyomja meg (a) **OK** gombot.
- Ha a Be lehetőséget választja a <sup>@</sup> lépésben, adjon meg új távoli aktiválás kódot.

Nyomja meg (a) **OK** gombot.

- **b** Adja meg az új távoli kikapcsolási kódot. Nyomja meg (a) **OK** gombot.
	- Nyomja meg (a) **Stop/Exit (Stop/Kilépés)** gombot.

```
8
```
# **Tárcsázás és számok tárolása <sup>8</sup>**

### **Tárcsázás <sup>8</sup>**

A következő módok bármelyikén tárcsázhat.

### **Kézi tárcsázás <sup>8</sup>**

A telefonszám számjegyeinek beviteléhez használja a tárcsázófelületet.

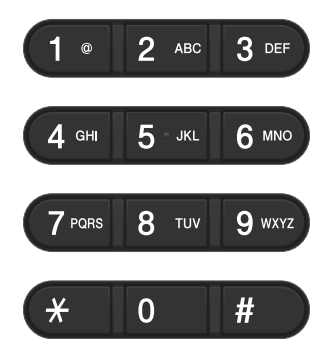

### **Egygombos tárcsázás <sup>8</sup>**

Nyomja meg azt a gombot, amelyen korábban a hívandó számot elmentette. (Lásd: *[Egygombos tárcsázási számok](#page-54-0)  tárolása* > > [részt a\(z\) 47. oldalon.](#page-54-0))

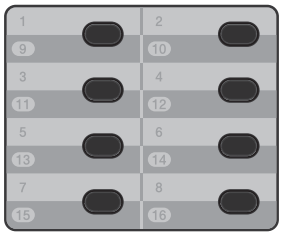

Shift C

A 9 – 16-os egygombos telefonszámok tárcsázásához tartsa lenyomva a **Shift (Váltás)** gombot, majd nyomja meg az Egygombos gombot.

### **Gyors tárcsázás <sup>8</sup>**

Nyomja meg kétszer a (**Címjegyzék**) gombot, majd írja be a háromjegyű gyorstárcsázó számot. (Lásd: *[Gyorshívó](#page-56-0)*  számok tárolása >> [részt a\(z\) 49. oldalon.](#page-56-0))

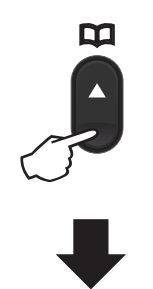

**Háromjegyű szám**

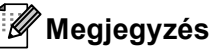

adott helyen.

Ha az LCD kijelző a Regisztrál? üzenetet jeleníti meg az egygombos vagy a gyorstárcsázható szám megadásakor, az azt jelenti, hogy nincs telefonszám az

Tárcsázás és számok tárolása

#### **Keresés <sup>8</sup>**

Névsor alapján kereshet az egygombos és a gyorstárcsázó memóriában tárolt nevek között. (Lásd: *[Egygombos tárcsázási számok](#page-54-0)  tárolása* >> [részt a\(z\) 47. oldalon](#page-54-0) és *[Gyorshívó számok tárolása](#page-56-0)* ▶▶ [részt a\(z\) 49. oldalon.](#page-56-0))

**b** Győződjön meg róla, hogy a készülék Fax üzemmódban van  $\boxed{m}$ .

- b Nyomja meg a (**Címjegyzék**) gombot.
- <span id="page-50-0"></span>**3** Nyomja meg a név első néhány betűinek megfelelő gombokat. (Használhatja a táblázatot *[Szövegbevitel](#page-173-0)*  $\rightarrow$  [részt a\(z\) 166. oldalon](#page-173-0) a betűk beírásához.) Nyomja meg (a) **OK** gombot.
- 4 Használia a  $\blacktriangle$  vagy a  $\nabla$  gombot a böngészéshez, amíg megtalálja a keresett nevet. Nyomja meg (a) **OK** gombot.
- 

#### **e** Nyomja meg (a) Start gombot.

#### **Megjegyzés**

• Ha nem ír be betűt és megnyomja az **OK** gombot a <sup>[c](#page-50-0)</sup> lépésnél, minden regisztrált név meg fog jelenni. Használja a ▲ vagy a ▼ gombot a böngészéshez, amíg megtalálja a keresett nevet.

LDAP használata esetén, be kell írnia a betűket a kereséshez a @ lépésben. (Az LDAP funkció letölthető.)

• Ha a kijelzőn a Kapcs. nem tal. üzenet jelenik meg a név első betűinek megadásakor, akkor olyan betűvel nem tárolt nevet.

#### **LDAP-keresés 8**

Ha készüléke kapcsolódik egy LDAP kiszolgálóhoz, a kiszolgálón tárolt információk, például faxszámok vagy e-mail címek között is kereshet. (Lásd: Az LDAP beállításának módja >> Hálózati használati útmutató)

(Az LDAP funkció letölthető.)

#### **Fax újrahívás <sup>8</sup>**

Ha egy faxot automatikusan küld és a vonal foglalt, a készülék három alkalommal, ötperces szünetekkel automatikusan újratárcsáz.

A **Redial/Pause (Újratárcsáz/Leállít)** gomb csak akkor működik, ha a vezérlőpultról tárcsázta a számot.

### **Számok tárolása <sup>8</sup>**

Készülékén a következő egyszerűsített tárcsázási lehetőségekhez tárolhat el számokat: Egygombos, Gyorstárcsázás és Csoport üzenetszóráshoz. Megadhatja az alapértelmezett felbontást is az egygombos és a gyorstárcsázási számokhoz. Ha egy gyorstárcsázás számot tárcsáz, a kijelző megmutatja a nevet - ha eltárolta - vagy a számot. Egy beolvasási profilt is tárolhat a faxszám mellé.

Áramszünet esetén a memóriában található gyorstárcsázás számok nem vesznek el.

A beolvasási profil az a felbontás és a többi beolvasási beállítás, melyeket akkor választott ki, amikor eltárolta a számot. A Fax/Tel. opcióhoz választhatja például a normál, finom, szuper finom vagy fotó beállítást, illetve a normál, finom vagy fotó beállítást az IFAX számára. Ha pedig az email opciók egyikét választotta, választhatja a színes 100 dpi, színes 200 dpi, színes 300 dpi, színes 600 dpi, színes automatikus, szürkeárnyalatos 100 dpi, szürkeárnyalatos 200 dpi, szürkeárnyalatos 300 dpi, szürkeárnyalatos automatikus, fekete-fehér 300 dpi, fekete-fehér 200 dpi vagy feketefehér 200x100 dpi beállítást. (Az IFAX és e-mail opciók letöltésként érhetők el.)

### **Egygombos tárcsázás és a Gyorstárcsázás tárolási beállításai <sup>8</sup>**

A következő diagramon az egygombos és a gyorstárcsázási számok tárolásakor elérhető opciók láthatók. Amikor számokat tárol, az LCD utasítja, hogy válasszon a következő lépésekben látható opciók közül.

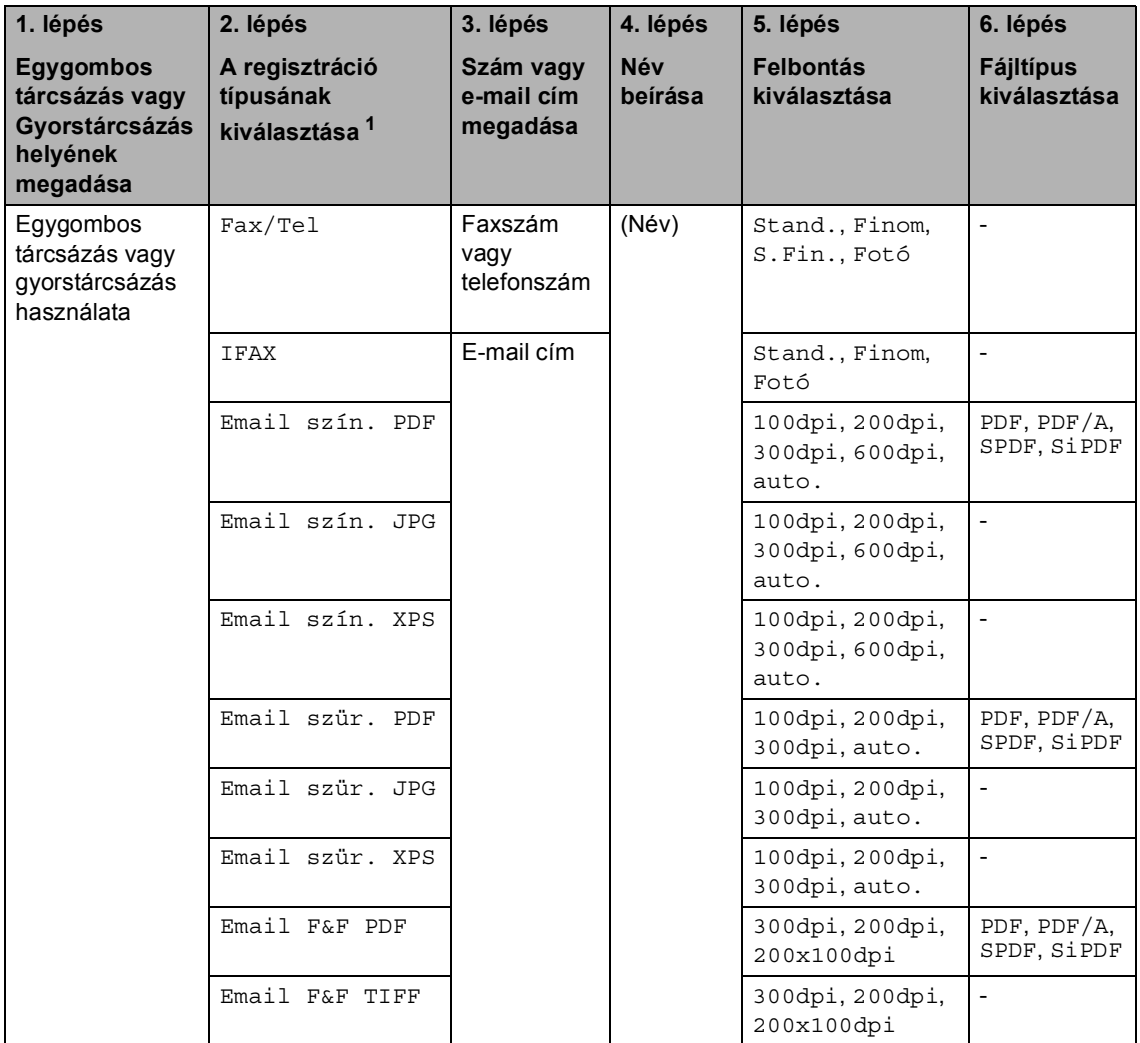

<span id="page-52-0"></span><sup>1</sup> A Regisztrációs típus opció akkor érhető el, ha telepítette az IFAX és E-mail opciókat a készülékre. Az IFAX és E-mail opciók hozzáadásához le kell azokat töltenie a Brother Solutions Center oldalról, amely a következő címen érhető el: [http://solutions.brother.com/.](http://solutions.brother.com/)

### **Megjegyzés**

- A PDF/A egy hosszú távú archiválásra létrehozott PDF fájlformátum. Ez a formátum minden szükséges információt tartalmaz ahhoz, hogy hosszú tárolás után újra előállítható legyen belőle a dokumentum.
- Az SPDF (biztonságos PDF) egy olyan PDF fájlformátum, amely jelszóvédett.
- Az SiPDF (aláírt PDF) egy olyan PDF fájlformátum, amely azáltal, hogy egy digitális tanúsítványt ad hozzá a dokumentumhoz, segít az adatok módosításának és annak megakadályozásában, hogy valaki egy szerzőnek adja ki magát. Ha az SiPDF lehetőséget választja, akkor a Web alapú kezelővel kell telepítenie egy tanúsítványt a készülékre. A web alapú kezelőben válassza a **Administrator** (Adminisztrátor) **Signed PDF** (Aláírt PDF) lehetőségét. (Információ a tanúsítványok telepítéséről >> *Hálózati használati útmutató*)

Tárcsázás és számok tárolása

### **Szünet tárolása <sup>8</sup>**

#### Nyomja meg a **Redial/Pause**

**(Újratárcsáz/Leállít)** gombot, ha 3,5 másodperces szünetet szeretne a számok közé beszúrni. A szünet növeléséhez nyomja meg tetszőleges számban a **Redial/Pause (Újratárcsáz/Leállít)** gombot.

#### <span id="page-54-0"></span>**Egygombos tárcsázási számok tárolása <sup>8</sup>**

Az Ön készüléke 8 Egygombos tárcsázó gombbal rendelkezik, amelyeken 16 faxvagy telefonszámot rögzíthet automatikus tárcsázáshoz. A 9 – 16-os számok eléréséhez tartsa lenyomva a **Shift (Váltás)** gombot, majd nyomja meg az Egygombos gombot.

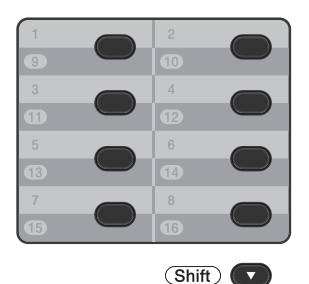

Az IFAX és E-mail opciók hozzáadásához le kell azokat töltenie. Amikor egygombos tárcsázási számokat tárol, és a készülékre telepítve van az IFAX és az E-mail opció, lásd: *[Ha letöltötte és telepítette az IFAX és](#page-54-1)  E-mail opciókat* >> [részt a\(z\) 47. oldalon.](#page-54-1)

a Nyomja meg az egygombos billentyűt, amelyen a számot rögzíteni kívánja. Ha nincs szám eltárolva az adott helyen, akkor az LCD a Regisztrál? üzenetet jeleníti meg.

Nyomja meg az **1** gombot az Igen lehetőség kiválasztásához.

<span id="page-54-2"></span><sup>2</sup> Írja be a telefon- vagy faxszámot (legfeljebb 20 karakter). Nyomja meg (a) **OK** gombot.

- **3** Válasszon az alábbi lehetőségek közül:
	- Írja be a nevet a tárcsázási billentyűzeten (legfeljebb 15 karakter). A betűk beírásával kapcsolatban lásd: *[Szövegbevitel](#page-173-0)*  $\rightarrow$  [részt a\(z\) 166. oldalon.](#page-173-0)

Nyomja meg (a) **OK** gombot.

- Nyomja meg az **OK** gombot a szám név nélküli rögzítéséhez.
- <span id="page-54-3"></span>Ha a számmal együtt el kíván menteni egy faxfelbontást is, akkor végezze el az alábbiak egyikét:
	- A faxfelbontás tárolásához nyomja  $\mathsf{meg}\, \mathsf{a}\, \blacktriangle$  vagy a  $\blacktriangledown$  gombot a Stand., Finom, S.Fin. vagy Fotó lehetőség kiválasztásához.

Nyomja meg (a) **OK** gombot.

 Nyomja meg az **OK** gombot, ha nem kívánja módosítani az alapértelmezett felbontást.

#### <span id="page-54-1"></span>**Ha letöltötte és telepítette az IFAX és E-mail opciókat <sup>8</sup>**

Ha telepítette az IFAX és E-mail opciókat a készülékre, ezen eljárással tárolhat el egygombos tárcsázási számokat.

a Nyomja meg az Egygombos billentyűt, amelyen a számot vagy e-mail címet rögzíteni kívánja. Ha az adott helyen nincs tárolt szám vagy e-mail cím, az LCD kijelző a Regisztrál? feliratot jeleníti meg Nyomja meg az **1** gombot az Igen lehetőség kiválasztásához.

**8**

<span id="page-55-0"></span>A A vagy **V** gombok segítségével válassza ki a következők egyikét: Fax/Tel

IFAX Email szín. PDF Email szín. JPG Email szín. XPS Email szür. PDF Email szür. JPG Email szür. XPS Email F&F PDF Email F&F TIFF Nyomja meg (a) **OK** gombot.

<span id="page-55-1"></span>**3** Adja meg a telefon-/faxszámot (legfeljebb 20 karakter egyenként) vagy az e-mail címet (egyenként legfeljebb 60 karakter). A karakterek beírásával kapcsolatban lásd: *[Szövegbevitel](#page-173-0)* >> [részt a\(z\) 166. oldalon.](#page-173-0) Nyomja meg (a) **OK** gombot.

#### **Megjegyzés**

- Ha az E-mail regisztrációs típust választotta a **@** lépés[b](#page-55-0)en, és elmentette az e-mail [c](#page-55-1)ímet a **@** lépésben, akkor az email címet csak a Szkennelés üzemmódban használhatja.
- Ha az IFAX regisztrációs típust választotta a **@** lépés[b](#page-55-0)en, és elmentette az e-mail [c](#page-55-1)ímet a **@** lépésben, akkor az email címet csak a Fax üzemmódban használhatja.

4 Válasszon az alábbi lehetőségek közül:

■ Írja be a nevet a tárcsázási billentyűzeten (legfeljebb 15 karakter).

Nyomja meg (a) **OK** gombot.

 Nyomja meg az **OK** gombot a szám vagy az E-mail cím név nélkül történő tárolásához.

- - **5** Válasszon az alábbi lehetőségek közül:
		- Ha a számmal együtt el kíván menteni egy faxolási/szkennelési felbontást is, akkor ugorjon a megfelelő lépésre a következő táblázatban láthatóak szerint.
		- Ha nem kívánja módosítani az alapértelmezett felbontást, nyomja meg az **OK** gombot.

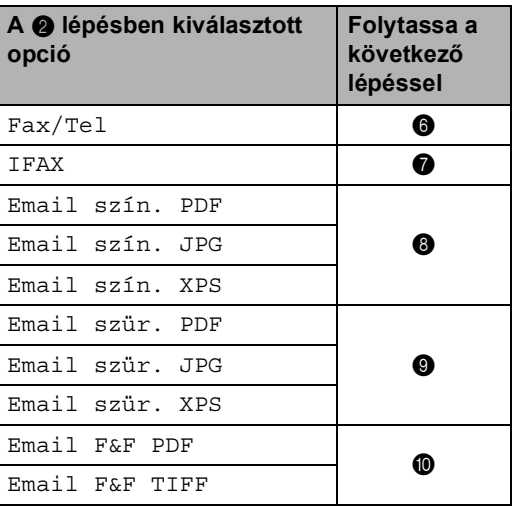

#### **Megjegyzés**

- Ha üzenetszórással körfaxot küld, és elmentett egy szkennelési profilt a telefonszámmal és e-mail címmel, az *először* kiválasztott Egygombos tárcsázás, Gyorstárcsázás vagy Csoportszám szkennelési profilja lesz érvényes az üzenetszórással küldött körfaxra.
- A számot vagy az e-mail címet a **Menu (Menü)**, **2**, **3**, **1** gombok megnyomásával is eltárolhatja.
- A fájlformátummal kapcsolatos részletekért lásd: >> Szoftver használati útmutató: *A Szkennelés gomb használata*.
- <span id="page-55-2"></span>**6** Nyomja meg a  $\triangle$  vagy a  $\blacktriangledown$  gombot a Stand., Finom, S.Fin. vagy Fotó felbontás kiválasztásához. Nyomja meg az **OK** gombot.

<span id="page-56-1"></span>Nyomja meg a  $\blacktriangle$  vagy a  $\blacktriangledown$  gombot a Stand., Finom vagy Fotó felbontás kiválasztásához. Nyomja meg az **OK** gombot.

<span id="page-56-2"></span>**8** Nyomja meg a  $\triangle$  vagy a  $\triangledown$  gombot a 100dpi, 200dpi, 300dpi, 600dpi vagy auto. felbontás kiválasztásához. Nyomja meg (a) **OK** gombot.

> ■ Ha a Email szín. PDF beállítást választotta, folytassa a @ lépéssel.

<span id="page-56-3"></span>**9** Nyomja meg a  $\triangle$  vagy a  $\triangledown$  gombot a 100dpi, 200dpi, 300dpi vagy auto. felbontás kiválasztásához. Nyomja meg az **OK** gombot.

- Ha a Email szür. PDF beállítást választotta, folytassa a @ lépéssel.
- <span id="page-56-4"></span>**ig** Nyomja meg a  $\triangle$  vagy a  $\nabla$  gombot a 300dpi, 200dpi vagy 200x100dpi felbontás kiválasztásához. Nyomja meg az **OK** gombot.
	- $\blacksquare$  Ha a Email F&F PDF beállítást választotta, folytassa a @ lépéssel.
- <span id="page-56-5"></span>**k Nyomja meg a ▲ vagy v gombot a PDF** típus kiválasztásához a PDF, PDF/A, SPDF (biztonságos PDF) vagy SiPDF (aláírt PDF) lehetőségek közül, amelyet a számítógépére való küldéshez kíván használni.

Nyomja meg (a) **OK** gombot.

#### **Megjegyzés**

Ha a SPDF (biztonságos PDF) lehetőséget választja, a készülék egy négyjegyű, a 0–9 számokból álló jelszó megadását kéri a szkennelés megkezdése előtt.

### <span id="page-56-0"></span>**Gyorshívó számok tárolása <sup>8</sup>**

Gyakran tárcsázott számait gyorstárcsázható számokként is eltárolhatja, hogy tárcsázásukhoz csak néhány gombot

(a (**Címjegyzék**) gombot kétszer, valamint a háromjegyű számot és a **Start** gombot) kelljen majd megnyomnia. A készülék 300 számot képes tárolni gyorshívásként (001–300).

Az IFAX és E-mail opciók hozzáadásához le kell azokat töltenie. Amikor gyorstárcsázható számokat tárol és a készülékre telepítve van az IFAX és az E-mail opció, lásd: *[Ha letöltötte](#page-57-0)  [és telepítette az IFAX és E-mail opciókat](#page-57-0)*

 $\triangleright$  [részt a\(z\) 50. oldalon.](#page-57-0)

- Nyomja meg kétszer a P (**Címjegyzék**) gombot, és adja meg a gyorstárcsázás helyének háromjegyű számát (001–300). Ha nincs szám eltárolva az adott helyen, akkor az LCD a Regisztrál? üzenetet jeleníti meg. Nyomja meg az **1** gombot az Igen lehetőség kiválasztásához.
- Írja be a telefon- vagy faxszámot (legfeljebb 20 karakter). Nyomja meg (a) **OK** gombot.
- **3** Válasszon az alábbi lehetőségek közül:
	- Írja be a nevet a tárcsázási billentyűzeten (legfeljebb 15 karakter). A karakterek beírásával kapcsolatban lásd: *[Szövegbevitel](#page-173-0)*  $\triangleright$  [részt a\(z\) 166. oldalon.](#page-173-0)
		- Nyomja meg (a) **OK** gombot.
	- Nyomja meg az OK gombot a szám név nélküli rögzítéséhez.

#### 8. fejezet

- $\overline{4}$  Ha a számmal együtt el kíván menteni egy faxfelbontást is, akkor végezze el az alábbiak egyikét:
	- A faxfelbontás tárolásához nyomja  $\text{meg } a \triangle$  vagy a  $\blacktriangledown$  gombot a Stand., Finom, S.Fin. vagy Fotó lehetőség kiválasztásához.

Nyomja meg (a) **OK** gombot.

■ Nyomja meg az **OK** gombot, ha nem kívánja módosítani az alapértelmezett felbontást.

#### <span id="page-57-0"></span>**Ha letöltötte és telepítette az IFAX és E-mail opciókat <sup>8</sup>**

Ha telepítette az IFAX és E-mail opciókat a készülékére, ezen eljárással tárolhat el gyorstárcsázható számokat.

- Nyomja meg kétszer a H (**Címjegyzék**) gombot, és adja meg a gyorstárcsázás helyének háromjegyű számát (001–300). Ha az adott helyen nincs tárolt szám vagy e-mail cím, az LCD kijelző a Regisztrál? feliratot jeleníti meg Nyomja meg az **1** gombot az Igen lehetőség kiválasztásához.
- <span id="page-57-1"></span>**2** A  $\triangle$  vagy  $\blacktriangledown$  gombok segítségével válassza ki a következők egyikét: Fax/Tel IFAX Email szín. PDF Email szín. JPG Email szín. XPS Email szür. PDF Email szür. JPG Email szür. XPS Email F&F PDF
	-

#### Email F&F TIFF Nyomja meg (a) **OK** gombot.

<span id="page-57-2"></span>**3** Adja meg a telefon-/faxszámot (legfeljebb 20 karakter egyenként) vagy az e-mail címet (egyenként legfeljebb 60 karakter). A karakterek beírásával kapcsolatban lásd: *[Szövegbevitel](#page-173-0)*  $\triangleright$  [részt a\(z\) 166. oldalon](#page-173-0). Nyomja meg (a) **OK** gombot.

#### **Megjegyzés**

- Ha az E-mail regisztrációs típust választotta a  $\bigcirc$  $\bigcirc$  $\bigcirc$  lépésben, és elmentette az e-mail [c](#page-57-2)ímet a **@** lépésben, akkor az email címet csak a Szkennelés üzemmódban használhatja.
- Ha az IFAX regisztrációs típust választotta a **@** lépés[b](#page-57-1)en, és elmentette az e-mail [c](#page-57-2)ímet a **@** lépésben, akkor az email címet csak a Fax üzemmódban használhatja.
- 4 Válasszon az alábbi lehetőségek közül:
	- Írja be a nevet a tárcsázási billentyűzeten (legfeljebb 15 karakter).

Nyomja meg (a) **OK** gombot.

 Nyomja meg az **OK** gombot a szám vagy az E-mail cím név nélkül történő tárolásához.

- **5** Válasszon az alábbi lehetőségek közül:
	- Ha a számmal együtt el kíván menteni egy faxolási/szkennelési felbontást is, akkor ugorjon a megfelelő lépésre a következő táblázatban láthatóak szerint:
	- Ha nem kívánja módosítani az alapértelmezett felbontást, nyomja meg az **OK** gombot.

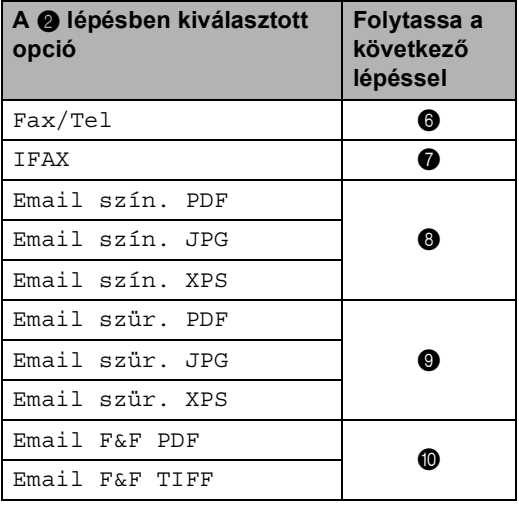

#### **Megjegyzés**

- Ha üzenetszórással körfaxot küld, és rendelkezik mentett szkennelési profillal, akkor az *elsőnek* kiválasztott egygombos, gyorstárcsázási vagy csoportszám profilját alkalmazza a készülék az üzenetszóráshoz.
- A fájlformátummal kapcsolatos részletekért lásd: >> Szoftver használati útmutató: *A Szkennelés gomb használata*.
- A számot a **Menu (Menü)**, **2**, **3**, **2** gombok megnyomásával is eltárolhatja.
- <span id="page-58-0"></span>**6** Nyomja meg a  $\triangle$  vagy a  $\triangledown$  gombot a Stand., Finom, S.Fin. vagy Fotó felbontás kiválasztásához. Nyomja meg az **OK** gombot.
- <span id="page-58-1"></span>Nyomja meg a  $\blacktriangle$  vagy a  $\nabla$  gombot a Stand., Finom vagy Fotó felbontás kiválasztásához. Nyomja meg az **OK** gombot.
- <span id="page-58-2"></span>Nyomja meg a  $\blacktriangle$  vagy a  $\nabla$  gombot a 100dpi, 200dpi, 300dpi, 600dpi vagy auto. felbontás kiválasztásához. Nyomja meg (a) **OK** gombot.
	- Ha a Email szín. PDF beállítást választotta, folytassa a @ lépéssel.
- <span id="page-58-3"></span>Nyomja meg a ▲ vagy a ▼ gombot a 100dpi, 200dpi, 300dpi vagy auto. felbontás kiválasztásához. Nyomja meg az **OK** gombot.
	- Ha a Email szür. PDF beállítást választotta, folytassa a @ lépéssel.
- <span id="page-58-4"></span>Nyomja meg a  $\blacktriangle$  vagy a  $\nabla$  gombot a 300dpi, 200dpi vagy 200x100dpi felbontás kiválasztásához. Nyomja meg az **OK** gombot.
	- Ha a Email F&F PDF beállítást választotta, folytassa a @ lépéssel.
- <span id="page-58-5"></span>Nyomja meg a ▲ vagy ▼ gombot a PDF típus kiválasztásához a PDF, PDF/A, SPDF (biztonságos PDF) vagy SiPDF (aláírt PDF) lehetőségek közül, amelyet a számítógépére való küldéshez kíván használni.

Nyomja meg (a) **OK** gombot.

#### **Megjegyzés**

Ha a SPDF (biztonságos PDF) lehetőséget választja, a készülék egy négyjegyű, a 0–9 számokból álló jelszó megadását kéri a szkennelés megkezdése előtt.

**51**

#### **Az egygombos és a gyorstárcsázási számok módosítása és törlése <sup>8</sup>**

Módosíthatja vagy törölheti a már tárolt egygombos vagy gyorstárcsázási számokat. Az LCD kijelzőn megjelenik a név vagy szám, és ha a számhoz ütemezett feladat tartozik, például késleltetett fax vagy faxtovábbítási szám, a kijelző egy üzenetet jelenít meg.

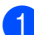

a Válasszon az alábbi lehetőségek közül:

■ Tárolt egygombos szám módosításához vagy törléséhez nyomja meg a **Menu (Menü)**, **2**, **3**, **1** gombokat.

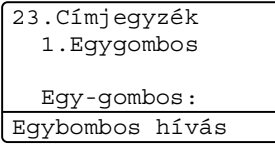

Nyomja meg a módosítani vagy törölni kívánt egygombos billentyűt.

■ Tárolt gyorstárcsázási szám módosításához vagy törléséhez nyomja meg a **Menu (Menü)**, **2**, **3**, **2** gombokat.

23.Címjegyzék 2.Gyorstárcsázás Gyorstárcs.?#\_ Enter és OK Gomb

Adja meg a módosítani vagy törölni kívánt gyorstárcsázási számot, majd nyomja meg az **OK** gombot.

#### **Megjegyzés**

Ha a módosítani kívánt csoportban lévő egygombos vagy gyorstárcsázási szám egy ütemezett feladathoz vagy fax továbbítási számhoz lett beállítva, a készülék az LCD kijelzőn rákérdez, hogy a nevet vagy a számot kívánja-e módosítani.

- 2 Válasszon az alábbi lehetőségek közül:
	- Nyomja meg a **1** gombot a Változtatás kiválasztásához, hogy szerkeszthesse a számot, a nevet vagy az e-mail címet.

Ugorjon a **@**. lépéshez.

■ Nyomja meg a 2 gombot a Töröl kiválasztásához, hogy törölhesse az egygombos vagy gyorstárcsázási szám minden információját.

Amikor megjelenik a Adatot törölni? üzenet, nyomja meg a **1** gombot az Igen kiválasztásához a megerősítés érdekében.

Ugorion a **@**. lépéshez.

```
23.Címjegyzék
  #005:MIKE
a 1.Változtatás
\overline{\mathbf{v}} 2.Töröl
Vál. Avagy OK
```
<span id="page-59-0"></span>**6** A megjegyzésben lévő útmutatást követve szerkesztheti a számot, a nevet és a felbontást. Ha befejezte a szerkesztést, nyomja meg az **OK** gombot.

(További részletekért lásd: *[Egygombos](#page-54-0)  [tárcsázási számok tárolása](#page-54-0)*  $\rightarrow$  [részt a\(z\) 47. oldalon,](#page-54-0)  $\bigcirc$  $\bigcirc$  $\bigcirc$  –  $\bigcirc$ lépések.)

<Ha letöltötte és telepítette az IFAX és E-mail opciókat:>

A megjegyzésben lévő útmutatást követve szerkesztheti a regisztrációs típust, a számot vagy az e-mail címet, a nevet és a felbontást. Ha befejezte a szerkesztést, nyomja meg az **OK** gombot.

(További részletekért lásd: *[Egygombos](#page-54-0)  [tárcsázási számok tárolása](#page-54-0)*

 $\rightarrow$  [részt a\(z\) 47. oldalon,](#page-54-0)  $\bullet$  $\bullet$  $\bullet$  –  $\bullet$ lépések.)

Tárcsázás és számok tárolása

### **Megjegyzés**

A tárolt név vagy szám szerkesztéséhez nyomja meg a ∢ vagy a ▶ gombot, hogy a kurzort a módosítani kívánt karakter alá mozgassa, majd nyomja meg a **Clear (Törlés)** gombot. Ezután írja be a megfelelő karaktert.

Az LCD kijelzőn megjelenik az új beállítás.

<span id="page-60-0"></span>4 Nyomja meg (a) **Stop/Exit (Stop/Kilépés)** gombot.

**8**

```
9
```
# **Másolatok készítése <sup>9</sup>**

### **Másolás <sup>9</sup>**

A következő lépések az egyszerű másolás műveletet mutatják be. (>> Kibővített használati útmutató)

Amikor másolatot szeretne készíteni, nyomja meg a (**COPY (Másolás)**) gombot. Ekkor az kéken világítani kezd.

> ■ Ellenőrizze, hogy a készülék Másolás üzemmódban van.

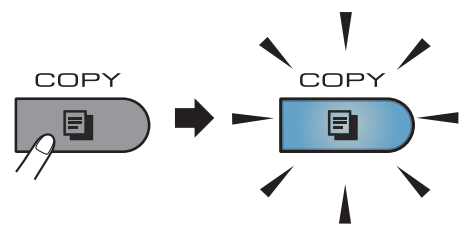

 Az LCD kijelzőn megjelenik a következő üzenet:

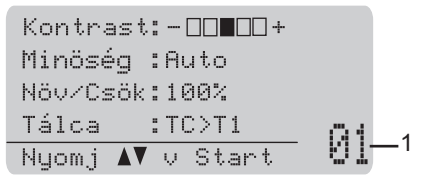

#### **1 Másolatok száma**

Használja a számbillentyűzetet a másolatok kívánt számának megadásához.

### **Megjegyzés**

Az alapértelmezett beállítás a Fax üzemmód. Módosíthatja, hogy a készülék mennyi ideig legyen Másolás üzemmódban az utolsó másolási művelet után. (>> Kibővített használati útmutató: *Üzemmód-időzítő*)

- b Végezze el a következők egyikét a dokumentum betöltéséhez:
	- Helvezze a dokumentumot a *nyomtatott oldalával felfelé* az ADFbe. (Lásd: *[Automatikus](#page-32-0)  [dokumentum-adagoló \(ADF\)](#page-32-0)  használata* ▶▶ [részt a\(z\) 25. oldalon.](#page-32-0))
	- A dokumentumot a *faxolni kívánt oldalával lefelé* tegye a szkennerüvegre. (Lásd: *[A](#page-33-0)  [szkennerüveg használata](#page-33-0)* ▶▶ [részt a\(z\) 26. oldalon.](#page-33-0))

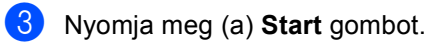

### **Másolás leállítása <sup>9</sup>**

A másolás leállításához nyomja meg a **Stop/Exit (Stop/Kilépés)** gombot.

Másolatok készítése

### **Másolási beállítások <sup>9</sup>**

Nyomja meg a **COPY (Másolás)** gombot, majd nyomja meg a ▲ vagy ▼ gombot a másolási beállítások áttekintéséhez. Amikor a kívánt beállítás jelenik meg kiemelten, nyomja meg többször a ▶ gombot, amíg megjelenik a kívánt opció, majd nyomja meg az **OK** gombot.

(Használati útmutató)

Részletes információkért a következő beállítások módosításáról lásd: [17. oldal](#page-24-0) – [18](#page-25-0):

- Papír típus
- Papír méret
- Tálca használ (*[Tálca használata](#page-25-0)  [Másolás üzemmódban](#page-25-0)*)

(Kibővített használati útmutató)

Részletes információk a következő beállítások módosításáról >> Kibővített használati útmutató: *Másolási beállítások*)

- Növ/Csök (Nagyítás/Kicsinyítés)
- Gyüjt/Rendez
- Minőség
- Világosság
- **Kontraszt**
- Oldal beáll.
- Tálca választás (Tálca kiválasztása)
- Duplex

## **10 memóriából vagy háttértárként Adatok nyomtatása USB flash használható digitális fényképezőgépről <sup>10</sup>**

A közvetlen nyomtatás funkcióval nincs szüksége számítógépre, hogy adatokat nyomtasson ki. Nyomtathat úgy is, ha az USB flash memóriát a készülék közvetlen USB interfészéhez csatlakoztatja. Az USB háttértárként használható fényképezőgéphez is csatlakozhat, és közvetlenül nyomtathat.

Az alábbi műszaki adatokkal rendelkező USB flash memóriát használhat:

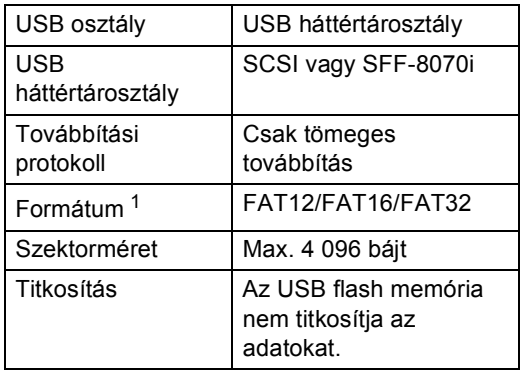

<span id="page-63-0"></span><sup>1</sup> Az NTFS formátum nem támogatott.

### **Megjegyzés**

- Elképzelhető, hogy néhány USB Flash memória meghajtó nem működik a készülékkel.
- Ha a fényképezőgép PictBridge üzemmódban van, nem nyomtathat adatokat. Tekintse meg a fényképezőgéppel kapott dokumentációt a PictBridge módról a háttértár módra váltáshoz.

### **PRN fájl létrehozása közvetlen**   $nv$ omtatáshoz

#### **Megjegyzés**

Az ezen résszel kapcsolatban a monitoron megjelenő ablakok az adott alkalmazástól és az operációs rendszertől függenek.

**Egy alkalmazás menüsorában** kattintson a **Fájl** menüre, majd a **Nyomtatás** menüpontra.

#### b Válassza a

**Brother MFC-XXXX Printer** (1) elemet, és jelölje be a **Nyomtatás fájlba** jelölőnégyzetet (2). Kattintson a **Nyomtatás** gombra.

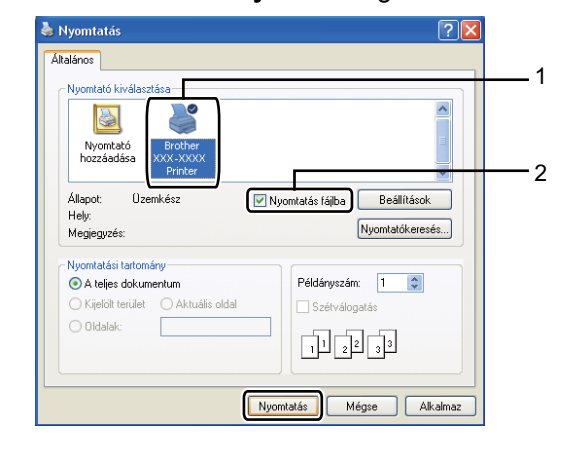

Adatok nyomtatása USB flash memóriából vagy háttértárként használható digitális fényképezőgépről

**3** Válassza ki a mappát, ahova a fájlt menteni kívánja, és írjon be egy fájlnevet, ha ez szükséges. Ha csak egy fájlnév megadását kéri a számítógép, akkor is megadhatja a mentésre használni kívánt mappát, amikor megadja a könyvtár nevét. Például:

C:\Temp\Fájlnév.prn Ha a számítógéphez USB Flash memória vagy digitális fényképezőgép csatlakozik, akkor közvetlenül oda is mentheti a fájlt.

### **Adatok közvetlen nyomtatása USB flash memóriából vagy háttértárként használható digitális fényképezőgépről <sup>10</sup>**

Csatlakoztassa az USB flash memóriát vagy a digitális fényképezőgépet az (1) közvetlen USB felülethez a készülék elején.

A készülék automatikusan a Közvetlen nyomtatási üzemmódba lép.

Az LCD kijelző automatikusan megjeleníti az USB memória menüjét az USB eszközök tervezett használatának jóváhagyásához.

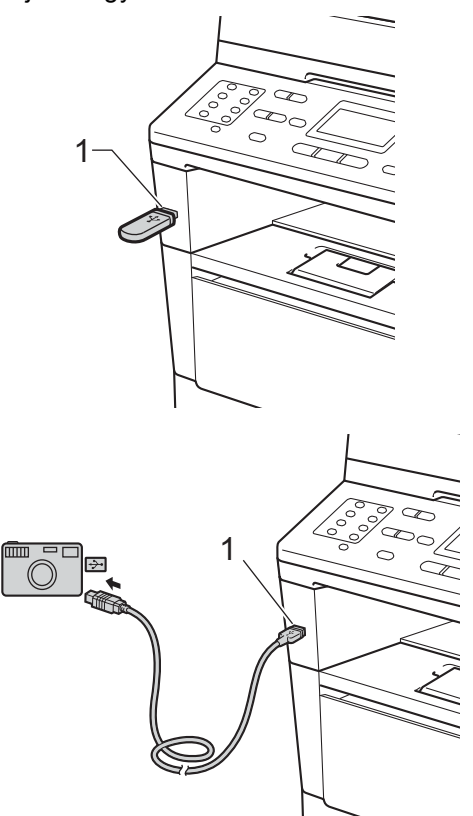

#### **Megjegyzés**

- Ellenőrizze, hogy be van-e kapcsolva a digitális fényképezőgép.
- Ha hiba történik, az USB memória menüje nem jelenik meg az LCD kijelzőn.
- Amikor a készülék mély alvás üzemmódban van, az LCD nem jelenít meg információt akkor sem, ha csatlakoztatja az USB eszközöket a közvetlen USB interfészhez. Nyomja meg a vezérlőpulton lévő **Stop/Exit (Stop/Kilépés)** gombot a készülék felébresztéséhez.
	- Használja a  $\blacktriangle$  vagy a  $\nabla$  gombot a(z) 1.Direkt nyomt. opció kiválasztásához. Nyomja meg (a) **OK** gombot.

#### **Megjegyzés**

• Ha a Secure Function Lock 2.0 korlátozza a közvetlen nyomtatást a felhasználói azonosító esetében, és másik felhasználói azonosító vagy nyilvános mód kapott hozzáférést, a Belépés tiltva üzenet jelenik meg az LCD kijelzőn. A készülék megkéri, hogy erősítse meg a nevét, hogy a hozzáféréssel rendelkező felhasználói azonosítóra vagy nyilvános módra válthasson.

Ha olyan korlátozott felhasználó, aki hozzáféréssel rendelkezik a közvetlen nyomtatás üzemmódhoz, nyomja meg a a vagy ▼ gombot a név kiválasztásához, majd nyomja meg az **OK** gombot. Adja meg négyjegyű jelszavát, majd nyomja meg az **OK** gombot.

• Ha a készülék biztonságos funkciózár Be funkciója be van állítva, lehet, hogy nem éri el a közvetlen nyomtatást.

(▶▶ Kibővített használati útmutató: *Felhasználó váltása*)

- Ha az azonosítójához rendelt lapfelhasználást a biztonsági funkciózárolás korlátozza, az LCD kijelzőn a Hátralévő old. üzenet jelenik meg a még nyomtatható oldalak számával együtt.
- $3$  A  $\triangle$  vagy  $\nabla$  gombbal válassza ki a mappa vagy fájlnevet, ahonnan nyomtatni fog. Nyomja meg (a) **OK** gombot. Ha kiválasztotta a mappa nevét, a  $\blacktriangle$ vagy a ▼ gombbal válassza ki a annak a fájlnak a nevét, amit ki fog nyomtatni. Nyomja meg (a) **OK** gombot.

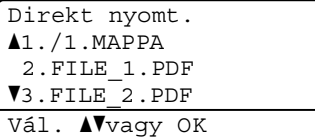

#### **Megjegyzés**

- A digitális fényképezőgépet a PictBridge módról háttértár üzemmódra kell állítani.
- Ha ki akarja nyomtatni a fájlok indexét, válassza: Index nyomt., majd nyomja meg az **OK** gombot. Az adatok nyomtatásához nyomja meg a **Start** gombot.
- Válasszon az alábbi lehetőségek közül:
	- $A \triangle A$  vagy a  $\nabla$  gombbal válassza ki a módosítani kívánt beállítást, és nyomja meg az **OK** gombot, majd a a vagy a ▼ gombbal válassza ki a beállítás kívánt opcióját, és nyomja meg újra az **OK** gombot.
	- Ha az aktuális alapértelmezett beállításokon nem kíván módosítani, ugorjon a @ lépésr[e](#page-66-0).

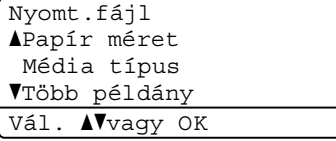

Adatok nyomtatása USB flash memóriából vagy háttértárként használható digitális fényképezőgépről

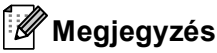

- A következő beállításokat választhatja:
	- Papír méret
	- Média típus
	- Több példány
	- Oldalbeállítás
	- Duplex
	- Szétválogat
	- Tálca használ
	- Nyomt. Minőség
	- PDF opció
- A fájl típusától függően egyes beállítások nem jelennek majd meg.
- <span id="page-66-0"></span>5 Ha végzett a beállítások kiválasztásával, nyomja meg a **Start** gombot.
- f Használja a számbillentyűzet gombjait a másolatok kívánt számának megadásához. Nyomja meg (a) **OK** gombot.

Direkt nyomt. FILE\_1.PDF Darabszám: 1 Nyomjon Start-ot

- **7** Az adatok nyomtatásához nyomja meg a **Start** gombot.
- 8 Nyomja meg (a) **Stop/Exit (Stop/Kilépés)** gombot.

### **Fontos**

- Hogy elkerülje a készülék károsodását, NE csatlakoztasson a digitális kamerán és az USB Flash memória-meghajtón kívül mást az USB közvetlen interfészhez.
- NE távolítsa el az USB Flash memóriameghajtót vagy digitális fényképezőgépet az USB közvetlen interfészről, amíg a nyomtatás be nem fejeződött.

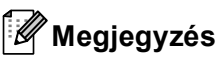

• Módosíthatja a nyomtatáshoz használt alapértelmezett tálca beállítását. Nyomja meg a **Menu (Menü)**, **1**, **6**, **3** gombot, majd nyomja meg a ▲ vagy ▼ gombot az új alapértelmezett tálca kiválasztásához.

(Lásd: *[Tálca használata nyomtatási](#page-26-0)  üzemmódban* ▶▶ [részt a\(z\) 19. oldalon.](#page-26-0))

• Módosíthatja az alapértelmezett beállítást a közvetlen nyomtatáshoz a vezérlőpult használatával is, ha a készülék nincs közvetlen nyomtatás módban. Nyomja meg a **Menu (Menü)**, **5** gombokat az USB Direkt I/F menü megnyitásához. (Lásd: *[Menütáblázat](#page-149-0)* ▶▶ [részt a\(z\) 142. oldalon](#page-149-0).)

### **11 Nyomtatás számítógépről <sup>11</sup>**

### **Dokumentum nyomtatása <sup>11</sup>**

A készülék adatokat tud fogadni a számítógépről, és azokat ki tudja nyomtatni. A számítógépről végzett nyomtatáshoz telepítenie kell a nyomtató-illesztőprogramot.

(**▶▶ Szoftver használati útmutató: Nyomtatás** Windows® esetén vagy *Nyomtatás és faxolás*

Macintosh esetén)

- **1** Telepítse a Brother nyomtató illesztőprogramot a telepítő program CD-ROM-járól. (>> Gyors telepítési útmutató)
- **2** Az alkalmazásban kattintson a Nyomtatás parancsra.
- **3** Válassza ki a készülék nevét a **Nyomtatás** párbeszédpanelen, és kattintson a **Tulajdonságok** gombra (vagy a **Beállítások** gombra, a használt alkalmazástól függően).
- 4 Válassza ki a kívánt beállításokat a **Tulajdonságok** párbeszédpanelen, majd kattintson az **OK** gombra.
	- **Papírméret**
	- **Oldalbeállítás**
	- **Másolatok**
	- **Médiatípus**
	- **Felbontás**
	- **Nyomtatási beállítások**
	- **Összetett Oldal**
	- **Kétoldalas / Brosúra**
	- **Papírforrás**
- **5** Kattintson az **OK** gombra a nyomtatás megkezdéséhez.

# **12 Szkennelés számítógépre <sup>12</sup>**

### **Dokumentum szkennelése PDF fájlként a ControlCenter4 segítségével (Windows®) <sup>12</sup>**

(Részletes információk > > Szoftver használati útmutató: Szkennelés)

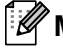

#### **Megjegyzés**

A számítógépen megjelenő képernyők a modelltől függően eltérőek lehetnek.

A ControlCenter4 egy szoftver segédprogram, amellyel gyorsan és könnyen elérheti a gyakran használt alkalmazásokat. A ControlCenter4 szoftver használatával nem szükséges kézzel elindítani bizonyos alkalmazásokat. Használhatja a számítógépén található ControlCenter4 alkalmazást.

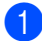

**1** Helyezze be a dokumentumot. (Lásd: *[Dokumentumok betöltése](#page-32-1)* >> részt a(z) 25. oldalon.)

b A ControlCenter4 a **Start**/**Minden program**/**Brother**/**XXX-XXXX** (ahol az XXX-XXXX a modell neve)/**ControlCenter4** lehetőségre kattintva nyitható meg. Megnyílik a ControlCenter4 alkalmazás.

c Válasszon a(z) **Otthoni mód** vagy a(z) **Haladó felhasználó mód** lehetőség közül a ControlCenter4 használata előtt, majd kattintson az **OK** gombra. Ez a rész röviden leírja a ControlCenter4 funkcióit a **Haladó felhasználó mód** alatt.

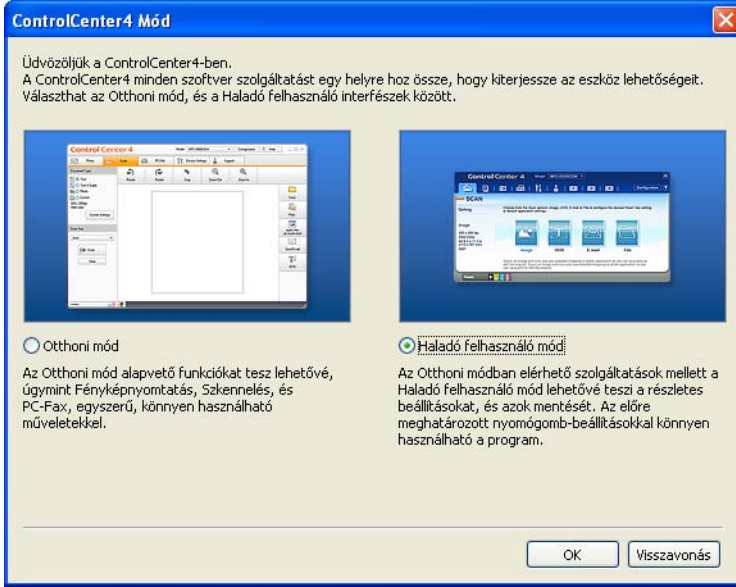

d Ellenőrizze, hogy a **Modell** legördülő listában a használni kívánt készülék van-e kiválasztva.

#### **5** Adja meg a szkennelési beállításokat.

Kattintson a **Nyomógomb-beállítások** gombra, majd válassza a **Konfiguráció**, **Szkennelés** és **Fájl** lehetőséget.

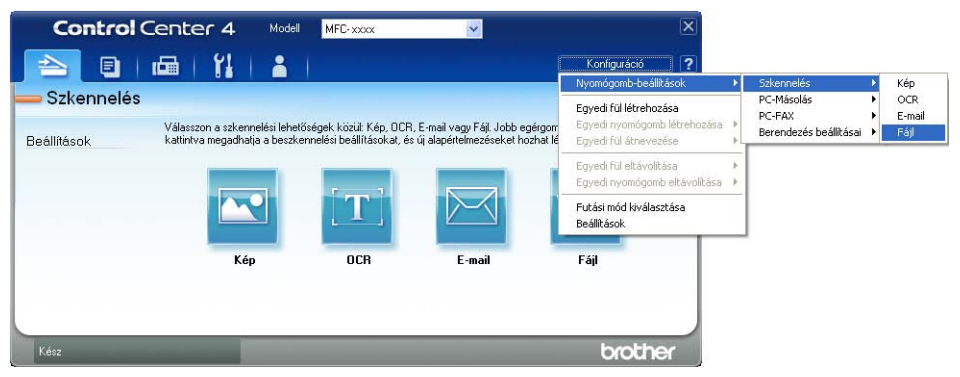

Megjelenik a konfigurációs párbeszédpanel. Módosíthatja az alapértelmezett beállításokat.

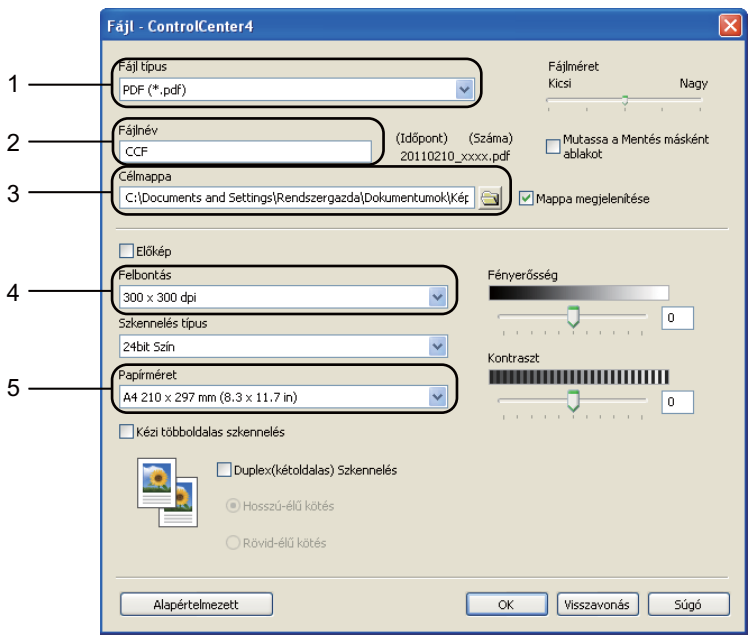

- 1 Ellenőrizze, hogy a **Fájl típus** legördülő listában a **PDF (\*.pdf)** van kiválasztva.
- 2 Beírhatja azt a fájlnevet, amelyet a dokumentumhoz használni szeretne.
- 3 A fájlt mentheti az alapértelmezett mappába, vagy a (**Tallózás**) gombra kattintva kiválaszthatja a kívánt mappát.
- 4 A szkennelés felbontását a **Felbontás** legördülő listából választhatja ki.
- 5 A dokumentumméretet a **Papírméret** legördülő listából választhatja ki.
- **Kattintson a OK** gombra.

#### **7** Kattintson a **Fájl** gombra.

A készülék megkezdi a dokumentum szkennelését. A szkennelt adatok mentésére kiválasztott mappa automatikusan megnyílik.

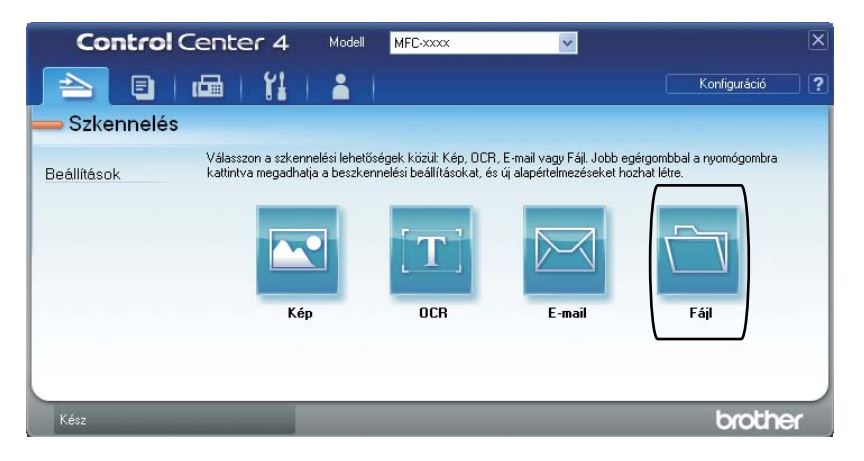

### **A Szkennelés gomb beállításainak módosítása <sup>12</sup>**

#### **Szkennelés előtt <sup>12</sup>**

A készülék szkennerként való használatához telepítsen szkenner illesztőprogramot. Ha a készülék hálózaton működik, konfigurálja azt egy TCP/IP-címmel.

- **Telepítse a szkenner illesztőprogramokat a telepítő program CD-ROM-járól. (** $\triangleright$  **Gyors** telepítési útmutató)
- Ha a hálózati szkennelés nem működik, konfigurálja a készüléket TCP/IP-címmel.

(**▶▶** Szoftver használati útmutató: *Hálózati szkennelés beállítása (Windows<sup>®</sup>))* 

#### **Szkennelés gomb beállításai <sup>12</sup>**

A készülék **SCAN (Szkennel)** gombjának beállításait a ControlCenter4 segítségével módosíthatja.

- a A ControlCenter4 a **Start**/**Minden program**/**Brother**/**XXX-XXXX** (ahol az XXX-XXXX a modell neve)/**ControlCenter4** lehetőségre kattintva nyitható meg. Megnyílik a ControlCenter4 alkalmazás.
- b Ellenőrizze, hogy a **Modell** legördülő listában a használni kívánt készülék van-e kiválasztva.
- **3** Kattintson a **Berendezés beállításai** fülre.
- d Kattintson a **Az eszköz szkennelési beállításai** gombra.

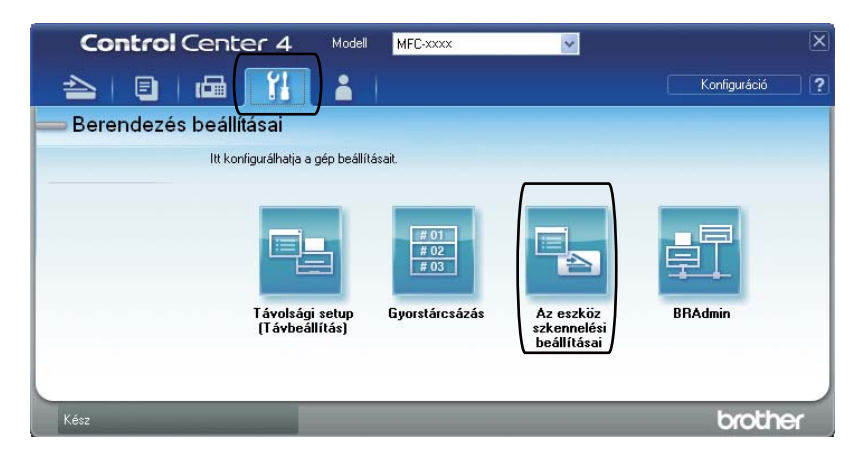
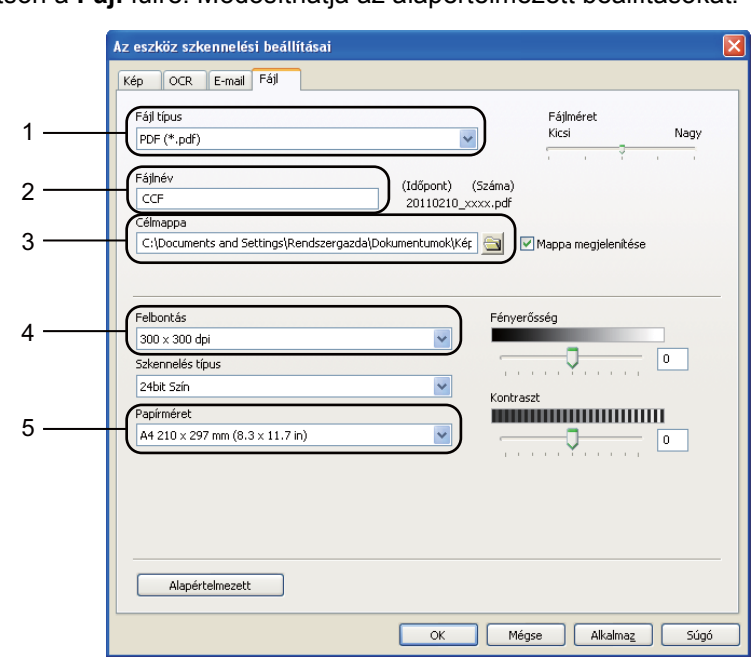

**5** Kattintson a **Fájl** fülre. Módosíthatja az alapértelmezett beállításokat.

- 1 A fájltípust a legördülő listából választhatja ki.
- 2 Beírhatja azt a fájlnevet, amelyet a dokumentumhoz használni szeretne.
- 3 A fájlt mentheti az alapértelmezett mappába, vagy a (**Tallózás**) gombra kattintva kiválaszthatja a kívánt mappát.
- 4 A szkennelés felbontását a **Felbontás** legördülő listából választhatja ki.
- 5 A dokumentumméretet a **Papírméret** legördülő listából választhatja ki.

**6** Kattintson a OK gombra.

12. fejezet

# **Szkennelés a Szkennelés gombbal <sup>12</sup>**

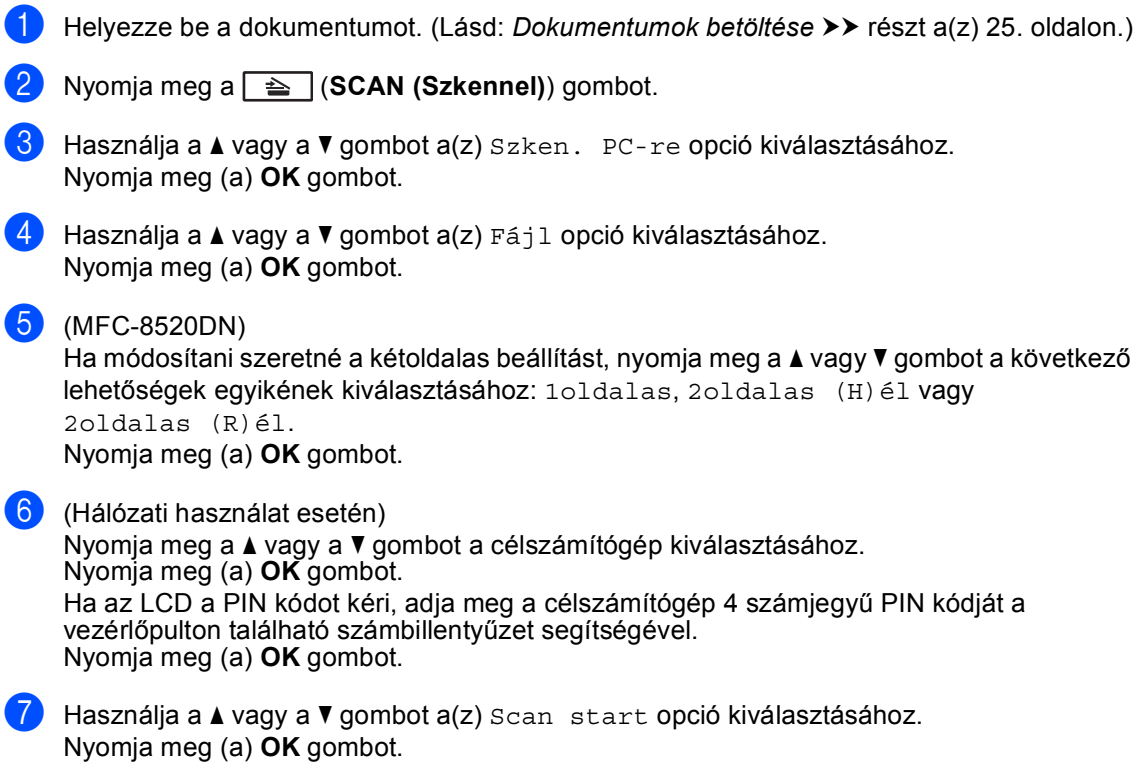

8 Nyomja meg (a) Start gombot. A készülék megkezdi a dokumentum szkennelését.

Szkennelés számítógépre

## **Megjegyzés**

A következő szkennelési módok érhetők el:

Szkennelés:

- USB
- hál.-ra (Windows<sup>®</sup>)
- e-mailbe (Kiszolgáló)<sup>[1](#page-74-0)</sup>
- Kép (Szkennelés számítógépre)
- OCR (Szkennelés számítógépre)
- E-mail (Szkennelés számítógépre)
- Fájl (Szkennelés számítógépre)
- FTP
- Webszolg. <sup>[2](#page-74-1)</sup> (Webszolgáltatás szkennelés)
- <span id="page-74-0"></span><sup>1</sup> Akkor érhető el a készülékhez, ha telepítette az IFAX és az E-mail opciókat a készülékre. Az IFAX és E-mail opciók hozzáadásához le kell azokat töltenie a Brother Solutions Center oldalról, amely a következő címen érhető el: [http://solutions.brother.com/.](http://solutions.brother.com/)
- <span id="page-74-1"></span><sup>2</sup> Csak Windows<sup>®</sup> felhasználók esetén. (Windows Vista<sup>®</sup> SP2 vagy újabb és Windows<sup>®</sup> 7 esetén) **▶▶ Szoftver használati útmutató:** *A Web Services használata a hálózaton végzett szkenneléshez (Windows Vista® SP2 vagy újabb és Windows® 7)*

**A**

# **Szokásos karbantartás <sup>A</sup>**

# **Fogyóeszközök cseréje <sup>A</sup>**

Az alábbi üzenetek az LCD kijelzőn jelennek meg, ha a nyomtató Készenléti üzemmódban van. Ezek az üzenetek olyan figyelmeztetések, melyek az egyes fogyóeszközök cseréjére szólítják fel a használót még azelőtt, hogy a kérdéses fogyóeszközök elérnék élettartamuk végét. A kellemetlenségek elkerülése érdekében javasolt tartalék fogyóeszközök beszerzése, még mielőtt a készülék abbahagyná a nyomtatást.

#### **Megjegyzés**

A dobegység és a tonerkazetta két különálló kellékanyag. Ellenőrizze, hogy szerelvényként lettek telepítve. Ha a tonerkazetta a dobegység nélkül lett a készülékbe helyezve, a Dob hiba vagy Belső lapelak. üzenet jelenthet meg.

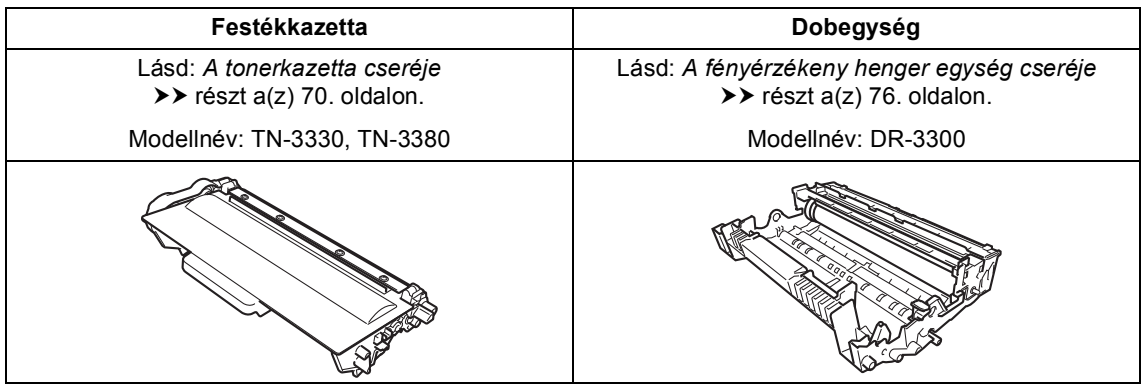

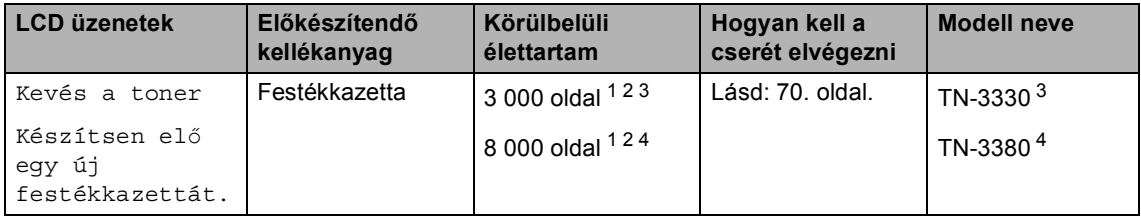

<span id="page-75-0"></span><sup>1</sup> A4 vagy Levél méretű, egyoldalas lapok.

- <span id="page-75-1"></span><sup>2</sup> A kazetta körülbelüli kapacitását az ISO/IEC 19752 szerint határoztuk meg.
- <span id="page-75-2"></span><sup>3</sup> Szabványos festékkazetta
- <span id="page-75-3"></span><sup>4</sup> Nagy kapacitású tonerkazetta

Rendszeresen tisztítania kell a készüléket, és cserélnie kell a fogyóeszközöket, amikor a következő üzenetek jelennek meg az LCD kijelzőn.

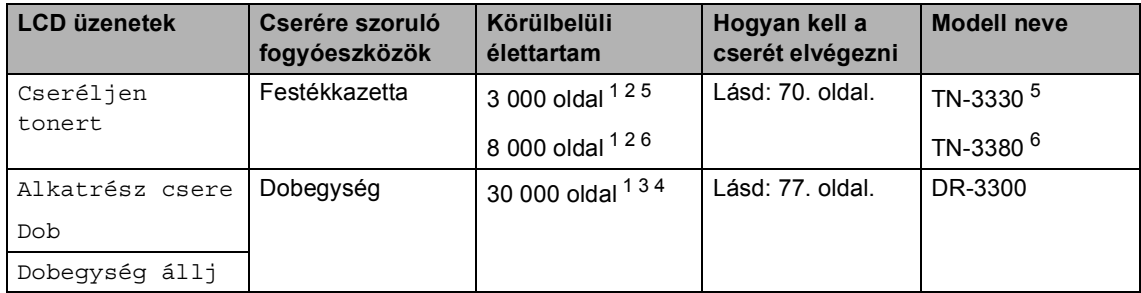

- <span id="page-76-0"></span>1 A4 vagy Levél méretű, egyoldalas lapok.
- <span id="page-76-1"></span><sup>2</sup> A kazetta körülbelüli kapacitását az ISO/IEC 19752 szerint határoztuk meg.
- <span id="page-76-4"></span><sup>3</sup> 1 oldal feladatonként.
- <span id="page-76-5"></span><sup>4</sup> A dob élettartama becsült érték, és a használat típusától függően változhat.
- <span id="page-76-2"></span><sup>5</sup> Szabványos festékkazetta
- <span id="page-76-3"></span><sup>6</sup> Nagy kapacitású tonerkazetta

## **Megjegyzés**

- A<http://www.brother.com/original/index.html> címen talál útmutatást a használt fogyóeszközök a Brother újrahasznosítási programba való eljuttatásáról. Ha úgy dönt, hogy nem juttatja vissza a gyártónak a használt elemeket, akkor azokat a helyi szabályozásoknak megfelelően selejtezze, elkülönítve a háztartási szeméttől. Ha bármilyen kérdése van, hívja a helyi hulladékkezeléssel foglalkozó hivatalt. (> > Termékbiztonsági útmutató: Az újrahasznosítási *információ megfelel a WEEE (2002/96/EK) és az akkumulátorra vonatkozó (2006/66/EK) irányelveknek*)
- Javasoljuk, hogy a használt fogyóeszközöket papírra helyezze arra az esetre, ha a bennük levő anyag véletlen kiborulna, kiszóródna.
- Ha nem az ajánlottal azonos papírtípust használ, a készülék és a fogyóeszközök élettartama csökkenhet.
- Az egyes tonerkazetták várható élettartamának meghatározása az ISO/IEC 19752 szerint történt. A csere gyakoriságát nagyban befolyásolja a nyomtatott oldalak összetettsége, a fedési százalék és a használt média típusa.

# <span id="page-77-2"></span><span id="page-77-0"></span>**A tonerkazetta cseréje <sup>A</sup>**

Modellnév: TN-3330, TN-3380

A normál tonerkazetták körülbelül 3 000 oldalt képesek nyomtatni <sup>[1](#page-77-1)</sup>. A nagy kapacitású tonerkazetták körülbelül 8 000 oldalt képesek nyomtatni <sup>[1](#page-77-1)</sup>. Az aktuális oldalszám a dokumentumok típusától függ.

Ha a tonerkazetta kezd kifogyni, akkor az LCD kijelzőn a Kevés a toner üzenet jelenik meg.

A készülékhez mellékelt tonerkazettát körülbelül 2 000 oldal után kell kicserélni. <sup>[1](#page-77-1)</sup>

<span id="page-77-1"></span><sup>1</sup> A kazetta körülbelüli kapacitását az ISO/IEC 19752 szerint határoztuk meg.

# **Megjegyzés**

- Érdemes már akkor készenlétbe helyezni egy új festékkazettát, amikor megjelenik a kijelzőn a Kevés a toner figyelmeztető üzenet.
- A jó minőségű nyomtatás érdekében eredeti Brother festékkazettát használjon. Ha festékkazettát kíván vásárolni, akkor forduljon Brother viszonteladójához.
- Ha ábrákat, vastagon szedett szöveget, grafikonokat, szegéllyel rendelkező weboldalakat vagy egyéb olyan nyomatot nyomtat, amely nem csak egyszerű szöveget tartalmaz, a felhasznált festék mennyisége nőni fog.
- Érdemes a festékkazetta cseréjekor megtisztítani a készüléket. Lásd: *[A](#page-89-0)  [készülék tisztítása és ellen](#page-89-0)őrzése*  $\triangleright$  [részt a\(z\) 82. oldalon.](#page-89-0)
- Ha módosítja a nyomtatási fényerősséget a világosabb vagy sötétebb nyomatok biztosítása érdekében, akkor az elhasznált festékmennyiség is változni fog.
- A festékkazettát csak közvetlenül a behelyezés előtt csomagolja ki.

#### **A festék kifogyóban <sup>A</sup>**

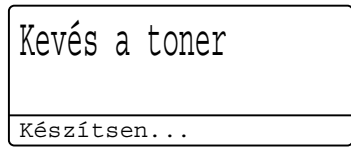

Ha az LCD kijelzőn a Kevés a toner üzenet látható, vásároljon új tonerkazettát, és helyezze azt készülékbe, mielőtt a Cseréljen tonert üzenet megjelenne.

#### **Festékkazetta cseréje <sup>A</sup>**

Ha a következő üzenet jelenik meg az LCDn, ki kell cserélnie az adott festékkazettát:

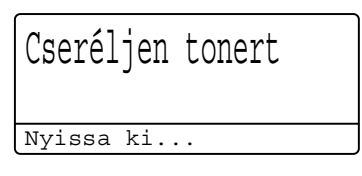

A készülék leállítja a nyomtatást, amíg kicseréli a festékkazettát. Egy új eredeti Brother tonerkazetta behelyezését követően eltűnik a tonerkazetta cseréjére felszólító üzenet.

#### **A tonerkazetta cseréje <sup>A</sup>**

- **a Hagyja bekapcsolva a készüléket 10** percig, hogy a belső ventilátor lehűtse a készülék nagyon forró alkatrészeit.
- **2** Nyomja meg az előlap nyitógombját és nyissa le az előlapot.

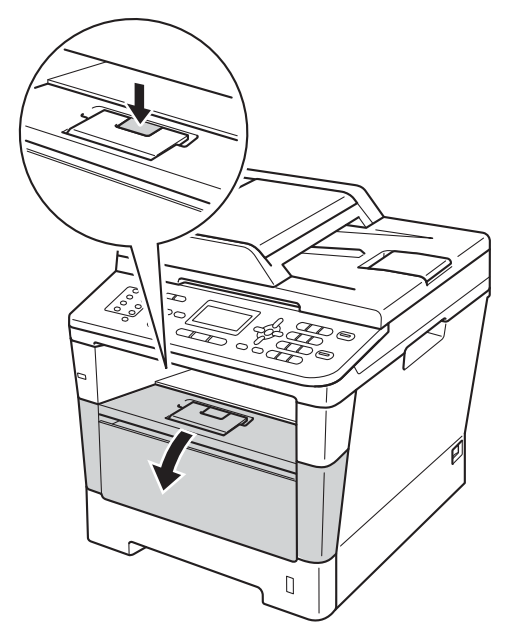

**3** Vegye ki a dobegységet és a festékkazettát.

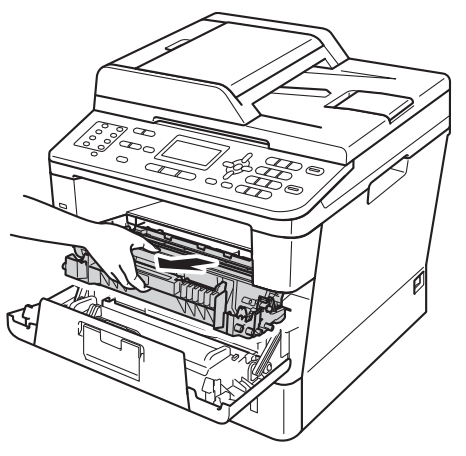

# **FIGYELEM**

### **Souró felület**

Közvetlenül a készülék használata után néhány belső alkatrész különösen forró. Várja meg, amíg a készülék lehűl, mielőtt annak belső alkatrészeit megérintené.

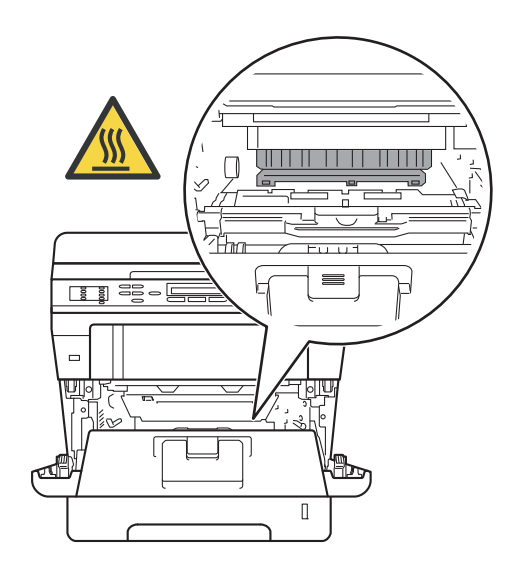

**A**

**71**

### **Fontos**

- Javasoljuk, hogy a dobegység és a tonerkazetta szerelvényét tiszta, sima felületre tegye, és eldobható papírt helyezzen alá arra az esetre, ha a festék véletlenül kiborulna, kiszóródna.
- A statikus elektromosság okozta károk elkerülése érdekében NE érjen az alábbi ábrán látható elektródákhoz.

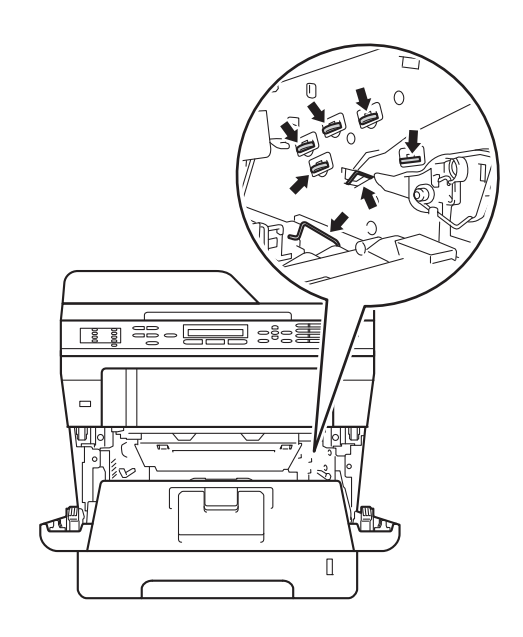

4 Nyomja le a zöld zárókart, és vegye ki a tonerkazettát a dobegységből.

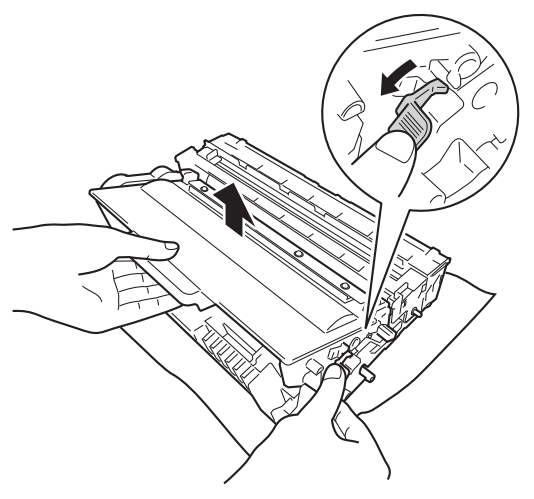

# **FIGYELEM**

# $\mathbb{A}$

- A tonerkazettákat vagy a dobegységet NE dobja tűzbe. Felrobbanhat, és sérülést okozhat.
- NE használjon semmilyen gyúlékony anyagot, aeroszolt, illetve alkoholt vagy ammóniát tartalmazó szerves oldószert/folyadékot a termék belsejének vagy külső részének tisztításához. Ez tüzet vagy elektromos áramütést okozhat. Helyette kizárólag száraz, nem bolyhosodó ruhadarabot használjon.

(>> Termékbiztonsági útmutató: *Általános óvintézkedések*)

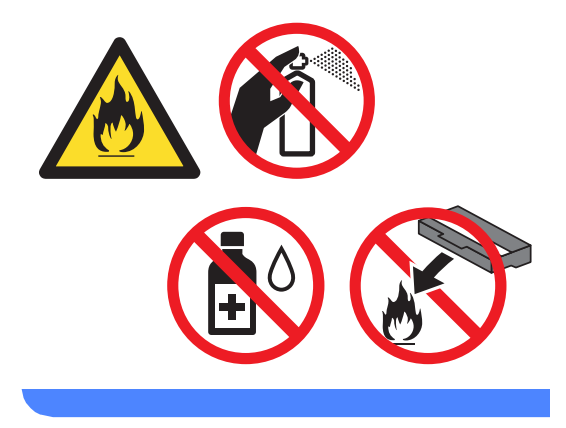

#### **Fontos**

- Óvatosan bánjon a festékkazettával. Ha a keze vagy a ruhája festékporral szennyeződött, azonnal törölje le vagy mossa le hideg vízzel.
- A nyomtatási problémák elkerülése érdekében NE érintse meg a készülék mellékelt ábrán jelzett részeit.

#### **<Tonerkazetta>**

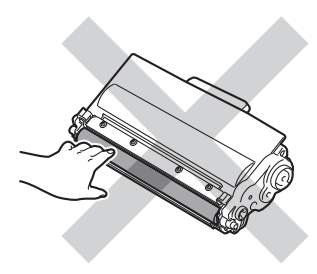

#### **<Dobegység>**

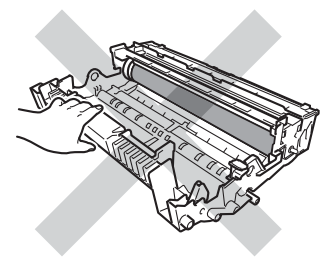

• Javasoljuk, hogy a tonerkazettát tiszta, sima, vízszintes, stabil felületre tegye, és eldobható papírt helyezzen alá arra az esetre, ha a festék véletlenül kiborulna, kiszóródna.

## **Megjegyzés**

- Gondosan zárja le a használt tonerkazettát egy megfelelő zacskóban, hogy ne szóródjon ki belőle a festékpor.
- A [http://www.brother.com/original/](http://www.brother.com/original/index.html) [index.html](http://www.brother.com/original/index.html) címen talál útmutatást a használt fogyóeszközök a Brother újrahasznosítási programba való eljuttatásáról. Ha úgy dönt, hogy nem juttatja vissza a gyártónak a használt elemeket, akkor azokat a helyi szabályozásoknak megfelelően selejtezze, elkülönítve a háztartási szeméttől. Ha bármilyen kérdése van, hívja a helyi hulladékkezeléssel foglalkozó hivatalt.

(**▶▶** Termékbiztonsági útmutató: Az *újrahasznosítási információ megfelel a WEEE (2002/96/EK) és az akkumulátorra vonatkozó (2006/66/EK) irányelveknek*)

5 Csomagolja ki az új kazettát. Fogja meg két kézzel, egyenesen a kazettát, és néhányszor finoman rázza meg oldalirányban, hogy a festékpor egyenletesen oszoljon el a kazettában.

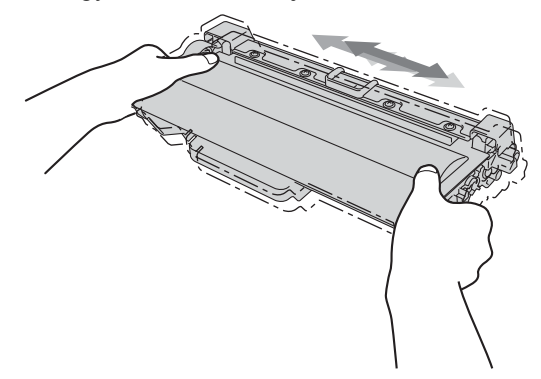

#### **Fontos**

- A festékkazettát közvetlenül a behelyezés előtt csomagolja ki. Ha sokáig hagyja kibontva a kazettát, akkor csökken annak élettartama.
- Ha a kicsomagolt dobegység közvetlen napfényre vagy fényre kerül, az egység károsodhat.
- A Brother készülékeket adott műszaki paramétereket teljesítő festékek használatára tervezték, és az eredeti Brother tonerkazettákkal nyújtanak optimális teljesítményt. A Brother nem tudja garantálni a festék vagy a kazetta optimális teljesítményét, ha más márkájú festéket vagy festékkazettát használ. Előfordulhat, hogy a készülék nem észleli helyesen a más műszaki adatokkal bíró festéket vagy tonerkazettát, és helyette olyan elemet észlel, mint egy normál kapacitású tonerkazetta. Ezért a Brother azt javasolja, hogy kizárólag Brother márkájú festékkazettát helyezzen a nyomtatóba, és ne töltse fel a kazettát másfajta festékkel. A jótállás nem vonatkozik a dobegység vagy egyéb alkatrészek olyan károsodásának javítására, amely azért keletkezett, mert az Ön által használt, nem eredeti Brother márkájú tonerkazetták nem illenek a készülékbe, vagy mert a festék nem alkalmas a készülékben való használatra.

6 Távolítsa el a védőburkolatot.

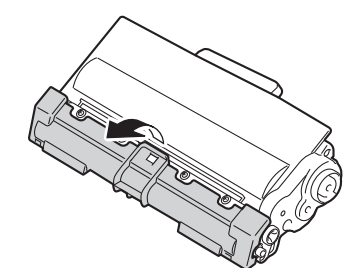

#### **Fontos**

Helyezze a festékkazettát a dobegységbe közvetlenül azután, hogy eltávolította a kazetta védőburkolatát. A nyomtatás minőségével kapcsolatos problémák elkerülése érdekében NE érintse meg a készülék mellékelt ábrán jelzett részeit.

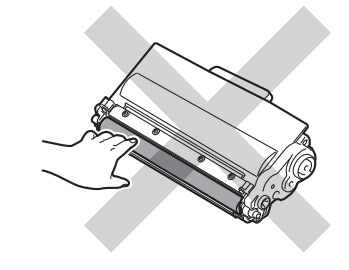

7 Helyezze az új festékkazettát a dobegységbe úgy, hogy a helyére kattanjon. Ha helyesen tette be, a zöld zárókar automatikusan megemelkedik.

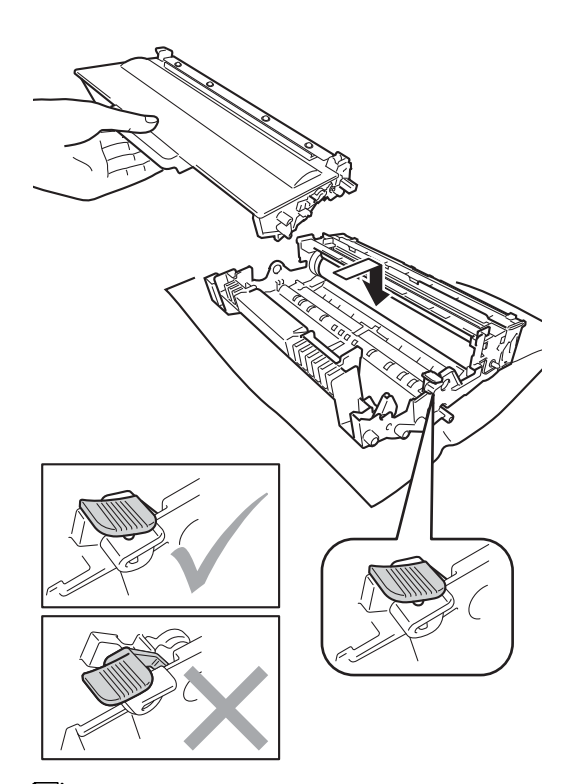

#### **Megjegyzés**

Ellenőrizze, hogy megfelelően helyezte-e be a festékkazettát, ellenkező esetben az elválhat a dobegységtől.

8 Tisztítsa meg a koronaszálat a dobegységben úgy, hogy a zöld fület néhányszor finoman balról jobbra, majd jobbról balra csúsztatja.

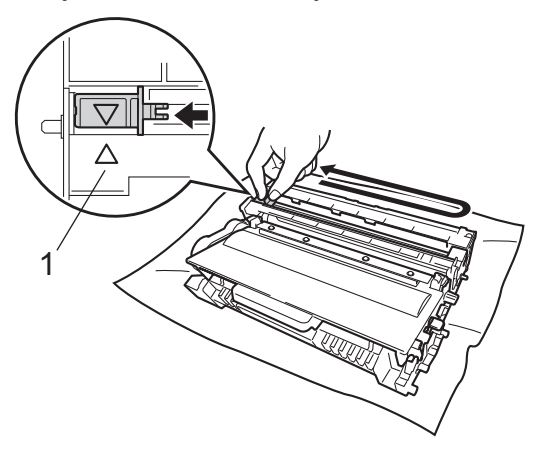

# **Megjegyzés**

A zöld "pántot" helyezze vissza kiindulási helyzetbe (A) (1). Ha nem teszi, a nyomtatott oldalakon függőleges csíkok jelenhetnek meg.

**9** Helyezze vissza a tonerkazetta és a dobegység szerelvényét a készülékbe.

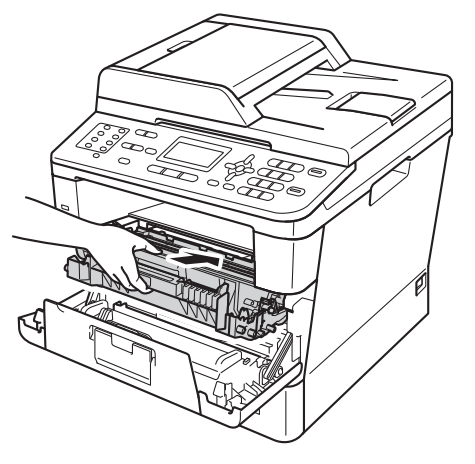

10 Zárja le a készülék előlapját.

### **Megjegyzés**

Festékkazetta cseréje után NE kapcsolja ki a készülék hálózati kapcsolóját és ne nyissa ki az előlapot, amíg az LCD kijelzőn a Kérem várjon üzenet látható, és a készülék vissza nem áll Üzemkész módra.

# <span id="page-83-0"></span>**A fényérzékeny henger egység cseréje <sup>A</sup>**

Modellnév: DR-3300

Egy új dobegység körülbelül 30 000 A4 vagy Letter méretű egyoldalas lapot képes nyomtatni.

#### **Fontos**

Az optimális teljesítmény elérése érdekében csak eredeti Brother dobegységeket és eredeti Brother festékkazettákat használjon. Harmadik féltől származó dobegységek vagy tonerkazetták használata csökkentheti a nyomtatási minőséget és a készülék élettartamát is. A jótállás nem terjed ki az olyan problémákra, amelyek harmadik féltől származó dobegységek vagy tonerkazetták használatából fakadnak.

#### **Dobhiba**

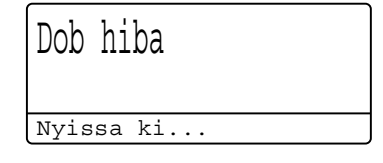

A koronavezeték koszos lett. Tisztítsa meg a koronavezetéket a dobegységben. (Lásd: *[A](#page-92-0)  [koronavezeték tisztítása](#page-92-0)*

▶▶ [részt a\(z\) 85. oldalon](#page-92-0).)

Ha megtisztította a koronavezetéket, és nem tűnt el a Dob hiba üzenet, akkor a dobegység élettartama hamarosan lejár. Cserélje újra a dobegységet.

#### **Alkatrészek kicserélése Dob A**

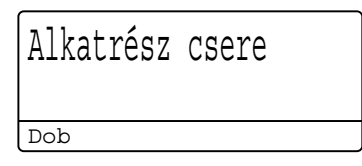

A dobegység túllépett a névleges élettartamán. Cserélje ki a dobegységet egy újra. Ajánlott eredeti Brother dobegységet behelyezni.

Csere után állítsa vissza a dob számlálóját az új dobegységgel kapott utasításokat követve. (Lásd: *[A dob számlálójának nullázása](#page-88-0)* ▶▶ [részt a\(z\) 81. oldalon.](#page-88-0))

#### **Dob leállítása**

Dobegység állj Nem tudjuk...

Nem tudjuk garantálni a nyomtatás minőségét. Cserélje ki a dobegységet egy újra. Ajánlott eredeti Brother dobegységet behelyezni.

Csere után állítsa vissza a dob számlálóját az új dobegységgel kapott utasításokat követve. (Lásd: *[A dob számlálójának nullázása](#page-88-0)* ▶▶ [részt a\(z\) 81. oldalon.](#page-88-0))

#### <span id="page-84-1"></span><span id="page-84-0"></span>**A fényérzékeny henger egység cseréje <sup>A</sup>**

#### **Fontos**

- A dobegység cseréjekor óvatosan kezelje azt, mert festék lehet benne. Ha a keze vagy a ruhája festékporral szennyeződött, azonnal törölje le vagy mossa le hideg vízzel.
- Minden alkalommal amikor dobegységet cserél, tisztítsa meg a készülék belsejét is. (Lásd: *[A készülék tisztítása és](#page-89-0)  ellenőrzése* ▶▶ [részt a\(z\) 82. oldalon](#page-89-0).)
- Várjon az új dobegység kicsomagolásával addig, amíg be nem helyezi a készülékbe. A közvetlen napfény vagy a szobai világítás károsíthatja a dobegységet.
- **1** Hagyja bekapcsolva a készüléket 10 percig, hogy a belső ventilátor lehűtse a készülék nagyon forró alkatrészeit.
- b Nyomja meg az előlap nyitógombját és nyissa le az előlapot.

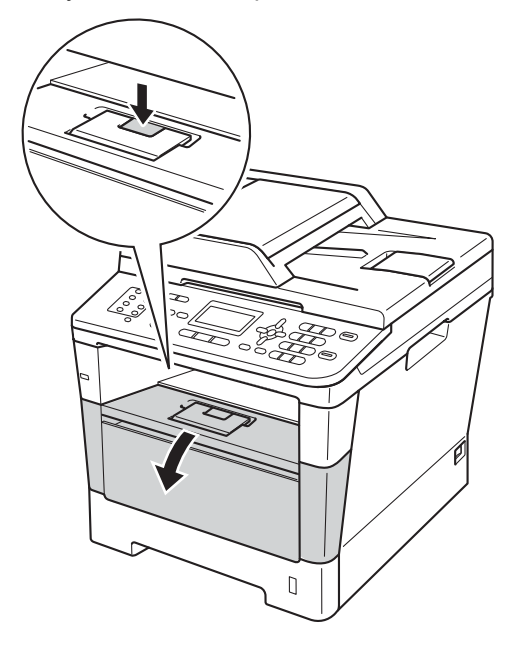

**A**

**3** Vegye ki a dobegységet és a festékkazettát.

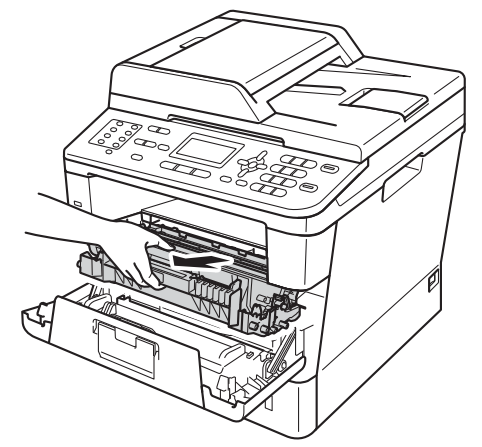

# **FIGYELEM**

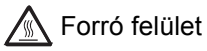

Közvetlenül a készülék használata után néhány belső alkatrész különösen forró. Várja meg, amíg a készülék lehűl, mielőtt annak belső alkatrészeit megérintené.

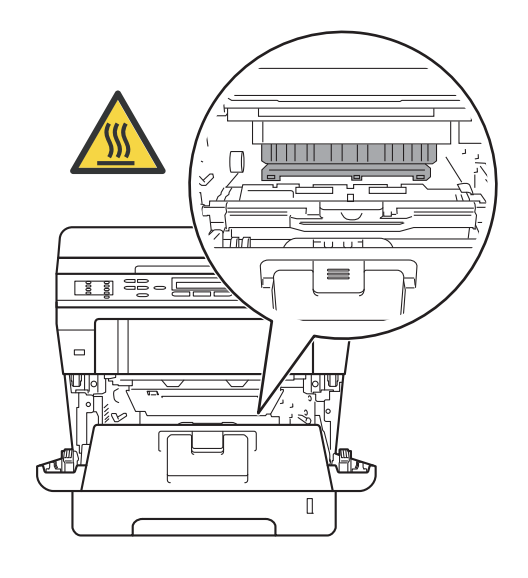

#### **Fontos**

- Javasoljuk, hogy a dobegység és a tonerkazetta szerelvényét tiszta, sima felületre tegye, és eldobható papírt helyezzen alá arra az esetre, ha a festék véletlenül kiborulna, kiszóródna.
- A statikus elektromosság okozta károk elkerülése érdekében NE érjen az alábbi ábrán látható elektródákhoz.

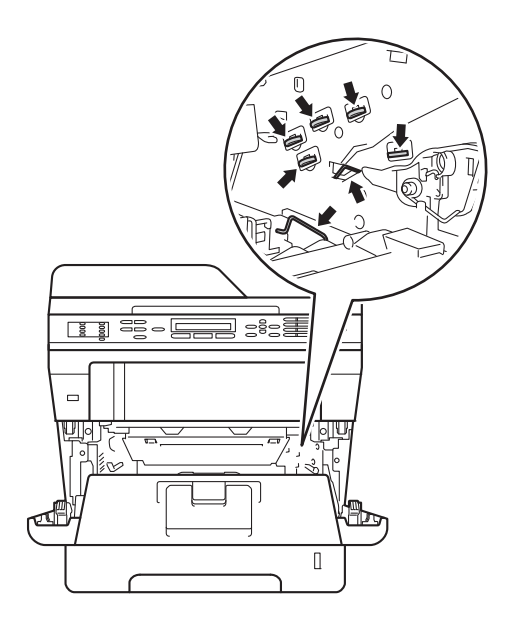

4 Nyomja le a zöld zárókart, és vegye ki a tonerkazettát a dobegységből.

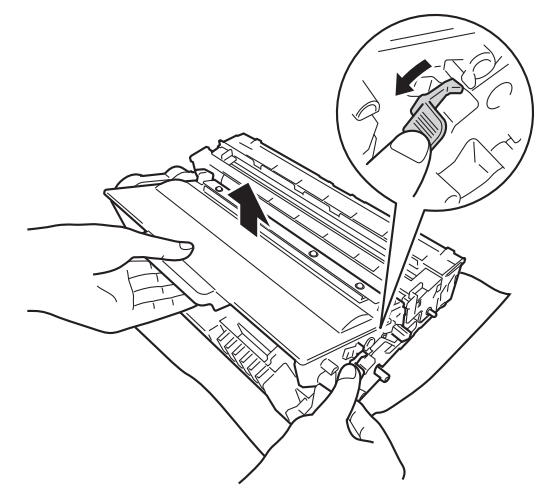

# **FIGYELEM**

- A tonerkazettákat vagy a dobegységet NE dobja tűzbe. Felrobbanhat, és sérülést okozhat.
- NE használjon semmilyen gyúlékony anyagot, aeroszolt, illetve alkoholt vagy ammóniát tartalmazó szerves oldószert/folyadékot a termék belsejének vagy külső részének tisztításához. Ez tüzet vagy elektromos áramütést okozhat. Helyette kizárólag száraz, nem bolyhosodó ruhadarabot használjon.

(>> Termékbiztonsági útmutató: *Általános óvintézkedések*)

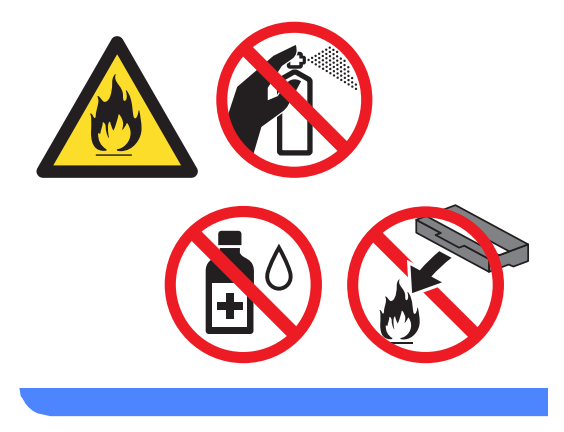

#### **Fontos**

- Óvatosan bánjon a festékkazettával. Ha a keze vagy a ruhája festékporral szennyeződött, azonnal törölje le vagy mossa le hideg vízzel.
- A nyomtatási problémák elkerülése érdekében NE érintse meg a készülék mellékelt ábrán jelzett részeit.

#### **<Tonerkazetta>**

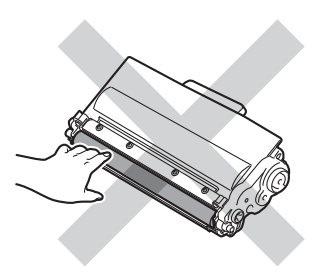

**<Dobegység>**

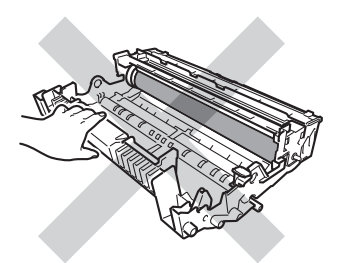

• Javasoljuk, hogy a tonerkazettát tiszta, sima, vízszintes, stabil felületre tegye, és eldobható papírt helyezzen alá arra az esetre, ha a festék véletlenül kiborulna, kiszóródna.

# **Megjegyzés**

- Gondosan zárja le a használt dobegységet egy megfelelő tasakba, hogy a dobegységből ne szóródjon ki belőle a festékpor.
- A [http://www.brother.com/original/](http://www.brother.com/original/index.html) [index.html](http://www.brother.com/original/index.html) címen talál útmutatást a használt fogyóeszközök a Brother újrahasznosítási programba való eljuttatásáról. Ha úgy dönt, hogy nem juttatja vissza a gyártónak a használt elemeket, akkor azokat a helyi szabályozásoknak megfelelően selejtezze, elkülönítve a háztartási szeméttől. Ha bármilyen kérdése van, hívja a helyi hulladékkezeléssel foglalkozó hivatalt.

(**▶**▶ Termékbiztonsági útmutató: Az *újrahasznosítási információ megfelel a WEEE (2002/96/EK) és az akkumulátorra vonatkozó (2006/66/EK) irányelveknek*)

**b** Csomagolja ki az új dobegységet.

6 Helyezze a festékkazettát az új dobegységbe úgy, hogy az a helyére kattanjon. Ha helyesen tette be a kazettát, a zöld zárókar automatikusan megemelkedik.

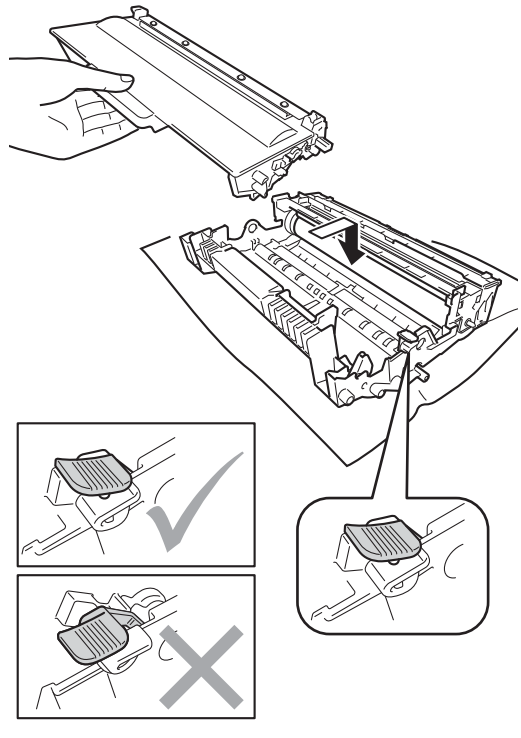

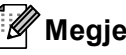

#### **Megjegyzés**

Ellenőrizze, hogy megfelelően helyezte-e be a festékkazettát, ellenkező esetben az elválhat a dobegységtől.

7 Helyezze vissza a tonerkazetta és a dobegység szerelvényét a készülékbe. Ne zárja le a készülék előlapját.

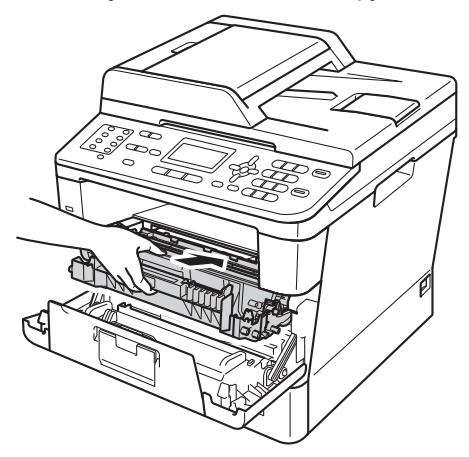

#### <span id="page-88-0"></span>**A dob számlálójának nullázása <sup>A</sup>**

Ha új dobegységet helyez be, a dobegység számlálóját le kell nulláznia az alábbi lépéseket követve.

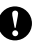

#### **Fontos**

Ne állítsa vissza a dob számlálóját, ha csak a tonerkazettát cseréli ki.

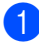

**Amíg az előlap nyitva van, nyomja meg** a **Clear (Törlés)** gombot.

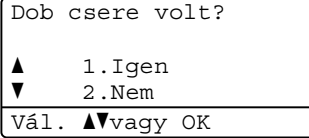

- 2 Az új dobegység telepítésének megerősítéséhez nyomja meg az **1** gombot.
- 3 Amikor az LCD kijelzőn a Elfogadva üzenet jelenik meg, zárja le a készülék előlapját.

# <span id="page-89-0"></span>**A készülék tisztítása és ellenőrzése <sup>A</sup>**

Rendszeresen tisztítsa meg a készülék külsejét és belsejét száraz, nem bolyhosodó ruhadarabbal. Ha cseréli a festékkazettát vagy a dobegységet, akkor mindig tisztítsa ki a készülék belsejét. Ha a nyomtatott oldalakat a festék összekoszolja, tisztítsa meg a készülék belsejét egy száraz, nem bolyhosodó ruhadarabbal.

# **FIGYELEM**

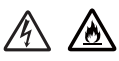

- A tonerkazettákat vagy a dobegységet NE dobja tűzbe. Felrobbanhat, és sérülést okozhat.
- NE használjon semmilyen gyúlékony anyagot, aeroszolt, illetve alkoholt vagy ammóniát tartalmazó szerves oldószert/folyadékot a termék belsejének vagy külső részének tisztításához. Ez tüzet vagy elektromos áramütést okozhat. Helyette kizárólag száraz, nem bolyhosodó ruhadarabot használjon.

(>> Termékbiztonsági útmutató: *Általános óvintézkedések*)

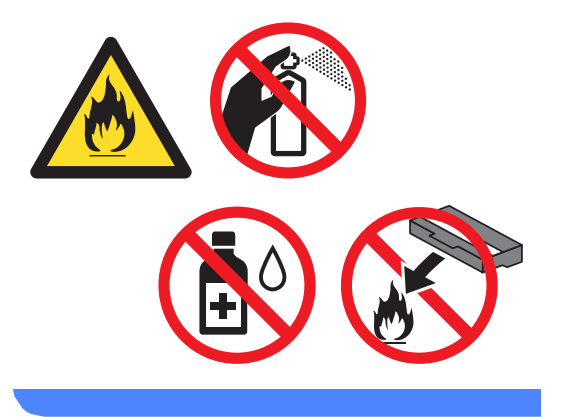

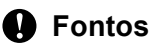

Semleges tisztítószert használjon. Az illékony folyadékokkal, például hígítóval vagy benzinnel végzett tisztítás károsítja a készülék felületét.

# **A burkolat tisztítása <sup>A</sup>**

- **Kapcsolja ki a készüléket.** 
	- b Először húzza ki a telefonvezetéket, majd az interfész kábeleket, végül a hálózati tápkábelt az elektromos csatlakozóaljzatból.
- **3** Törölje le a készülék külsejét egy száraz, nem bolyhosodó ruhadarabbal a por eltávolításához.

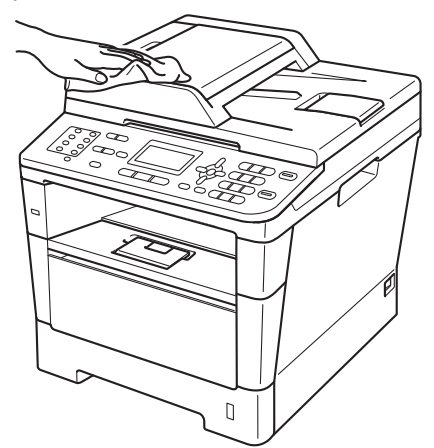

d A papírtálcát húzza ki teljesen a készülékből.

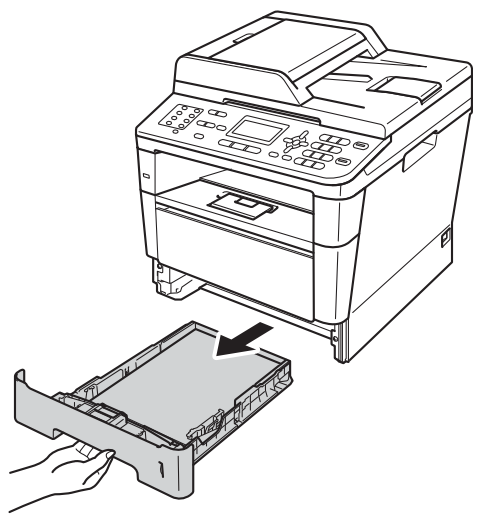

**5** Távolítson el mindent, ami a papírtálca belsejében esetleg megakadt.

6 Ha papír van a papírtálcában, vegye ki.

g Törölje le a port a papírtálca külsejérő<sup>l</sup> és belsejéről egy száraz, nem bolyhosodó ruhadarabbal.

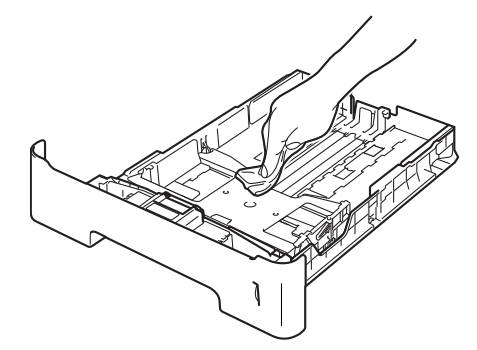

- 8 Töltse fel papírral, majd helyezze vissza megfelelően a papírtálcát a készülékbe.
- <sup>9</sup> Először dugja vissza a tápvezetéket az elektromos csatlakozóaljzatba, csatlakoztassa az összes kábelt, majd csatlakoztassa a telefonkábelt.

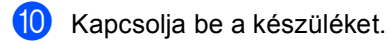

# **A szkennerüveg tisztítása <sup>A</sup>**

- **1** Kapcsolja ki a készüléket.
- **2** Először húzza ki a telefonvezetéket, csatlakoztassa le valamennyi csatlakozót, majd a tápkábelt is húzza ki az elektromos aljzatból.
- $\langle 3 \rangle$  (MFC-8520DN) Hajtsa le az ADF dokumentumtartót (1), majd nyissa fel az adagoló fedelét (2). A fehér rudat (3) és az alatta található szkennerüveg-szalagot (4) puha, nem bolyhosodó, vízzel megnedvesített ruhadarabbal tisztítsa meg. Zárja le az adagoló fedelet (2) és hajtsa le az ADF dokumentumtartót (1).

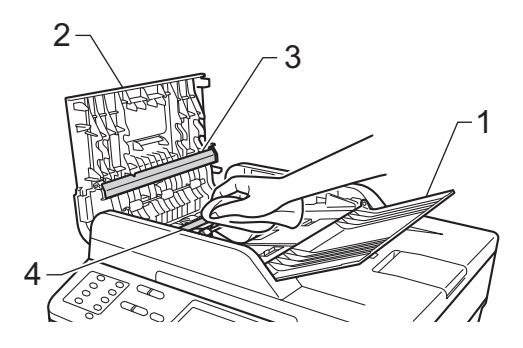

 $\overline{4}$  Emelje fel a dokumentumfedelet (1). A fehér műanyag felületet (2) és az alatta található szkennerüveget (3) puha, nem bolyhosodó, vízzel megnedvesített ruhadarabbal tisztítsa meg.

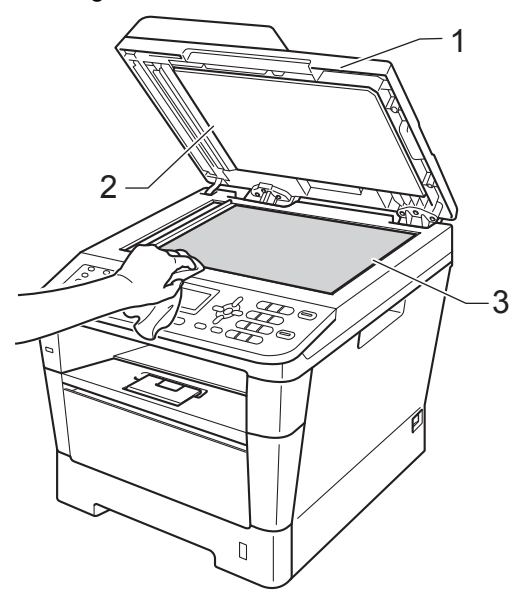

 $\overline{5}$  Az ADF egységben a fehér rudat (1) és az alatta található szkennerüvegszalagot (2) puha, nem bolyhosodó, vízzel megnedvesített ruhadarabbal tisztítsa meg.

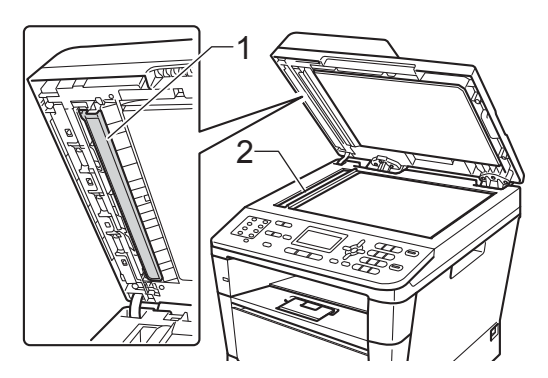

# **Megjegyzés**

A szkennerüveg és a szkennerüvegszalag puha, nem bolyhosodó és vízzel megnedvesített ruhadarabbal történő tisztítása mellett húzza végig ujjait a felületükön, hogy nem érez-e rajtuk valamit. Ha szennyeződést vagy törmelékeket érez ujjaival, az adott részre koncentrálva tisztítsa meg újra a felületet. Előfordulhat, hogy háromszor-négyszer meg kell ezt ismételnie. Ellenőrzésképpen minden tisztítás után készítsen egy másolatot.

- 6 Zárja vissza a dokumentumfedelet.
	- g Először dugja vissza a tápvezetéket az elektromos csatlakozóaljzatba, csatlakoztassa az összes kábelt, majd csatlakoztassa a telefonkábelt.
- 8 Kapcsolja be a készüléket.

# <span id="page-92-1"></span><span id="page-92-0"></span>**A koronavezeték tisztítása <sup>A</sup>**

Ha problémái adódnak a nyomtatás minőségével, tisztítsa meg a koronaszálat a következőképpen:

- a Hagyja bekapcsolva a készüléket 10 percig, hogy a belső ventilátor lehűtse a készülék nagyon forró alkatrészeit.
- b Nyomja meg az előlap nyitógombját és nyissa le az előlapot.

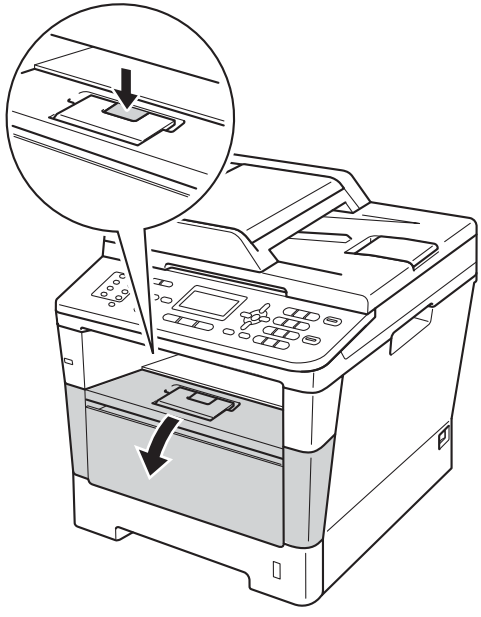

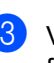

Vegye ki a dobegységet és a festékkazettát.

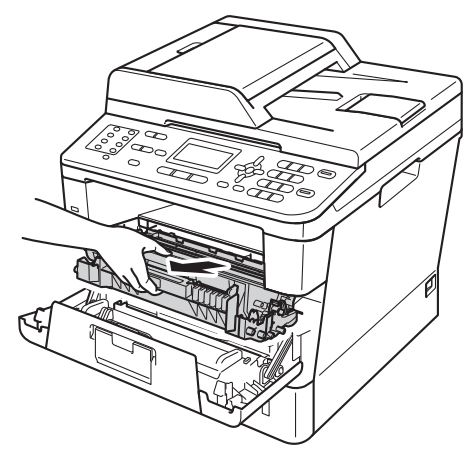

**A**

# **FIGYELEM**

## **Sourn** felület

Közvetlenül a készülék használata után néhány belső alkatrész különösen forró. Várja meg, amíg a készülék lehűl, mielőtt annak belső alkatrészeit megérintené.

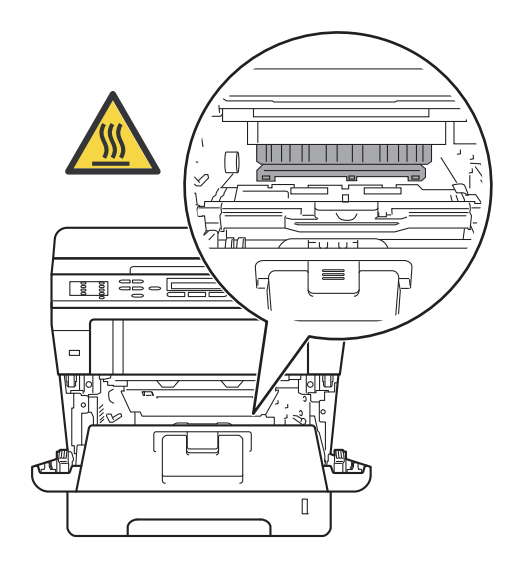

### **Fontos**

- Javasoljuk, hogy a dobegység és a tonerkazetta szerelvényét egy eldobható papírra vagy ruhadarabra helyezze arra az esetre, ha a festék véletlenül kiborulna vagy kiszóródna.
- A dobegység és a tonerkazetta szerelvényét körültekintően kezelje. Ha a keze vagy a ruhája festékporral szennyeződött, azonnal törölje le vagy mossa le hideg vízzel.
- A statikus elektromosság okozta károk elkerülése érdekében NE érjen az alábbi ábrán látható elektródákhoz.

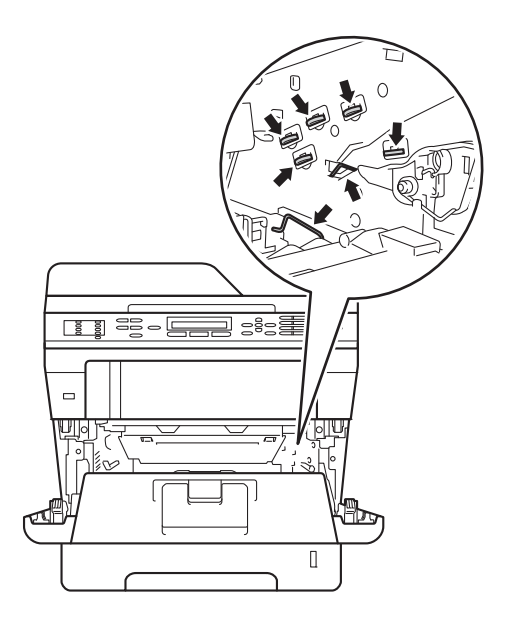

4 Tisztítsa meg a koronaszálat a dobegységben úgy, hogy a zöld fület néhányszor finoman balról jobbra, majd jobbról balra csúsztatja.

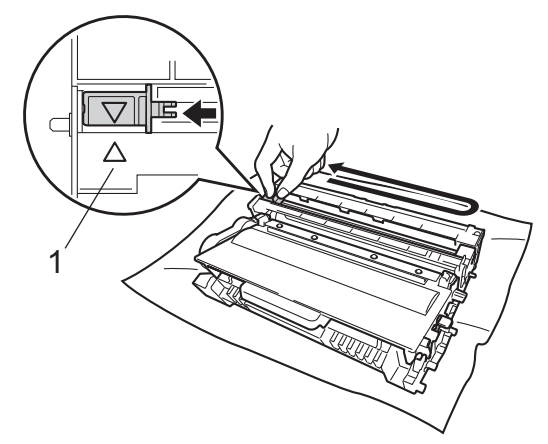

## **Megjegyzés**

A zöld "pántot" helyezze vissza kiindulási helyzetbe (A) (1). Ha nem teszi, a nyomtatott oldalakon függőleges csíkok jelenhetnek meg.

5 Helyezze vissza a tonerkazetta és a dobegység szerelvényét a készülékbe.

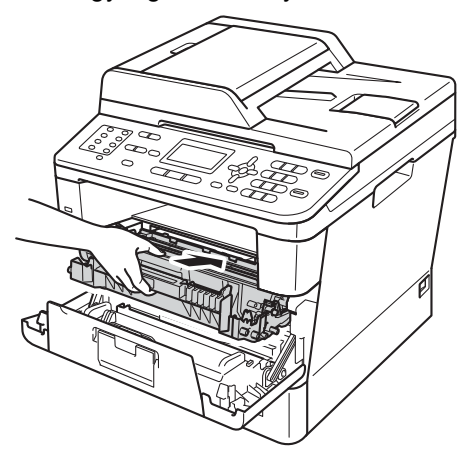

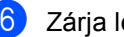

Zárja le a készülék előlapját.

# **A dobegység tisztítása <sup>A</sup>**

Ha a nyomatokon 94 mm-enként foltok jelennek meg, akkor kövesse az alábbi lépéseket a probléma megoldásához.

Ellenőrizze, hogy a készülék készenléti állapotban van-e. Nyomja meg a **Menu (Menü)**, **6**, **6** gombokat, majd nyomja meg a **Start** gombot a dobpont ellenőrzőlista kinyomtatásához.

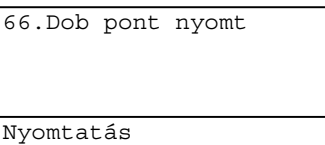

b Hagyja bekapcsolva a készüléket 10 percig, hogy a belső ventilátor lehűtse a készülék nagyon forró alkatrészeit.

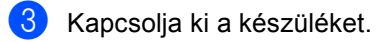

Nyomja meg az előlap nyitógombját és nyissa le az előlapot.

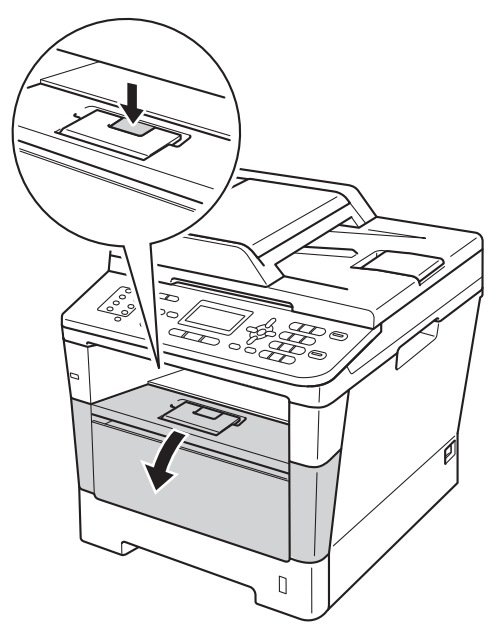

**A**

**5** Vegye ki a dobegységet és a festékkazettát.

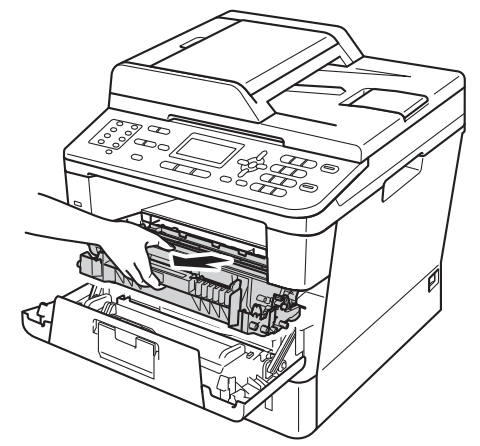

# **FIGYELEM**

## A Forró felület

Közvetlenül a készülék használata után néhány belső alkatrész különösen forró. Várja meg, amíg a készülék lehűl, mielőtt annak belső alkatrészeit megérintené.

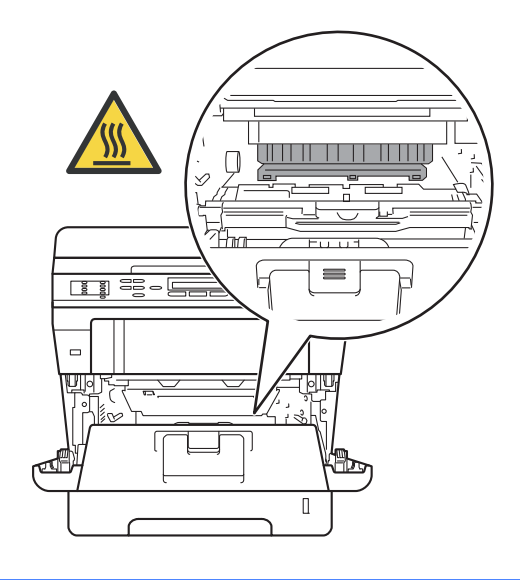

#### **Fontos**

- Javasoljuk, hogy a dobegység és a tonerkazetta szerelvényét egy eldobható papírra vagy ruhadarabra helyezze arra az esetre, ha a festék véletlenül kiborulna vagy kiszóródna.
- A dobegység és a tonerkazetta szerelvényét körültekintően kezelje. Ha a keze vagy a ruhája festékporral szennyeződött, azonnal törölje le vagy mossa le hideg vízzel.
- A statikus elektromosság okozta károk elkerülése érdekében NE érjen az alábbi ábrán látható elektródákhoz.

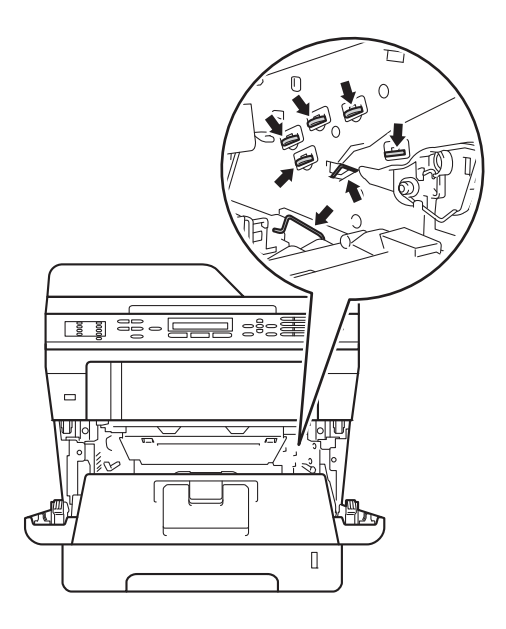

**6** Nyomja le a zöld zárókart, és vegye ki a tonerkazettát a dobegységből.

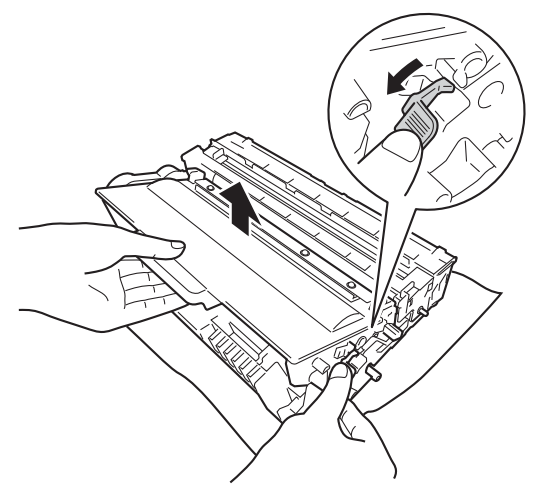

**7** Fordítsa át a dobegységet az ábrán látható módon. Győződjön meg róla, hogy a dobegységszerelvény (1) a bal oldalon van.

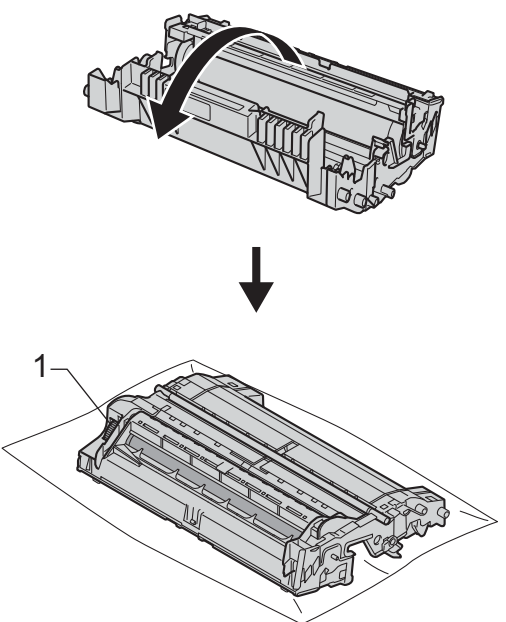

8 A folt megkereséséhez használja a dobgörgő melletti számozott jelölőket. Az ellenőrzőlista 2. oszlopában lévő pont például azt jelenti, hogy folt van a dob "2" jelölésű területén.

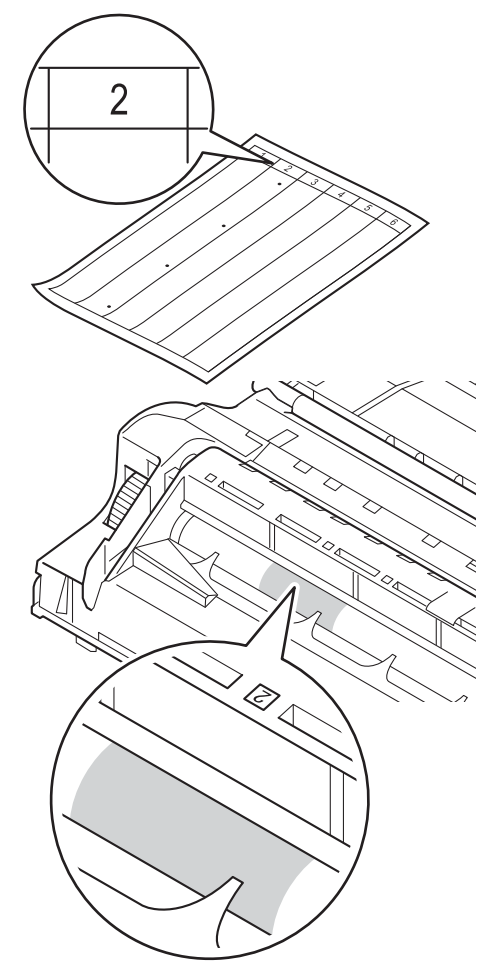

**9** Forgassa a dobegységszerelvényt maga felé kézzel, mialatt ellenőrzi a feltételezett terület felületét.

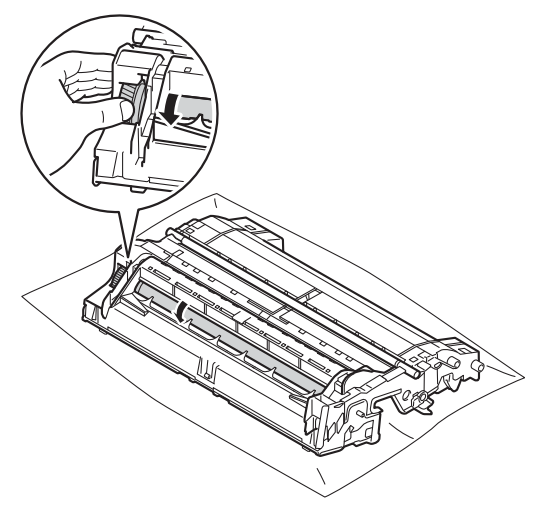

10 Ha megtalálta a nyomot a dobon, amely egybeesik a dob pont ellenőrző listával, óvatosan törölje le a dob felületét egy száraz, pamut törlőruhával mindaddig, amíg a folt le nem jön a felületről.

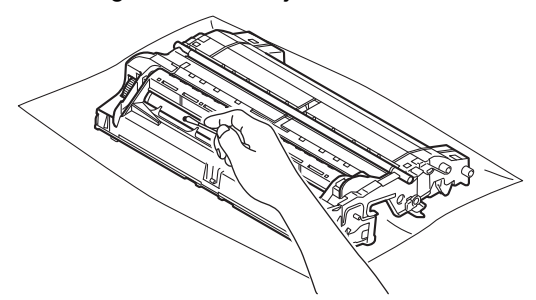

#### **Fontos**

NE használjon éles tárgyat vagy folyadékot a fényérzékeny dob felszínének tisztítására.

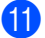

Fordítsa vissza a dobegységet.

<sup>12</sup> Helyezze vissza a tonerkazettát a dobegységbe úgy, hogy a helyére kattanjon. Ha helyesen helyezte be a tonerkazettát, a dobegység zöld zárókarja automatikusan felemelkedik.

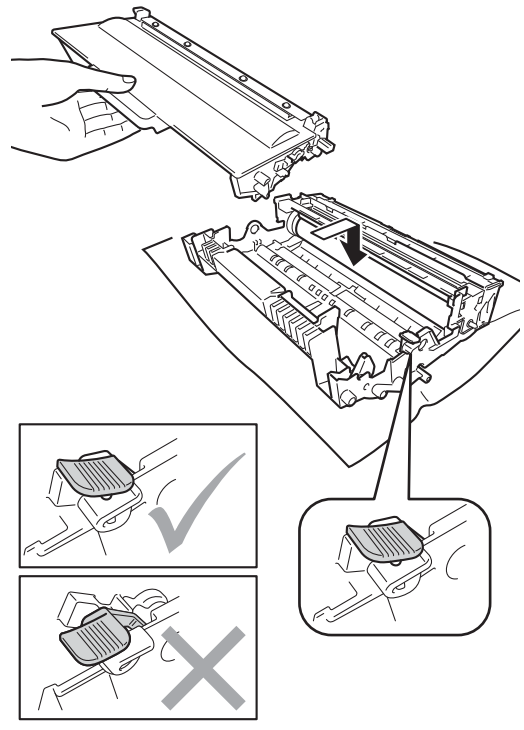

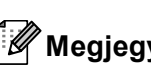

#### **Megjegyzés**

Ellenőrizze, hogy megfelelően helyezte-e be a festékkazettát, ellenkező esetben az elválhat a dobegységtől.

**13** Helyezze vissza a tonerkazetta és a dobegység szerelvényét a készülékbe.

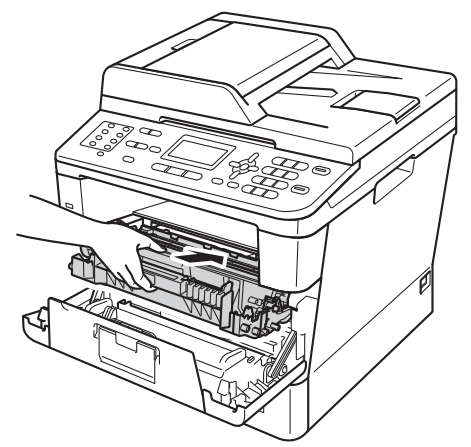

14 Zárja le a készülék előlapját.

**b** Kapcsolja be a készüléket, és végezzen egy próbanyomtatást.

# **A papírfelszedő görgők tisztítása <sup>A</sup>**

A papírbehúzó görgő rendszeres tisztításával megelőzheti a papírelakadásokat a papír megfelelő adagolásának biztosításával.

Ha probléma lép fel a papírtovábbítással kapcsolatban, akkor tisztítsa meg a behúzó görgőket az alábbiak szerint:

- a Kapcsolja ki a készüléket.
- b Először húzza ki a telefonvezetéket, majd az interfész kábeleket, végül a hálózati tápkábelt az elektromos csatlakozóaljzatból.
- 8 A papírtálcát húzza ki teljesen a készülékből.

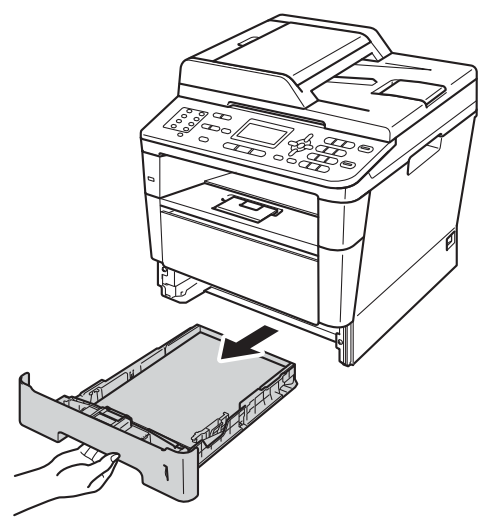

**A**

4 Egy jól kicsavart, langyos vízzel nedvesített, nem bolyhosodó ruhadarabbal törölje le a papírtálcában lévő szétválasztó párnát (1) a por eltávolítása érdekében.

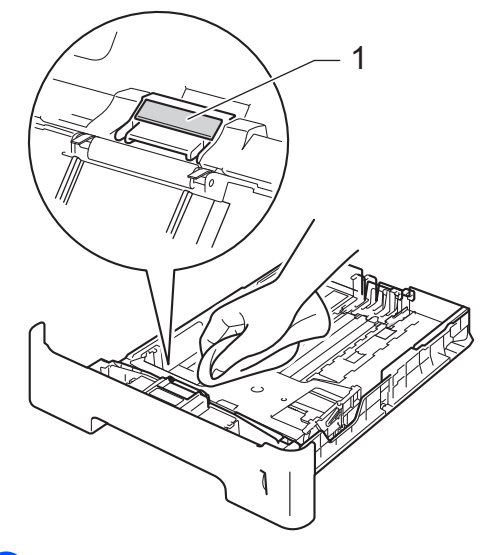

**6** Törölje le a két papírfelszedő hengert (1) a készülékben a por eltávolítása érdekében.

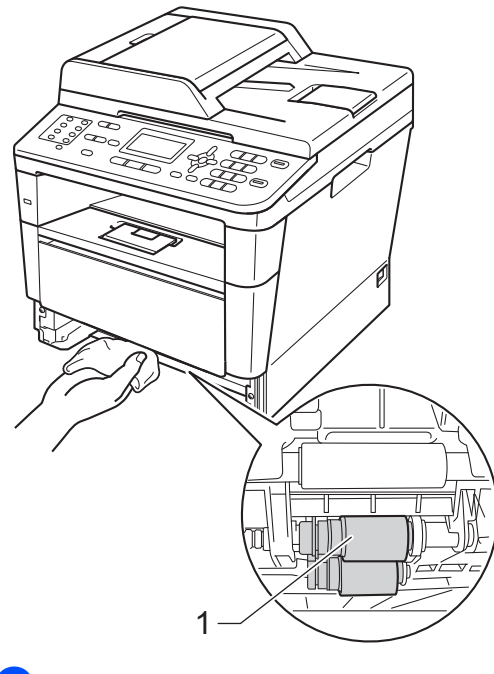

**6** Helyezze vissza a papírtálcát a készülékbe.

- **7** Először dugja vissza a tápvezetéket az elektromos csatlakozóaljzatba, csatlakoztassa az összes kábelt, majd csatlakoztassa a telefonkábelt.
- 8 Kapcsolja be a készüléket.

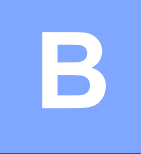

# **Hibaelhárítás <sup>B</sup>**

Ha úgy véli, nem működik megfelelően a készülék, tekintse meg először az alábbi elemeket, és kövesse a hiba elhárítására vonatkozó tanácsokat.

A legtöbb problémát Ön is meg tudja oldani. Ha további segítségre van szüksége, a Brother Solutions Center a legfrissebb Gyakran Ismétlődő Kérdésekre (GYIK) adott válaszokkal és hibakeresési ötletekkel további támogatást nyújt.

Látogasson meg bennünket az alábbi címen: <http://solutions.brother.com/>.

# **A probléma meghatározása <sup>B</sup>**

Először ellenőrizze az alábbiakat:

- A készülék hálózati tápkábele megfelelően van csatlakoztatva, és a készülék főkapcsolója be van kapcsolva. Ha a készülék nem kapcsol be a hálózati tápkábel csatlakoztatása után, lásd: *Egyéb nehézségek* >> [részt a\(z\) 128. oldalon](#page-135-0).
- Valamennyi védő alkatrészt eltávolította-e.
- A papírtálcába megfelelően van behelyezve a papír.
- Az interfész kábelek megfelelően vannak csatlakoztatva a készülékhez és a számítógéphez, vagy vezeték nélküli kapcsolat be van állítva mind a készüléken, mind a számítógépen.
- **LCD üzenetek**

(Lásd: *[Hiba- és karbantartási üzenetek](#page-102-0)* > → részt a(z) 95. oldalon.)

Ha a fenti ellenőrzésekkel nem küszöbölhető ki a hiba, határozza meg a problémát, majd ugorjon az alább javasolt oldalra.

Papírkezelési és nyomtatási problémák:

- [Nyomtatási problémák](#page-125-0) >> részt a(z) 118. oldalon
- **[Papírkezelési problémák](#page-126-0)** >> részt a(z) 119. oldalon
- *Beérkező faxok nyomtatása* >> [részt a\(z\) 121. oldalon](#page-128-0)

Telefon- és faxproblémák:

- *[Telefonvonal vagy csatlakozások](#page-128-1)* > > részt a(z) 121. oldalon
- *Bejövő hívások kezelése* >> [részt a\(z\) 124. oldalon](#page-131-0)
- Faxok fogadása > > [részt a\(z\) 122. oldalon](#page-129-0)
- Faxok küldése >> [részt a\(z\) 123. oldalon](#page-130-0)

**B**

Másolási problémák:

■ *Másolási nehézségek* >> [részt a\(z\) 125. oldalon](#page-132-0)

Szkennelési problémák:

■ [Szkennelési problémák](#page-132-1) >> részt a(z) 125. oldalon

Szoftveres és hálózati problémák:

- Szoftver problémák >> [részt a\(z\) 126. oldalon](#page-133-0)
- Hálózati problémák >> [részt a\(z\) 126. oldalon](#page-133-1)

# <span id="page-102-0"></span>**Hiba- és karbantartási üzenetek <sup>B</sup>**

Mint minden kifinomult irodai termék esetében, hibák léphetnek fel, és a fogyóeszközöket pótolni kell. Ha ez történik, a készülék azonosítja a hibát vagy az igényelt megelőző karbantartást, és megjeleníti a megfelelő üzenetet. Leggyakrabban előforduló hiba- és karbantartási üzenetek:

A legtöbb hibát és a rendszeres karbantartást maga a felhasználó is javíthatja, illetve elvégezheti. Ha további segítségre van szüksége, a Brother Solutions Center webhelyen a legújabb GYIKválaszokat és hibaelhárítási tanácsokat olvashatja:

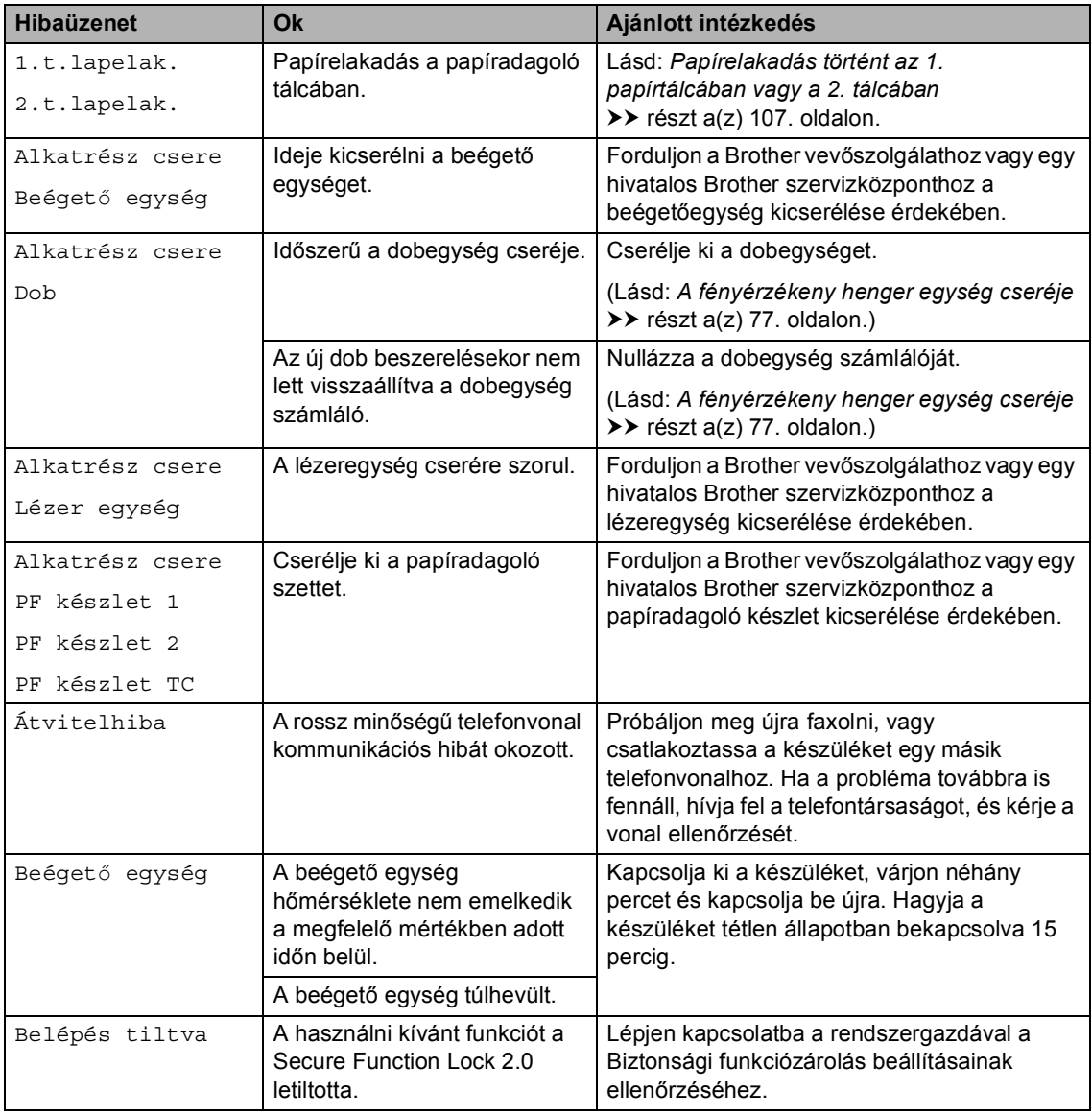

Látogasson meg bennünket az alábbi címen: <http://solutions.brother.com/>.

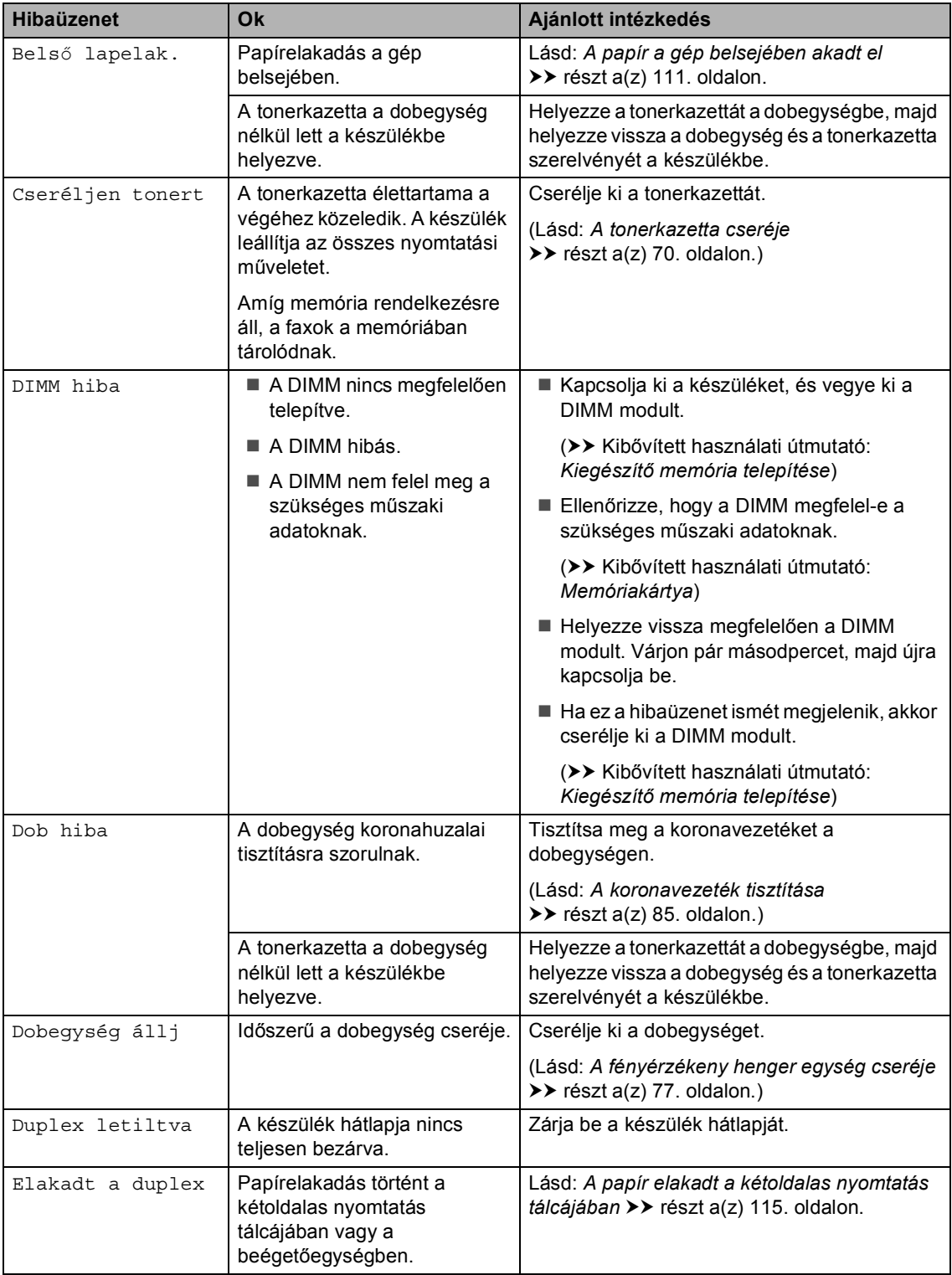

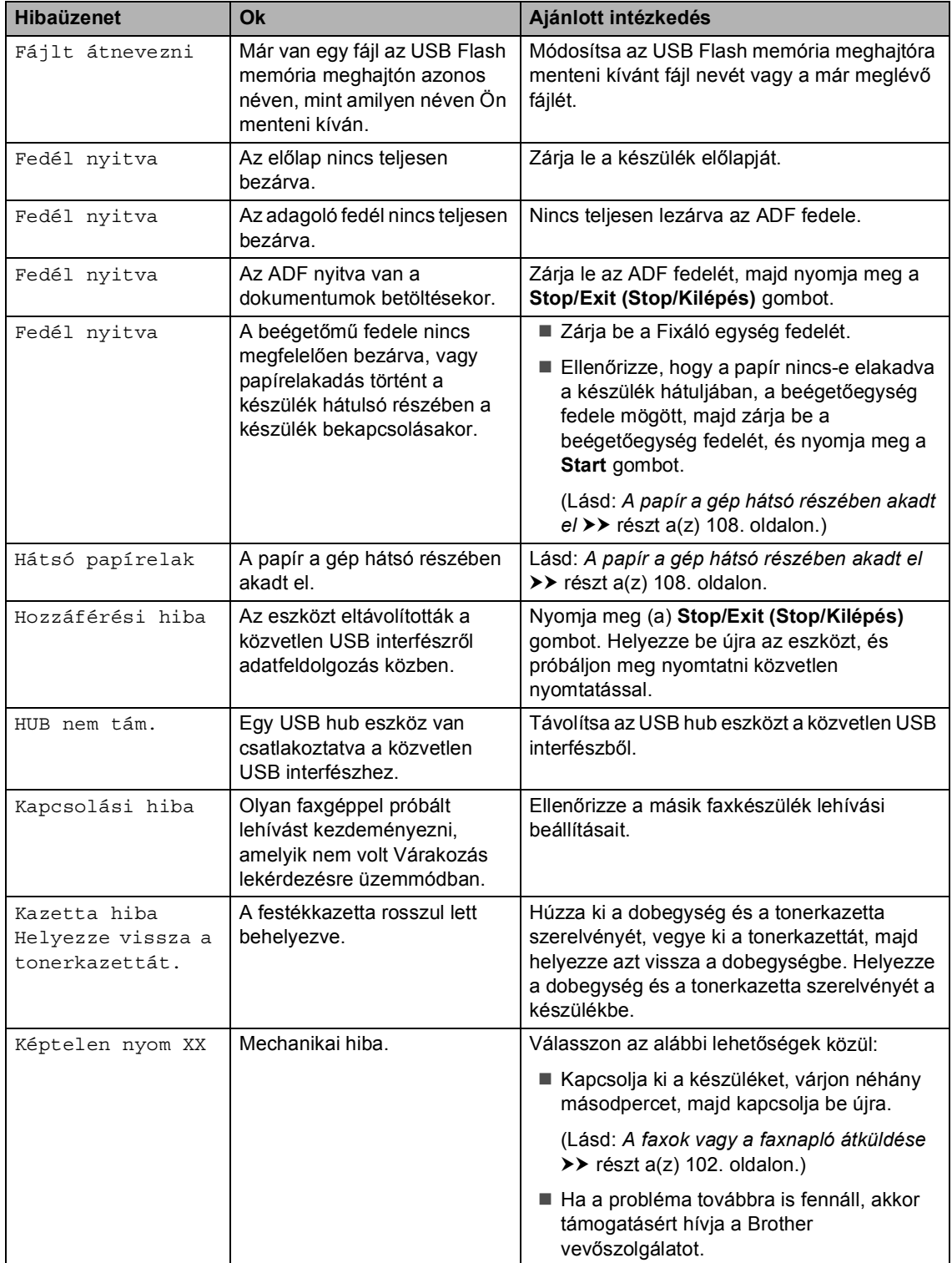

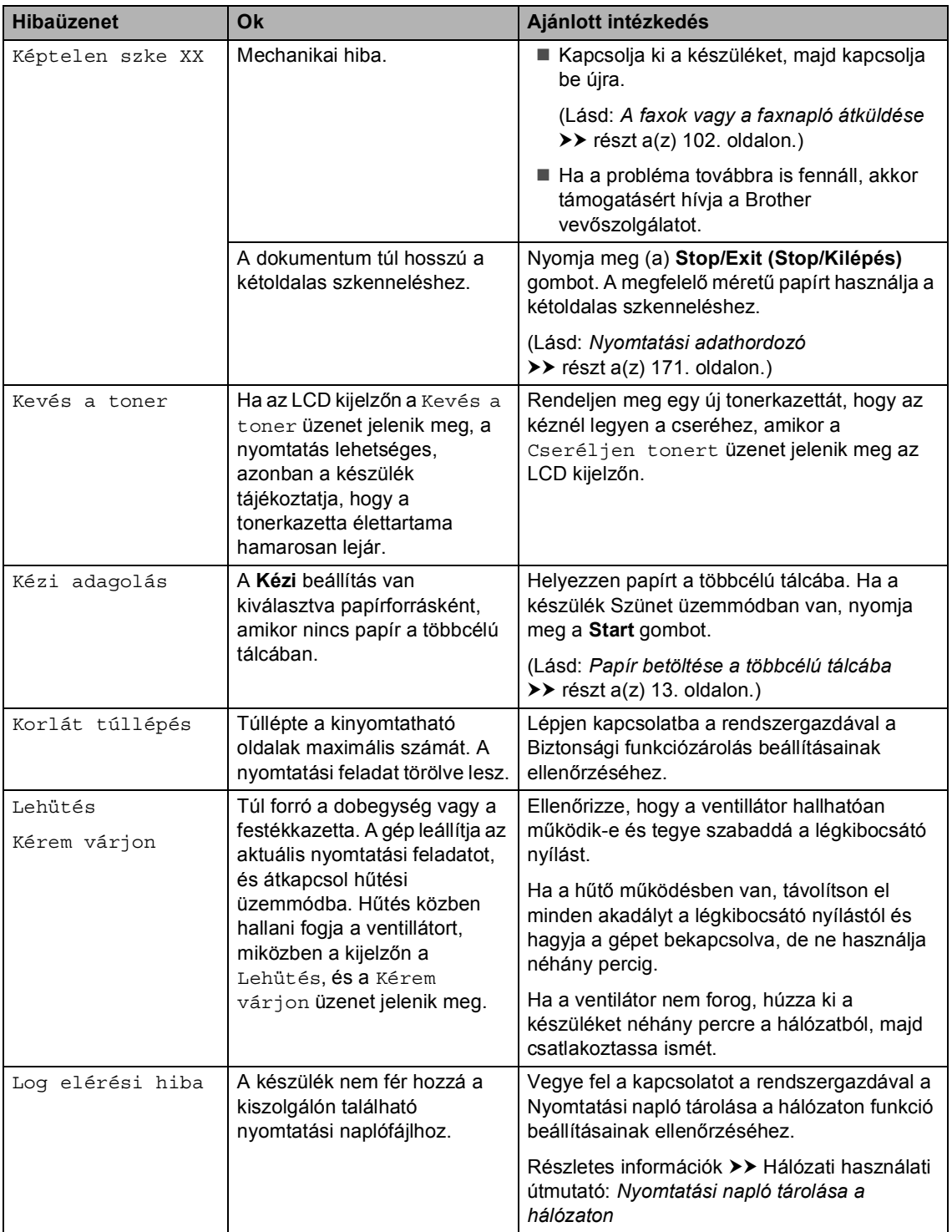

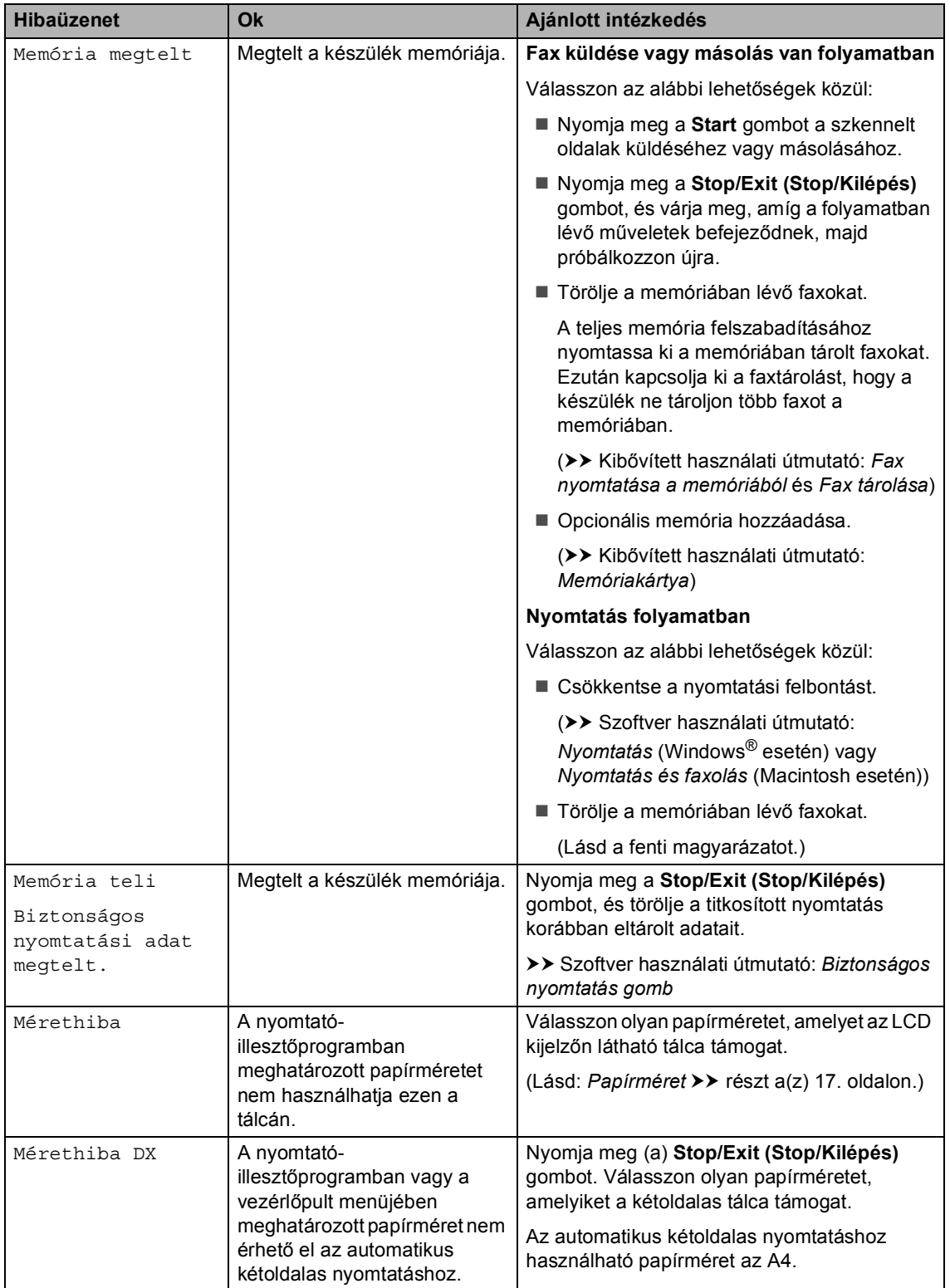

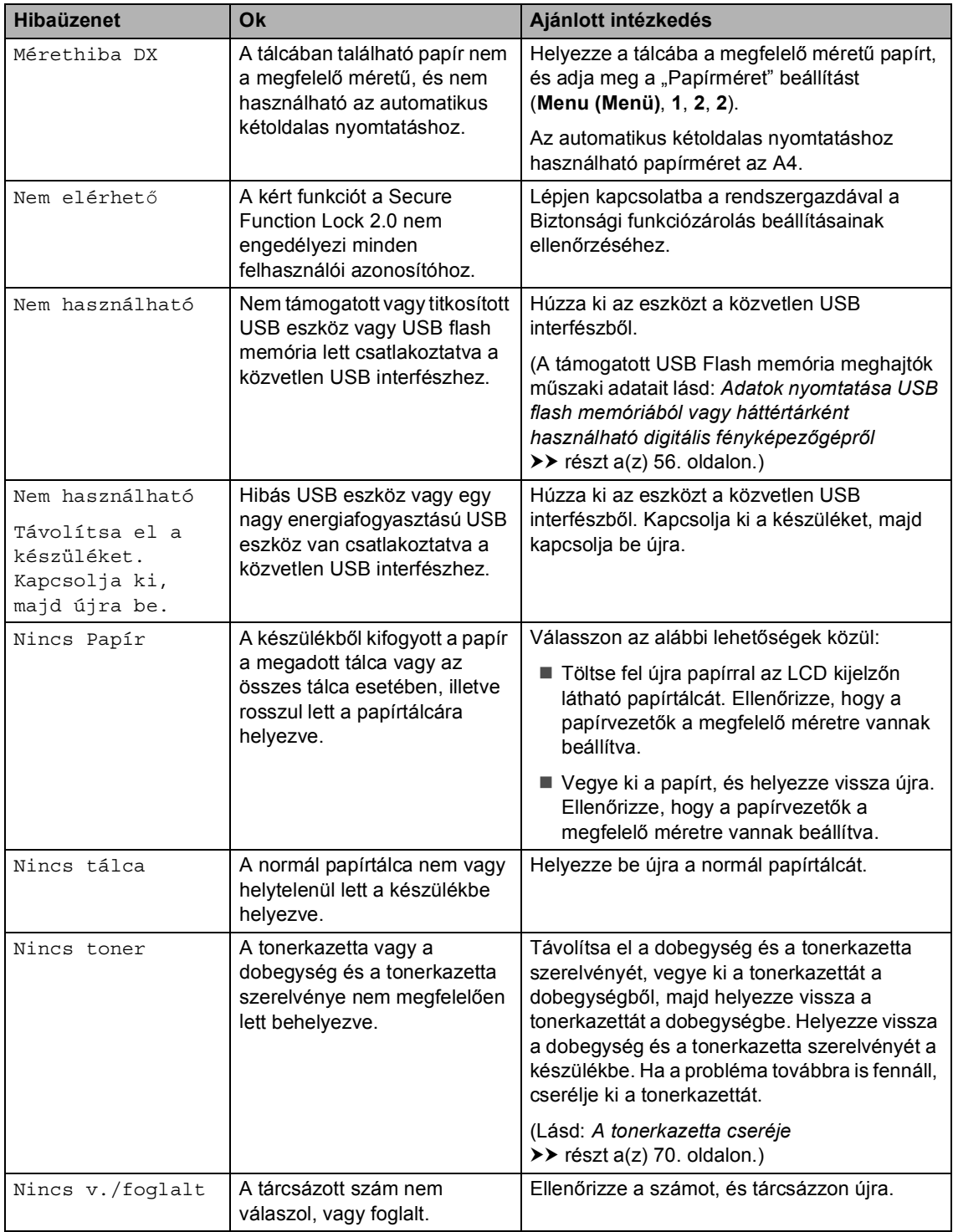
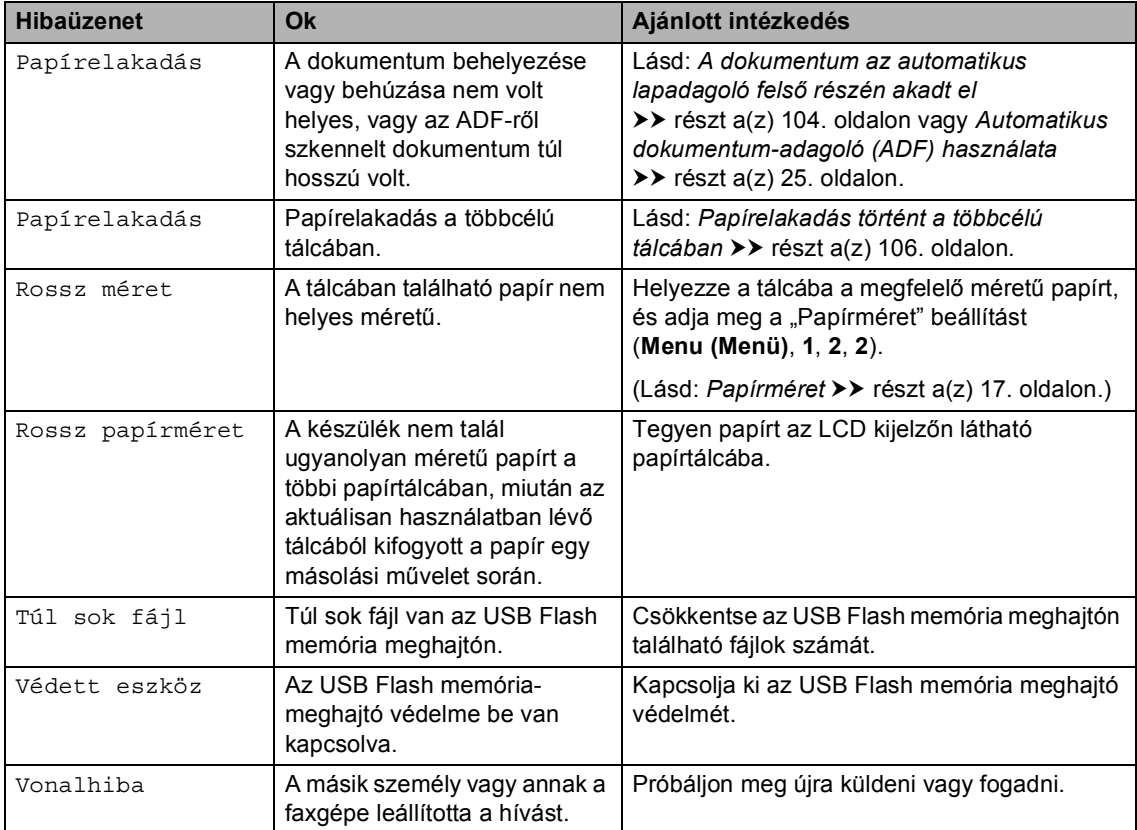

# **A faxok vagy a faxnapló átküldése <sup>B</sup>**

Ha az LCD-n a következő jelenik meg:

- Képtelen nyom XX
- Képtelen szke XX

Ajánlatos a faxokat egy másik faxgépre vagy egy PC-re másolni. (Lásd: *[Faxok továbbítása](#page-109-0)  [másik faxkészülékre](#page-109-0)*

**▶▶ [részt a\(z\) 102. oldalon](#page-109-0) vagy Faxok** *[átküldése a számítógépre](#page-109-1)*

▶▶ [részt a\(z\) 102. oldalon.](#page-109-1))

Átmásolhatja a Faxnaplót is, hogy lássa, vane átmásolni szükséges fax. (Lásd: *[Faxnapló](#page-110-0)  [továbbítása másik faxkészülékre](#page-110-0)* ▶▶ [részt a\(z\) 103. oldalon.](#page-110-0))

### **Megjegyzés**

Hogyha a faxok átvitele után hibaüzenet olvasható a kijelzőn, akkor húzza ki a készüléket a konnektorból néhány percre, majd csatlakoztassa újra.

### <span id="page-109-0"></span>**Faxok továbbítása másik faxkészülékre <sup>B</sup>**

Amíg nem állította be az állomás-azonosítót, addig nem léphet be a faxtovábbítás üzemmódba. (>> Gyors telepítési útmutató: *Személyes információk beírása (állomásazonosító)*)

- **b** Nyomja meg a következő gombokat: **Menu (Menü)**, **9**, **0**, **1**.
- b Válasszon az alábbi lehetőségek közül:
	- Ha az LCD kijelzőn a Nincs adat felirat jelenik meg, akkor nincs fax a készülék memóriájában. Nyomja meg (a) **Stop/Exit (Stop/Kilépés)** gombot.
	- Adja meg azt a faxszámot, ahová a faxokat szeretné küldeni.
	- c Nyomja meg (a) **Start** gombot.

### <span id="page-109-1"></span>**Faxok átküldése a számítógépre <sup>B</sup>**

Átküldheti a faxokat a készülék memóriájából a számítógépre.

a Ellenőrizze, hogy telepítette-e az **MFL-Pro Suite** programot, majd kapcsolja be számítógépen a **PC-FAX vétel** lehetőséget. (>> Szoftver használati útmutató: *PC-FAX fogadás*)

A Windows® **Start** menüben válassza a **Minden program**, **Brother**, **MFC-XXXX**, **PC-FAX vétel** elemet, majd a **Fogadás** lehetőséget. (Az XXXX a modell nevét jelöli.)

Gondoskodjon róla, hogy be legyen állítva a PC fax fogadás a készüléken. (Lásd: *[PC-fax fogadása](#page-42-0)  [\(csak Windows](#page-42-0)® esetén)*  $\triangleright$  [részt a\(z\) 35. oldalon.](#page-42-0)) Ha vannak faxok a készülék memóriájában, amikor beállítja a PC-fax fogadást, az LCD kijelzőn megjelenő üzenet megkérdezi, hogy kívánja-e továbbítani a faxokat a számítógépre.

- **3** Válasszon az alábbi lehetőségek közül:
	- Az összes fax számítógépre való átküldéséhez nyomja meg az **1** gombot. Megkérdezi a készülék, hogy szeretne-e másodpéldányt nyomtatni.
	- Ha ki szeretne lépni, és a faxokat a memóriában kívánja hagyni, akkor nyomja meg a **2** gombot.
	- Nyomja meg (a) **Stop/Exit (Stop/Kilépés)** gombot.

Hibaelhárítás

#### <span id="page-110-0"></span>**Faxnapló továbbítása másik faxkészülékre <sup>B</sup>**

Amíg nem állította be az állomás-azonosítót, addig nem léphet be a faxtovábbítás üzemmódba. (>> Gyors telepítési útmutató: *Személyes információk beírása (állomásazonosító)*)

a Nyomja meg a következő gombokat: **Menu (Menü)**, **9**, **0**, **2**.

- **2** Adja meg azt a faxszámot, ahová a faxnaplót szeretné küldeni.
- **8** Nyomja meg (a) Start gombot.

# Dokumentum-elakadás

# <span id="page-111-0"></span>**A dokumentum az automatikus lapadagoló felső** részén akadt el

- **b** Vegye ki a lapadagolóból az összes többi papírt.
- 2 Nyissa fel az adagoló fedelét.
- **3** Bal kéz felé húzza ki a beszorult papírt.

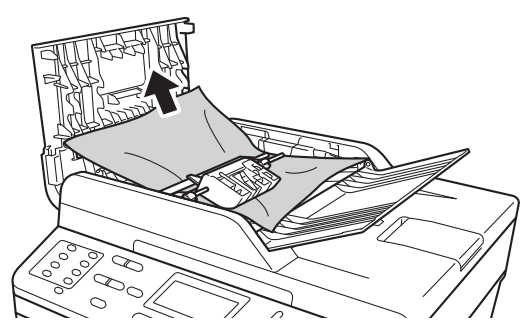

Ha a dokumentum elszakad, győződjön meg róla, hogy minden kis papírdarabot eltávolított a jövőbeni elakadás megelőzése érdekében.

- 4 Zárja vissza az adagoló fedelét.
- $\overline{5}$  Nyomja meg (a) **Stop/Exit (Stop/Kilépés)** gombot.

# **A dokumentum a dokumentum fedél alatt akadt el <sup>B</sup>**

- **b** Vegye ki a lapadagolóból az összes többi papírt.
- Emelje fel a dokumentumfedelet.
- - Jobb kéz felé húzza ki a beragadt papírt.

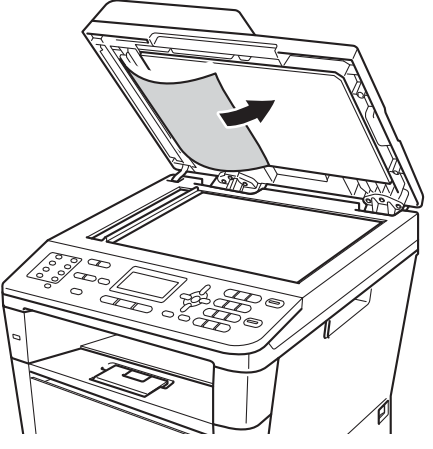

Ha a dokumentum elszakad, győződjön meg róla, hogy minden kis papírdarabot eltávolított a jövőbeni elakadás megelőzése érdekében.

Zárja vissza a dokumentumfedelet.

 $\overline{5}$  Nyomia meg (a) **Stop/Exit (Stop/Kilépés)** gombot.

# **Az automatikus dokumentumadagolóban elakadt kis dokumentumok eltávolítása <sup>B</sup>**

**a** Emelje fel a dokumentumfedelet.

**2** Helyezzen egy kis darab merev papírt, például kartonpapírt az automatikus lapadagolóba, hogy kinyomja a beszorult kis papírdarabokat.

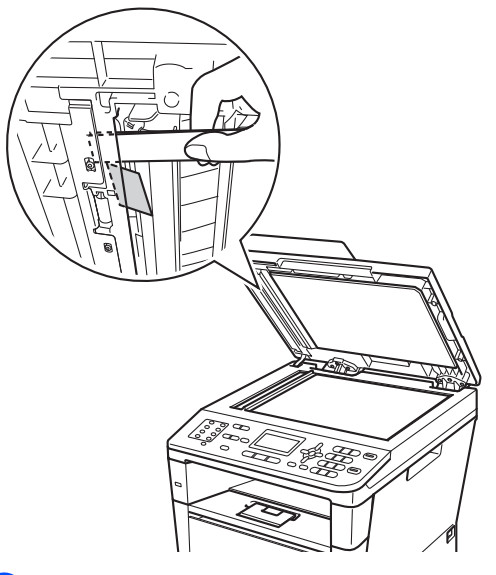

- **3** Zárja vissza a dokumentumfedelet.
- $\left(4\right)$  Nyomja meg (a) **Stop/Exit (Stop/Kilépés)** gombot.

### **A papír a kimeneti tálcában**  akadt el

- **b** Vegye ki a lapadagolóból az összes többi papírt.
- 2) Jobb kéz felé húzza ki a beragadt papírt.

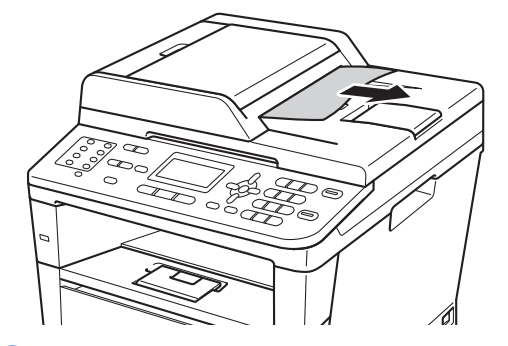

**3** Nyomja meg (a) **Stop/Exit (Stop/Kilépés)** gombot.

# **Papírelakadás <sup>B</sup>**

Új papír hozzáadásakor mindig vegye ki az összes lapot a papírtálcából, és igazítsa meg a köteget. Ez segít meggátolni, hogy a készülék egyszerre több papírlap adagolását végezze, és megakadályozza a papírelakadást.

# <span id="page-113-0"></span>**Papírelakadás történt a többcélú tálcában <sup>B</sup>**

Ha az LCD üzenete: Papírelakadás, kövesse az alábbi lépéseket:

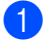

**1** Távolítsa el a papírt a többcélú tálcából.

**2** Távolítsa el a beakadt papírt a többcélú tálcából és a környékéről.

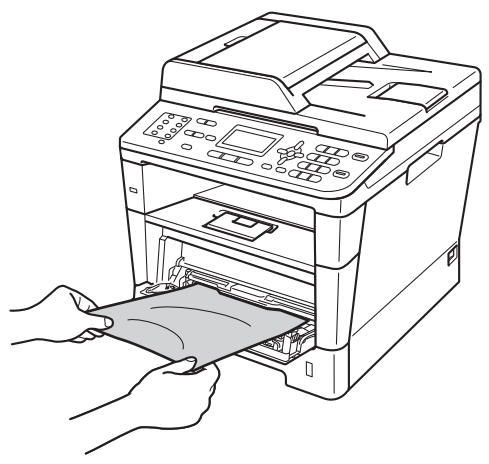

Pörgesse át meg a köteget és helyezze vissza a többcélú tálcába.

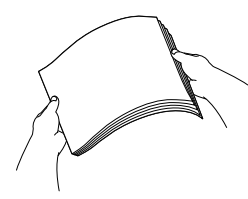

d Amikor a többcélú tálcába tölt papírt, ellenőrizze, hogy a papír a tálca mindkét oldalán a maximális papírmagasság jelzése (1) alatt legyen.

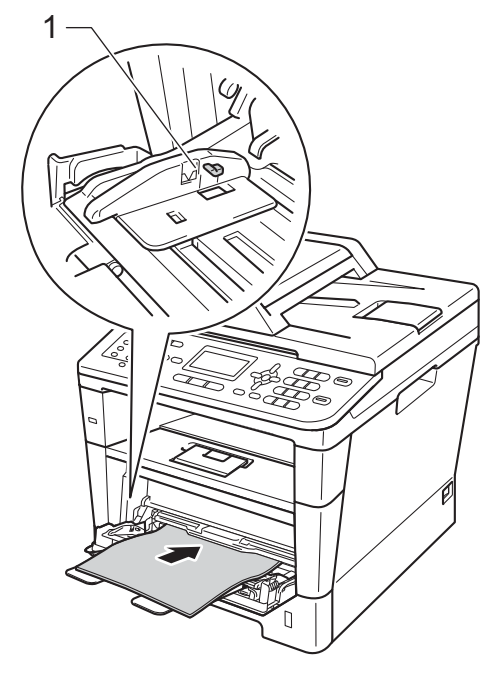

5) A nyomtatás folytatásához nyomja meg a **Start** gombot.

# **Papírelakadás történt az 1. papírtálcában vagy a 2. tálcában <sup>B</sup>**

Ha az LCD kijelzőn a 1.t.lapelak. vagy a 2.t.lapelak. üzenet jelenik meg, kövesse ezeket a lépéseket:

**1** A papírtálcát húzza ki teljesen a készülékből.

1.t.lapelak. esetében:

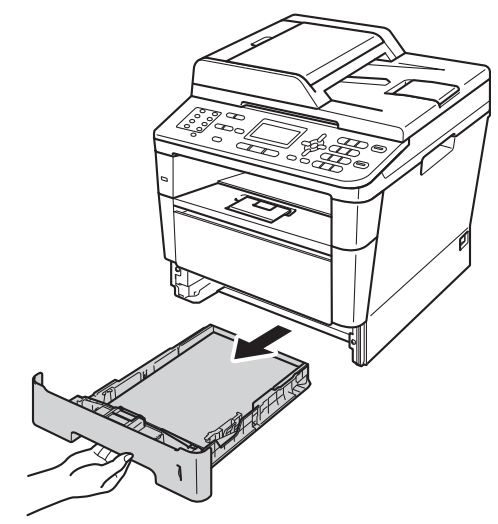

2.t.lapelak. esetében:

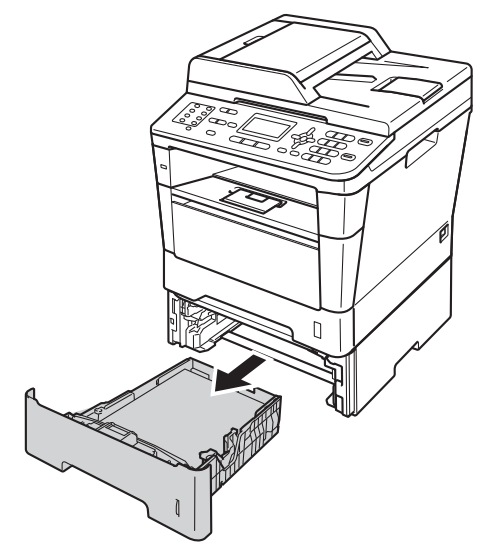

Mindkét kezével fogja meg és lassan húzza ki a beszorult papírt.

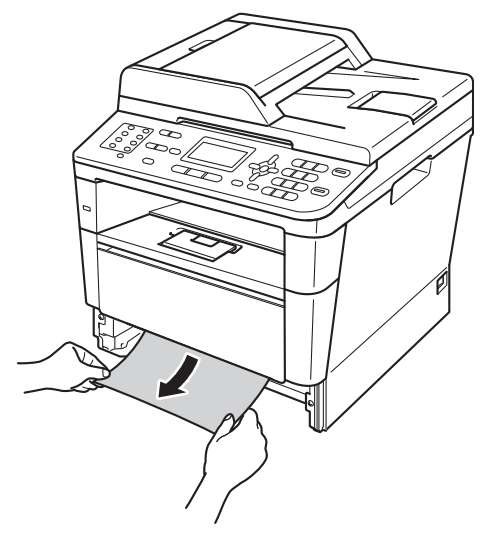

# **Megjegyzés**

Ha lefelé húzza, könnyebben eltávolíthatja az elakadt papírt.

- **3** Győződjön meg róla, hogy a papír a papírtálca maximum papírjelzése ( $\triangledown$   $\triangledown$ ) alatt legyen. Miközben nyomva tartja a zöld papírvezető kioldókarját, igazítsa a papírvezetőket a papírhoz. Ügyeljen rá, hogy a vezetők szilárdan illeszkedjenek a vájatokba.
- Helyezze vissza határozottan a papírtálcát.

### **B**

# **A papír a gép hátsó részében**  akadt el

Ha az LCD kijelzőn a Hátsó papírelak üzenet jelenik meg, akkor papírelakadás történt a hátulsó fedőlap mögött. Kövesse ezeket a lépéseket:

- **1** Hagyja bekapcsolva a készüléket 10 percig, hogy a belső ventilátor lehűtse a készülék nagyon forró alkatrészeit.
- 2 Nyomja meg az előlap nyitógombját és nyissa le az előlapot.

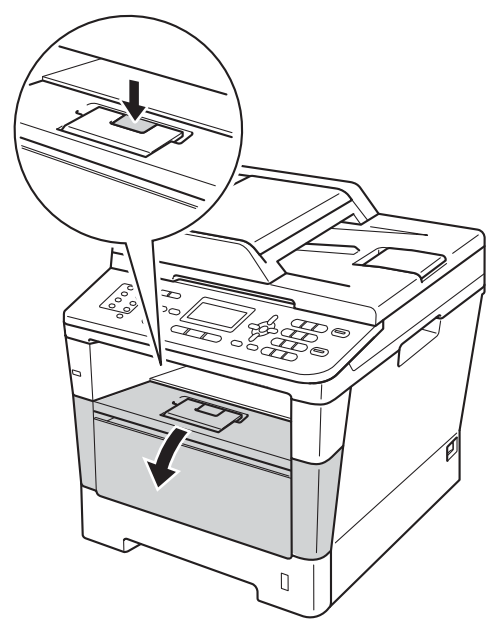

**3** Lassan vegye ki a dobegység és a tonerkazetta szerelvényét. Lehetséges, hogy az elakadt papír kihúzható a tonerkazetta és a dobegység szerelvényével, vagy ezzel kiszabadíthatja a papírt, majd kihúzhatja azt a készülék belsejéből.

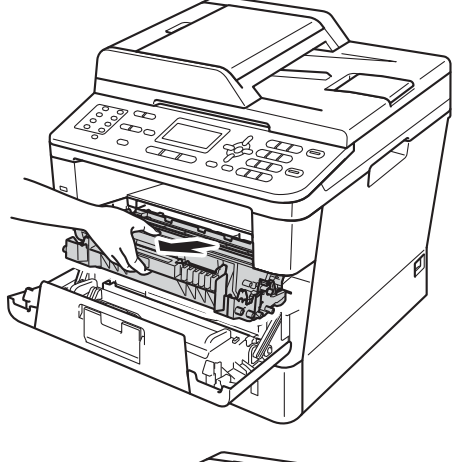

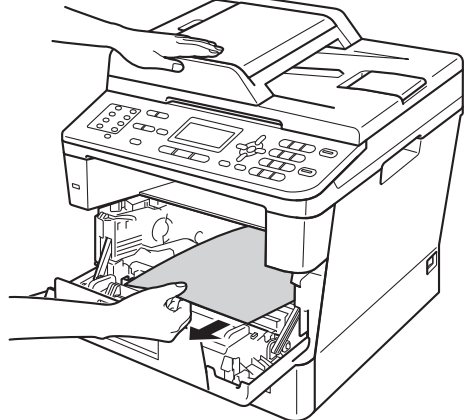

# **FIGYELEM**

#### ⚠ Forró felület

Közvetlenül a készülék használata után néhány belső alkatrész különösen forró. Várja meg, amíg a készülék lehűl, mielőtt annak belső alkatrészeit megérintené.

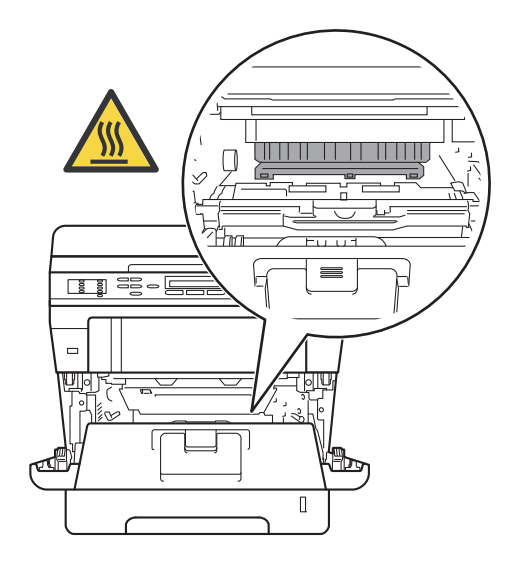

### **Fontos**

- Javasoljuk, hogy a dobegység és a tonerkazetta szerelvényét egy eldobható papírra vagy ruhadarabra helyezze arra az esetre, ha a festék véletlenül kiborulna vagy kiszóródna.
- A dobegység és a tonerkazetta szerelvényét körültekintően kezelje. Ha a keze vagy a ruhája festékporral szennyeződött, azonnal törölje le vagy mossa le hideg vízzel.
- A statikus elektromosság okozta károk elkerülése érdekében NE érjen az alábbi ábrán látható elektródákhoz.

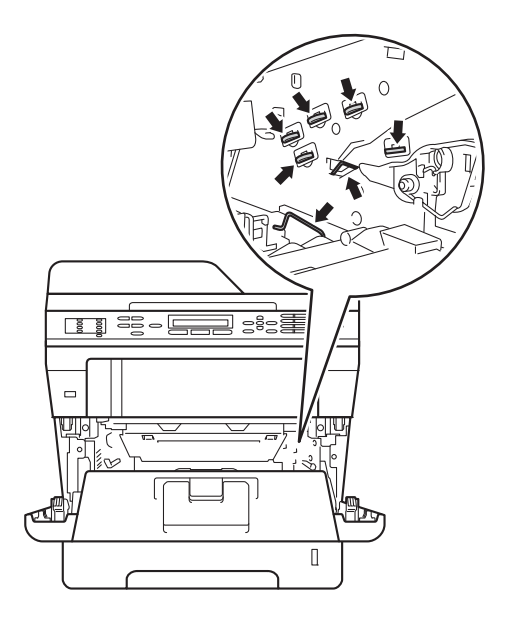

4 Nyissa ki a hátulsó fedelet.

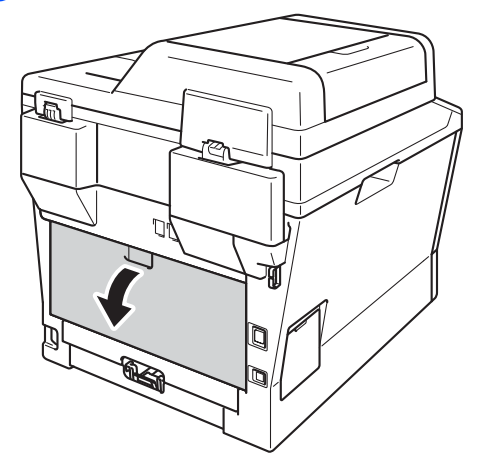

# **FIGYELEM**

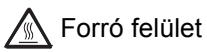

Közvetlenül a készülék használata után néhány belső alkatrész különösen forró. Várja meg, amíg a készülék lehűl, mielőtt annak belső alkatrészeit megérintené.

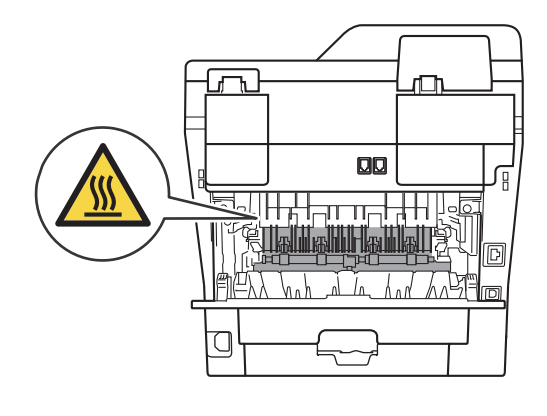

**5** Húzza maga felé a bal és jobb oldalon lévő zöld füleket, majd hajtsa le a beégetőegység fedelét (1).

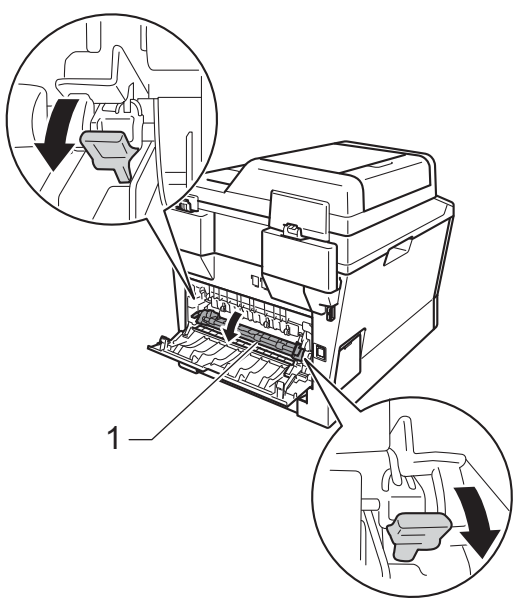

**6** Mindkét kézzel óvatosan húzza ki a papírt a beégető egységből.

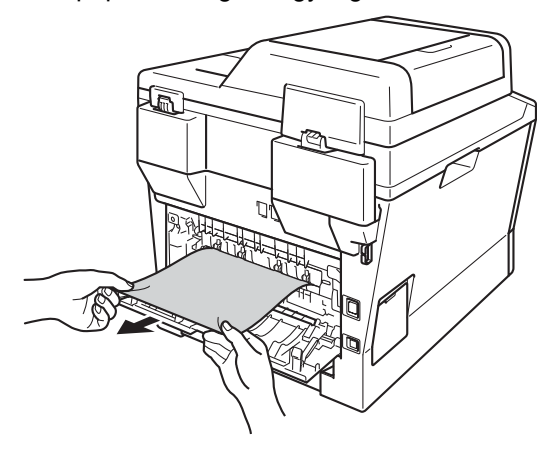

- 
- **Zárja be a beégető fedelét (1).**

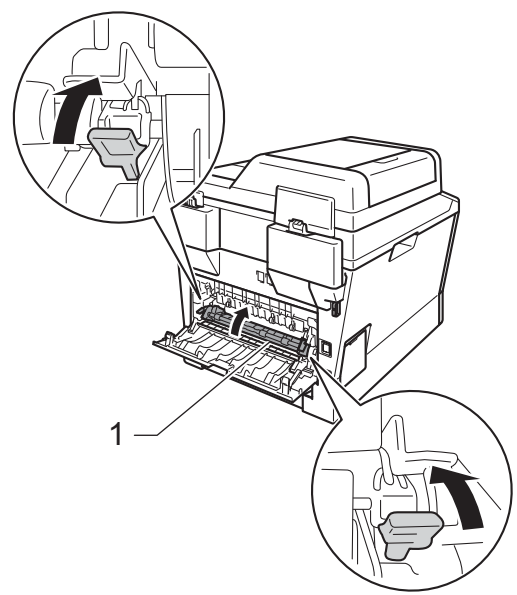

- 8 Teljesen csukja vissza a hátlapot.
- <sup>9</sup> Helyezze vissza a tonerkazetta és a dobegység szerelvényét a készülékbe.

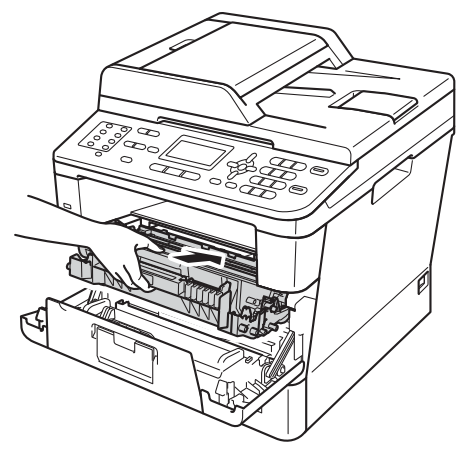

- 
- 10 Zárja le a készülék előlapját.

# **A papír a gép belsejében**  akadt el

Ha az LCD üzenete: Belső lapelak., kövesse az alábbi lépéseket:

- **b** Hagyja bekapcsolva a készüléket 10 percig, hogy a belső ventilátor lehűtse a készülék nagyon forró alkatrészeit.
- - b A papírtálcát húzza ki teljesen a készülékből.

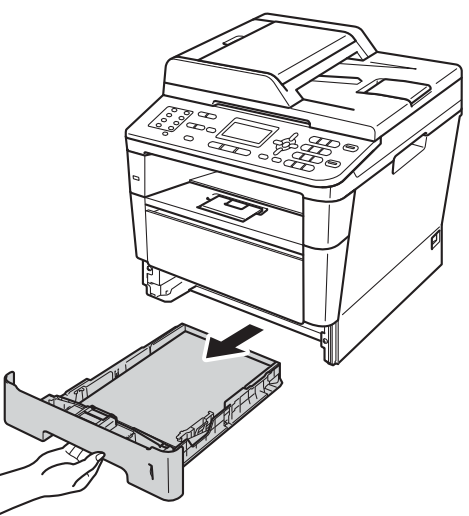

**B**

**3** Mindkét kezével fogja meg és lassan húzza ki a beszorult papírt.

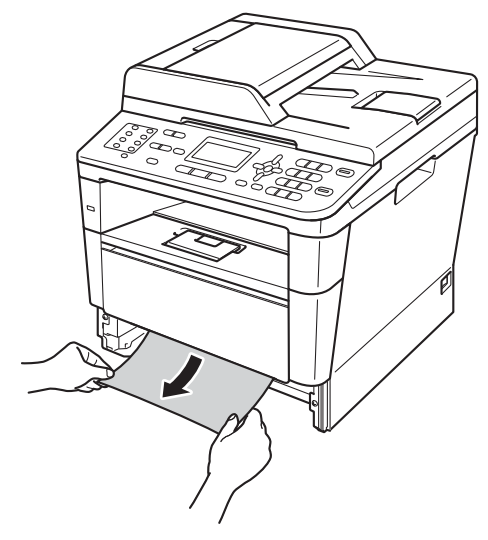

### **Megjegyzés**

.<br>Ha lefelé húzza, könnyebben eltávolíthatja az elakadt papírt.

4 Nyomja meg az előlap nyitógombját és nyissa le az előlapot.

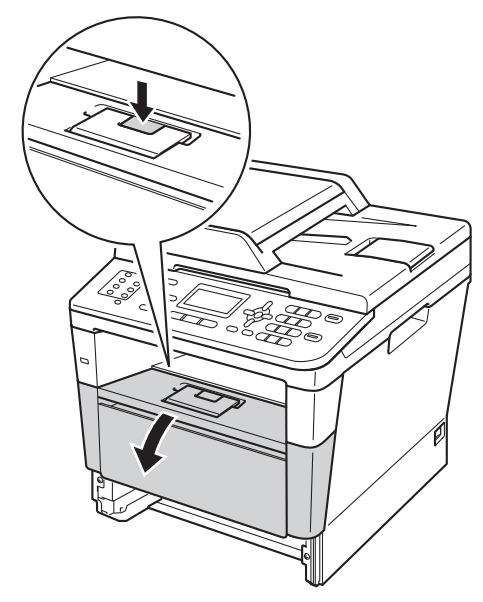

**5** Lassan vegye ki a dobegység és a tonerkazetta szerelvényét. Lehetséges, hogy az elakadt papír kihúzható a tonerkazetta és a dobegység szerelvényével, vagy ezzel kiszabadíthatja a papírt, majd kihúzhatja azt a készülék belsejéből.

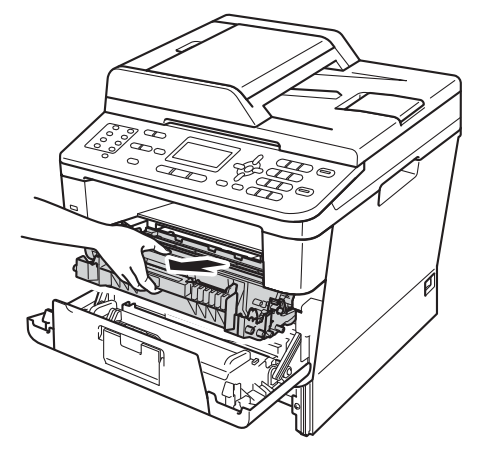

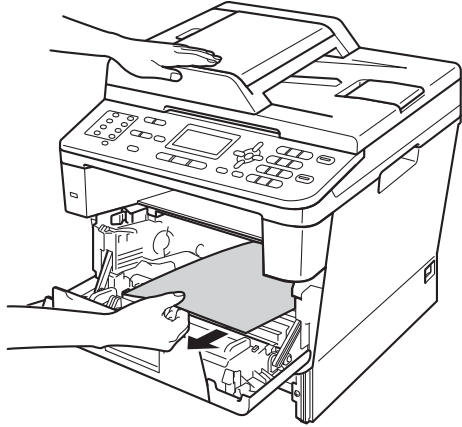

# **FIGYELEM**

### Forró felület

Közvetlenül a készülék használata után néhány belső alkatrész különösen forró. Várja meg, amíg a készülék lehűl, mielőtt annak belső alkatrészeit megérintené.

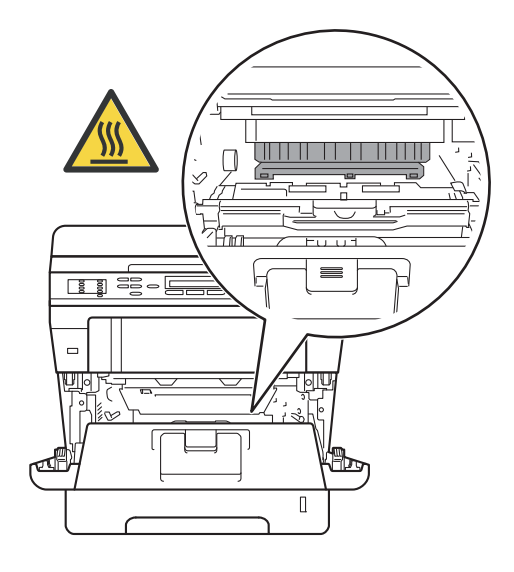

### **Fontos**

- Javasoljuk, hogy a dobegység és a tonerkazetta szerelvényét egy eldobható papírra vagy ruhadarabra helyezze arra az esetre, ha a festék véletlenül kiborulna vagy kiszóródna.
- A dobegység és a tonerkazetta szerelvényét körültekintően kezelje. Ha a keze vagy a ruhája festékporral szennyeződött, azonnal törölje le vagy mossa le hideg vízzel.
- A statikus elektromosság okozta károk elkerülése érdekében NE érjen az alábbi ábrán látható elektródákhoz.

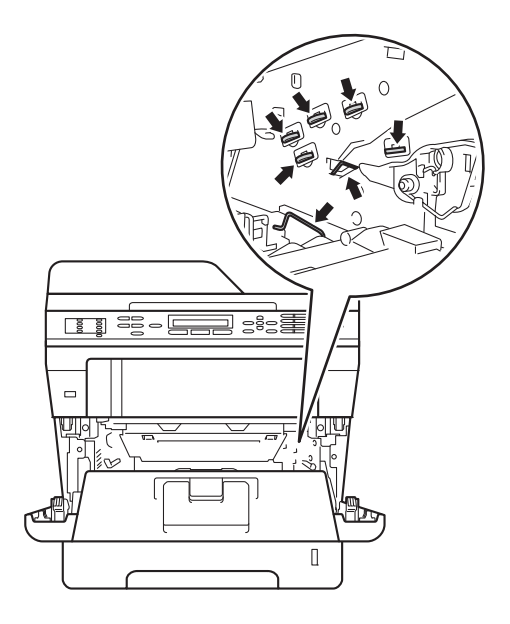

6 Nyomja le a zöld zárókart, és vegye ki a tonerkazettát a dobegységből. Ha van, távolítsa el az elakadt papírt a dobegységből.

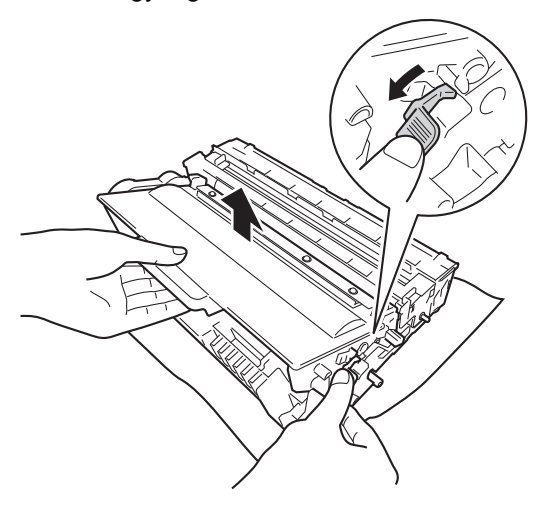

**7** Helyezze vissza a tonerkazettát a dobegységbe úgy, hogy a helyére kattanjon. Ha helyesen helyezte be a tonerkazettát, a dobegység zöld zárókarja automatikusan felemelkedik.

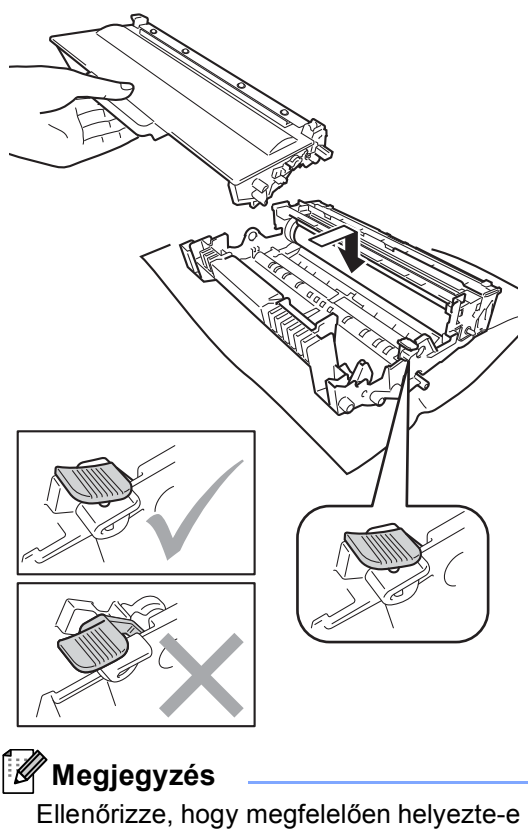

be a tonerkazettát, ellenkező esetben az elválhat a dobegységtől.

 $\begin{pmatrix} 8 \end{pmatrix}$  Helyezze vissza a tonerkazetta és a dobegység szerelvényét a készülékbe.

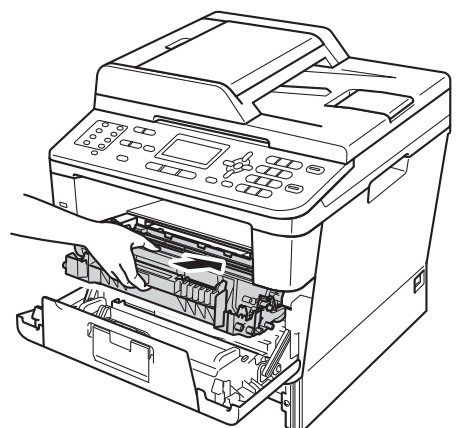

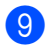

- <sup>9</sup> Zárja le a készülék előlapját.
- <sup>10</sup> Helyezze vissza határozottan a papírtálcát.

### **Megjegyzés**

Ha kikapcsolja a készüléket miközben Belső lapelak. üzenet látható a kijelzőn, a készülék hiányos adatokat nyomtat a számítógépről. A készülék bekapcsolása előtt törölje a nyomtatási sor feladatait a számítógépen.

# **A papír elakadt a kétoldalas nyomtatás tálcájában <sup>B</sup>**

Ha az LCD üzenete: Elakadt a duplex, kövesse az alábbi lépéseket:

- a Hagyja bekapcsolva a készüléket 10 percig, hogy a belső ventilátor lehűtse a készülék nagyon forró alkatrészeit.
- b A papírtálcát húzza ki teljesen a készülékből.

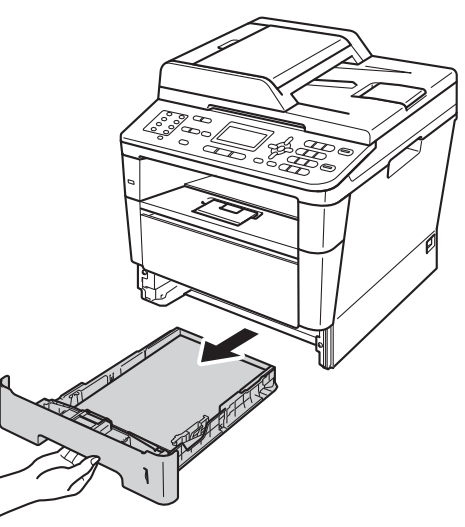

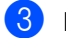

Nyissa ki a hátulsó fedelet.

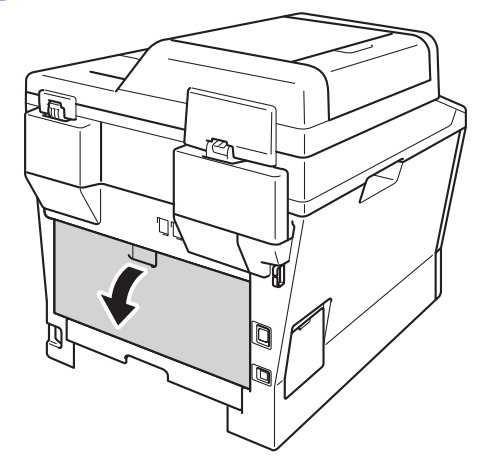

# **FIGYELEM**

### **Souró** felület

Közvetlenül a készülék használata után néhány belső alkatrész különösen forró. Várja meg, amíg a készülék lehűl, mielőtt annak belső alkatrészeit megérintené.

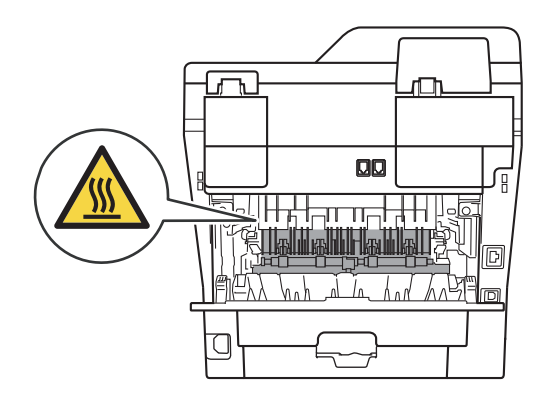

4 Mindkét kézzel óvatosan húzza ki az elakadt papírt a készülék hátuljából.

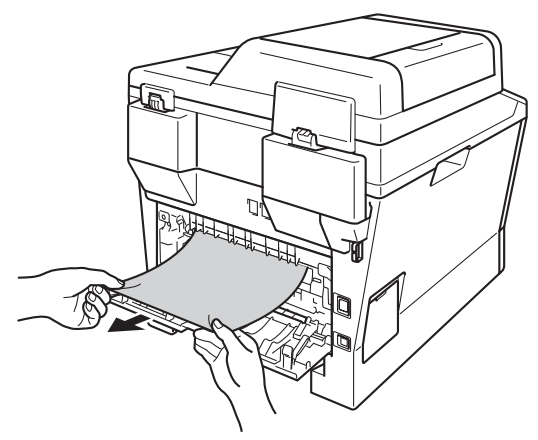

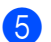

**b** Teljesen csukja vissza a hátlapot.

6 A kétoldalas nyomtatás tálcáját húzza ki teljesen a készülékből.

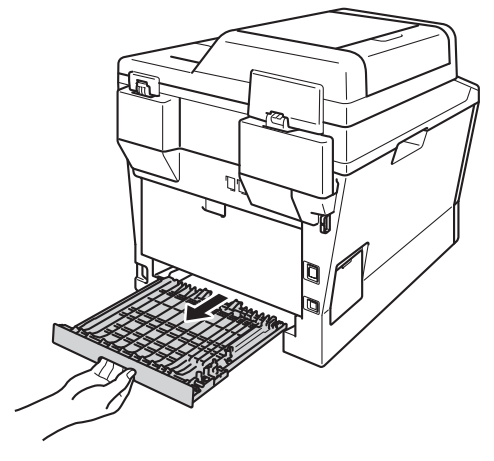

g Húzza ki az elakadt papírt a készülékbő<sup>l</sup> vagy a kétoldalas nyomtatás tálcájából.

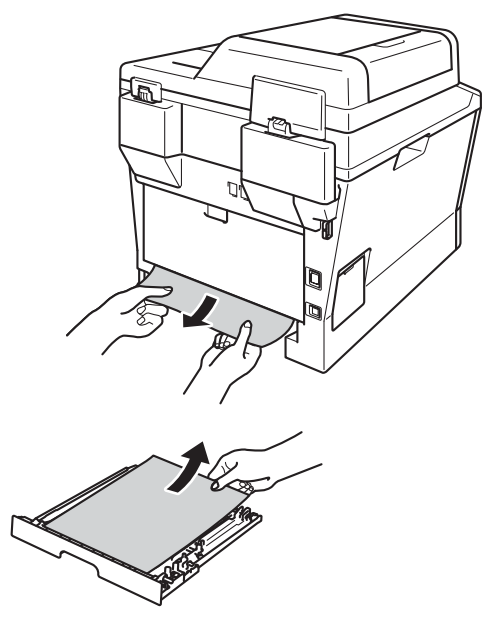

8 Ellenőrizze, hogy a statikus elektromosság miatt nem tapadt-e elakadt papír a készülék aljához.

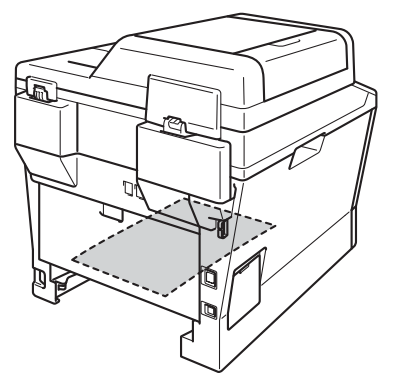

- <sup>9</sup> Helyezze vissza a kétoldalas nyomtatás tálcáját a készülékbe.
- <sup>10</sup> Helyezze vissza határozottan a papírtálcát.

# **Ha problémát tapasztal a készülékkel <sup>B</sup>**

### **Fontos**

- Műszaki segítségért azon országbeli számot kell hívnia, ahol a készüléket vásárolta. A hívást az adott országon belülről kell kezdeményezni.
- Ha úgy véli, nem működik megfelelően a készülék, tekintse meg a következő táblázatot, és kövesse a hiba elhárítására vonatkozó tanácsokat. A legtöbb problémát Ön is meg tudja oldani.
- Ha további segítségre van szüksége, a Brother Solutions Center a legfrissebb Gyakran Ismétlődő Kérdésekre (GYIK) adott válaszokkal és hibakeresési ötletekkel további támogatást nyújt.

Látogasson meg bennünket az alábbi címen: [http://solutions.brother.com/.](http://solutions.brother.com/)

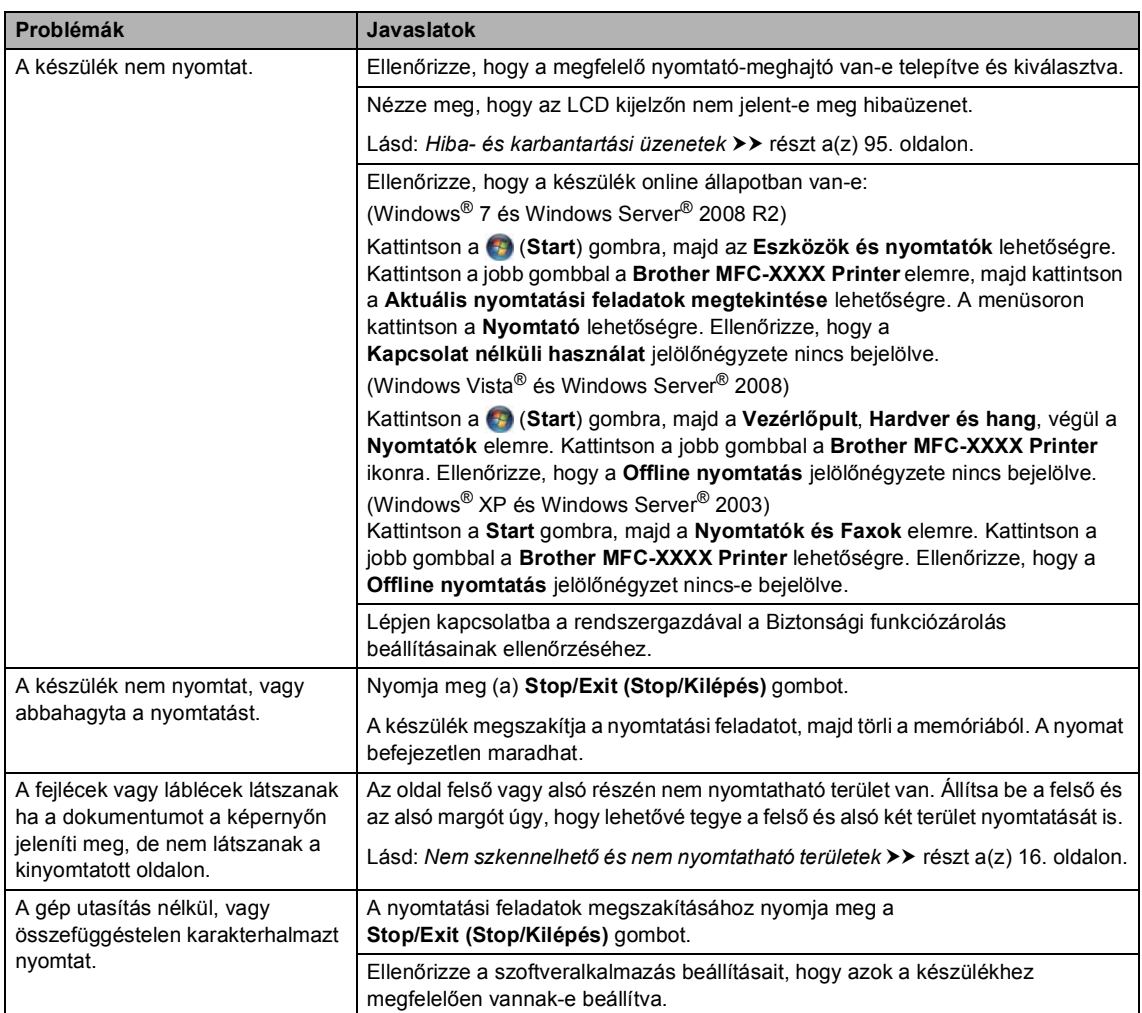

#### **Nyomtatási problémák**

### **Nyomtatási problémák (folytatás)**

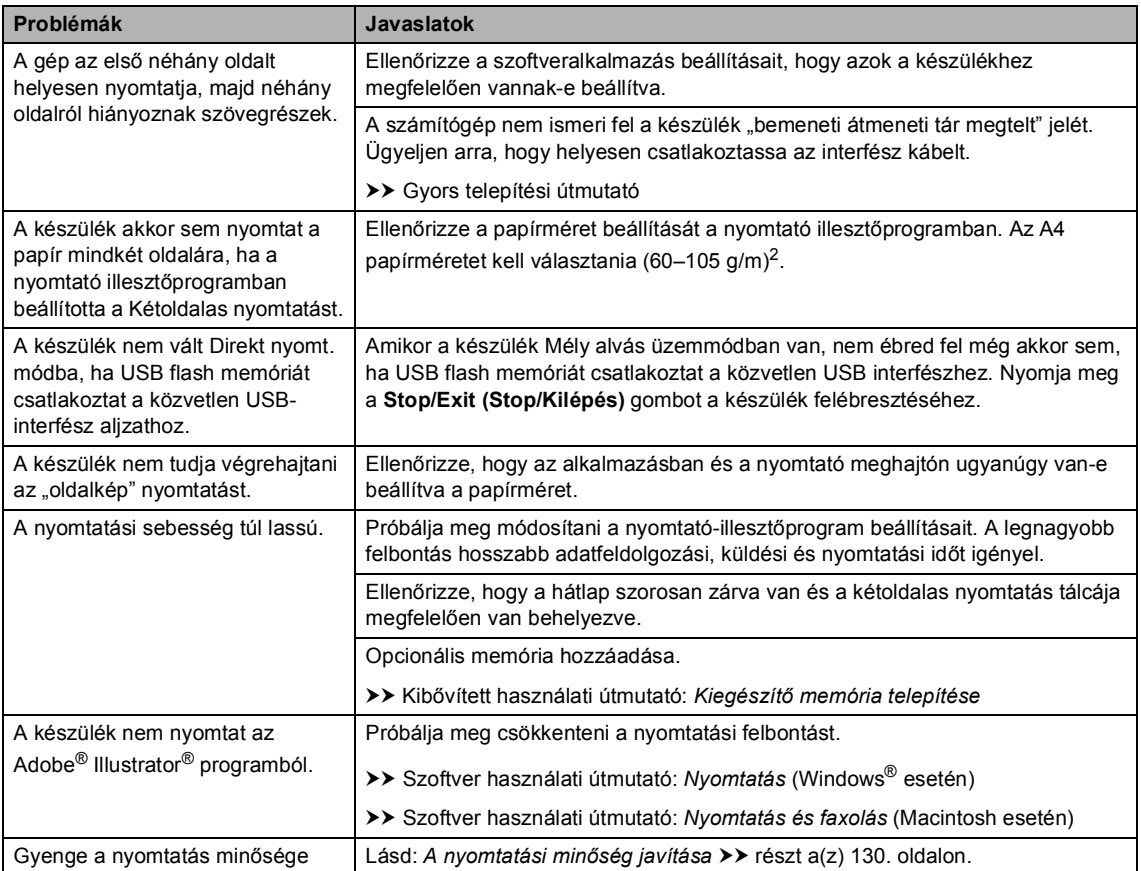

### **Papírkezelési problémák**

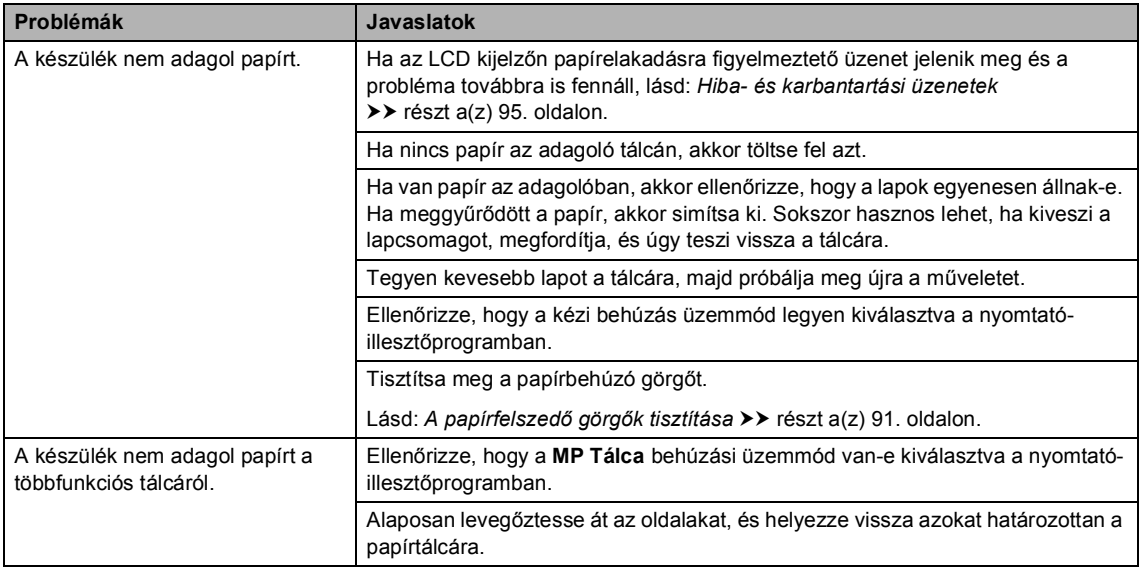

### **Papírkezelési problémák (folytatás)**

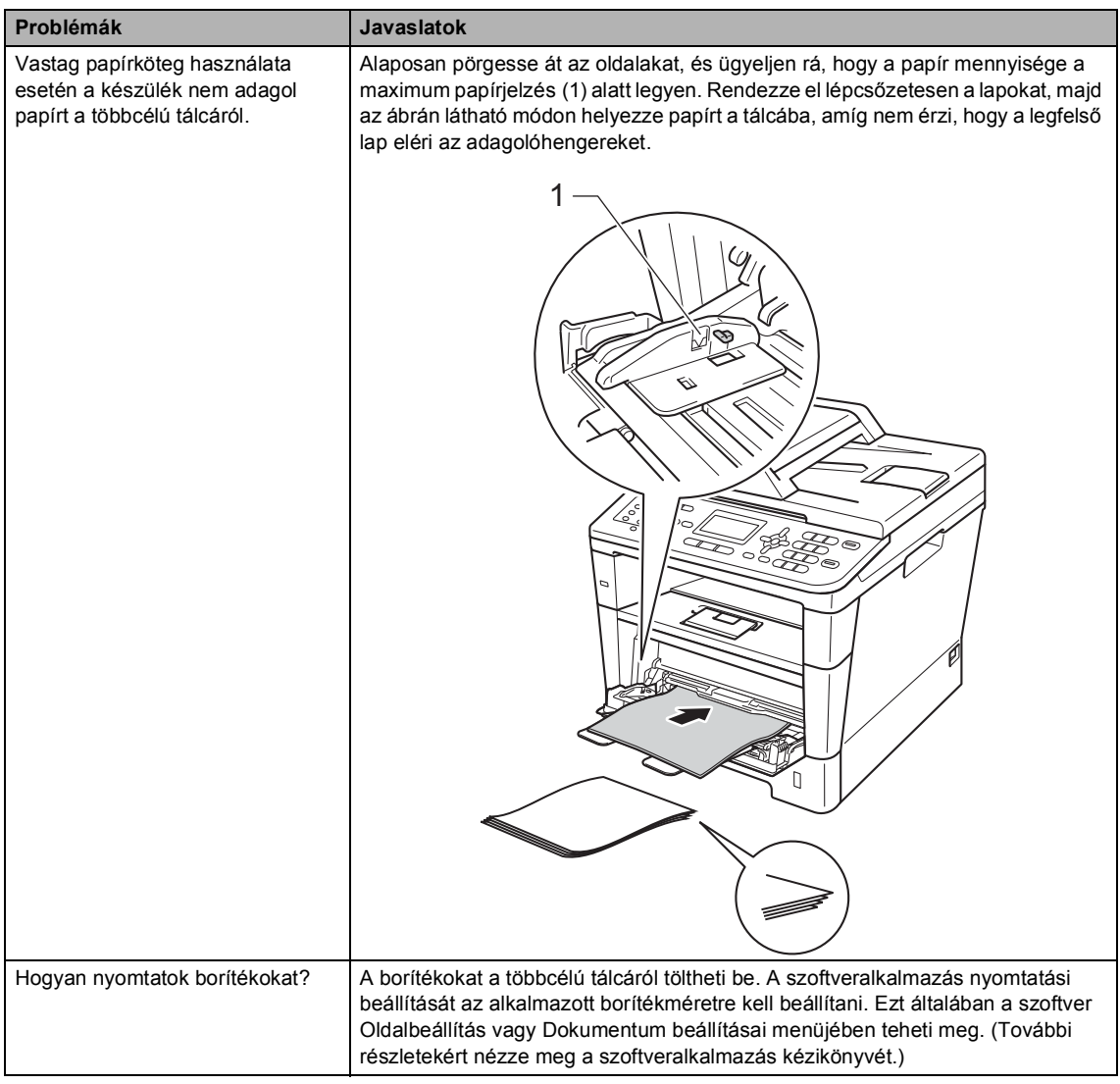

### **Beérkező faxok nyomtatása**

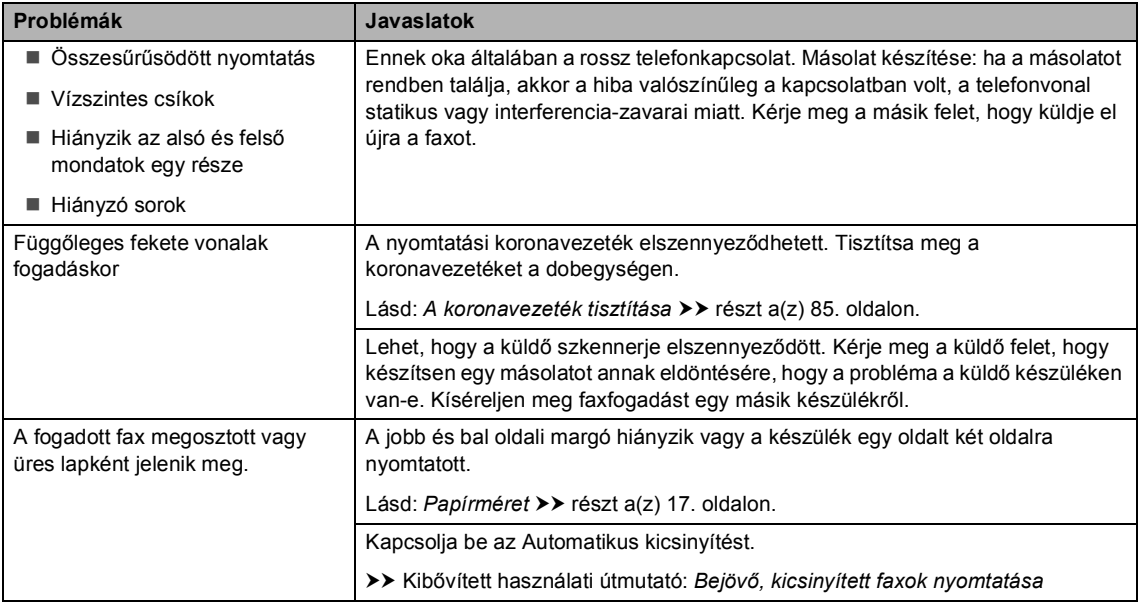

### **Telefonvonal vagy csatlakozások**

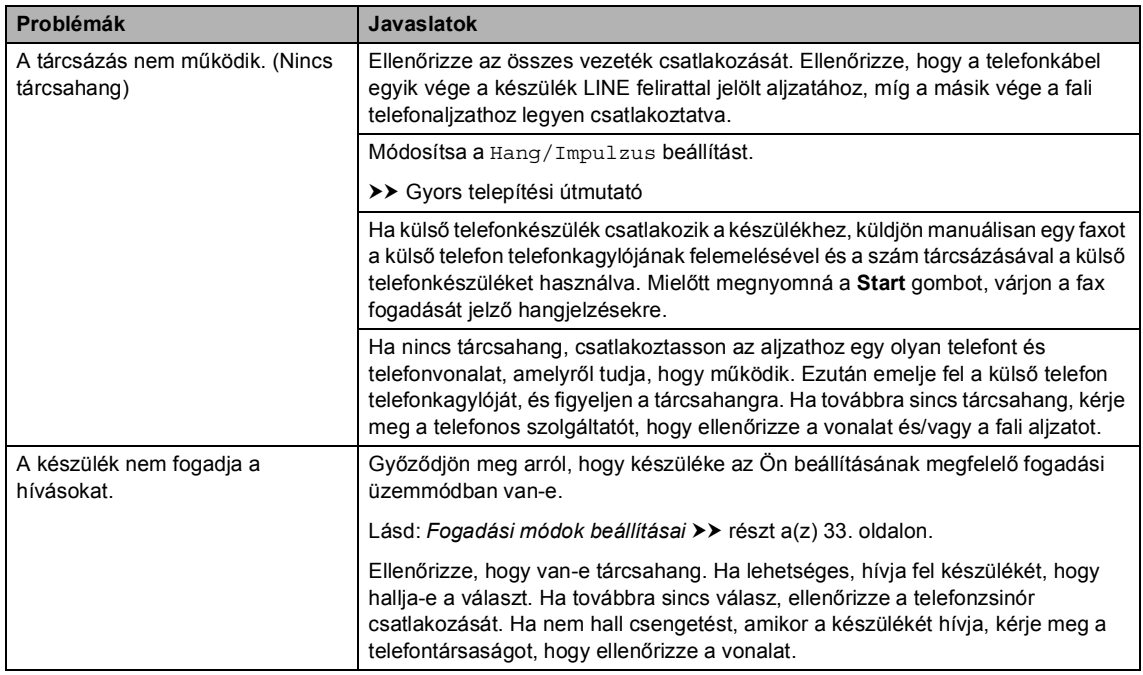

### **Faxok fogadása**

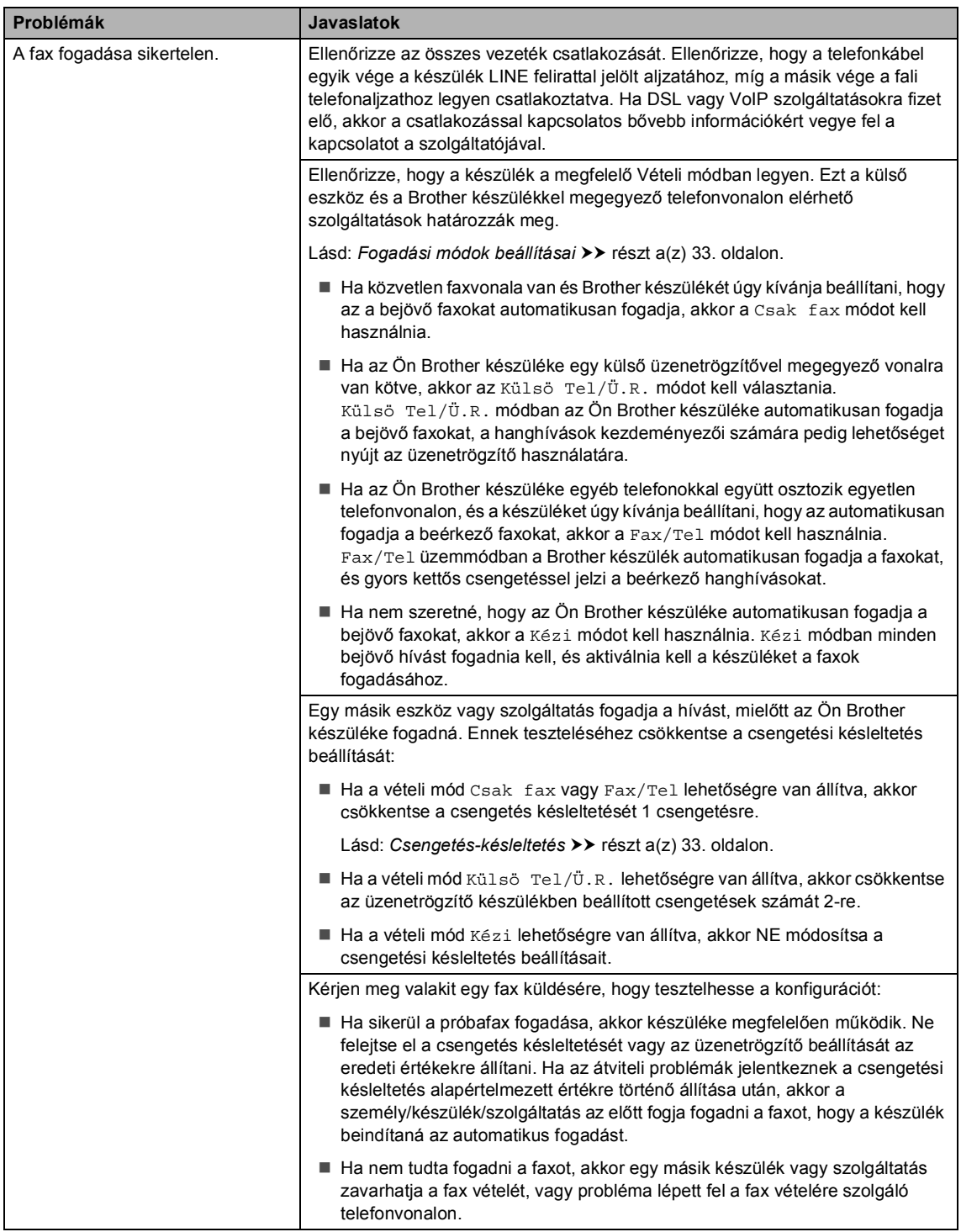

### **Faxok fogadása (folytatás)**

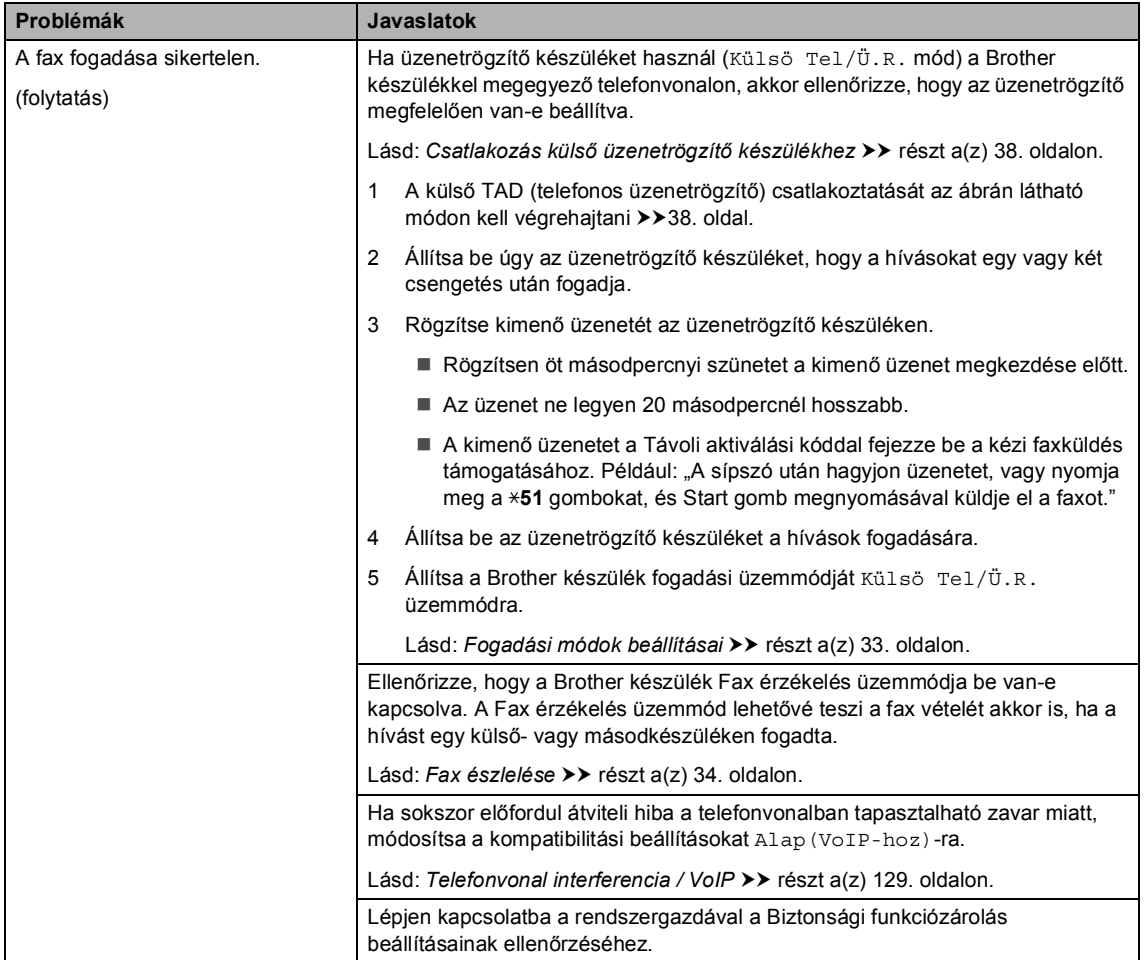

### **Faxok küldése**

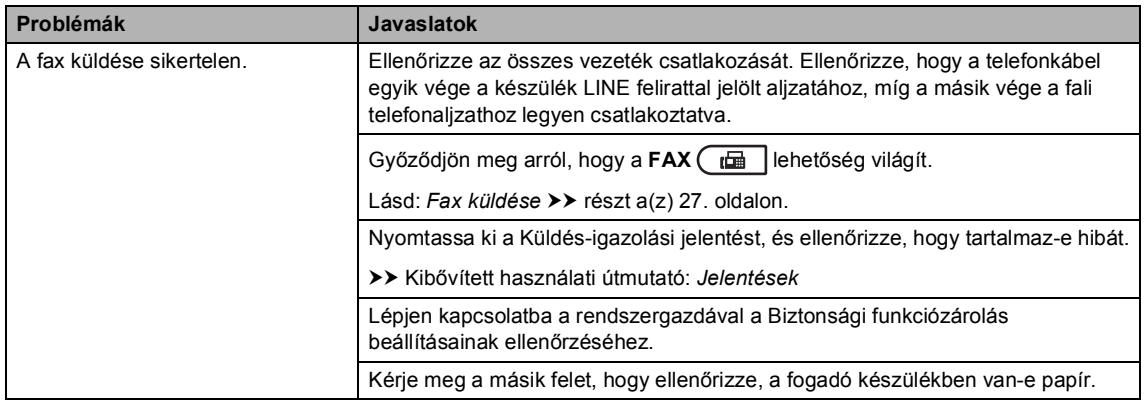

### **Faxok küldése (folytatás)**

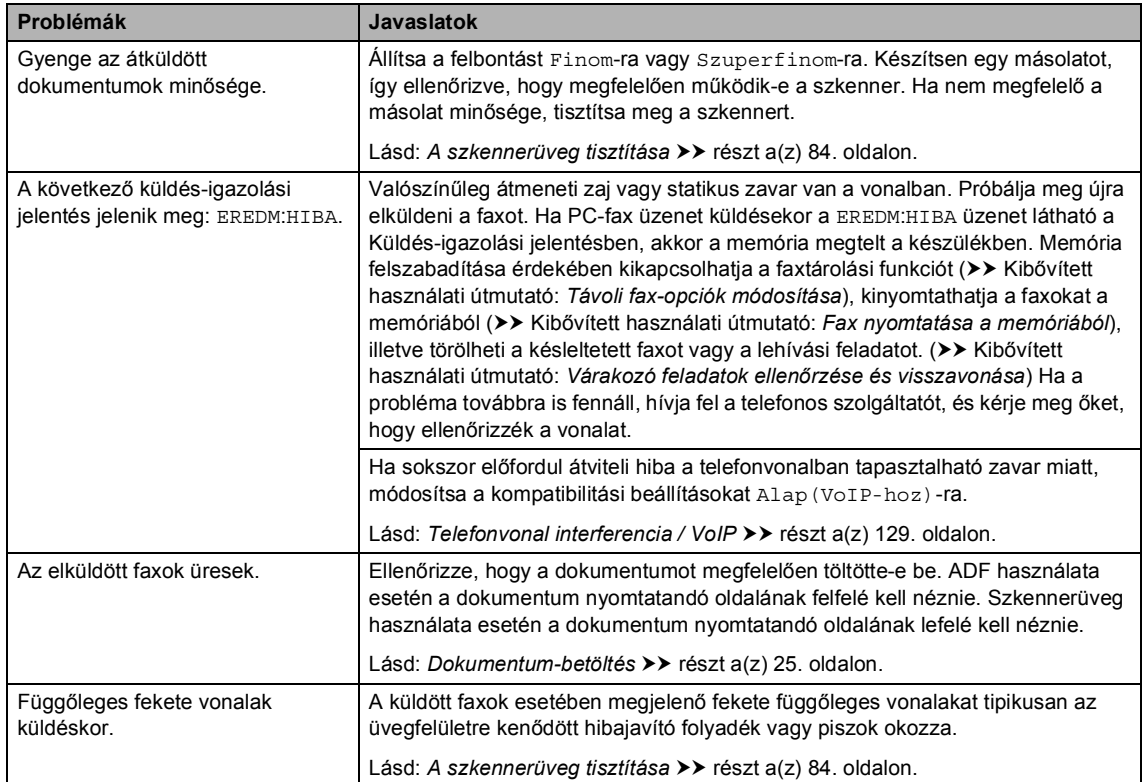

### **Bejövő hívások kezelése**

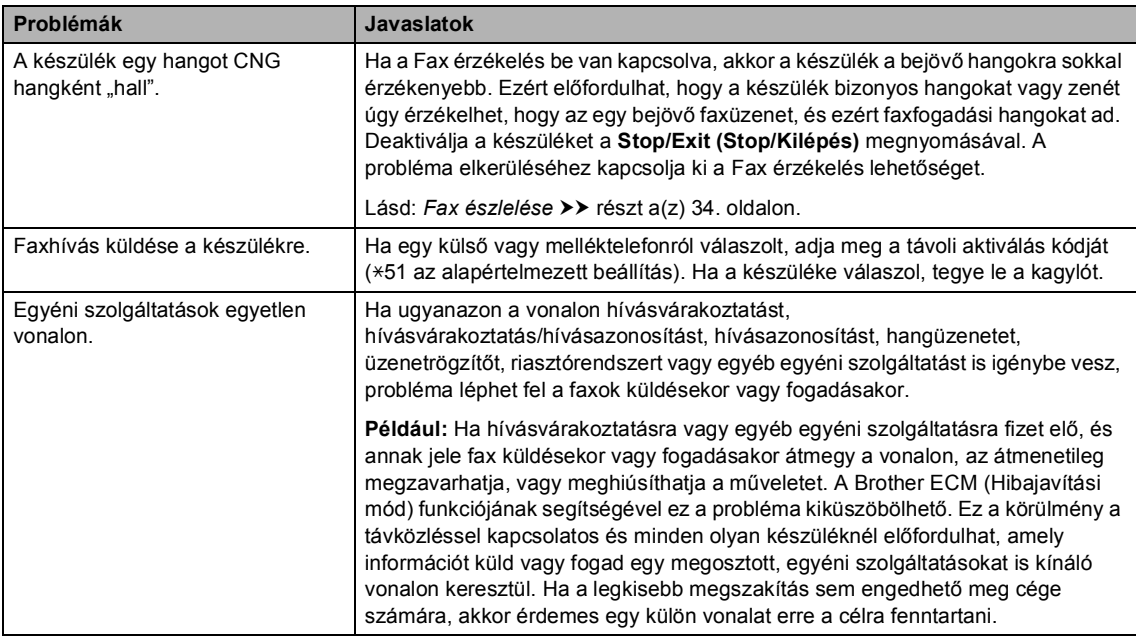

### **Másolási nehézségek**

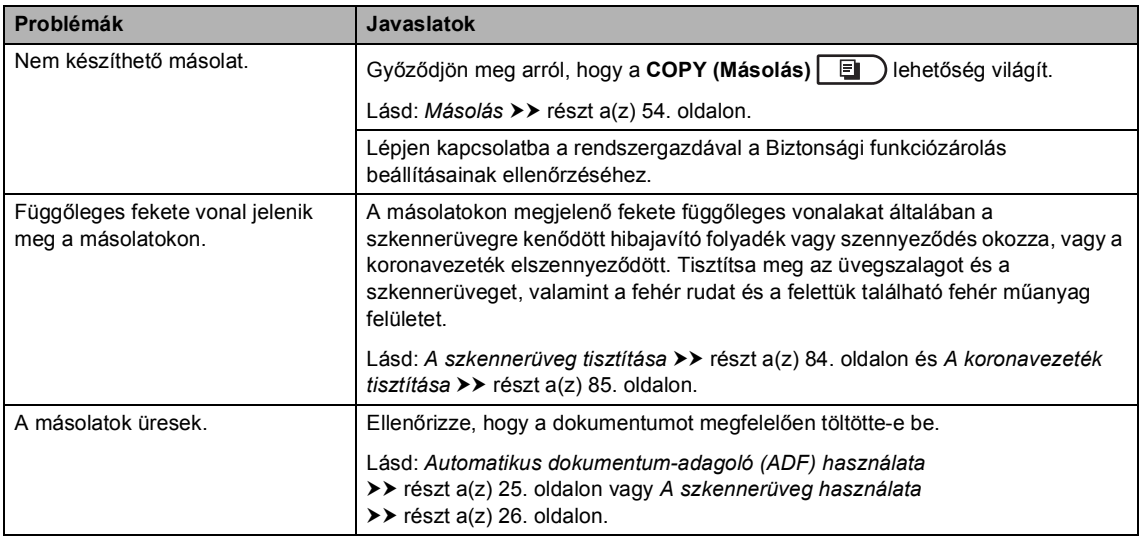

### **Szkennelési problémák**

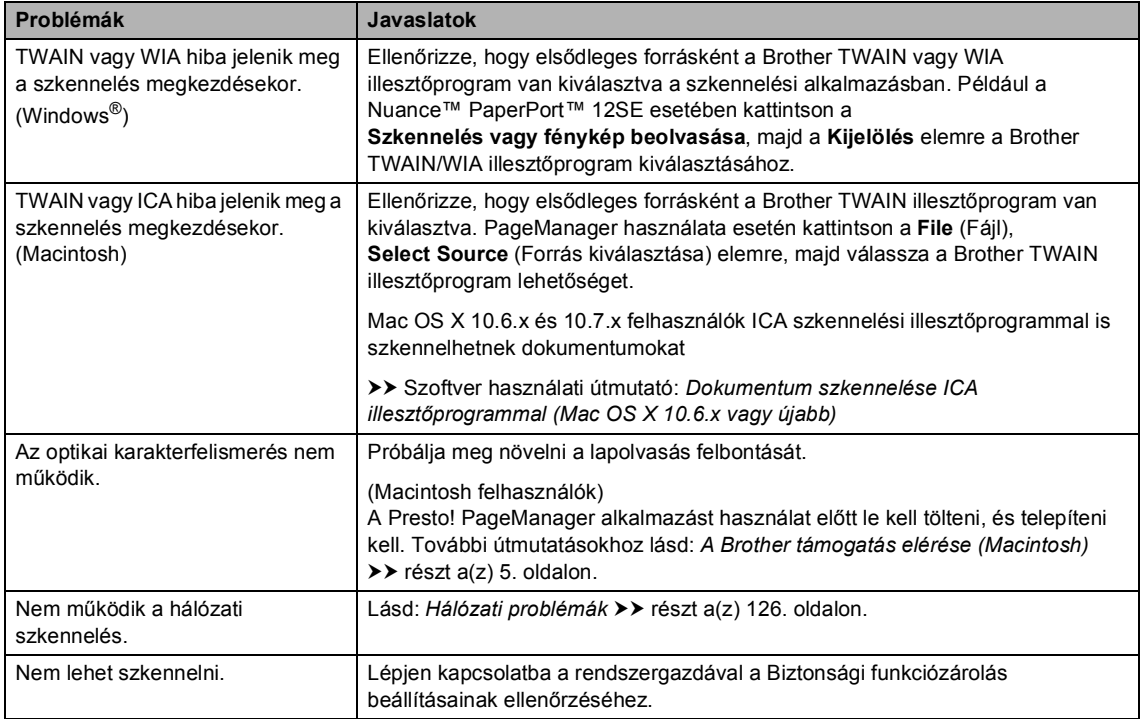

### **Szoftver problémák**

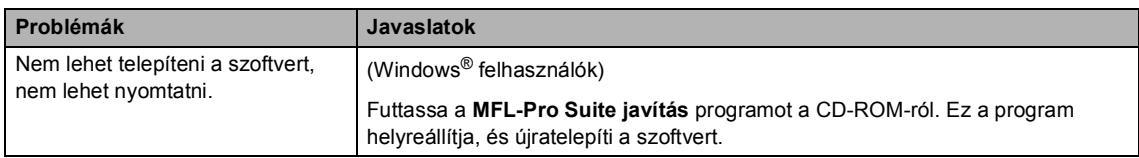

### <span id="page-133-0"></span>**Hálózati problémák**

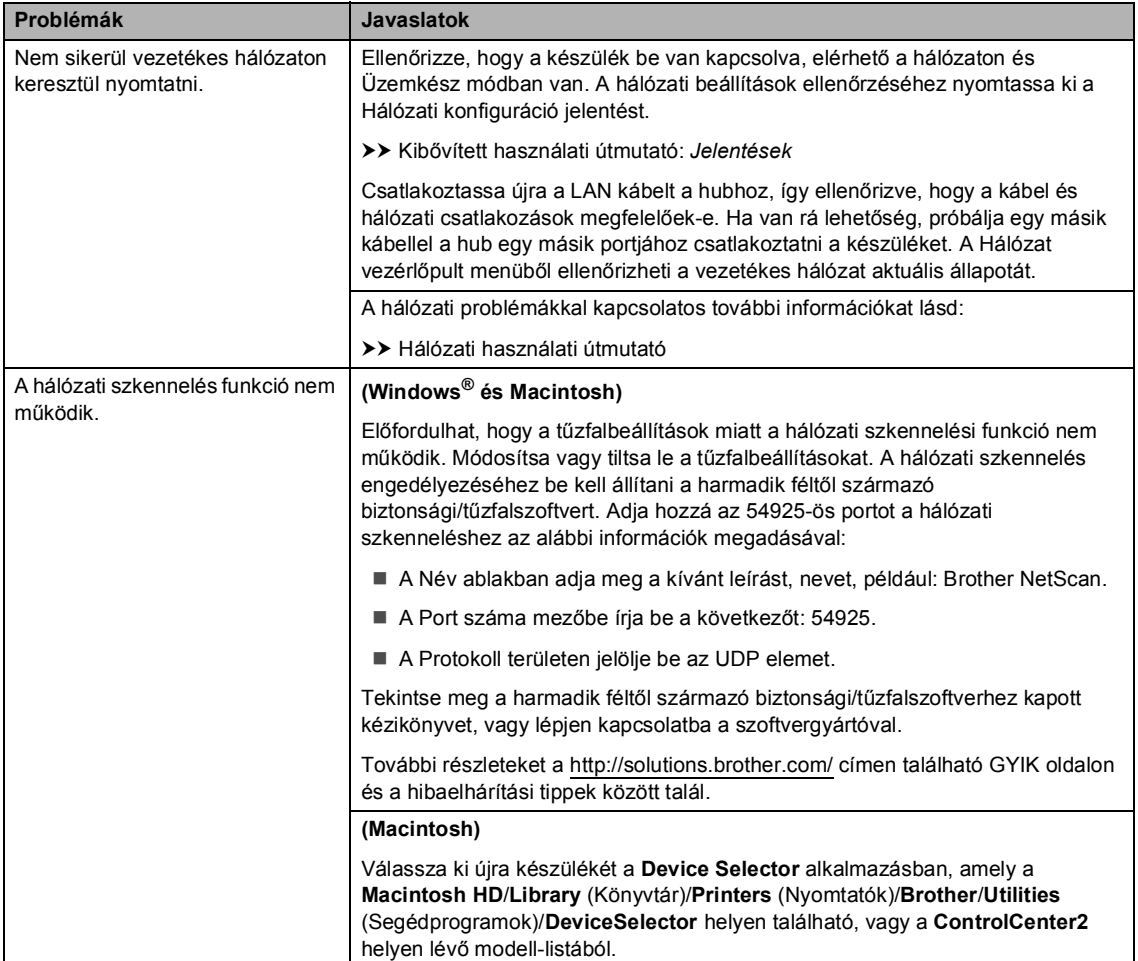

# **Hálózati problémák (folytatás)**

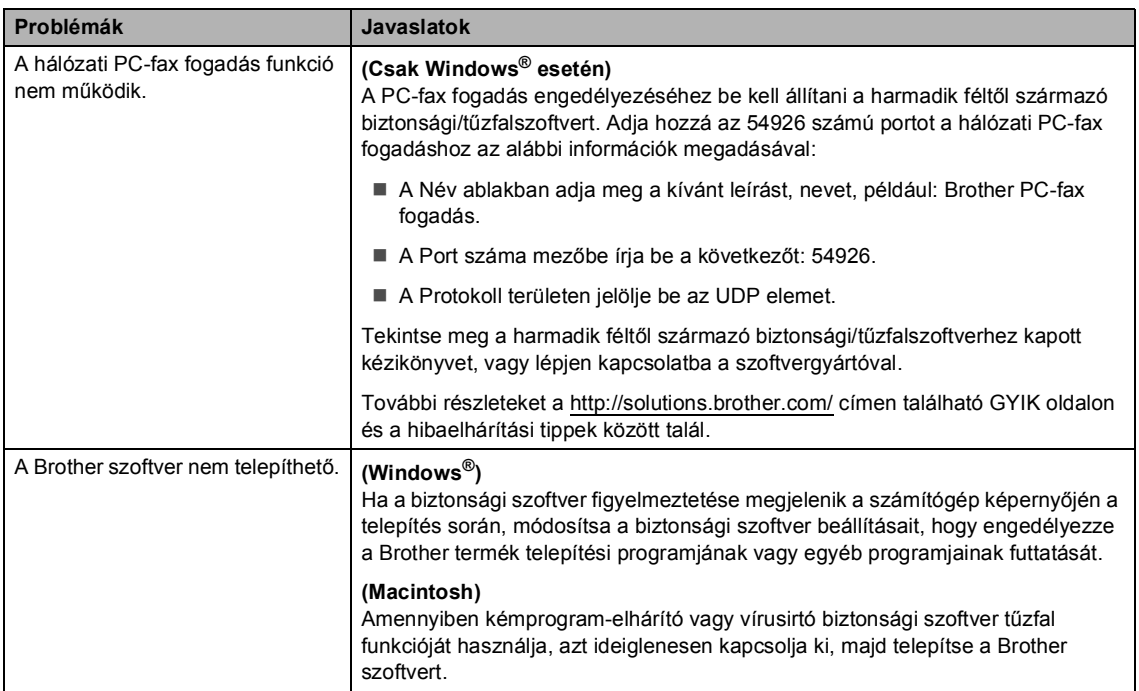

### **Egyéb nehézségek**

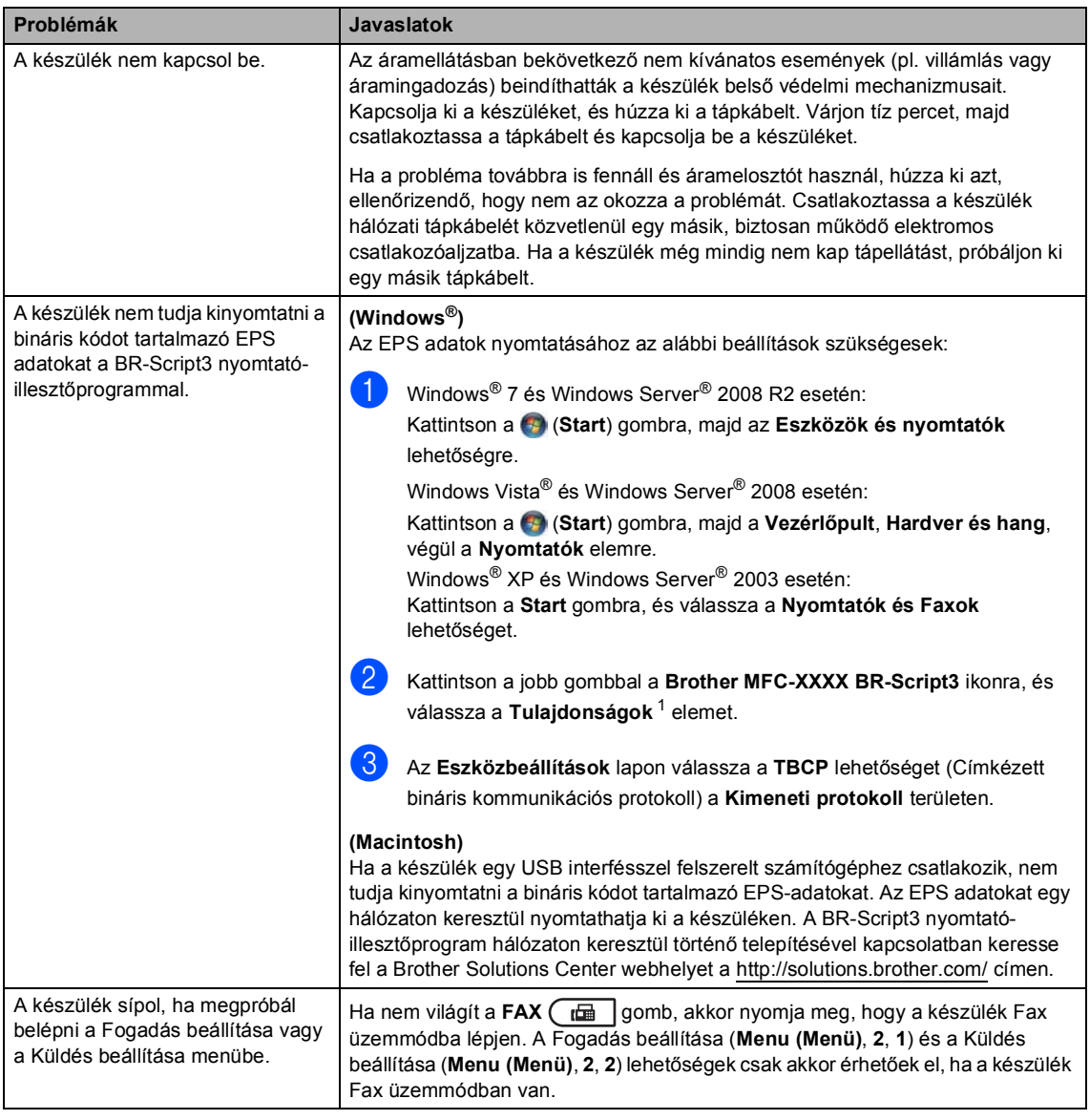

<span id="page-135-0"></span><sup>1</sup> Windows® 7 és Windows Server® 2008 R2 felhasználók esetén: **Nyomtató tulajdonságai** és **Brother MFC-XXXX BR-Script3**, ha szükséges

# **Tárcsahangészlelés beállítása <sup>B</sup>**

Fax automatikus küldésekor a készülék alapértelmezett beállításai szerint egy bizonyos ideig vár, mielőtt a számot tárcsázná. Ha a Tárcsahang beállítást Érzékelés-re állítja, a készülék, amint felismeri a tárcsahangot, elkezd tárcsázni. Ezzel a beállítással nyerhet egy kevés időt, különösen akkor, ha több számra küldi a faxot. Ha a beállítás módosítását követően a tárcsázással nehézségek adódnak, állítsa vissza az alapértelmezett Nincs érzékelés beállítást.

**1** Nyomja meg a következő gombokat: **Menu (Menü)**, **0**, **5**.

- **b** Nyomja meg a  $\triangle$  vagy a  $\nabla$  gombot, és válassza a Érzékelés vagy a Nincs érzékelés beállítást. Nyomja meg (a) **OK** gombot.
- **3** Nyomia meg (a) **Stop/Exit (Stop/Kilépés)** gombot.

## <span id="page-136-0"></span>**Telefonvonal interferencia / VoIP**

Ha problémája adódik a faxok fogadásával vagy küldésével a telefonvonal interferenciája miatt, akkor ajánlatos beállítani a Kiegyenlítést a kompatibilitás érdekében, hogy csökkenjen a modem sebessége a faxműveleteknél.

a Nyomja meg a következő gombokat: **Menu (Menü)**, **2**, **0**, **1**.

- Használja a  $\blacktriangle$  vagy a  $\nabla$  gombot a(z) Magas, Normál vagy a(z) Alap(VoIP-hoz) opció kiválasztásához.
	- A Alap (VoIP-hoz) **beállítás a** modem sebességét 9 600 bps értékre csökkenti, és kikapcsolja az ECM (hibajavítási mód) funkciót. Csak abban az esetben érdemes használni, amikor tényleg szükség van rá, kivéve, ha az interferencia gyakori probléma a telefonvonalban.

A legtöbb VoIP szolgáltatással való kompatibilitás javítása érdekében a Brother javasolja a kompatibilitási beállítás módosítását Alap(VoIP-hoz) értékűre.

- Normál a modem sebességét 14 400 bps-ra állítja.
- Magas a modem sebességét 33 600 bps-ra állítja.

Nyomja meg (a) **OK** gombot.

 $\overline{3}$  Nyomja meg (a) **Stop/Exit (Stop/Kilépés)** gombot.

### **Megjegyzés**

A VoIP (internetes hanghívás) egy olyan telefonrendszer-típus, amely internetkapcsolatot használ a hagyományos telefonvonal helyett.

# <span id="page-137-0"></span>**A nyomtatási minőség javítása <sup>B</sup>**

A nyomtatás minőségével kapcsolatos problémák esetén először nyomtasson tesztoldalt (**Menu (Menü)**, **4**, **2**, **3**). Ha a másolat rendben van, akkor a hiba valószínűleg nem a gépben van. Ellenőrizze az interfész kábelek csatlakozásait, és nyomtasson egy dokumentumot. Ha a nyomat vagy a készüléken nyomtatott tesztoldal problémákat mutat, akkor az alábbiakat ellenőrizze. Ha ezután továbbra is probléma akad a nyomtatás minőségével, ellenőrizze az alábbi grafikont, és kövesse az ajánlott lépéseket.

# **Megjegyzés**

A Brother azt javasolja, hogy kizárólag eredeti Brother márkájú festékkazettát használjon, és ne töltse fel a használt kazettát másfajta festékkel.

- **1** Hogy a legjobb minőségű nyomtatást érje el, a következő papírokat ajánljuk. Ellenőrizze, hogy a használt papír megfelel-e az előírásainknak. (Lásd: *[Használható papír és más](#page-27-0)  nyomtatási médiák* >> [részt a\(z\) 20. oldalon](#page-27-0).)
- b Győződjön meg róla, hogy a dobegység és a tonerkazetta megfelelően van behelyezve.

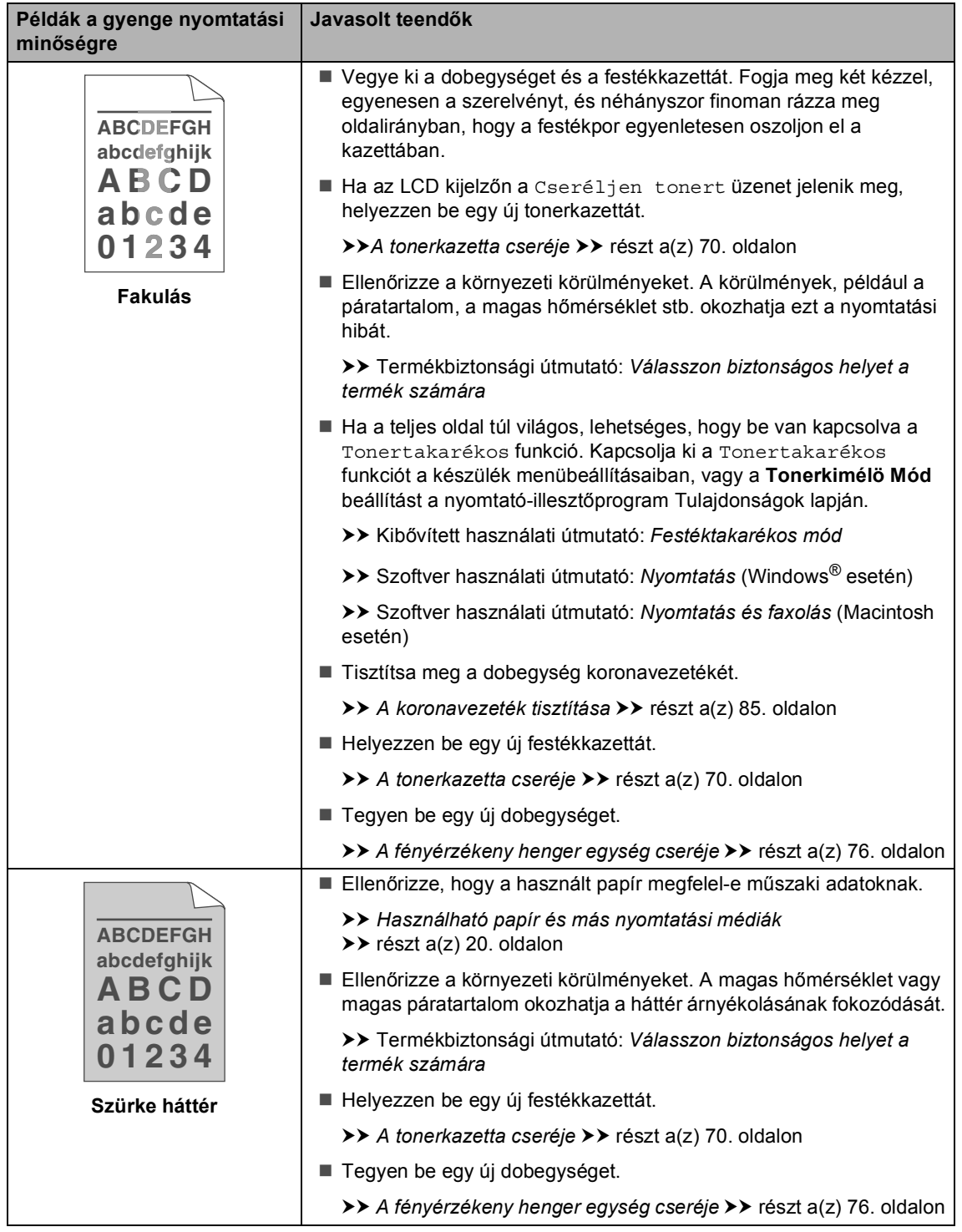

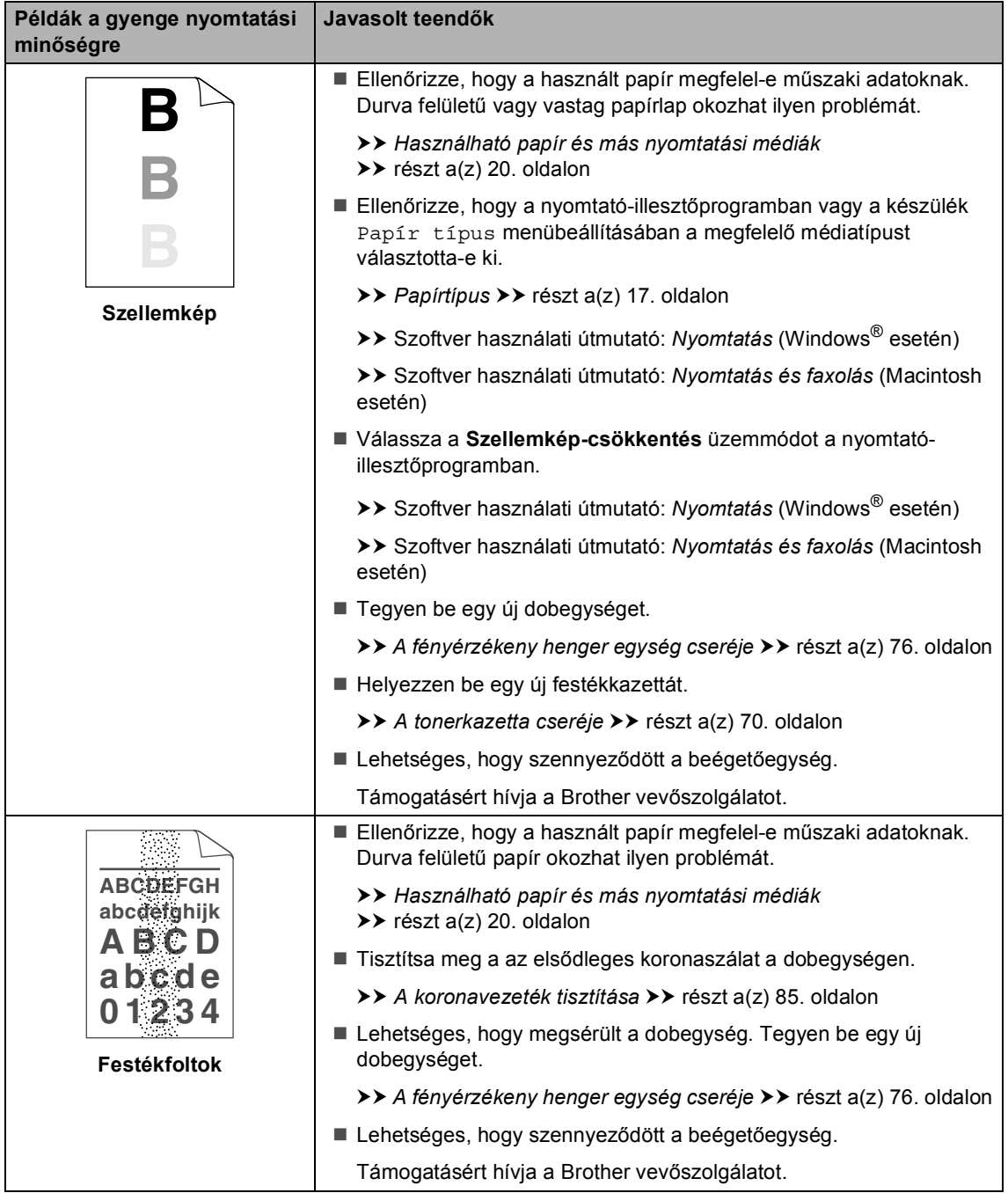

#### Hibaelhárítás

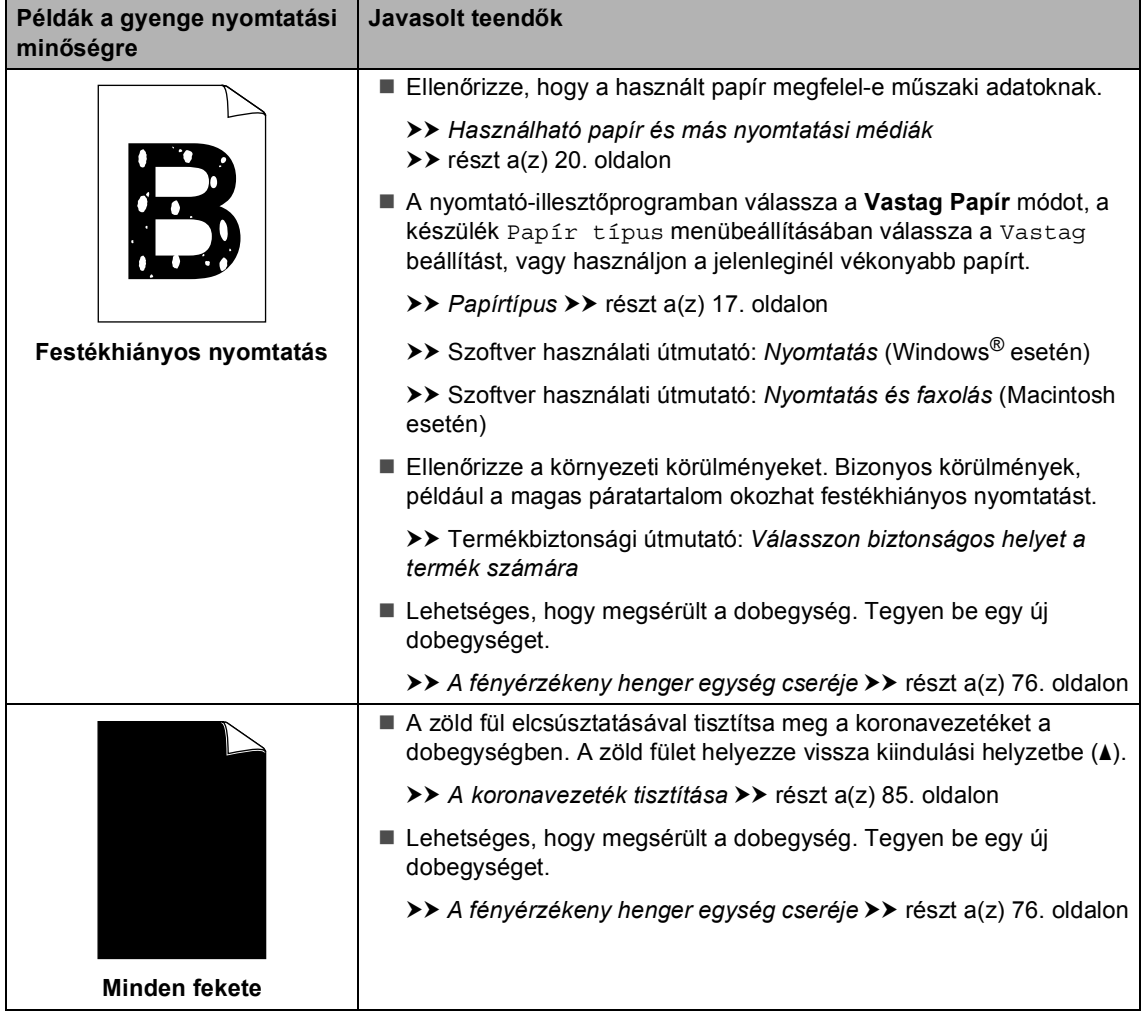

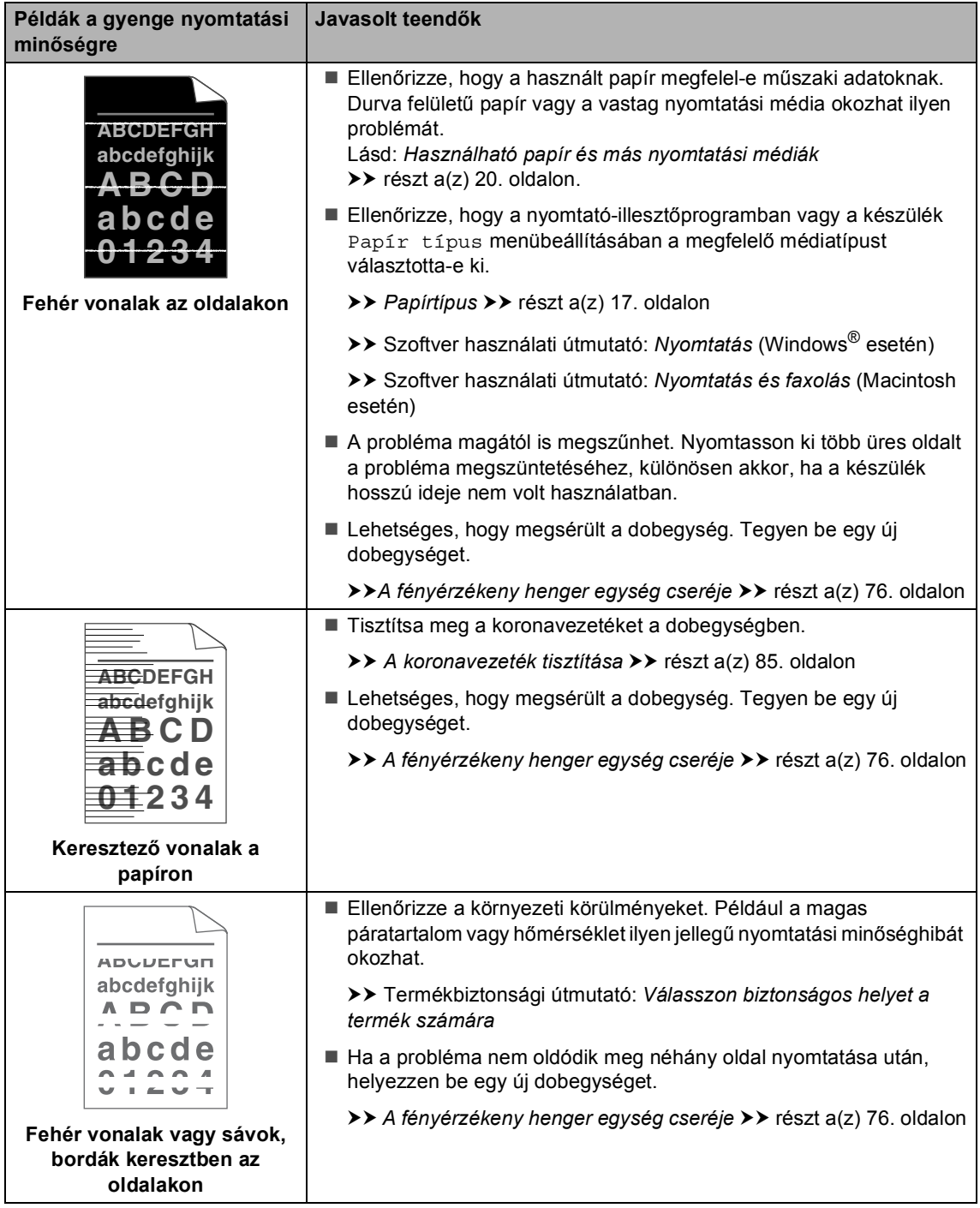

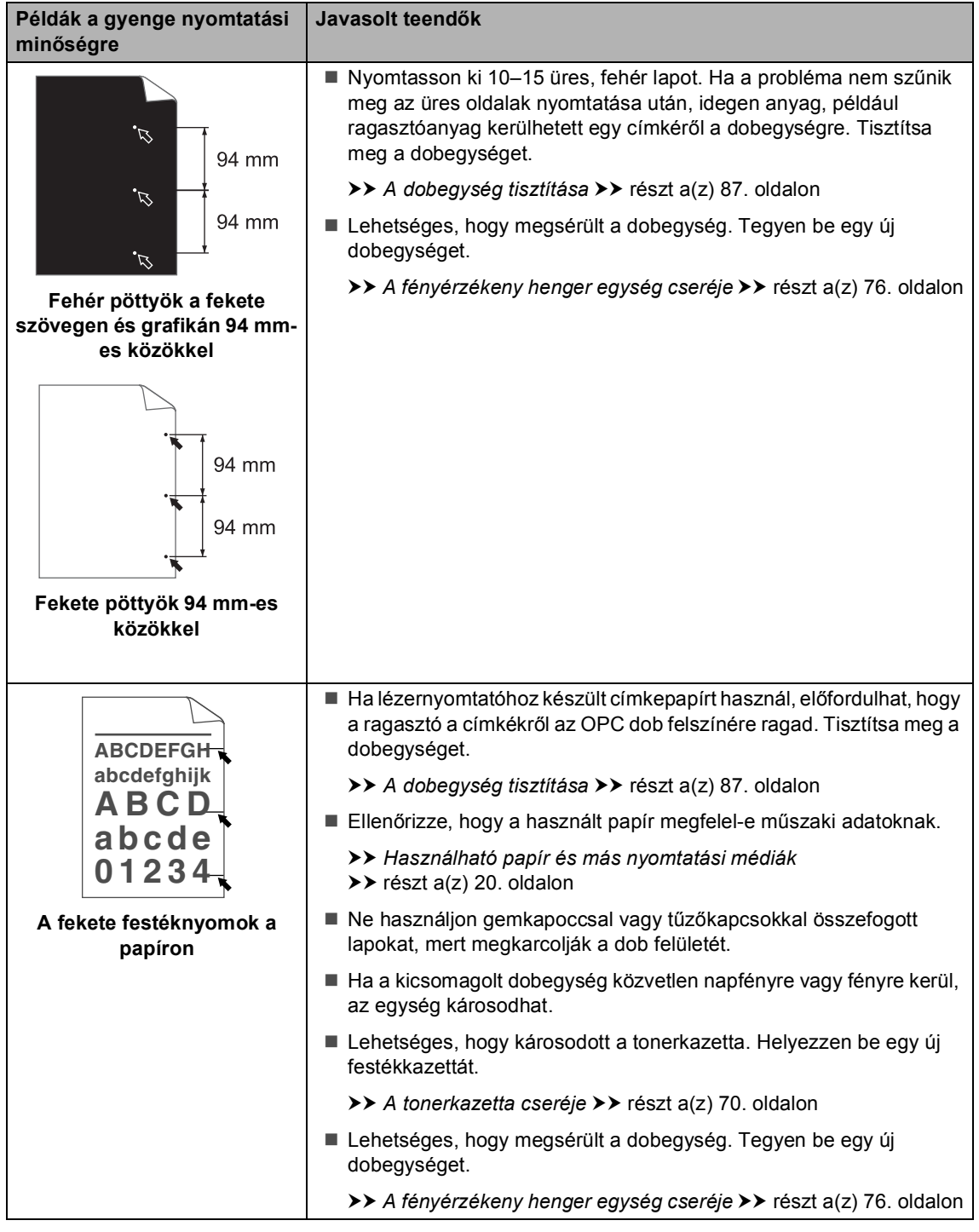

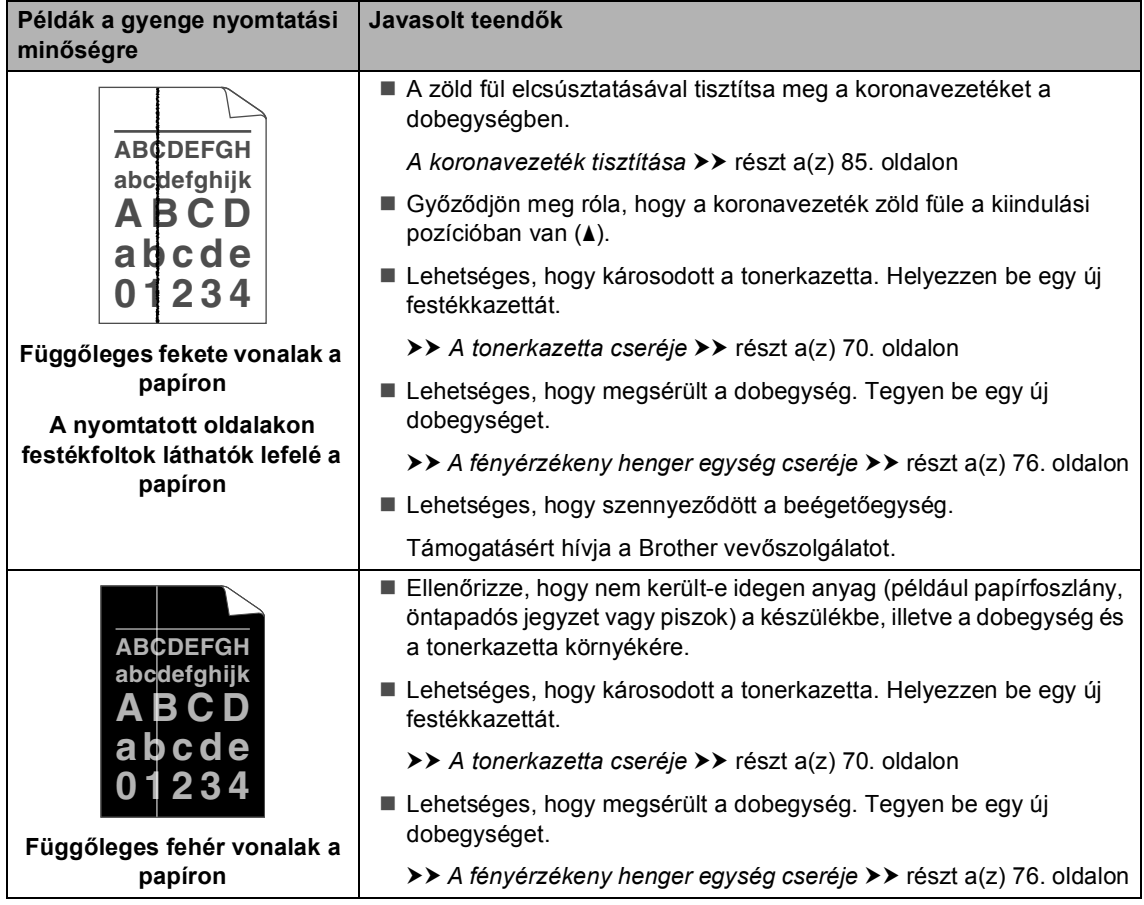
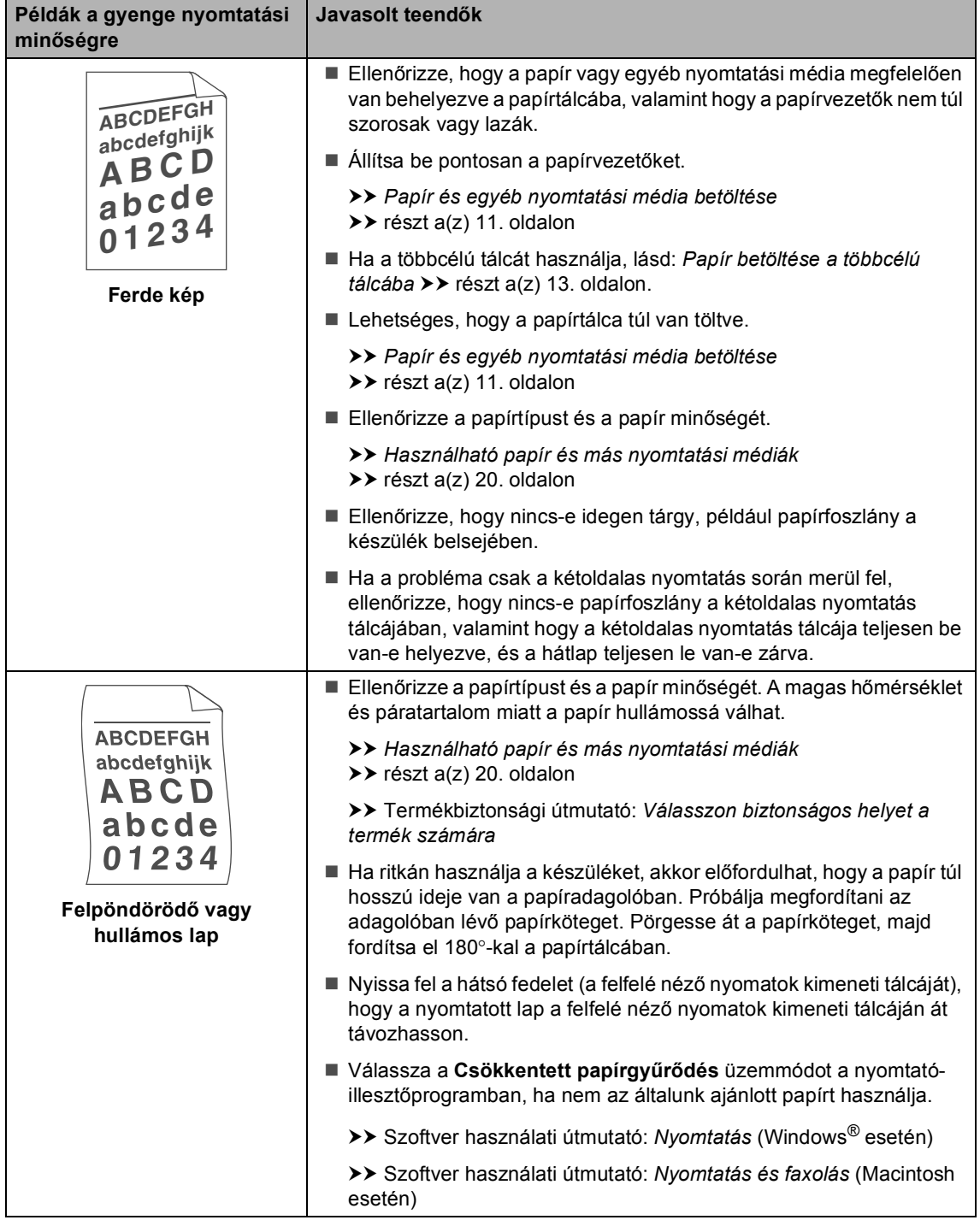

**B**

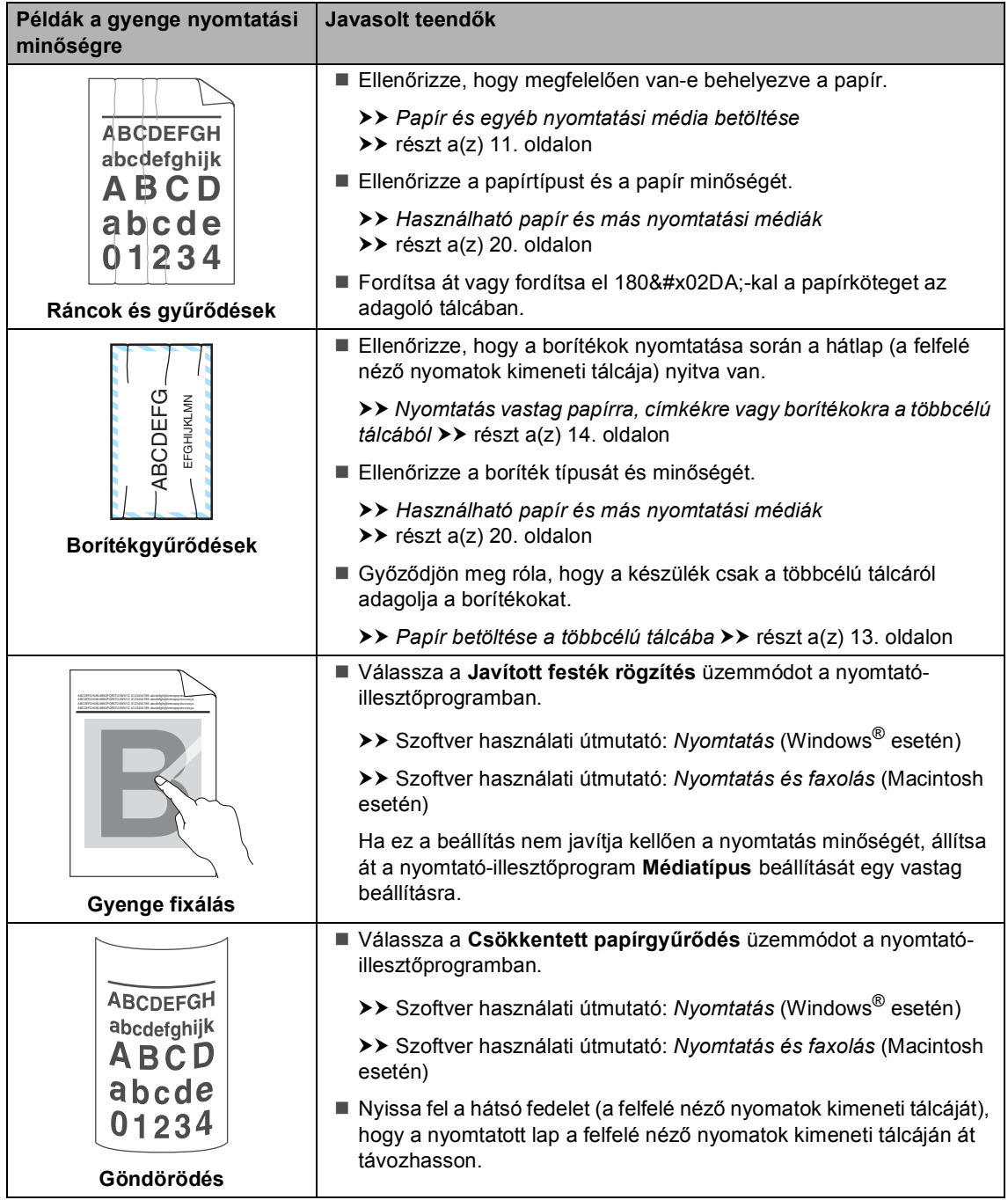

## **Készülékinformációk <sup>B</sup>**

### <span id="page-146-0"></span>**A gyári szám ellenőrzése <sup>B</sup>**

A készülék sorozatszámát az LCD kijelzőn nézheti meg.

- Nyomja meg a következő gombokat: **Menu (Menü)**, **8**, **1**.
- b Nyomja meg (a) **Stop/Exit (Stop/Kilépés)** gombot.

### <span id="page-146-1"></span>**Visszaállítási funkciók <sup>B</sup>**

A következő alaphelyzet funkciók állnak rendelkezésre:

1 Hálózat

Visszaállíthatja a belső nyomtatókiszolgálót a gyári alapértelmezett beállításokra, például az eredeti jelszóra és IP-címre.

2 Cím és fax

A Cím és Fax lehetőség az alábbi beállításokat állítja alaphelyzetbe:

■ Címlista

(Egygombos tárcsázás/Gyorstárcsázás/Csoportok beállítása)

Beprogramozott faxfeladatok a memóriában

(Lehívó átvitel, késleltetett fax, kötegelt fax)

- Állomás-azonosító
	- (név és számok)
- Fedőlap
	- (megjegyzések)
- $\blacksquare$  Távoli fax opció (Távoli hozzáférési kód, fax tárolása,

fax továbbítása és PC fax fogadása)

■ Beállítások jelentése

(Átvitelt megerősítő jelentés/Tel index lista/Faxnapló)

- Beállítási zár jelszó
- 3 Minden beáll.

Visszaállíthatja a készülék összes beállítását a gyári alapbeállításokra.

A Brother javasolja ezen funkció használatát, ha a készüléktől megszabadul.

#### **Megjegyzés**

Húzza ki az interfészkábelt a Hálózat vagy a Minden beáll. kiválasztása előtt.

### **A készülék beállításainak gyári alaphelyzetbe történő visszaállítása <sup>B</sup>**

**b** Nyomja meg a következő gombokat: **Menu (Menü)**, **0**, **7**.

Nyomja meg a ▲ vagy ▼ gombot a használni kívánt visszaállítási funkció kiválasztásához. Nyomja meg (a) **OK** gombot.

**3** Tegye az alábbiak valamelyikét:

- A beállítások alaphelyzetbe állításához nyomja meg az **1** gombot, és ugorion a @ lépéshez.
- Ha módosítások nélkül kíván kilépni, akkor nyomja meg a **2** gombot, és ugorjon az  $\bigcirc$  lépésh[e](#page-147-1)z.
- <span id="page-147-0"></span>d A rendszer felszólítja a készülék újraindítására. Tegye az alábbiak valamelyikét:
	- A készülék újraindításához nyomja meg az **1** gombot. A készülék újraindul.
	- Ha a készülék újraindítása nélkül kíván kilépni, akkor nyomja meg a **2** gombot. Ugorjon a  $\bigcirc$ . lépésh[e](#page-147-1)z.

#### **Megjegyzés**

Ha nem indítja újra a készüléket, a visszaállítás nem megy végbe, és a beállítások változatlanok maradnak.

<span id="page-147-1"></span> $\overline{5}$  Nyomja meg (a) **Stop/Exit (Stop/Kilépés)** gombot.

#### **Megjegyzés**

A **Menu (Menü)**, **7**, **0** gombok megnyomásával is visszaállíthatja a hálózati beállításokat.

**C**

# **Menü és funkciók**

### **Képernyőn történő programozás <sup>C</sup>**

A készüléket egyszerű használatra tervezték. A készülék könnyen programozható az LCD kijelzőn megjelenő menüpontok segítségével.

A képernyőn megjelenő utasítások lépésről lépésre segítenek a készülék programozásában. Csak annyit kell tennie, hogy követi ezeket az utasításokat.

### **Hogyan érhető el a menü üzemmód <sup>C</sup>**

a Nyomja meg (a) **Menu (Menü)** gombot.

- 2 Válasszon egy opciót.
	- Nyomja meg a **1** gombot a Ált. beáll. menü megnyitásához.
	- Nyomja meg a **2** gombot a Fax menü megnyitásához.
	- Nyomja meg a **3** gombot a Másol menü megnyitásához.
	- Nyomja meg a 4 gombot a Printer menü megnyitásához.
	- Nyomja meg a **5** gombot a USB Direkt I/F menü megnyitásához.
	- Nyomja meg a **6** gombot a Jelent.nyomt. menü megnyitásához.
	- Nyomja meg a **7** gombot a Hálózat menü megnyitásához.
	- Nyomja meg a 8 gombot a Gép információ menü megnyitásához.
	- Nyomja meg a **9** gombot a Müsz. segély menü megnyitásához.<sup>[1](#page-148-0)</sup>
- Nyomja meg a **0** gombot a Alapbeáll. menü megnyitásához.
- <span id="page-148-0"></span>Ez csak akkor jelenik meg, ha az LCD hibaüzenetet jelenít meg. Gyorsabban mozoghat a menüpontok között a ▲ vagy ▼ gombbal, a kívánt irányba.
- c Nyomja meg az **OK** gombot mikor a kívánt opció megjelenik az LCD kijelzőn. Az LCD ezt követően a következő menüszintet fogja megjeleníteni.
- Használja a ▲ vagy a ▼ gombot az adott menüszinten lévő választás megkereséséhez.
- e Nyomja meg (a) **OK** gombot. Egy-egy opció beállítását követően a kijelzőn az Elfogadva felirat jelenik meg.
- Nyomja meg a **Stop/Exit (Stop/Kilépés)** gombot a Menü módból való kilépéshez.

**C**

## **Menütáblázat**

Az alapértelmezett gyári beállítások félkövéren vannak szedve és csillaggal vannak megjelölve.

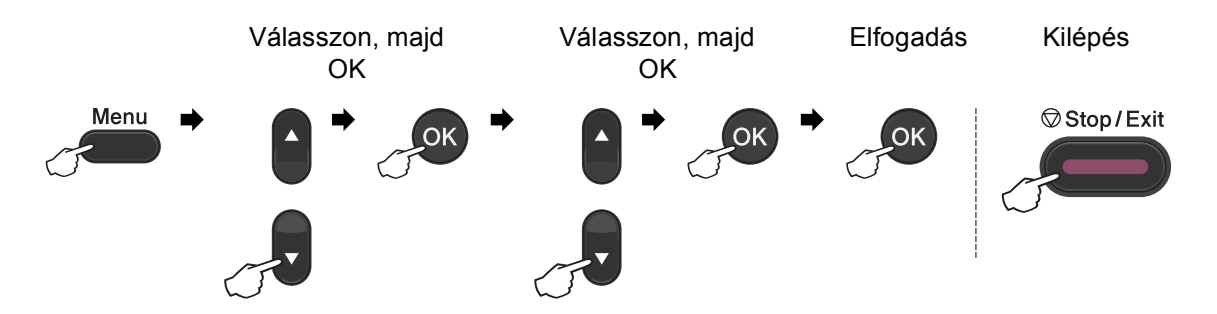

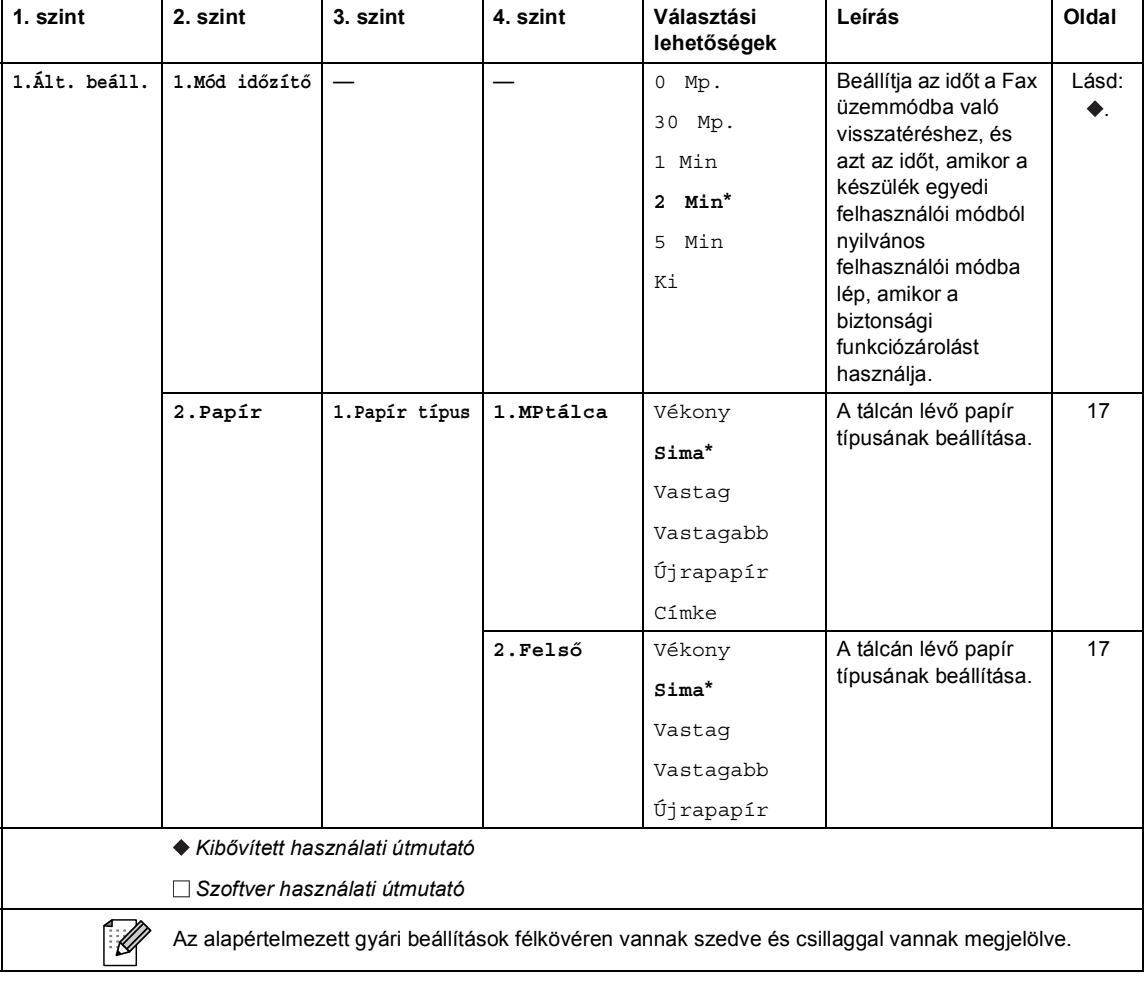

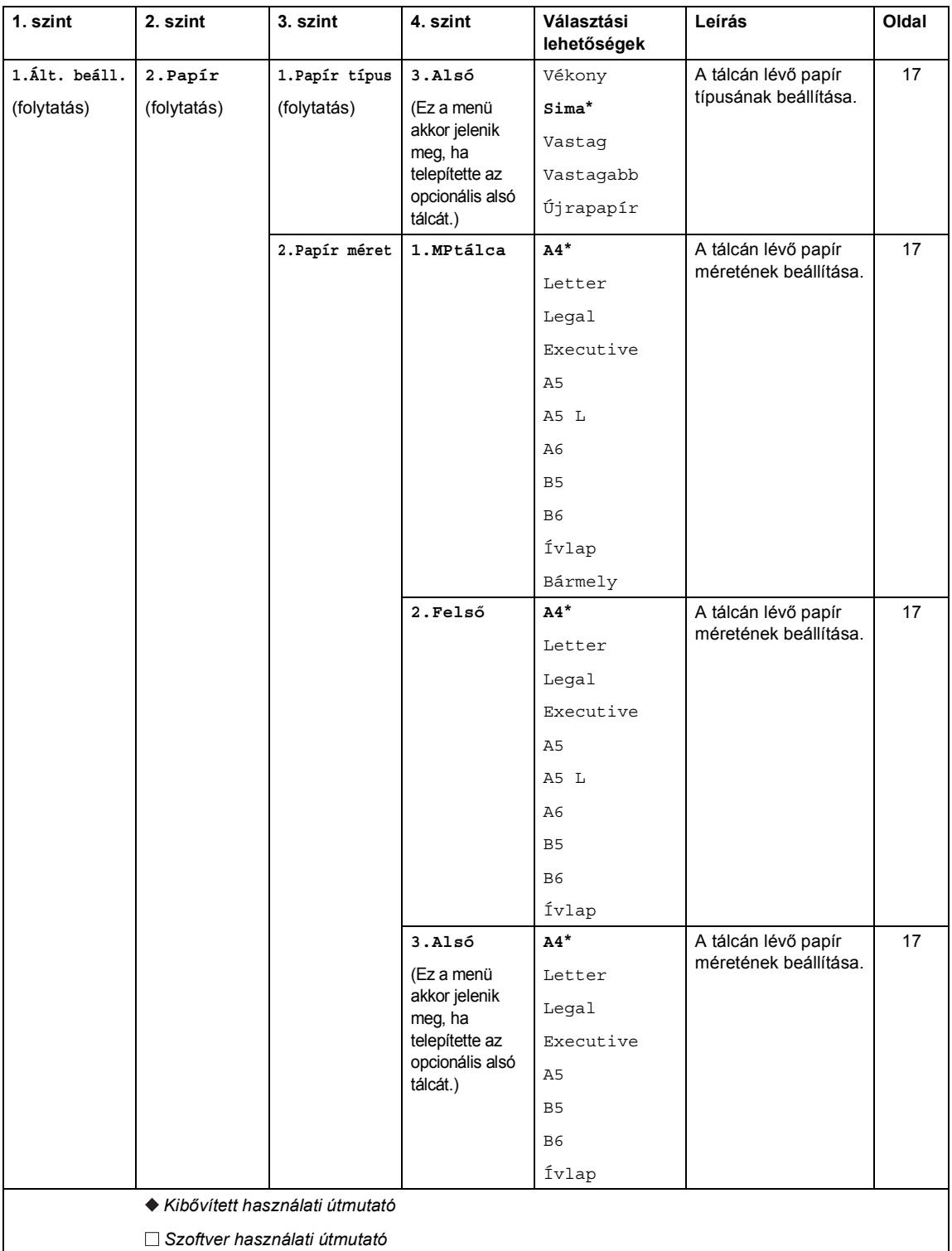

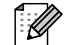

Az alapértelmezett gyári beállítások félkövéren vannak szedve és csillaggal vannak megjelölve.

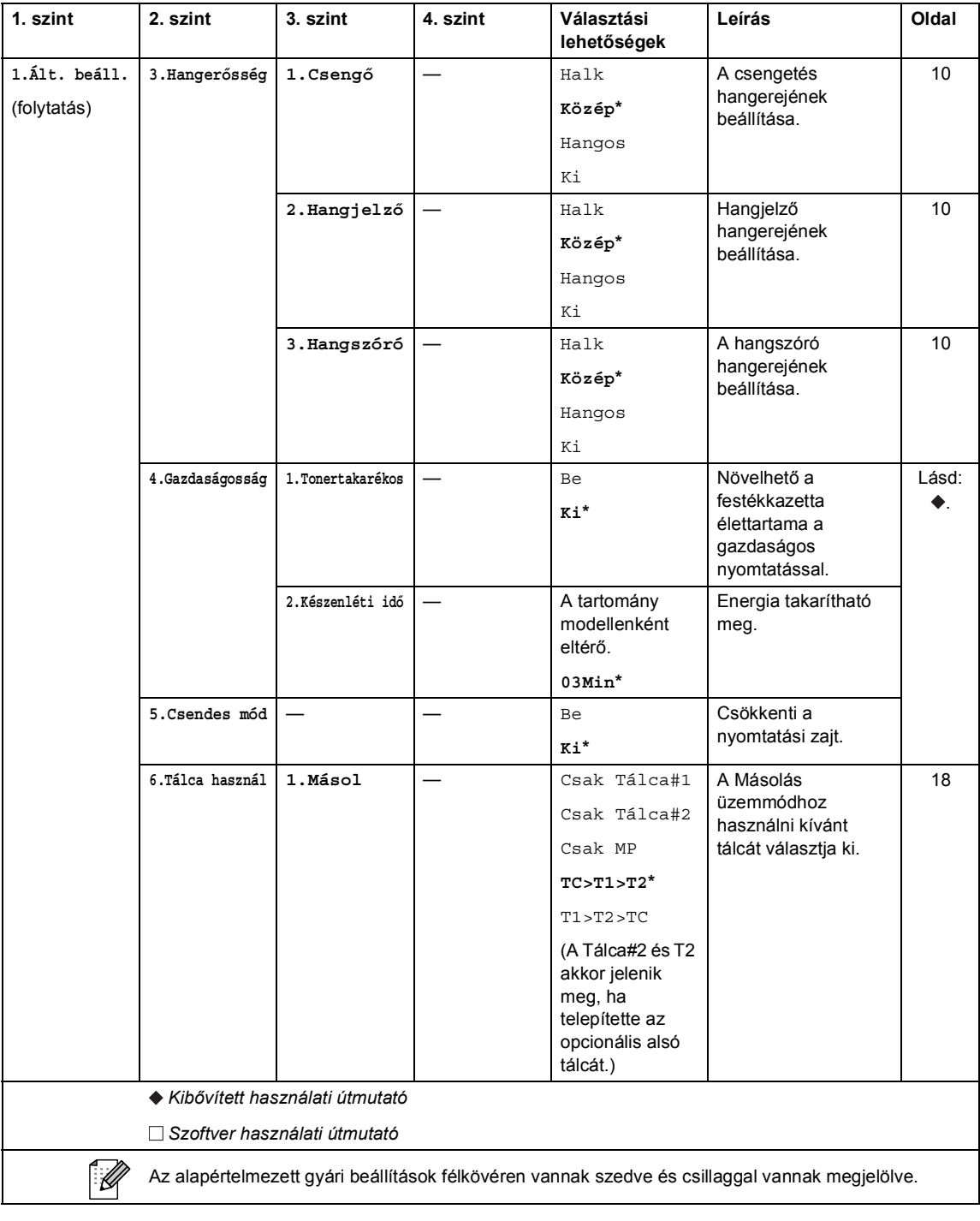

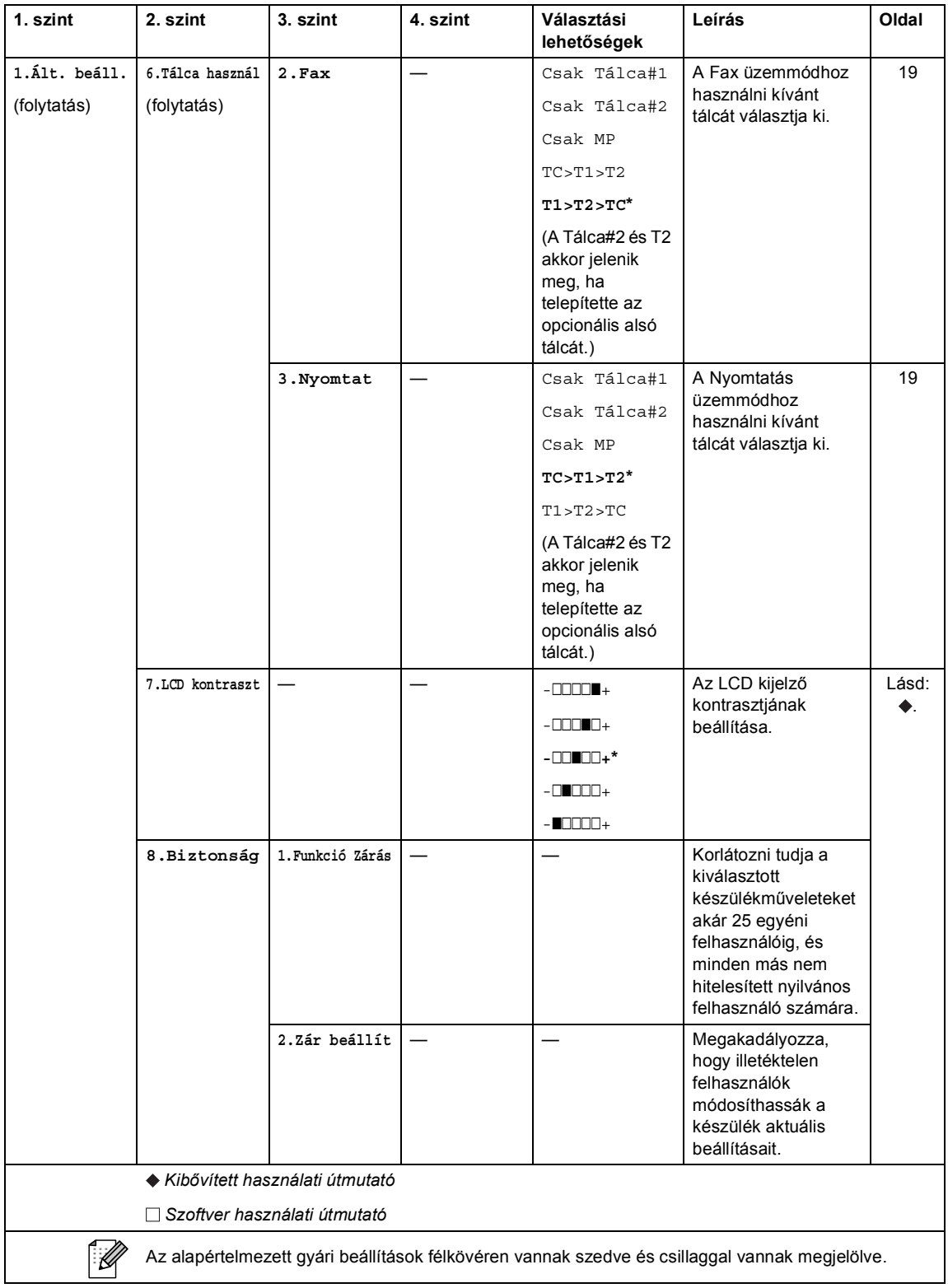

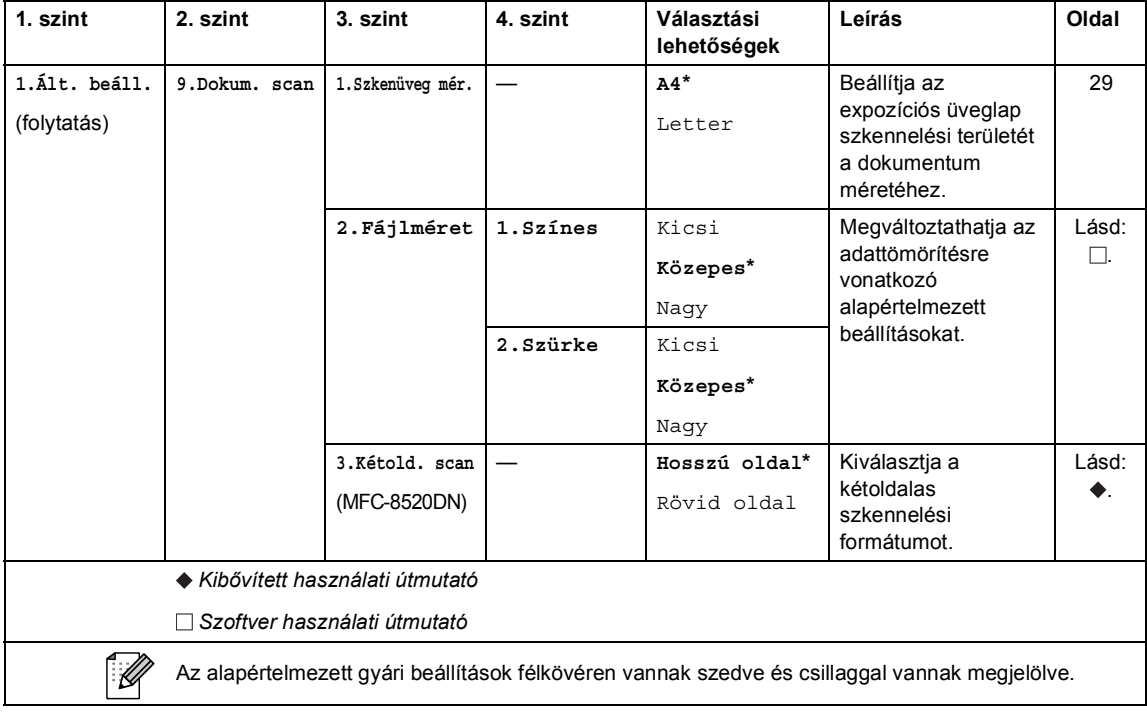

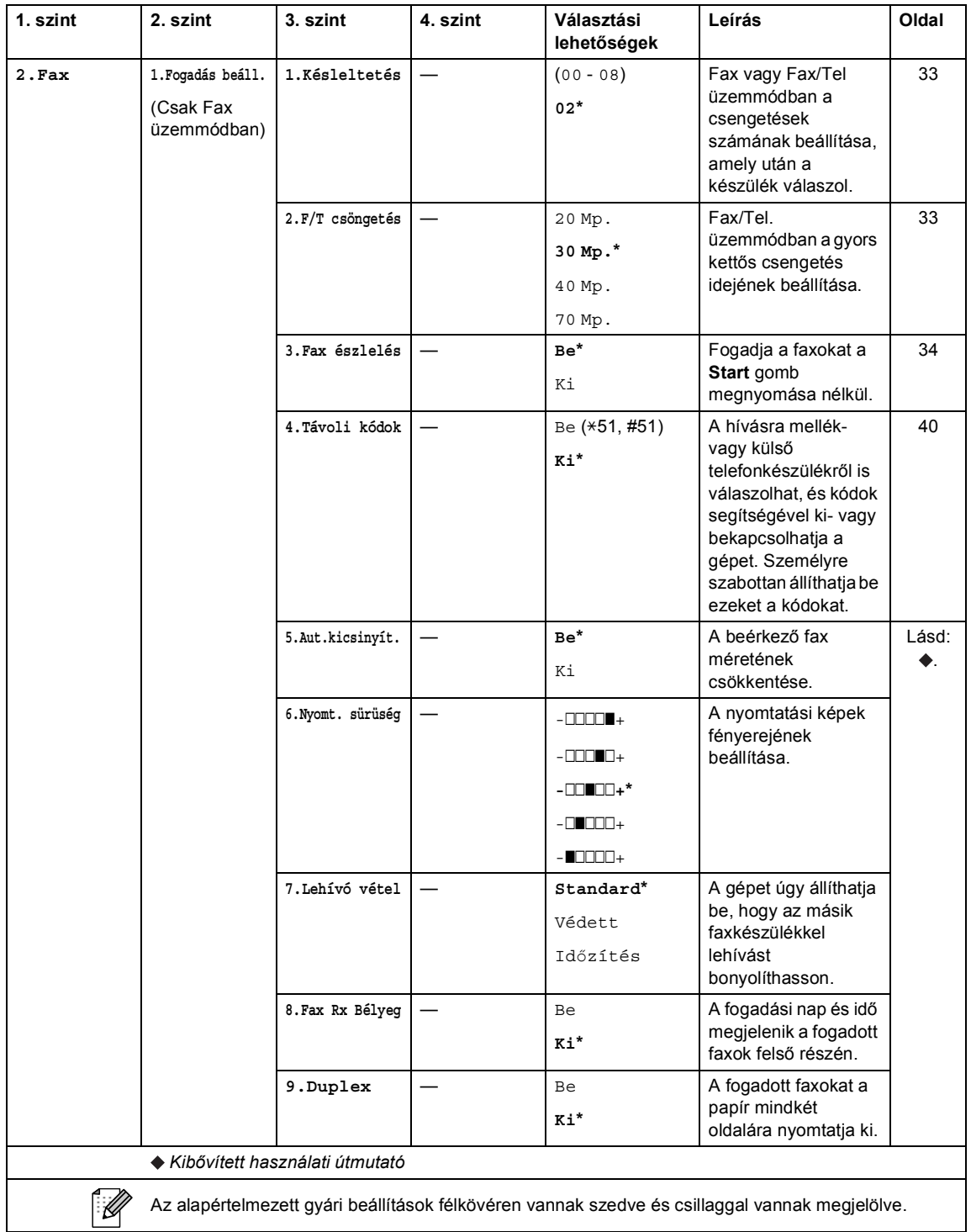

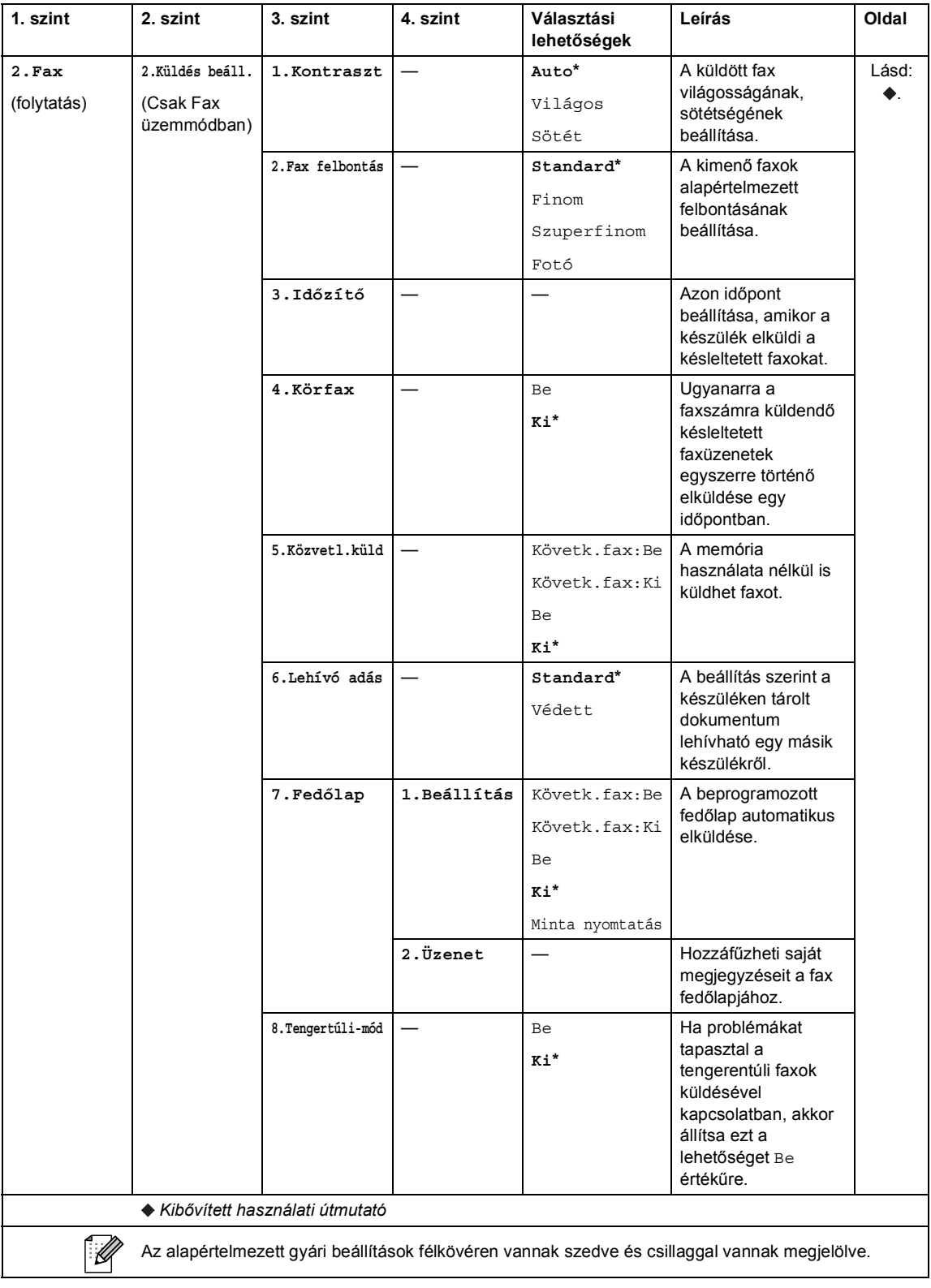

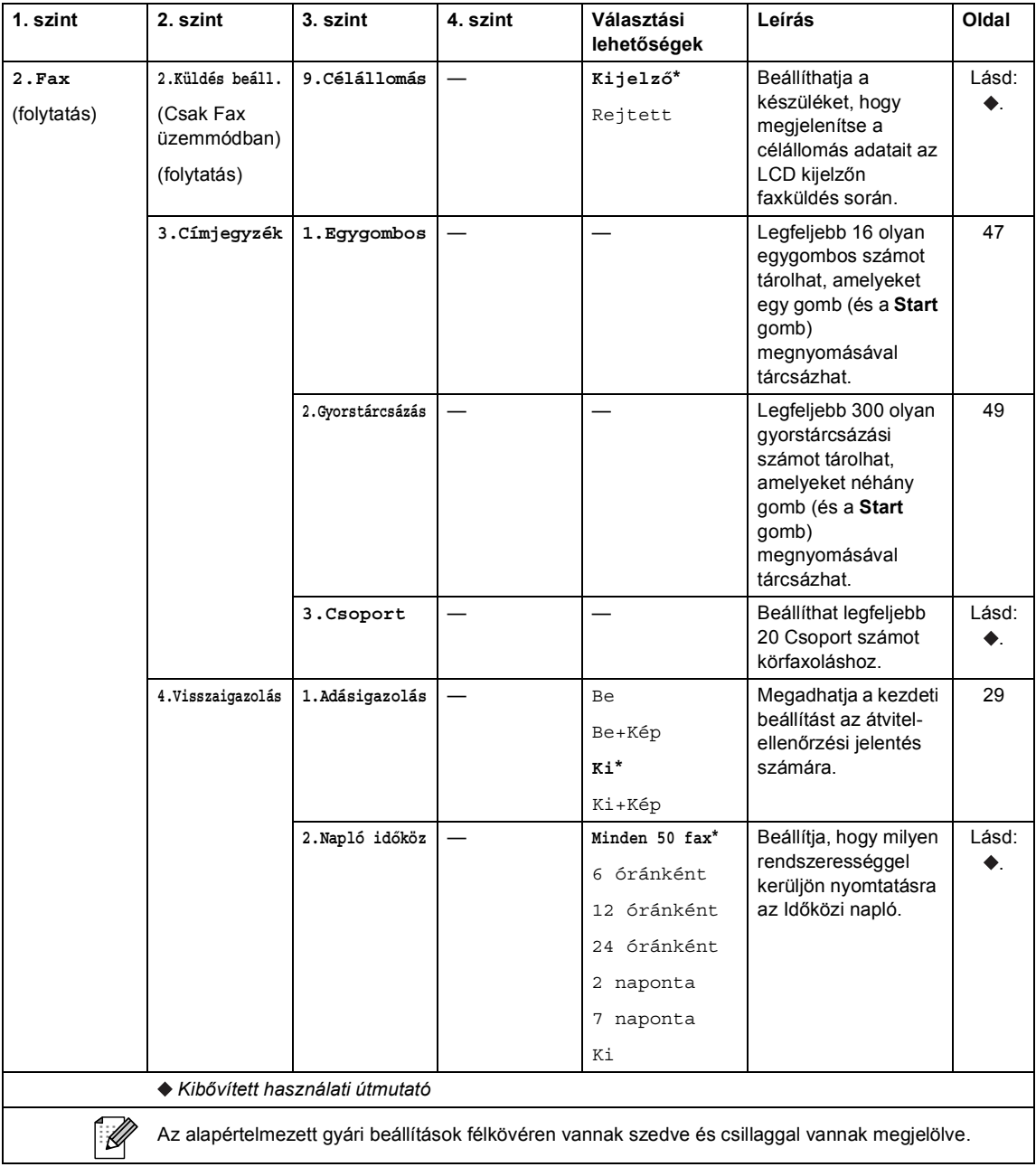

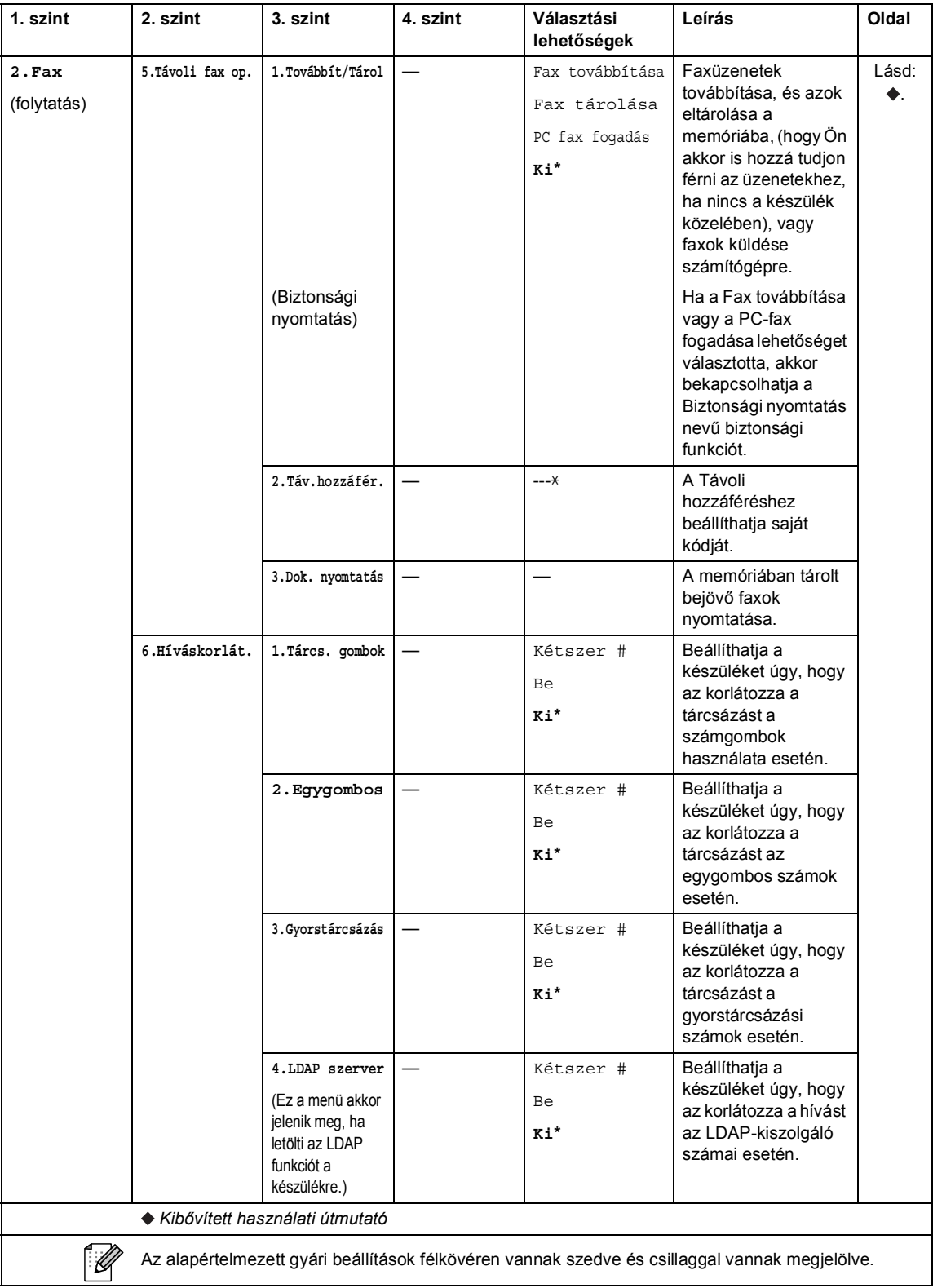

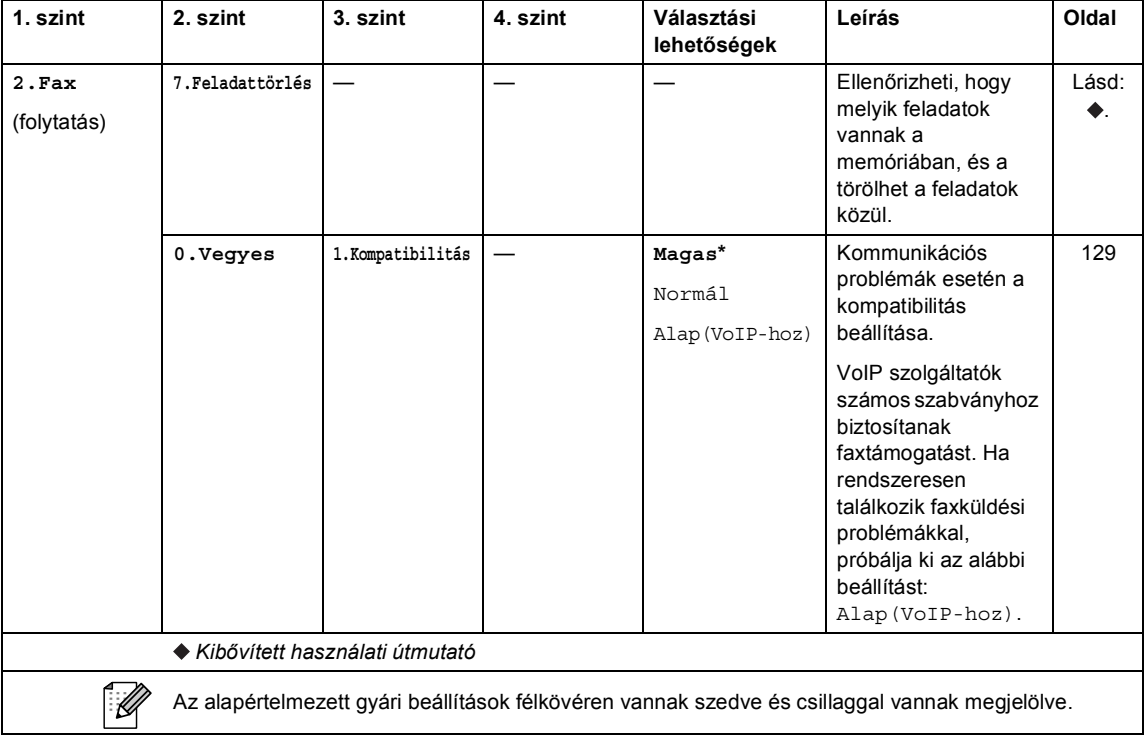

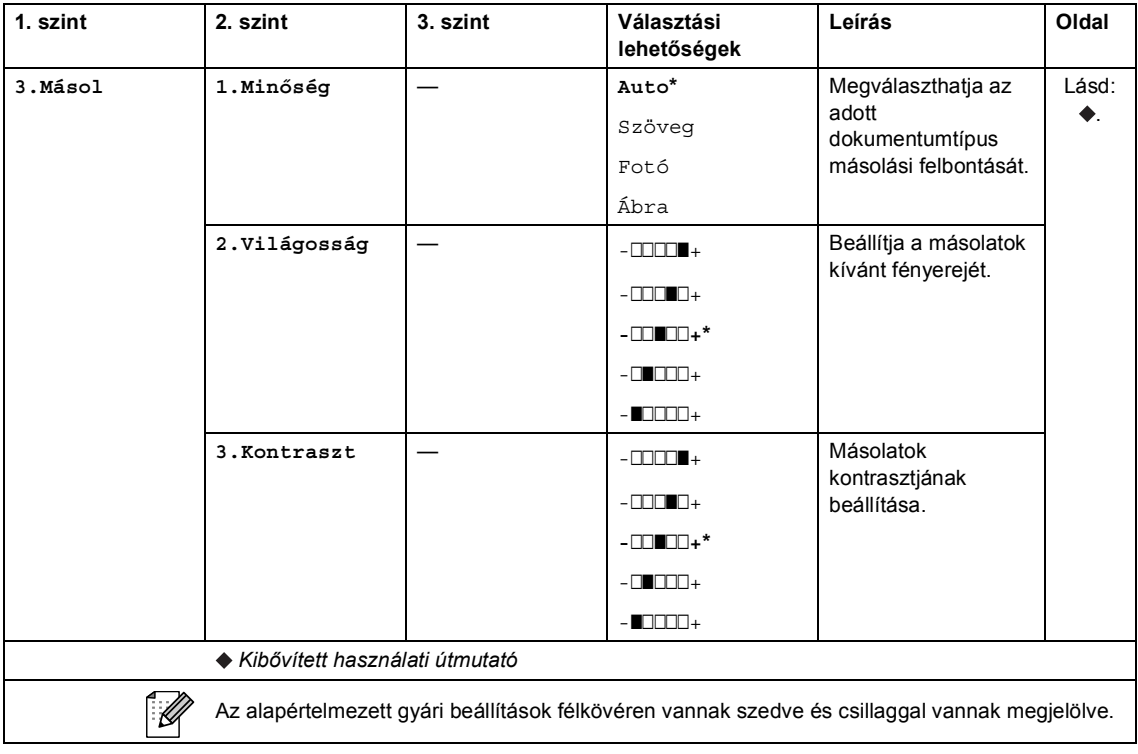

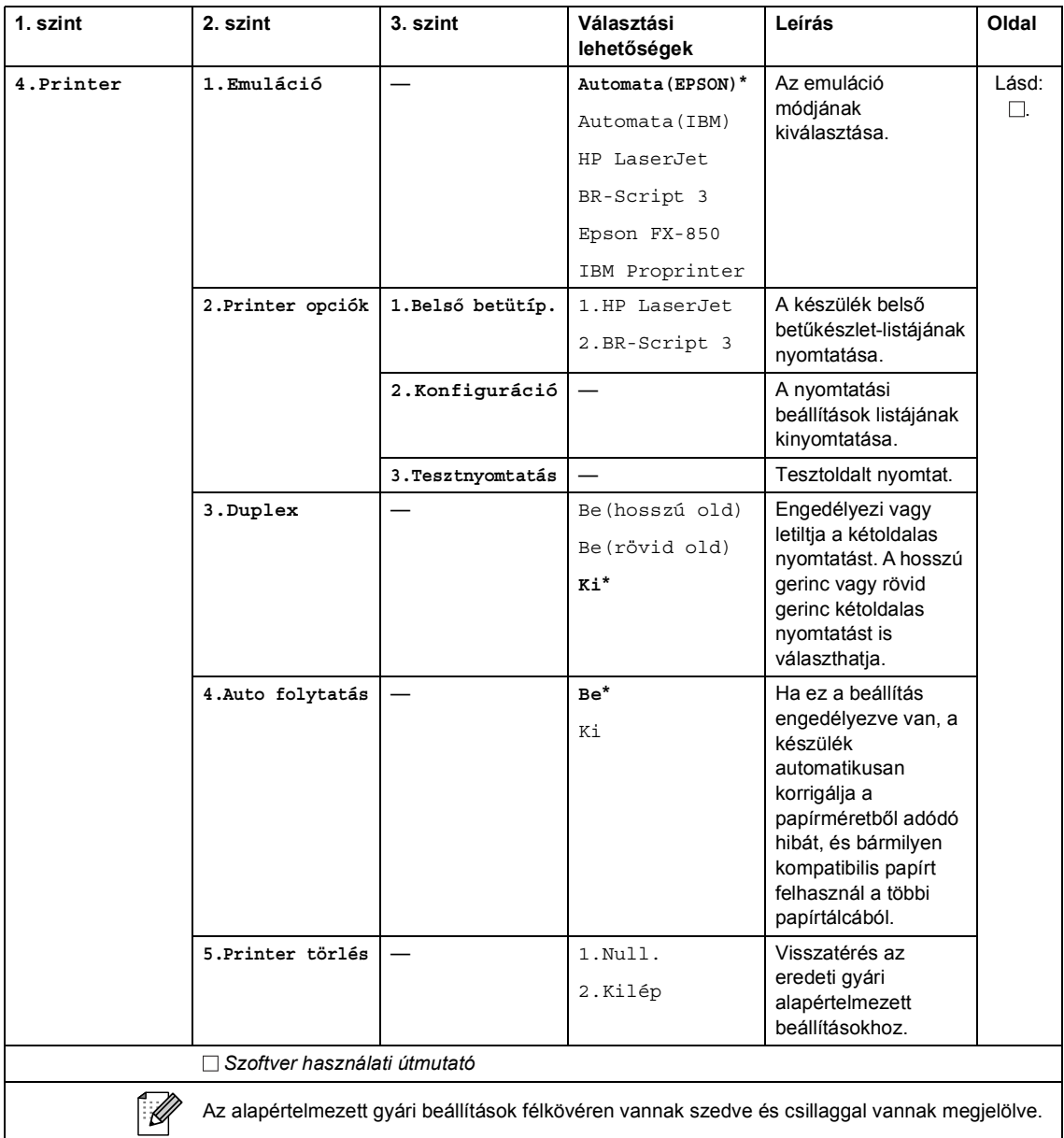

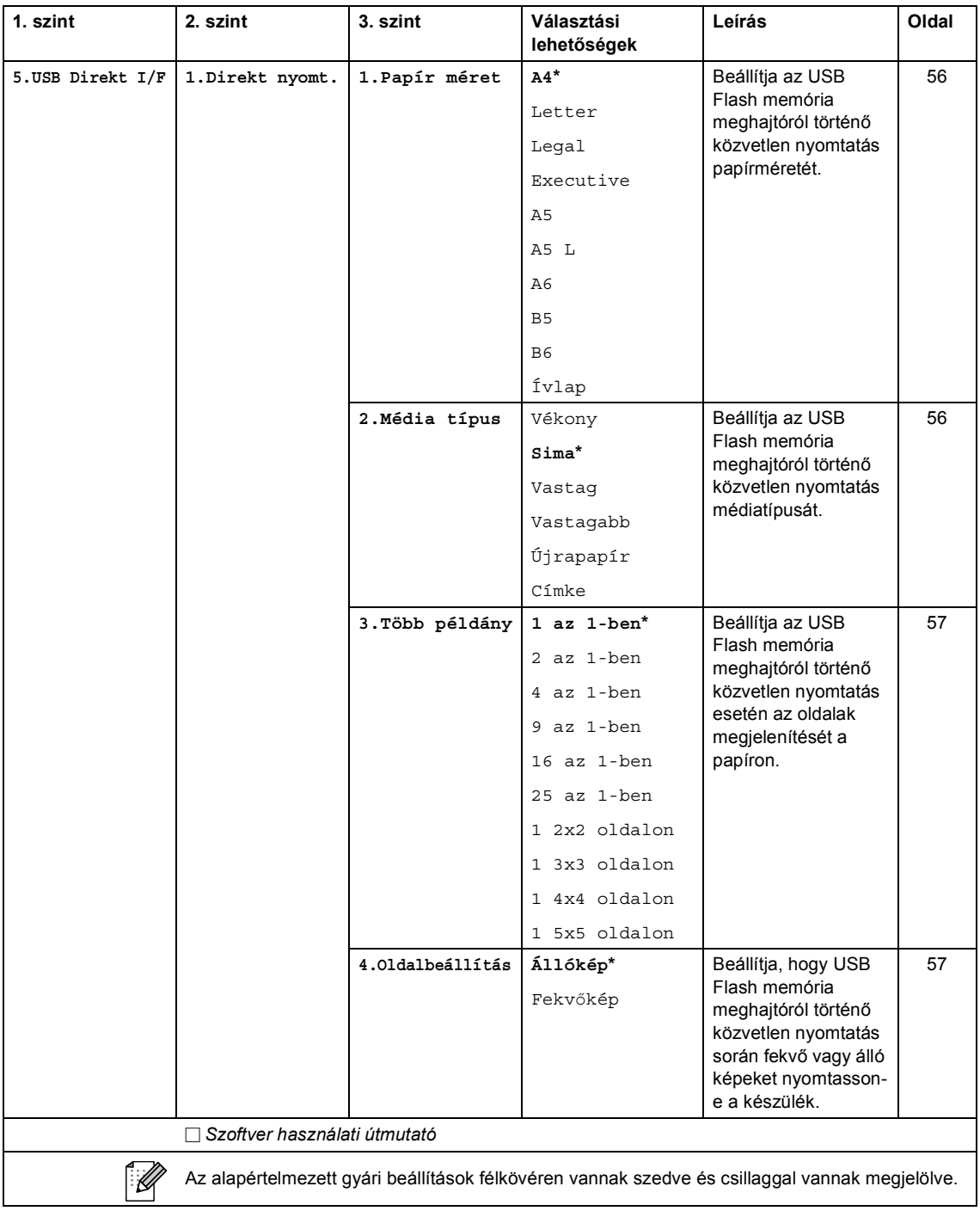

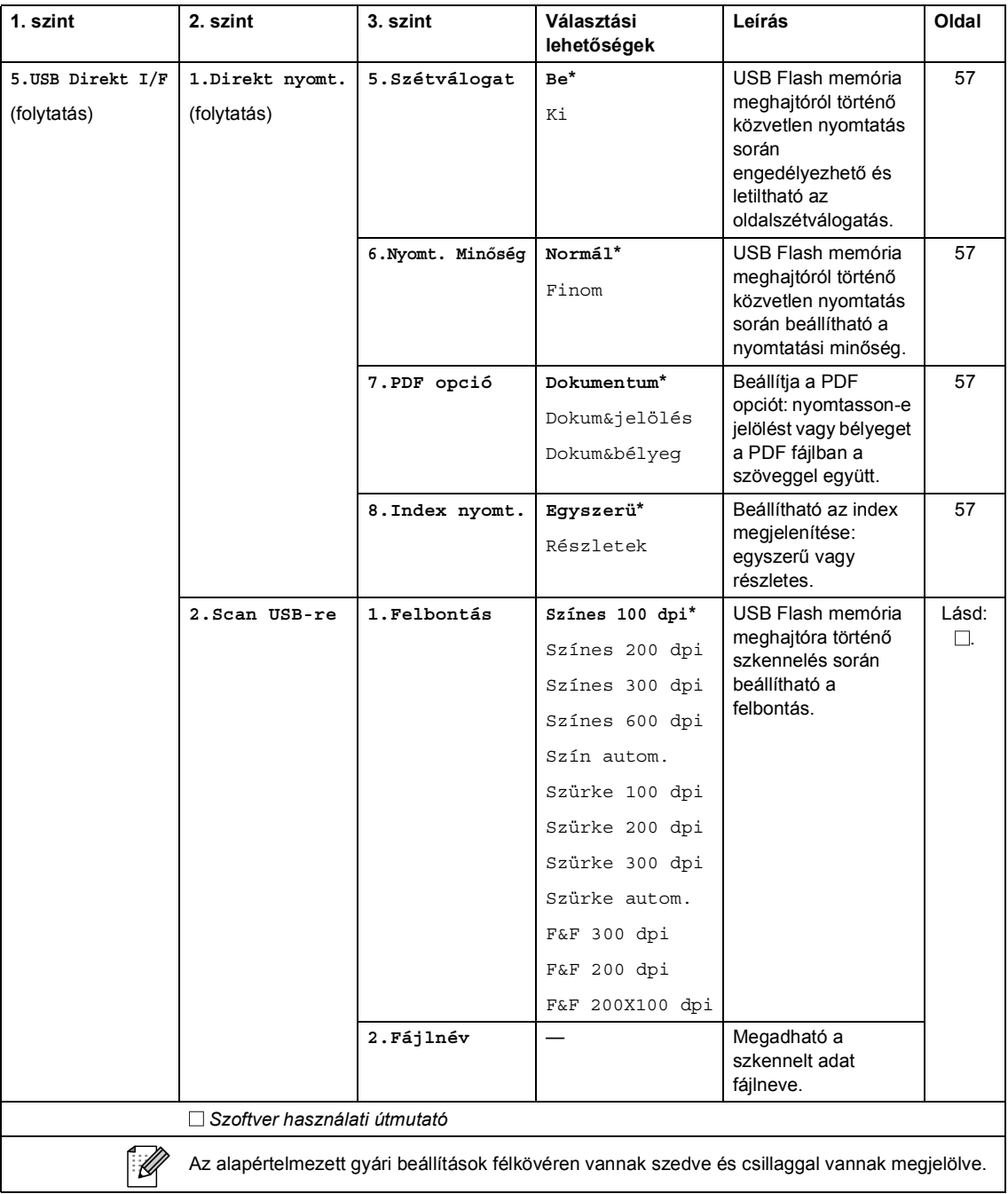

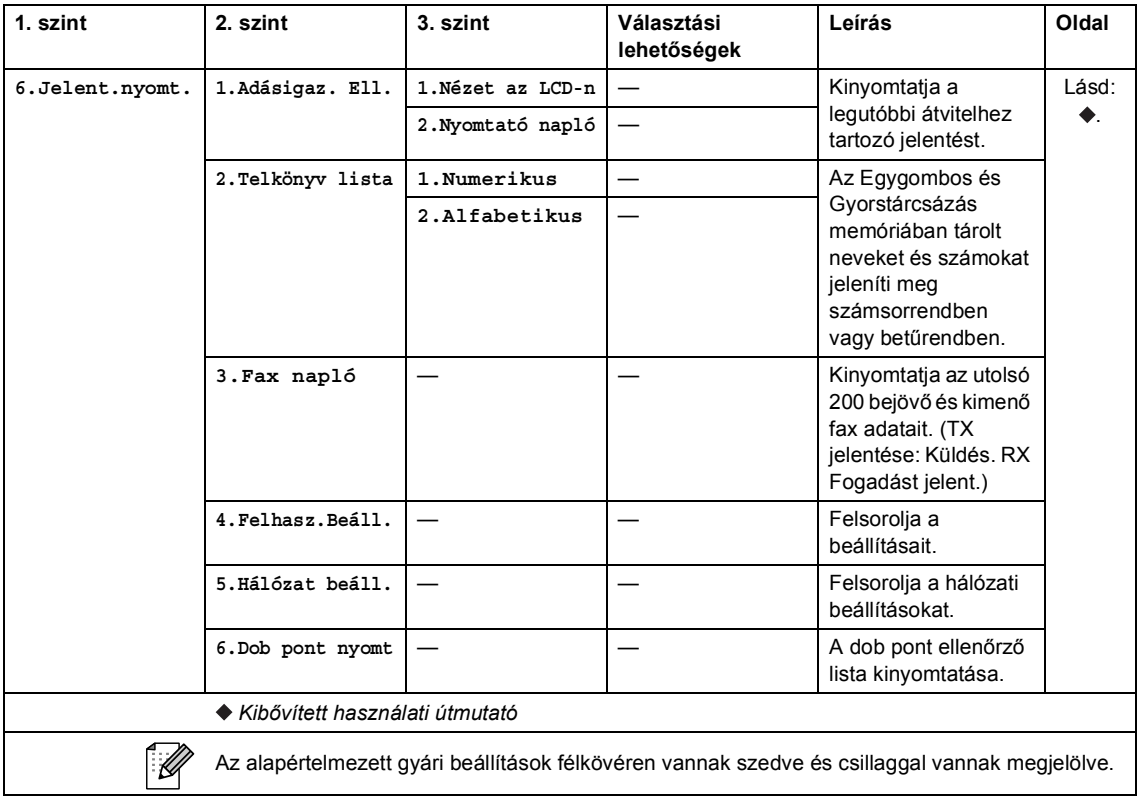

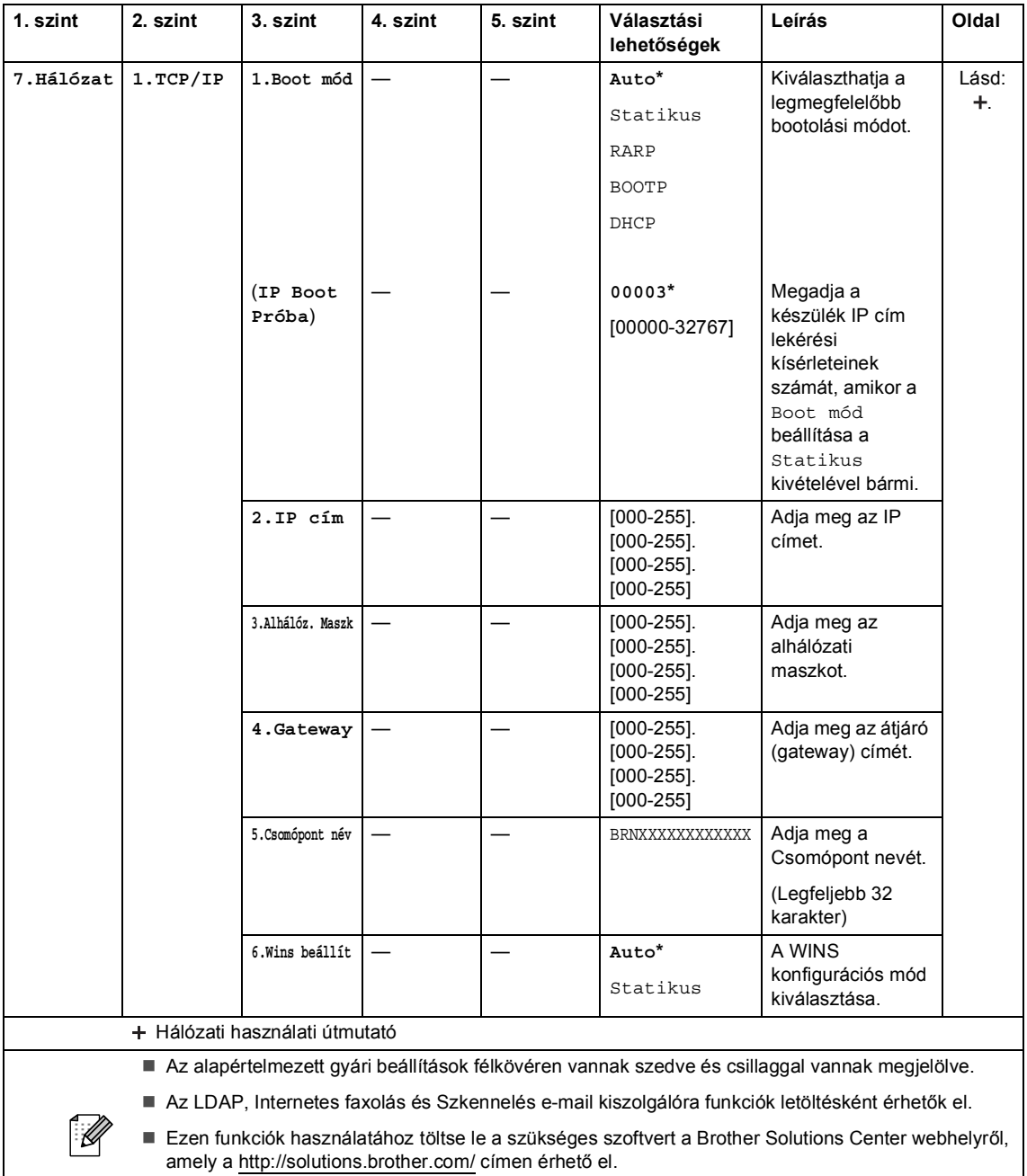

■ Néhány 2. szintű menü csak akkor jelenik meg, ha letöltötte az IFAX és E-mail opciókat a készülékre.

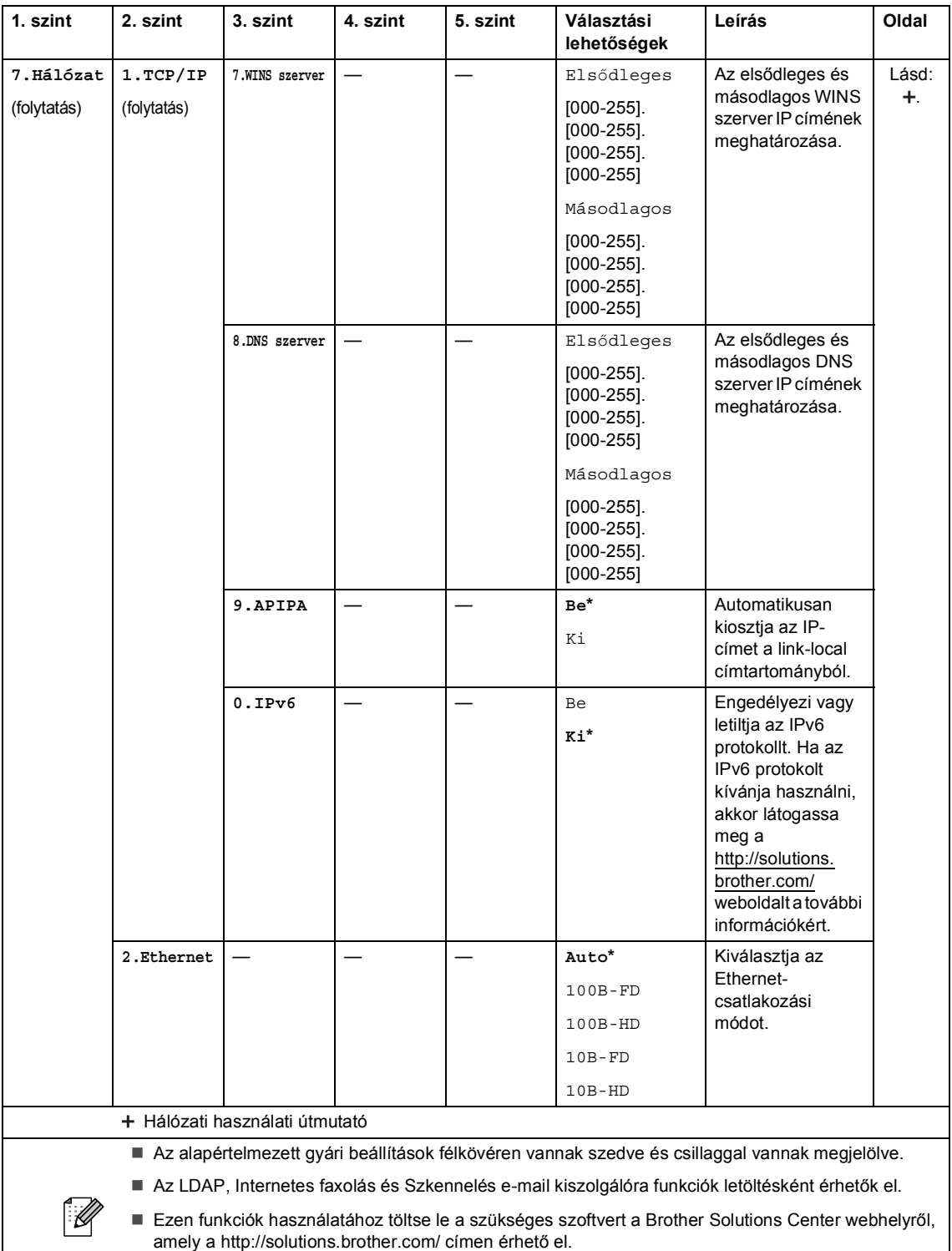

■ Néhány 2. szintű menü csak akkor jelenik meg, ha letöltötte az IFAX és E-mail opciókat a készülékre.

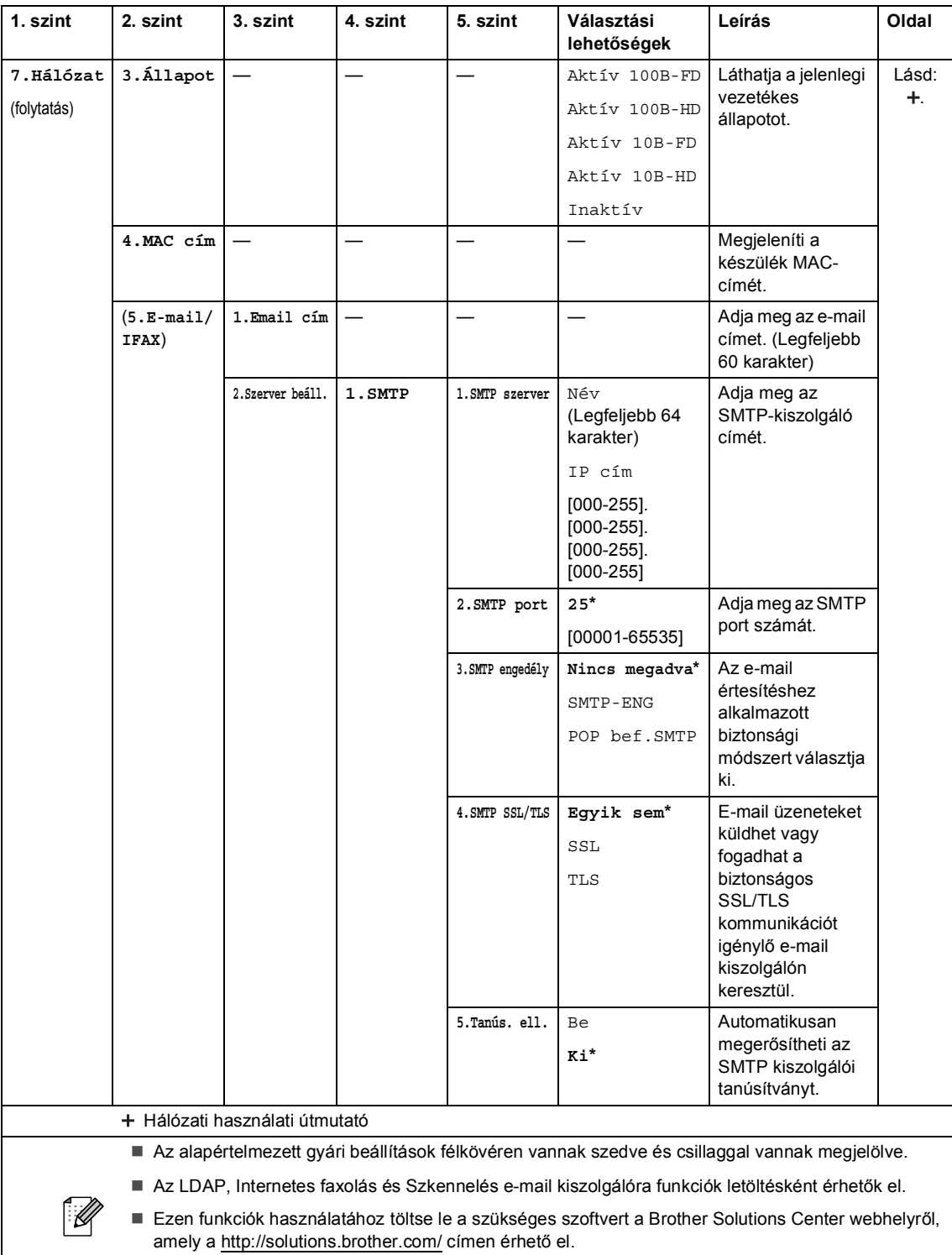

Néhány 2. szintű menü csak akkor jelenik meg, ha letöltötte az IFAX és E-mail opciókat a készülékre.

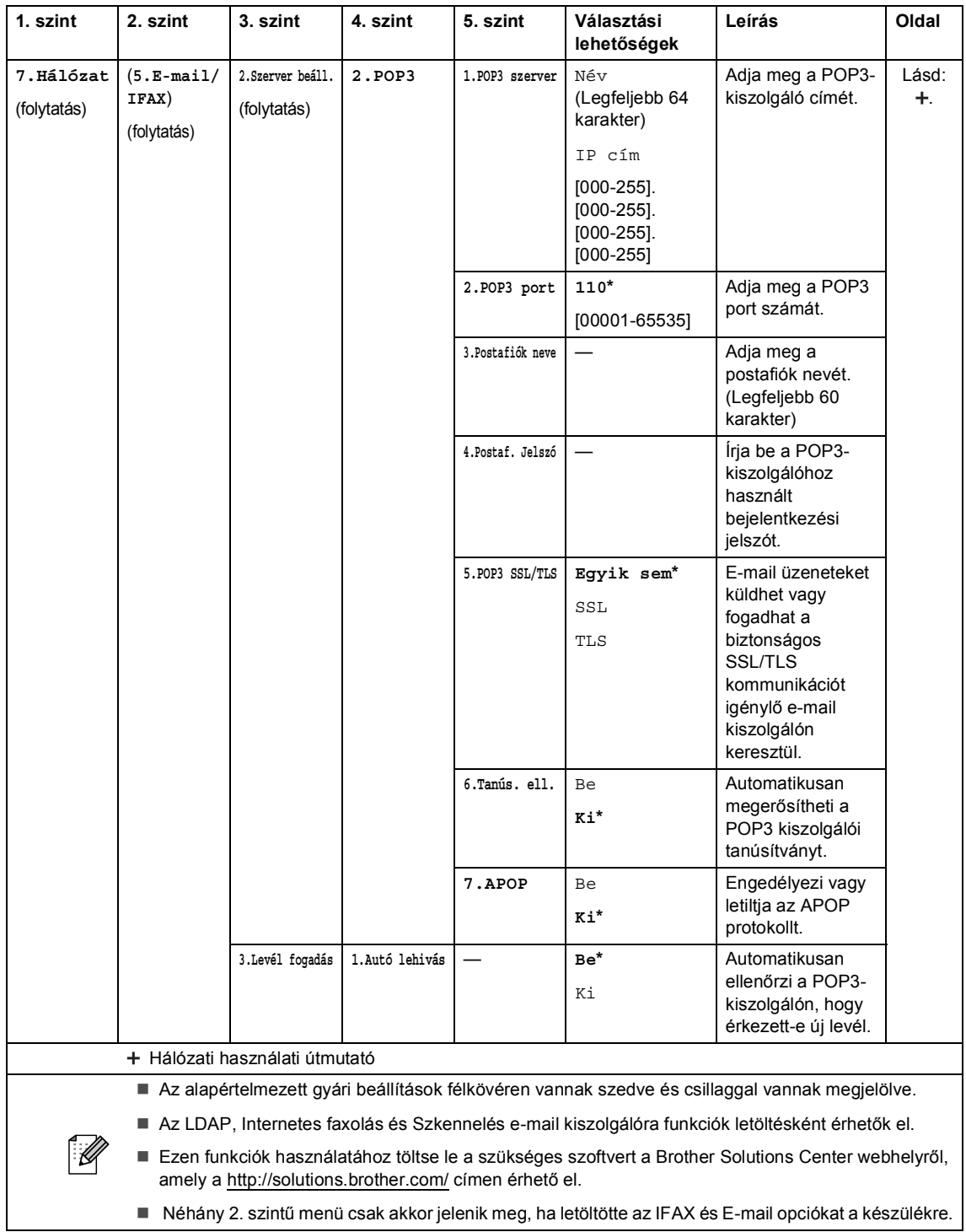

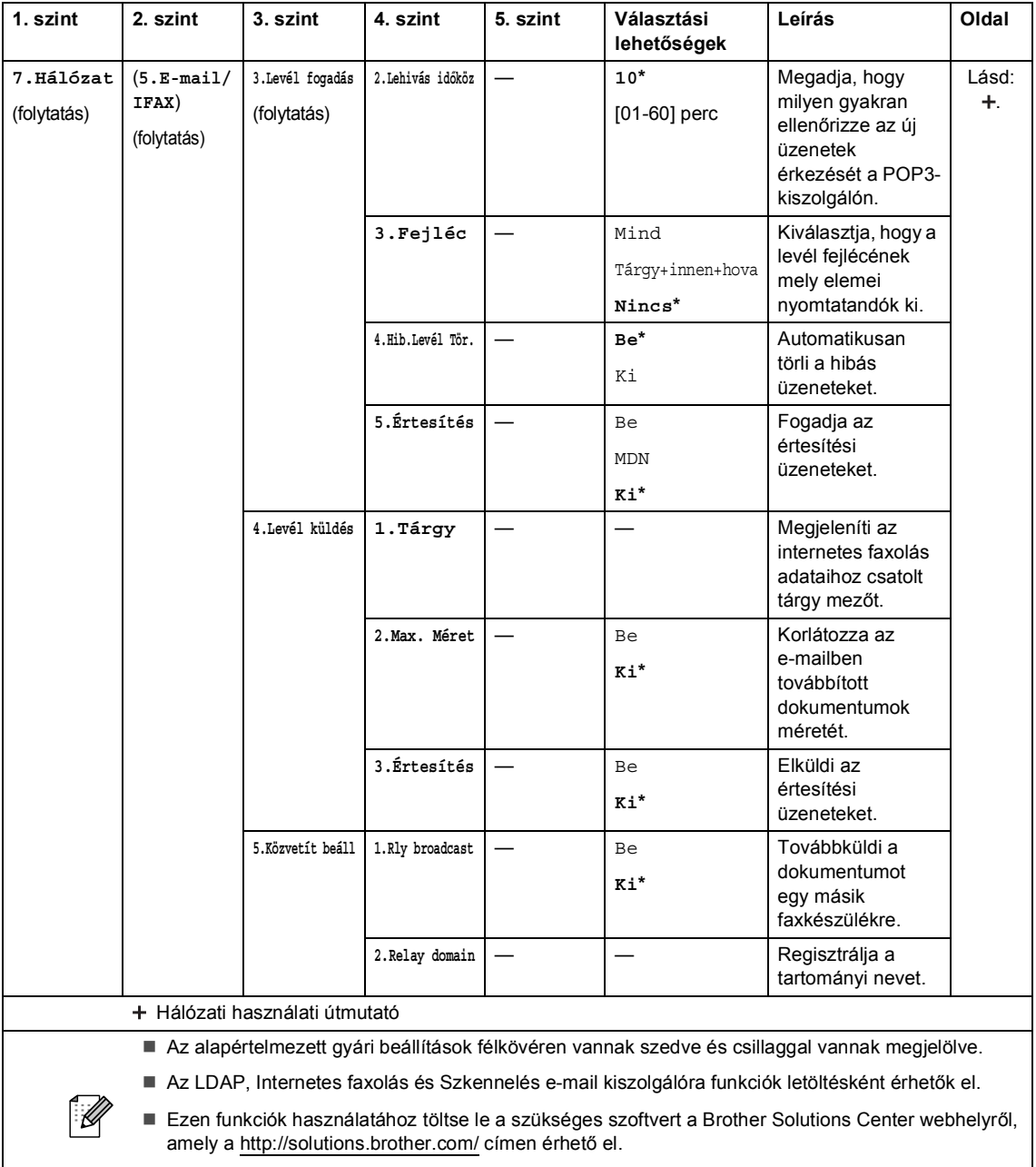

■ Néhány 2. szintű menü csak akkor jelenik meg, ha letöltötte az IFAX és E-mail opciókat a készülékre.

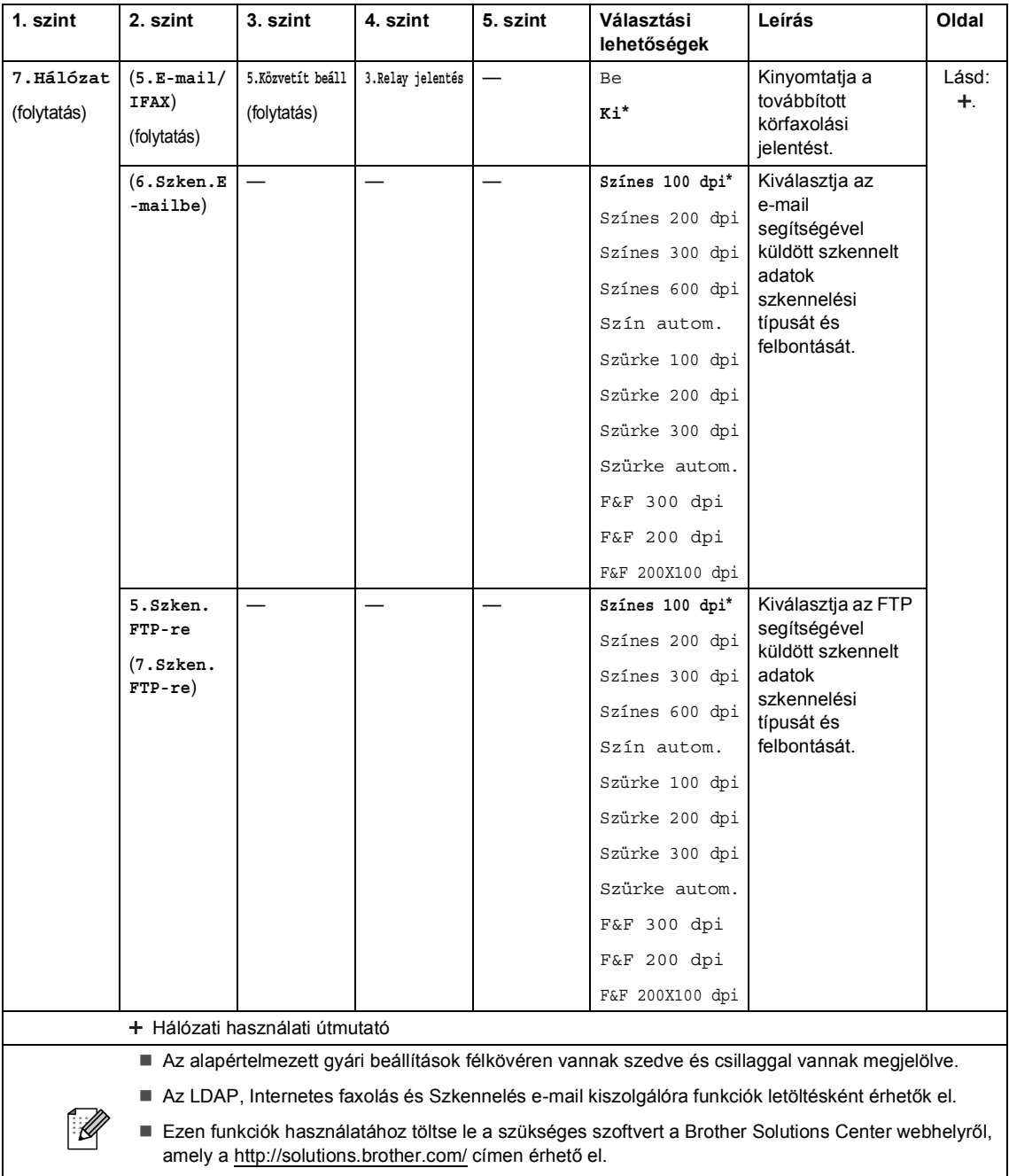

Néhány 2. szintű menü csak akkor jelenik meg, ha letöltötte az IFAX és E-mail opciókat a készülékre.

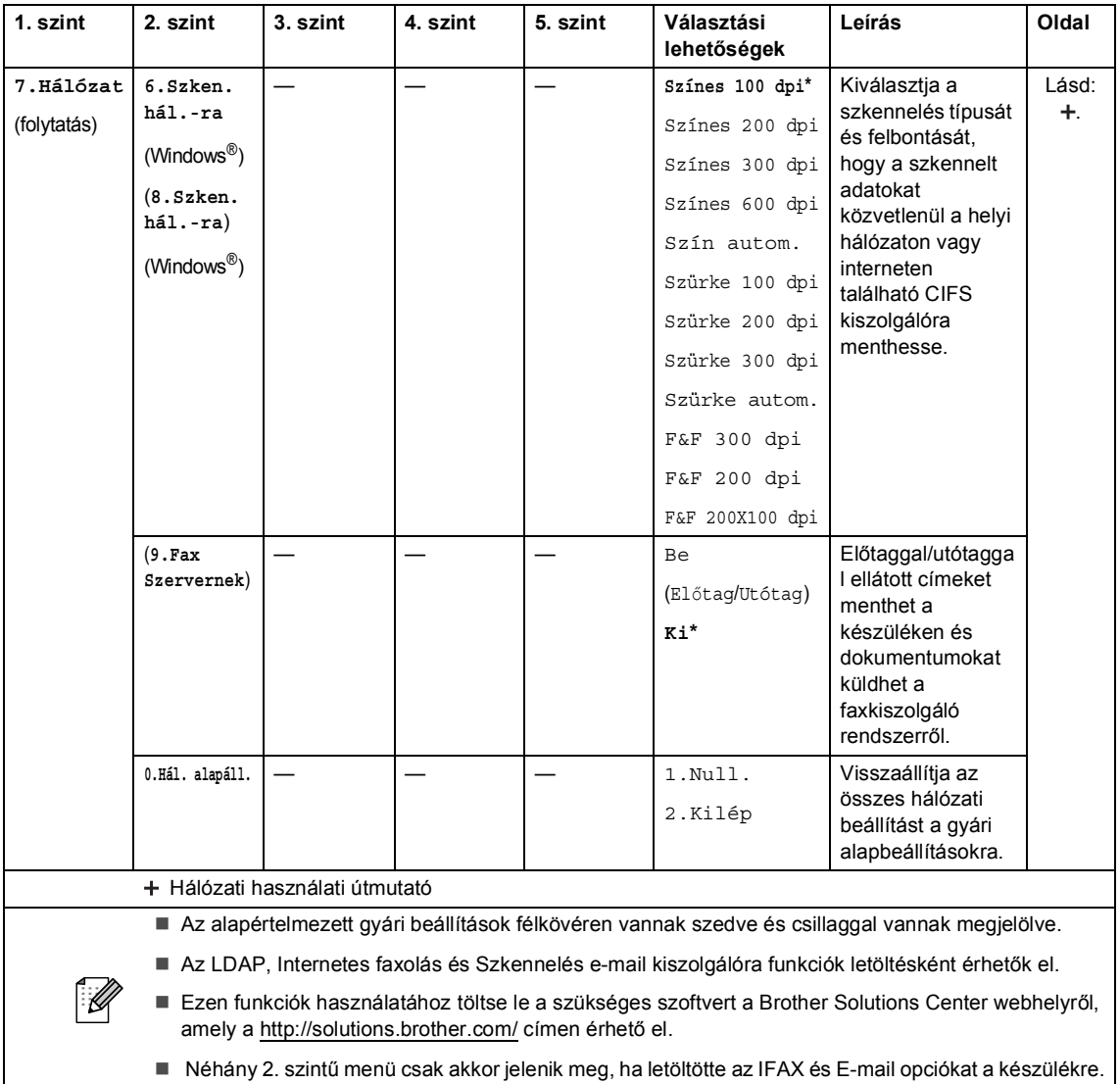

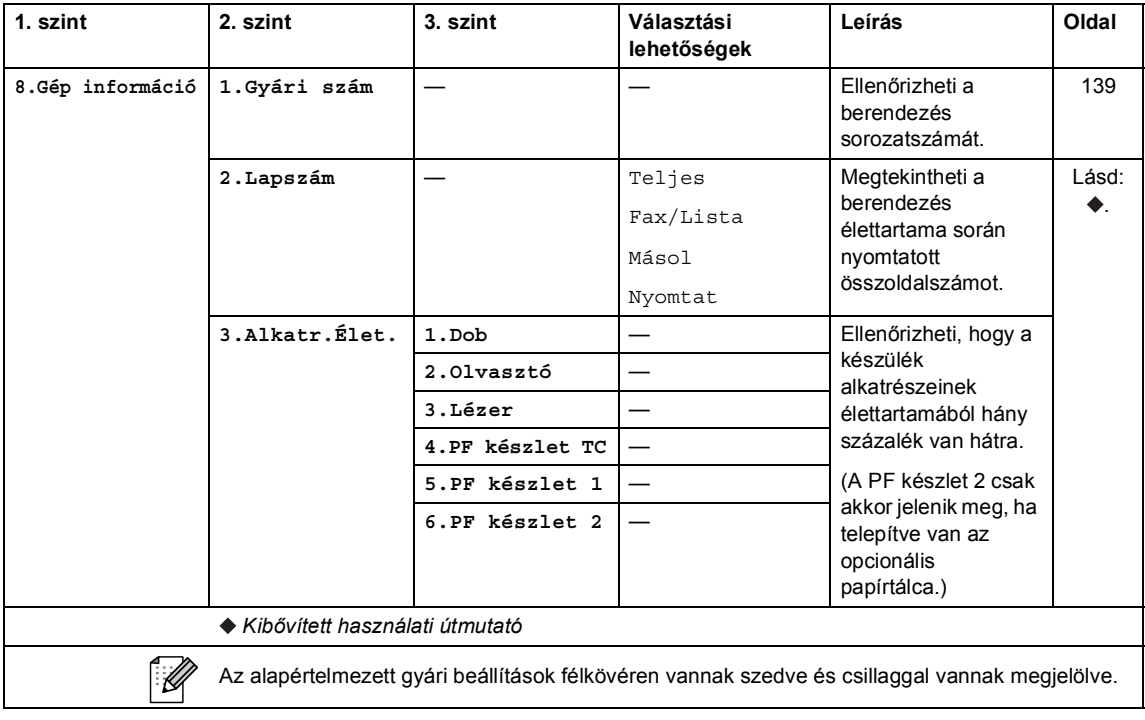

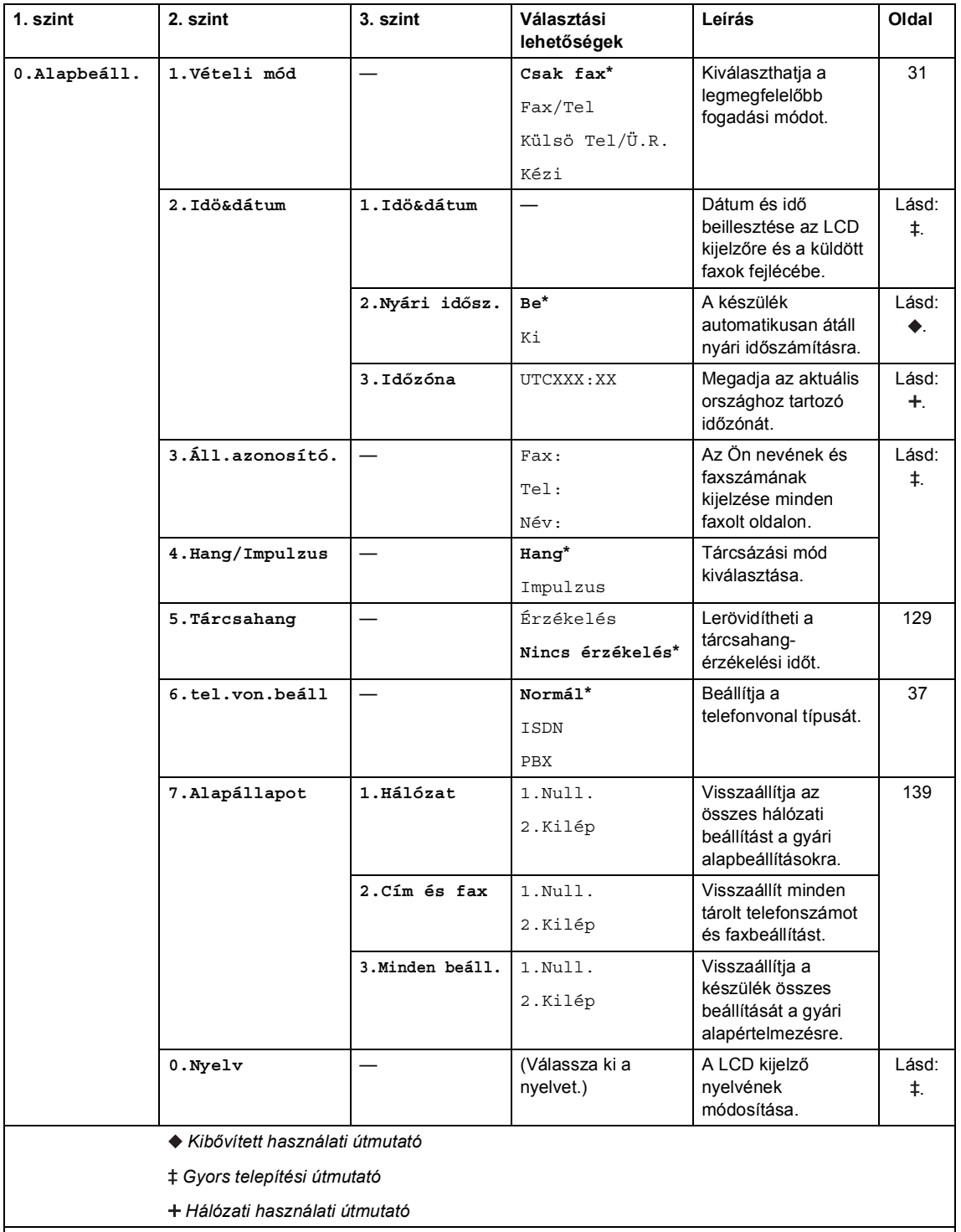

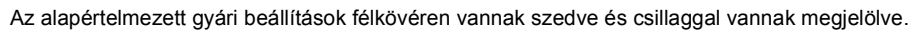

 $\mathbb{Z}$ 

## **Szövegbevitel**

Bizonyos menüpontok esetében, például az állomás-azonosító megadásakor szöveget kell beírni. A tárcsázó gombokon a számok mellett betűk is szerepelnek. A **0**, **#** és **l** gombok *nem* tartalmaznak betűket, mert ezekkel speciális karakterek írhatók be.

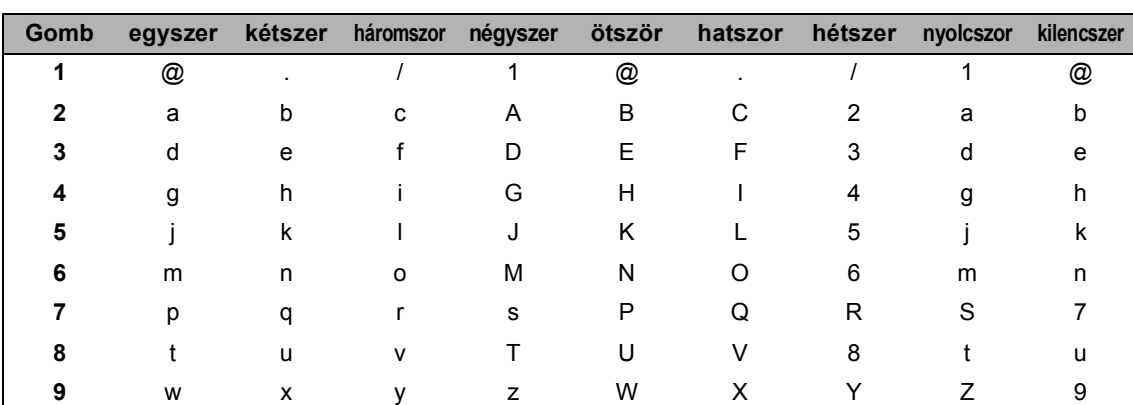

A kívánt karakter megadásához nyomja meg a megfelelő számgombot az ebben a referenciatáblázatban megadott gyakorisággal.

A kisbetűket nem engedélyező menüpontok esetén használja a következő referenciatáblázatot.

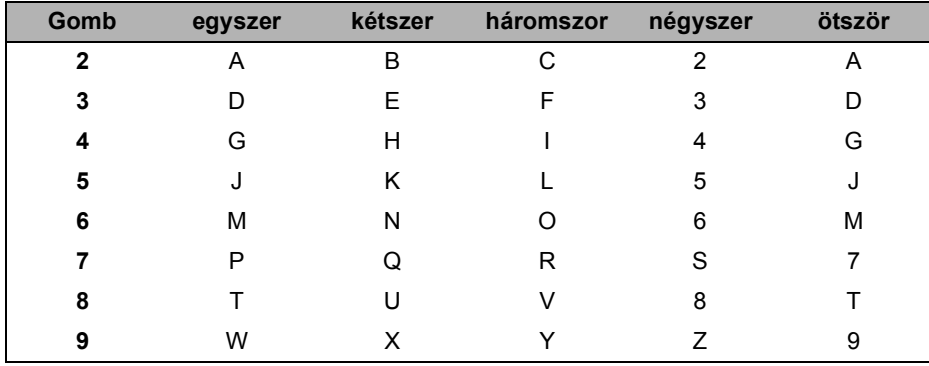

#### **Szóköz beillesztése**

Ha faxszámba szeretne szóközt beilleszteni, nyomja meg a ▶ gombot egyszer a számok között. Ha névbe szeretne szóközt beilleszteni, nyomja meg a ▶ gombot kétszer a karakterek között.

#### **Javítás**

Ha egy karaktert hibásan írt be, és meg szeretné változtatni, a ◀ vagy ▶ gombbal mozgassa a kurzort a hibás karakterhez, majd nyomja meg a **Clear (Törlés)** gombot.

#### **Betűk ismétlése**

Ha a megadandó betű ugyanazon a billentyűn található, mint az előző, akkor mielőtt újra megnyomná a billentyűt, nyomja meg a  $\blacktriangleright$  gombot.

#### **Speciális karakterek és szimbólumok**

Nyomja le a <sup>\*</sup>, **#** vagy 0 gombot, majd a ◀ vagy ▶ billentyűvel mozgassa a kurzort a kívánt szimbólumhoz vagy karakterhez. Nyomja meg az **OK** gombot a kiválasztáshoz. Az alábbi szimbólumok és karakterek a menüválasztástól függően jelennek meg.

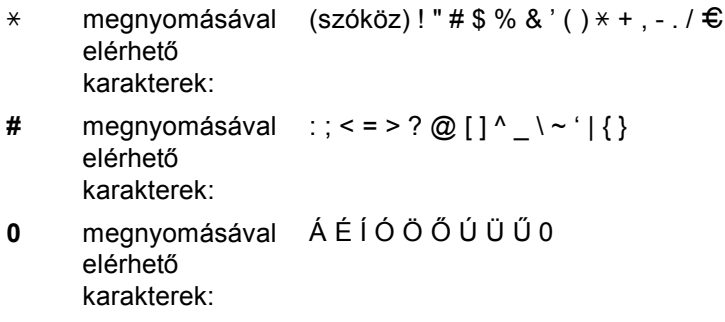

**C**

# **Műszaki adatok**

# $A$ Italános

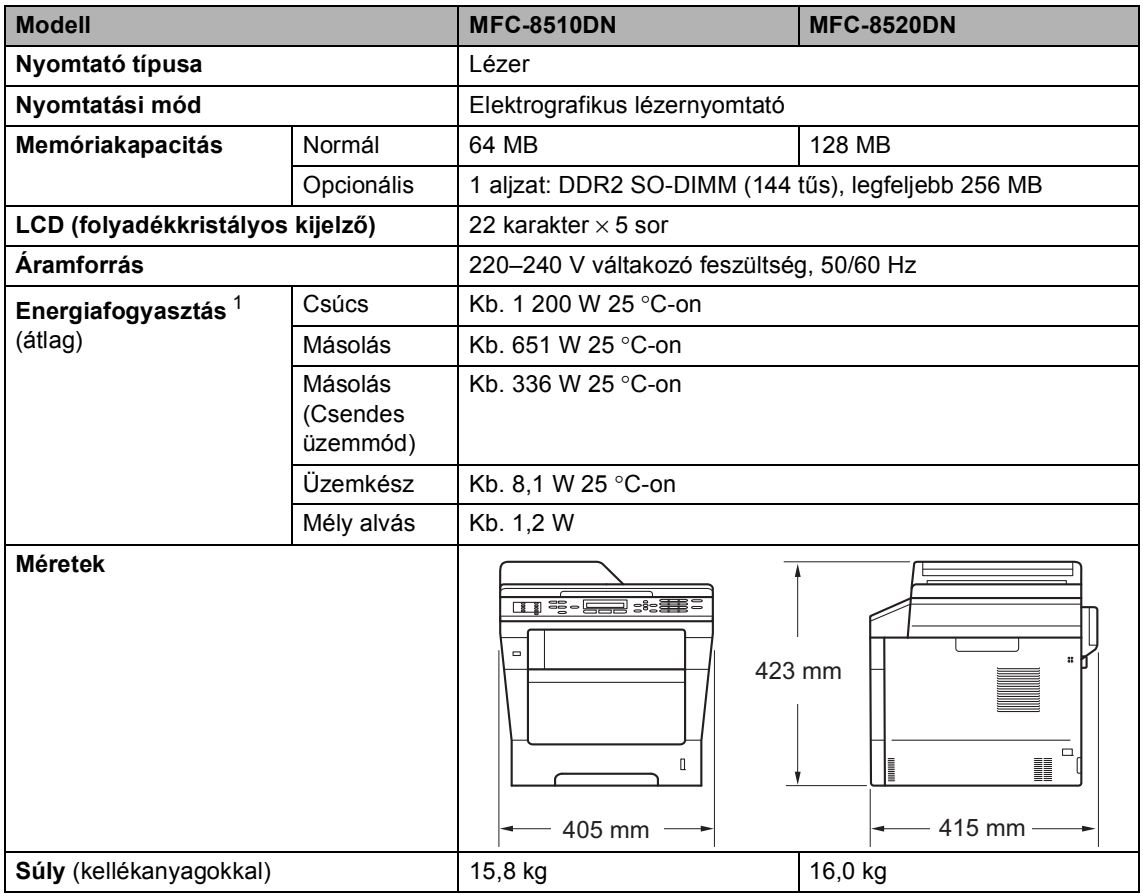

<span id="page-175-0"></span><sup>1</sup> USB kapcsolatok számítógéppel

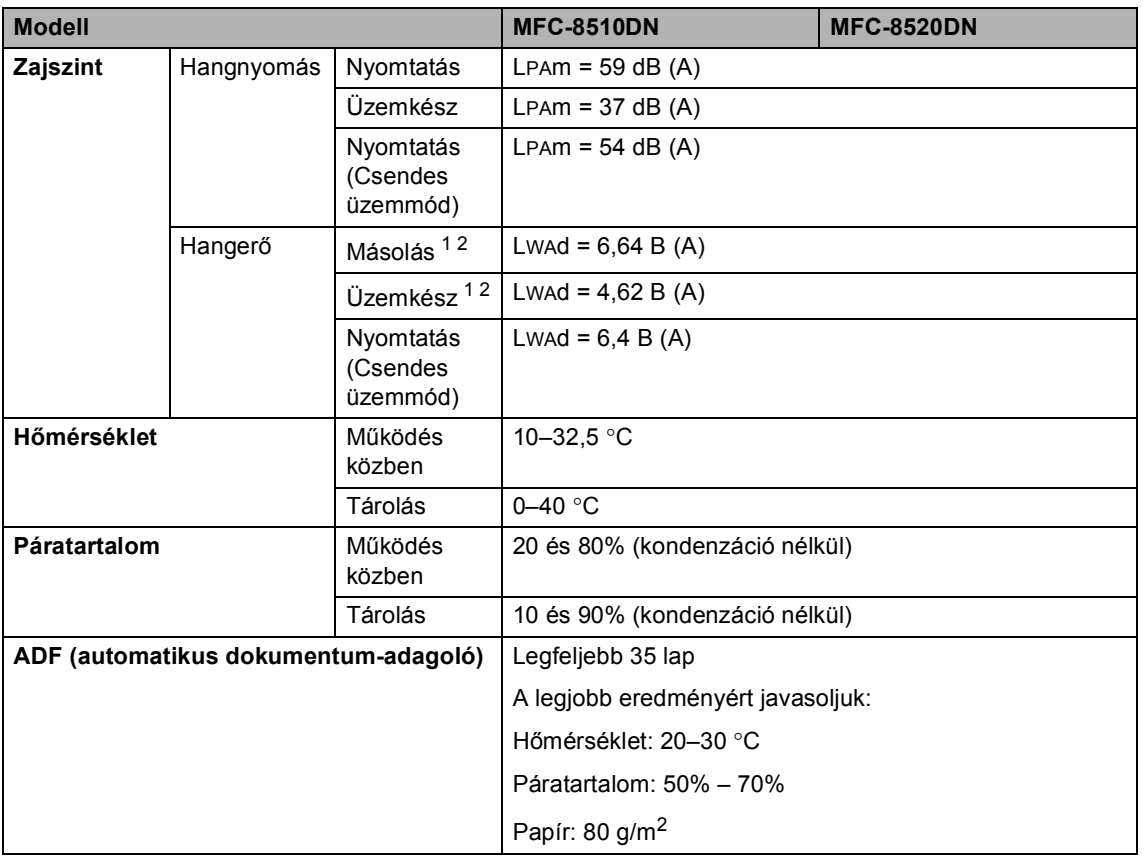

<span id="page-176-0"></span><sup>1</sup> A mérés a RAL-UZ122 szerinti módszernek megfelelően történt.

<span id="page-176-1"></span><sup>2</sup> A LWAd> 6,30 B (A) értékkel rendelkező irodai készülékek nem alkalmasak olyan helyiségben való használatra, ahol elsődlegesen szellemi munkát végeznek. Az ilyen készülékeket külön helyiségben kell elhelyezni az általuk keltett zaj miatt.

**D**

## **Dokumentumméret <sup>D</sup>**

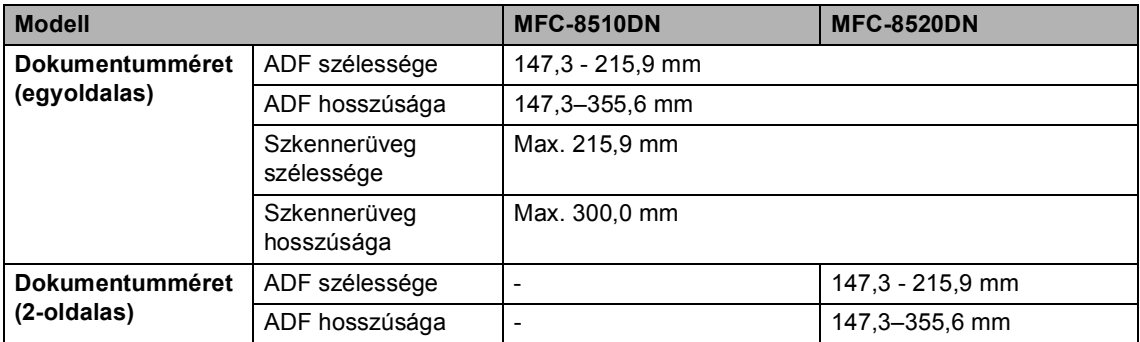

Műszaki adatok

## **Nyomtatási adathordozó**

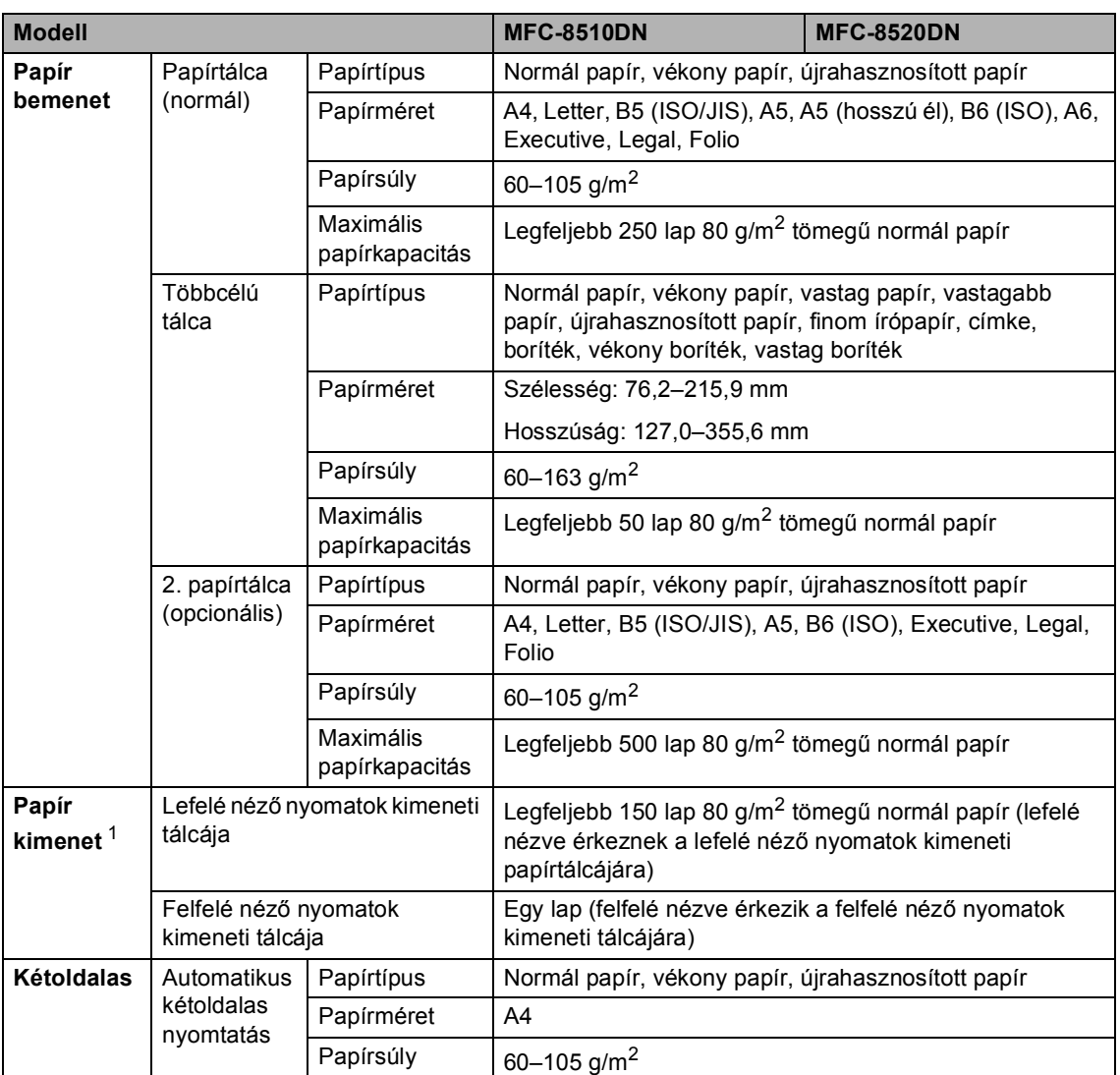

<span id="page-178-0"></span><sup>1</sup> A címkék esetén ajánlatos azonnal eltávolítani a kinyomtatott papírokat a kimeneti papírtálcáról az elkenődés elkerülése érdekében.

## **Fax <sup>D</sup>**

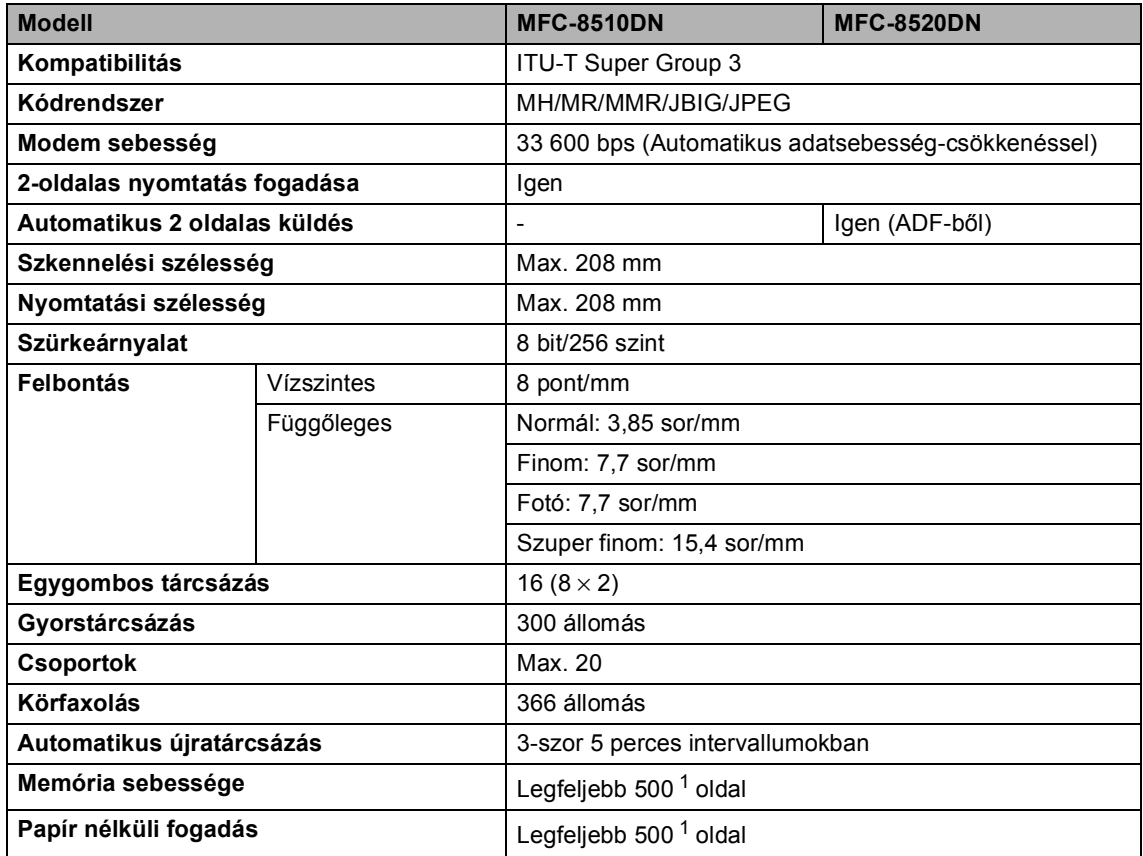

<span id="page-179-0"></span>1 Az "Oldalak" az "ITU-T #1 Tesztgrafikon"-ra utal (egy tipikus üzleti levél, normál felbontás, JBIG kód). A műszaki adatok és a nyomtatott anyagok tartalmának megváltoztatása előzetes tájékoztatás nélkül megtörténhet.
Műszaki adatok

## <span id="page-180-1"></span>**Másolás**

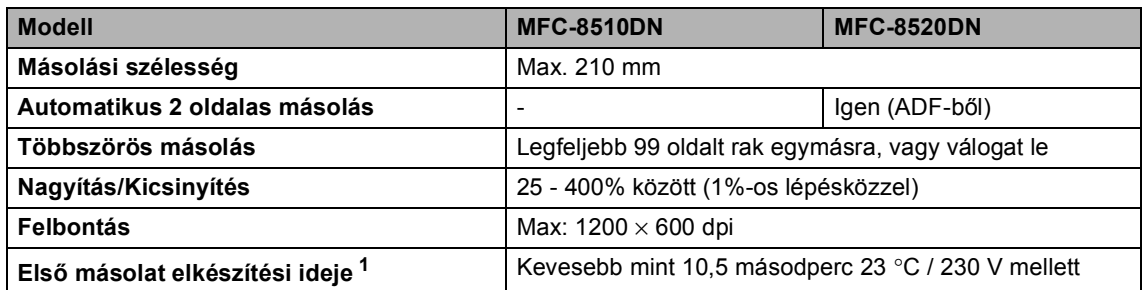

<span id="page-180-0"></span><sup>1</sup> Üzemkész módból és normál tálcával

## <span id="page-181-2"></span>**Szkenner**

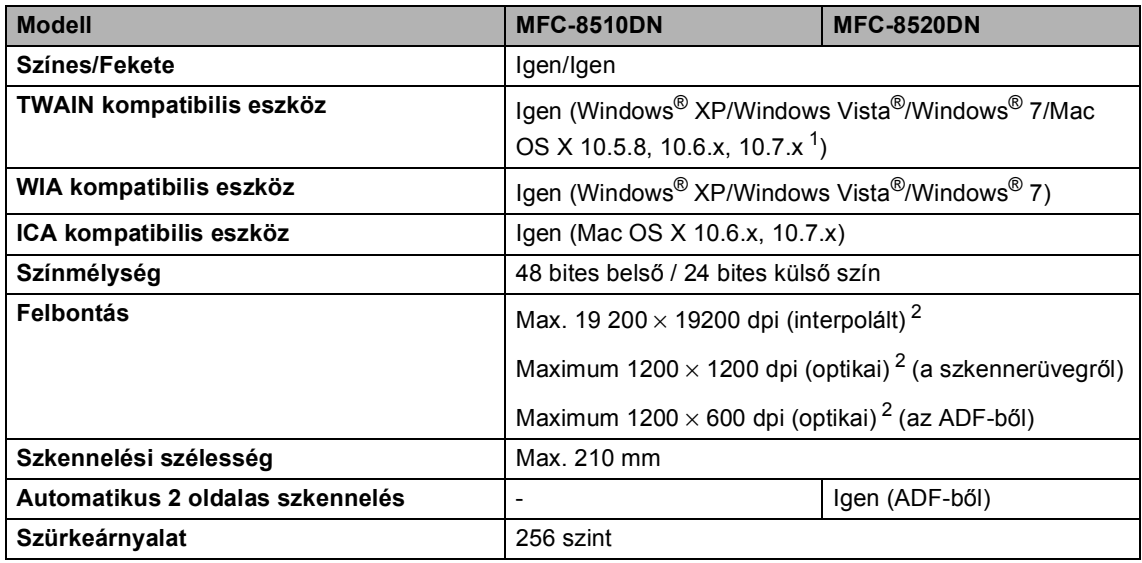

<span id="page-181-3"></span><span id="page-181-0"></span><sup>1</sup> A legújabb Mac OS X illesztőprogram-frissítésekért látogasson el a<http://solutions.brother.com/>webhelyre.

<span id="page-181-1"></span><sup>2</sup> Legfeljebb 1200 × 1200 dpi felbontású szkennelés a WIA illesztőprogrammal Windows® XP, Windows Vista® és Windows<sup>®</sup> 7 operációs rendszeren (akár 19200 × 19200 dpi is választható a szkenner segédprogrammal)

## <span id="page-182-2"></span>**Nyomtató**

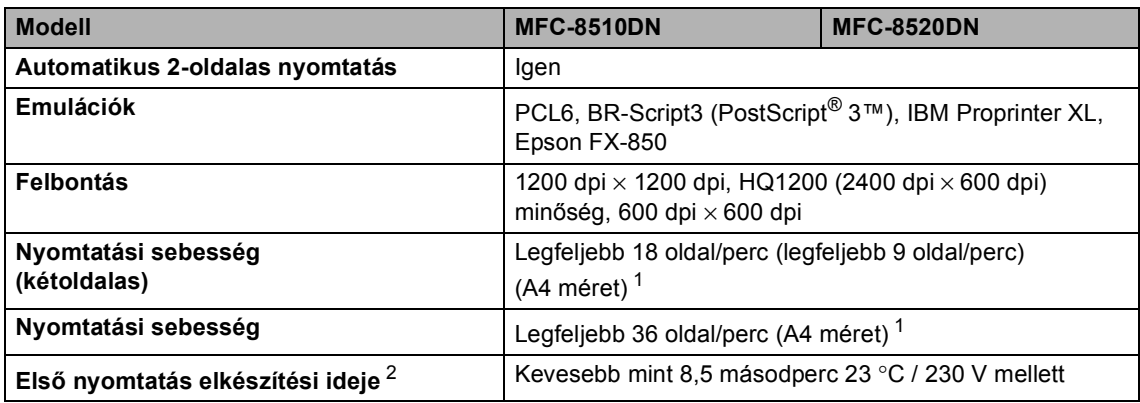

<span id="page-182-0"></span> $1 - A$ nyomtatási sebesség függ a nyomtatott dokumentum típusától.

<span id="page-182-1"></span><sup>2</sup> Üzemkész módból és normál tálcával

## **Interfészek**

<span id="page-183-3"></span>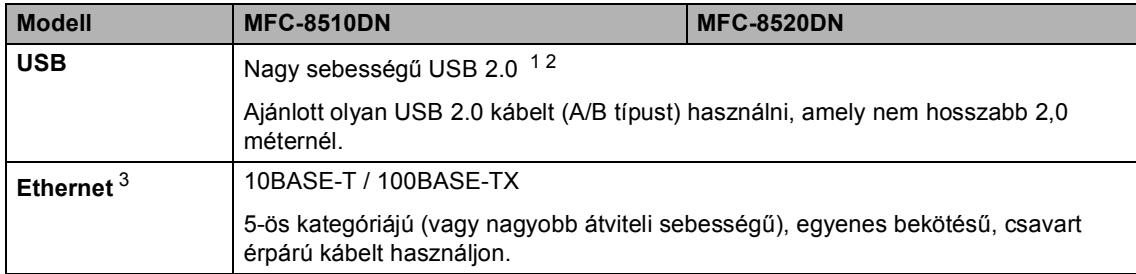

<span id="page-183-0"></span><sup>1</sup> Készüléke Hi-Speed USB 2.0 interfésszel rendelkezik. A készülék csatlakoztatható olyan számítógéphez is, amely USB 1.1 interfésszel rendelkezik.

<span id="page-183-1"></span><sup>2</sup> Harmadik féltől származó USB portok nem támogatottak.

<span id="page-183-2"></span><sup>3</sup> A részletes hálózati műszaki adatokkal kapcsolatban lásd: *Hálózat (LAN)* >> [részt a\(z\) 181. oldalon](#page-188-0) és >> Hálózati használati útmutató.

## <span id="page-184-1"></span>**Közvetlen nyomtatás funkció**

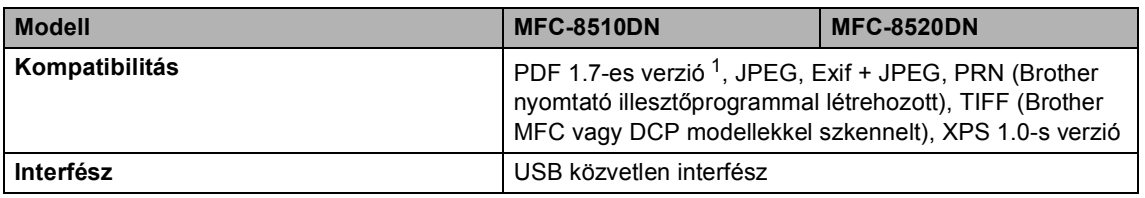

<span id="page-184-0"></span><sup>1</sup> JBIG2 képfájlt, JPEG2000 képfájlt, vagy írásvetítő fólia fájlt tartalmazó PDF adatok nem támogatottak.

**D**

# <span id="page-185-0"></span>Számítógép-követelmények

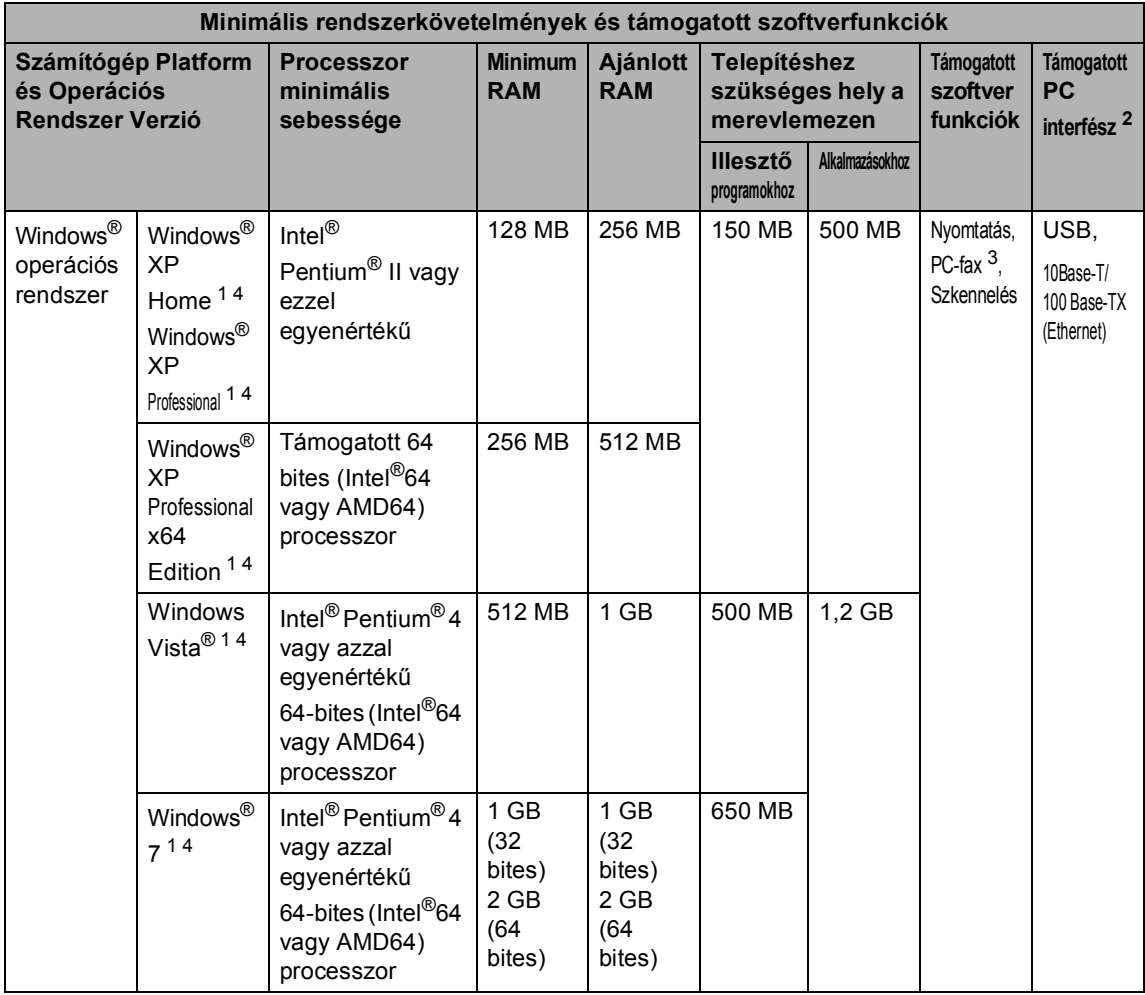

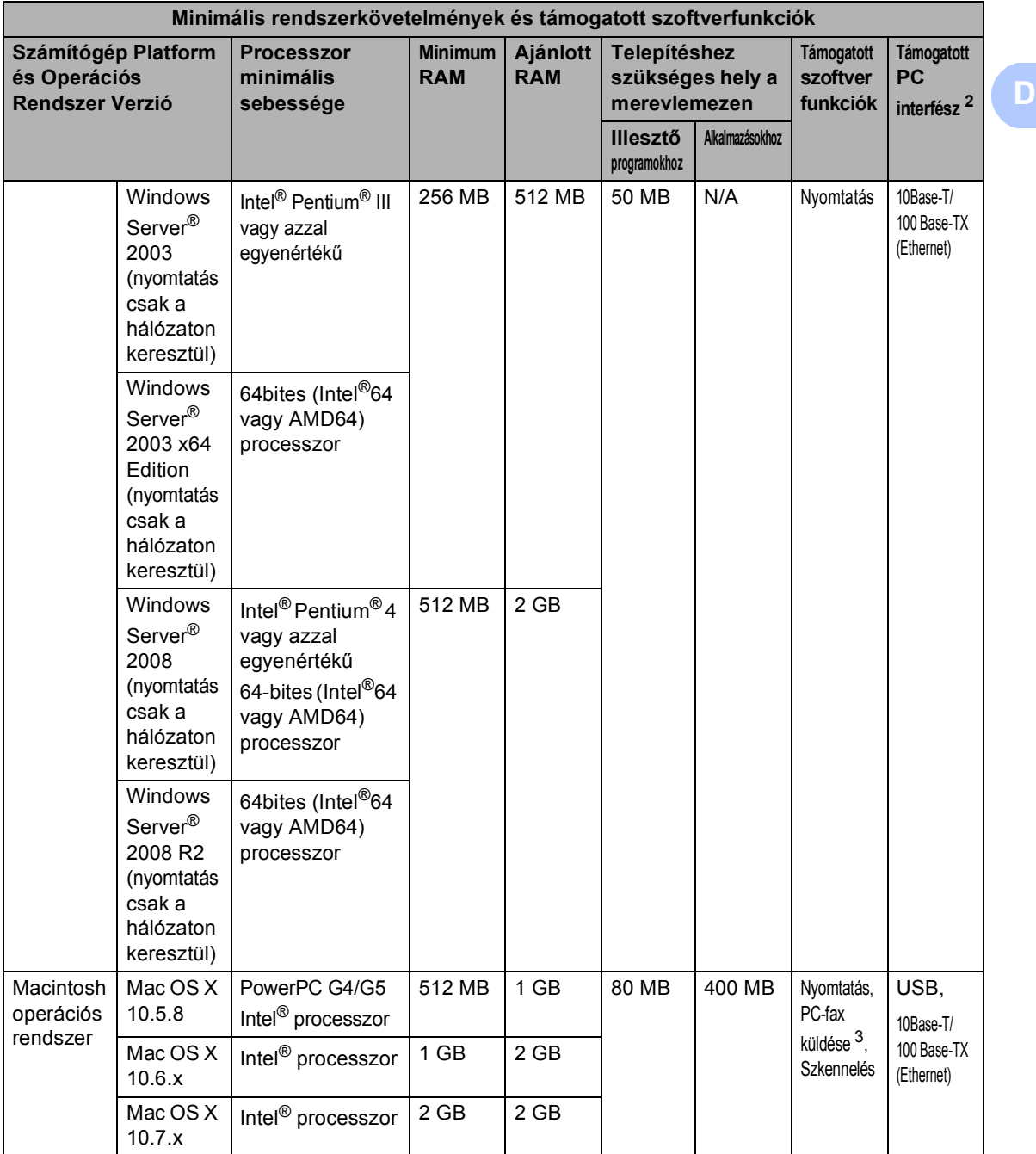

<span id="page-186-1"></span>1 WIA, 1200  $\times$  1200 felbontáshoz. Brother szkennelő segédprogrammal megnövelhető 19200  $\times$  19200 dpi-re.

<span id="page-186-0"></span><sup>2</sup> Harmadik féltől származó USB portok nem támogatottak.<br><sup>3</sup> A PC-fax csak a fekete-fehér faxolást támogatia.

<span id="page-186-3"></span><sup>3</sup> A PC-fax csak a fekete-fehér faxolást támogatja.<br><sup>4</sup> A Nuance<sup>TM</sup> PaperPort<sup>TM</sup> 12SE a Windows<sup>®</sup> XP

<span id="page-186-2"></span>A Nuance™ PaperPort™ 12SE a Windows® XP esetében csak a Microsoft® SP3 vagy újabb verziókat, a Windows Vista® és a Windows® 7 esetén csak az SP2 vagy újabb verziókat támogatja.

A legújabb illesztőprogram-frissítésekért látogassa meg a<http://solutions.brother.com/>weboldalt.

Az összes védjegy, márka és terméknév a megfelelő vállalatok tulajdona.

## **Fogyóeszközök <sup>D</sup>**

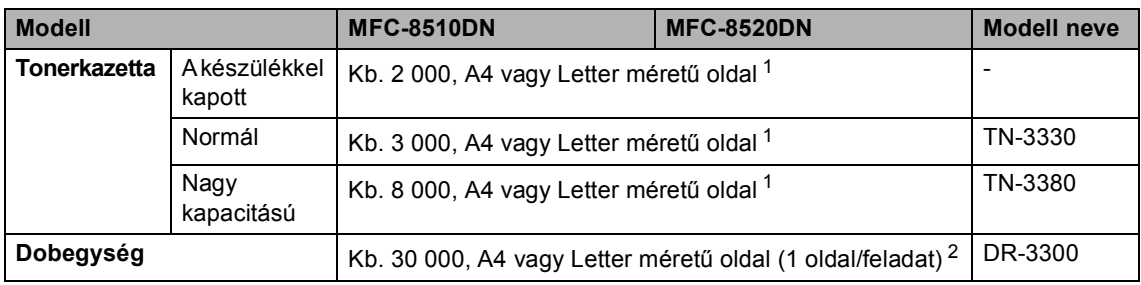

<span id="page-187-0"></span><sup>1</sup> A kazetta körülbelüli kapacitását az ISO/IEC 19752 szerint határoztuk meg.

<span id="page-187-1"></span> $2 - A$  dob élettartama becsült érték, és a használat típusától függően változhat.

## <span id="page-188-0"></span>**Hálózat (LAN)**

### **Megjegyzés**

A hálózati műszaki adatokkal kapcsolatos további információk >> Hálózati használati útmutató

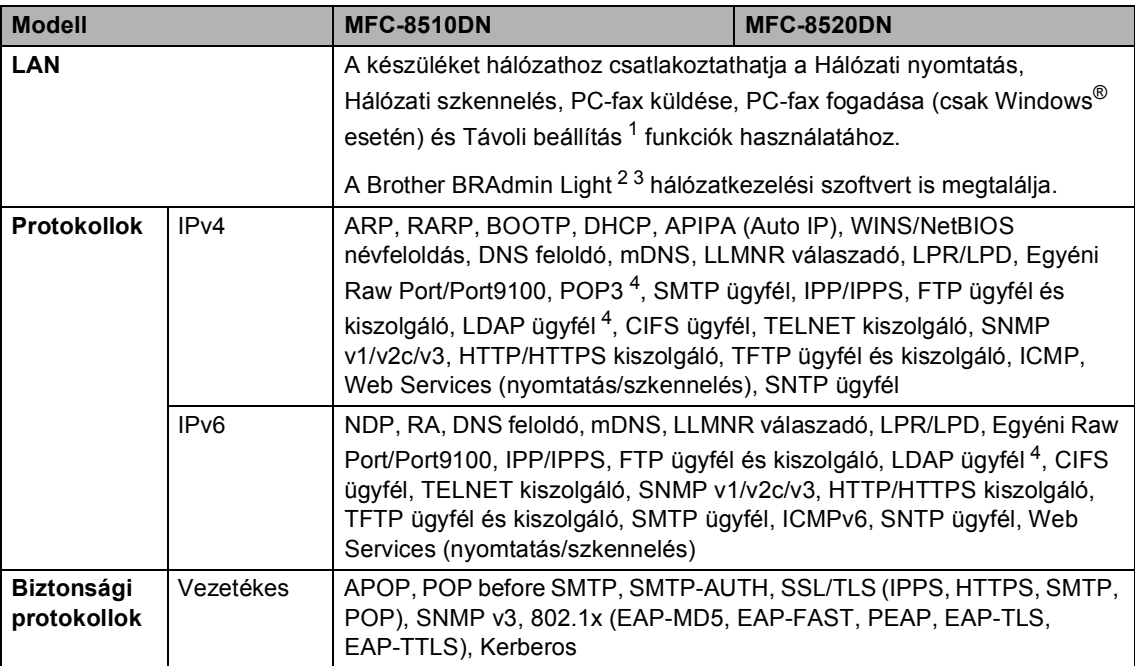

<span id="page-188-1"></span><sup>1</sup> Lásd: *[Számítógép-követelmények](#page-185-0)* > > részt a(z) 178. oldalon.

- <span id="page-188-2"></span><sup>2</sup> (Windows<sup>®</sup> felhasználók esetén) A Brother BRAdmin Light a készülékhez mellékelt CD-ROM lemezen érhető el. (Macintosh felhasználók esetén) A Brother BRAdmin Light letöltésként érhető el a következő helyről: [http://solutions.brother.com/.](http://solutions.brother.com/)
- <span id="page-188-3"></span><sup>3</sup> (Windows® felhasználók esetén) Ha haladó eszközkezelési lehetőségekre van szüksége, használja a Brother BRAdmin Professional segédprogram legújabb verzióját, amelyet a következő webhelyről tölthet le: [http://solutions.brother.com/.](http://solutions.brother.com/)
- <span id="page-188-4"></span><sup>4</sup> Ezek a protokollok akkor érhetők el, ha telepítette az LDAP funkciót a készülékre. Az LDAP funkció hozzáadásához töltse le azt a Brother Solutions Center oldalról a következő címről:<http://solutions.brother.com/>.

**D**

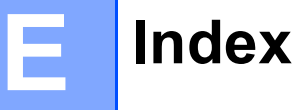

## **A**

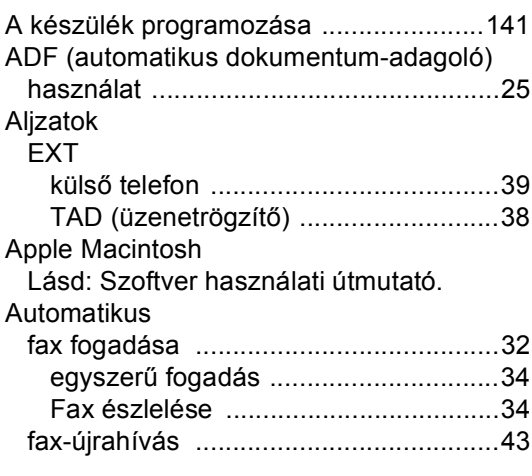

## **Á**

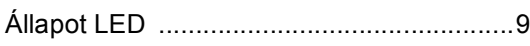

### **B**

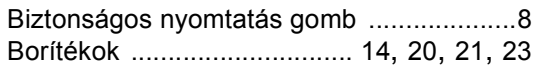

# **C**

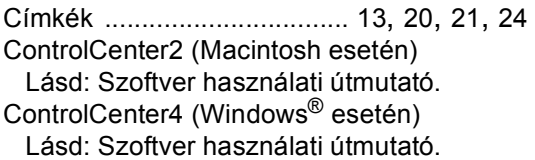

## **CS**

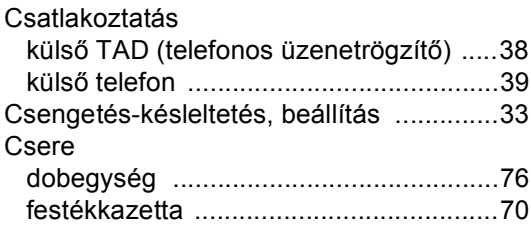

### **D**

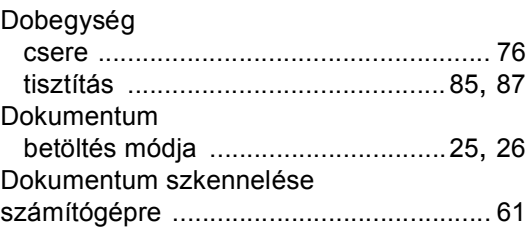

## **F F F F F F**

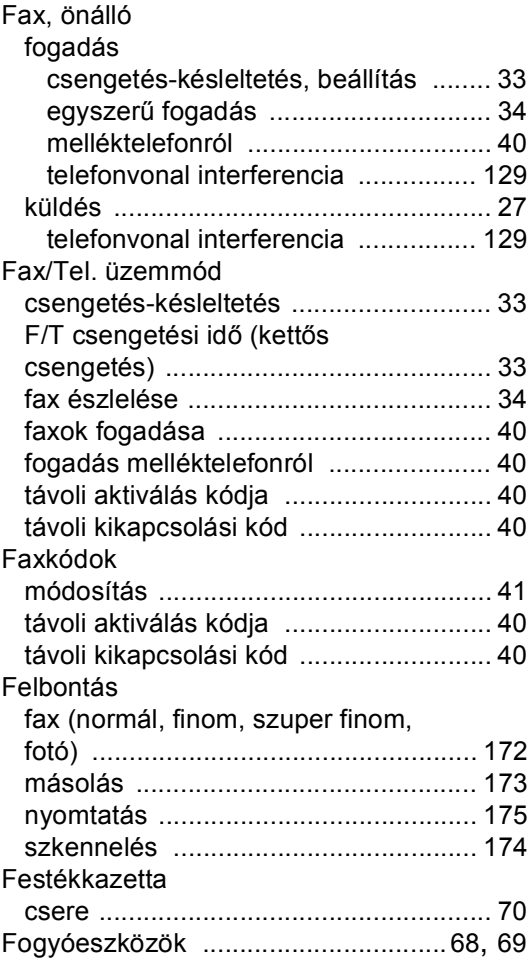

## **GY**

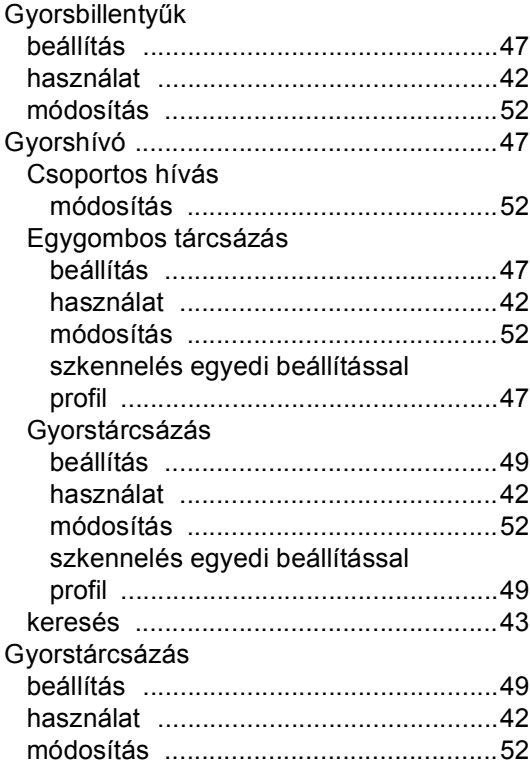

### **H**

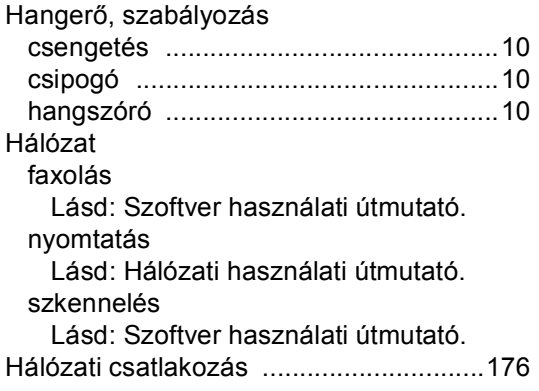

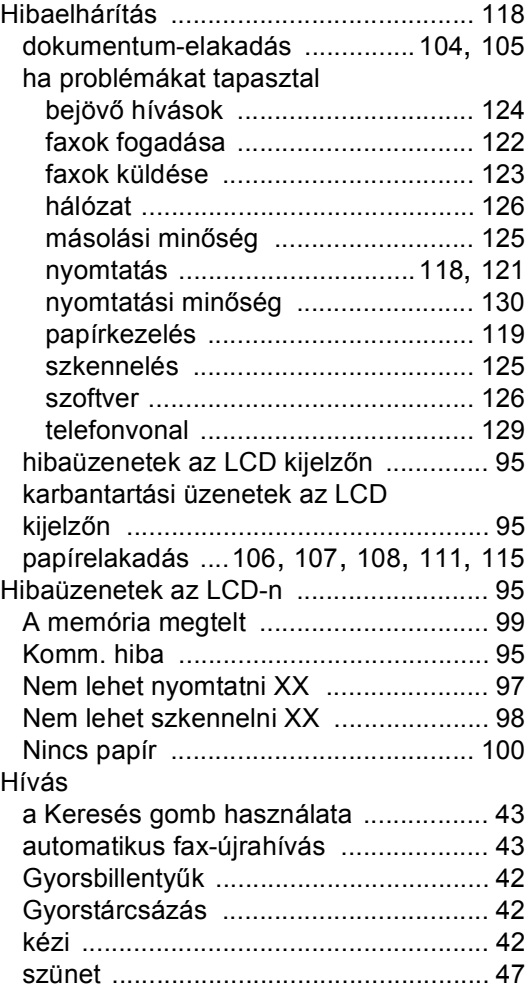

### **Í**

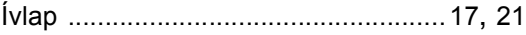

### **J**

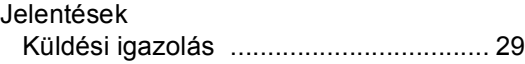

### **K**

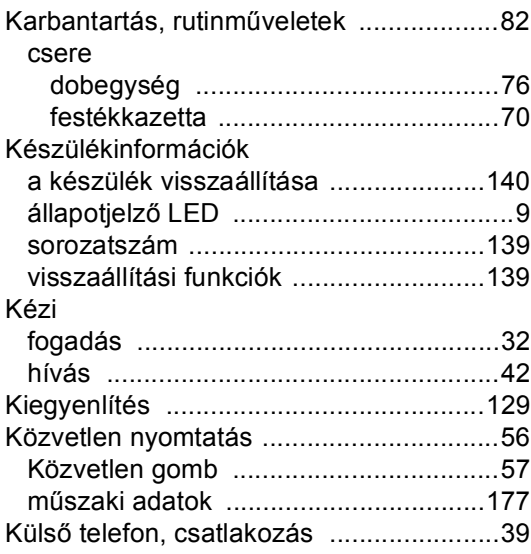

#### **L**

LCD (folyadékkristályos kijelző) [........ 6](#page-13-0), [141](#page-148-0)

### **M**

Macintosh

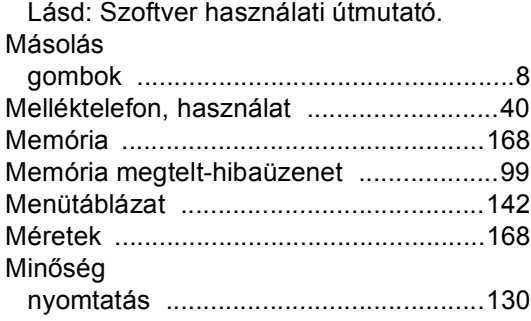

### **N**

Nuance™ PaperPort™ 12SE

Lásd: Szoftver használati útmutató és Súgó a PaperPort™ 12SE alkalmazásban az útmutatók eléréséhez.

### **NY**

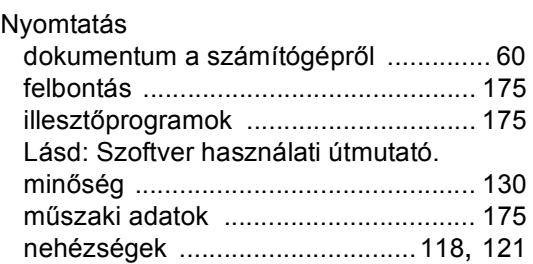

#### **P**

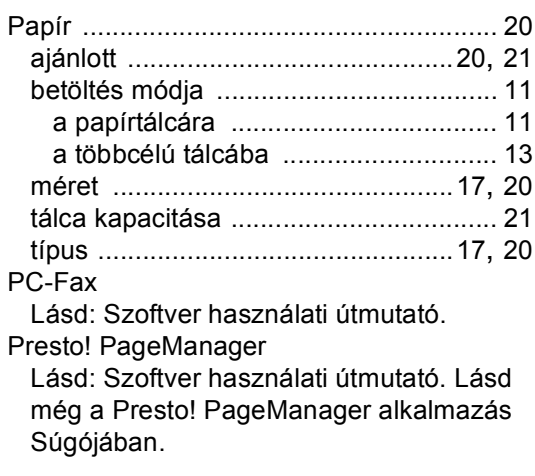

#### **S**

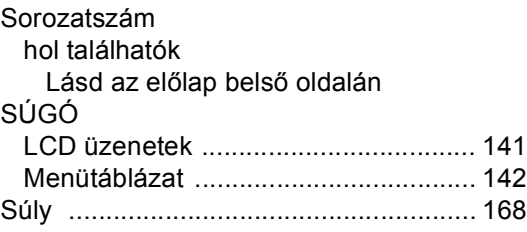

### **SZ**

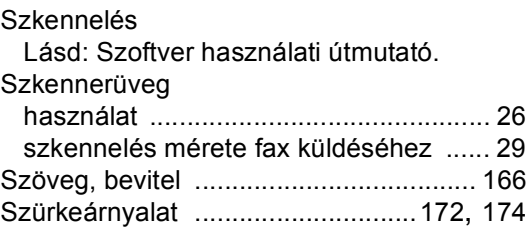

### **T**

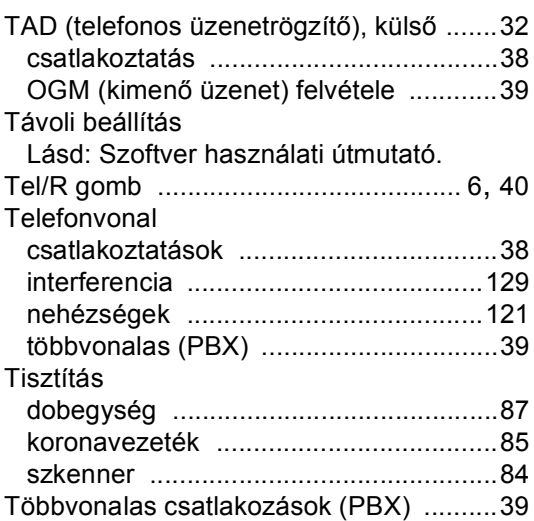

# **Ú**

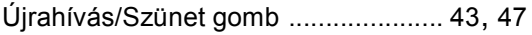

## **Ü**

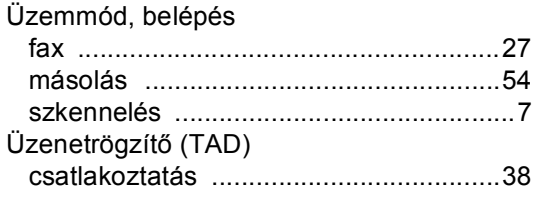

### **V**

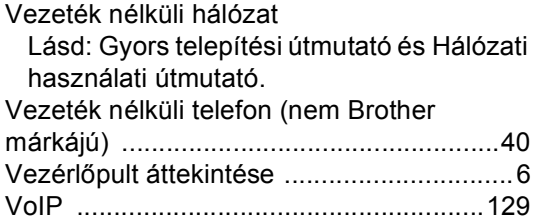

### **W**

#### Windows $^\circledR$

Lásd: Szoftver használati útmutató.

### **E**

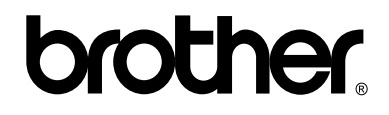

### **Látogasson meg bennünket a világhálón <http://www.brother.com/>**

Ezek a készülékek kizárólag abban az országban használhatók, ahol azokat megvásárolták. A helyi Brother vállalatok vagy viszonteladóik kizárólag az adott országban megvásárolt gépekhez nyújtanak műszaki szolgáltatást.